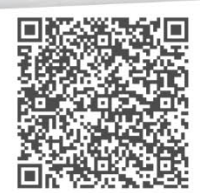

# **Handbuch**

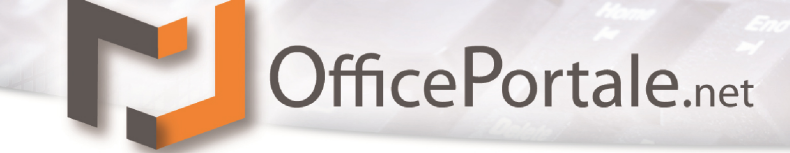

### <span id="page-1-0"></span>**Copyright-Information**

#### **CS-Systemhaus GmbH Horster Straße 340 45899 Gelsenkirchen Internet: www.cs-systemhaus.de**

Die in diesem Handbuch enthaltenen Angaben sind ohne Gewähr und können ohne weitere Mitteilung geändert werden. Die CS-Systemhaus GmbH geht hiermit keinerlei Verpflichtungen ein. Die Verfügbarkeit mancher in dieser Anleitung beschriebener Funktionen (bzw. die Vorgehensweise, um darauf zuzugreifen), ist von Version, Releasestand, eingespielten Servicepacks u.ä. Ihres Systems (z.B. Betriebssystem, Textverarbeitung, Mailprogramm, etc.) sowie seiner Konfiguration abhängig. Wenden Sie sich im Zweifelsfall an den IT-Verantwortlichen.

Bei direkten oder indirekten Schäden (einschließlich Betriebsunterbrechungen und Verlust von Geschäftserträgen), die durch die Nutzung der Software entstehen, können keinerlei Ansprüche gegenüber der CS-Systemhaus GmbH oder gegenüber einzelnen Mitarbeitern geltend gemacht werden.

Die in diesem Handbuch beschriebene Software wird auf Basis eines Lizenzvertrages geliefert. Dieses Handbuch oder Ausschnitte aus diesem Handbuch dürfen ohne schriftliche Genehmigung der CS-Systemhaus GmbH nicht kopiert oder in irgendeiner anderen (z.B. digitaler) Form vervielfältigt werden.

Folgende durch Warenzeichen geschützte Produkte werden in diesem Handbuch erwähnt:

Microsoft und MS-DOS sind eingetragene Warenzeichen, Windows und Windows XP/Vista/7 sind Warenzeichen der Microsoft Corporation. Acrobat Reader ist ein Warenzeichen der Adobe Systems, Inc.

Alle anderen in dieser Dokumentation verwendeten Warenzeichen gehören Ihren jeweiligen Eigentümern.

© Copyright 1984-2019 CS-Systemhaus GmbH. Alle Rechte vorbehalten.

Versionsstand 19.02.1

**CS - Systemhaus GmbH** 

CS Systemhaus GmbH Horster Str. 340 **45899 Gelsenkircher** 

Tel. 0209 / 957 169 - 0 Fax 0209 / 957 169 -19

Internet: www.cs-systemhaus.de E-Mail: info@cs-systemhaus.de

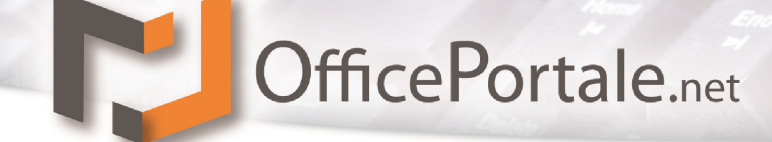

### <span id="page-2-0"></span>**Inhaltsverzeichnis**

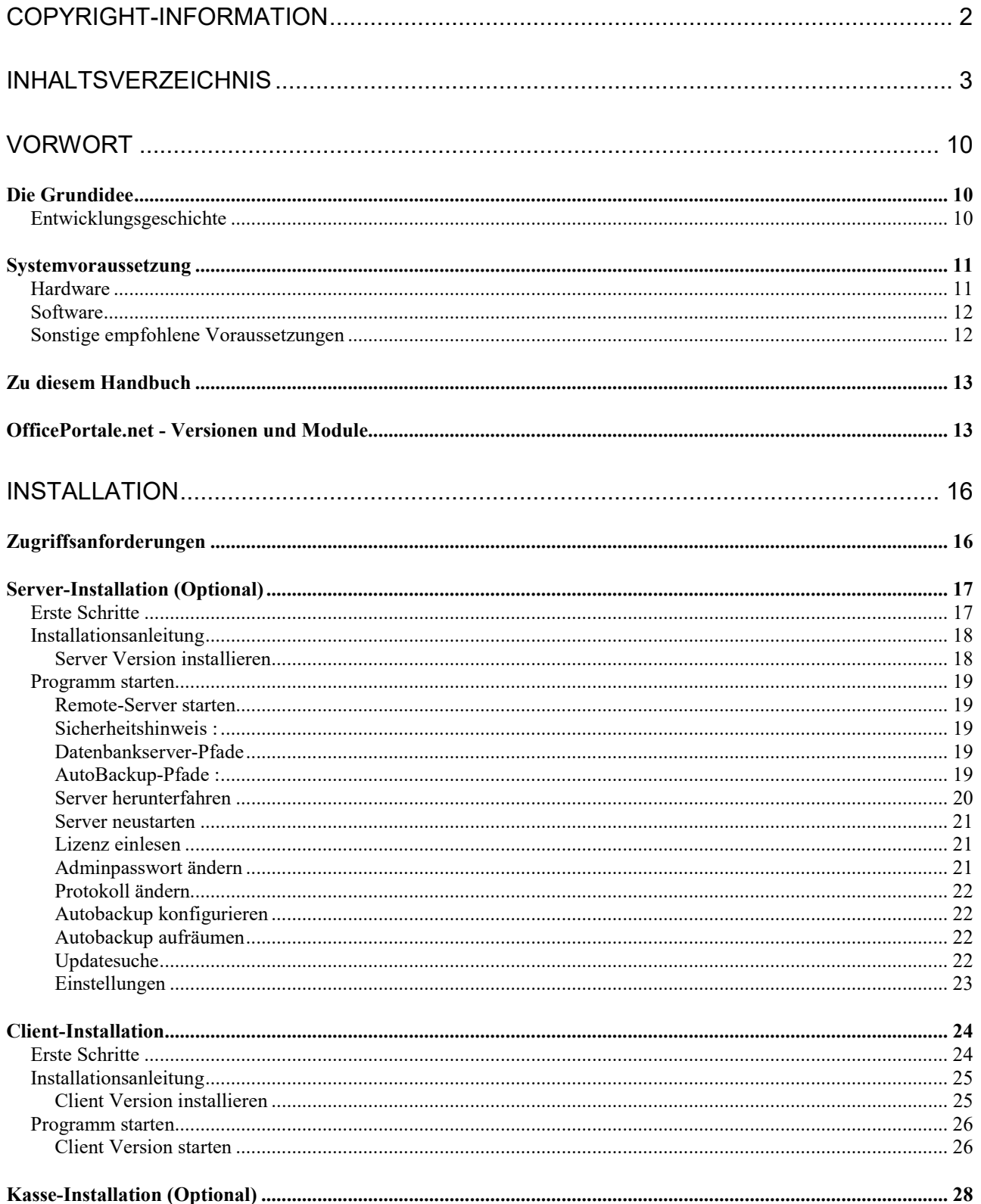

#### **CS - Systemhaus GmbH**

CS Systemhaus GmbH Les Systemmens enner<br>Horster Str. 340<br>45899 Gelsenkirchen

 $\mathcal{C}$ 

Tel. 0209 / 957 169 - 0<br>Fax 0209 / 957 169 -19

Internet: www.cs-systemhaus.de<br>E-Mail: info@cs-systemhaus.de

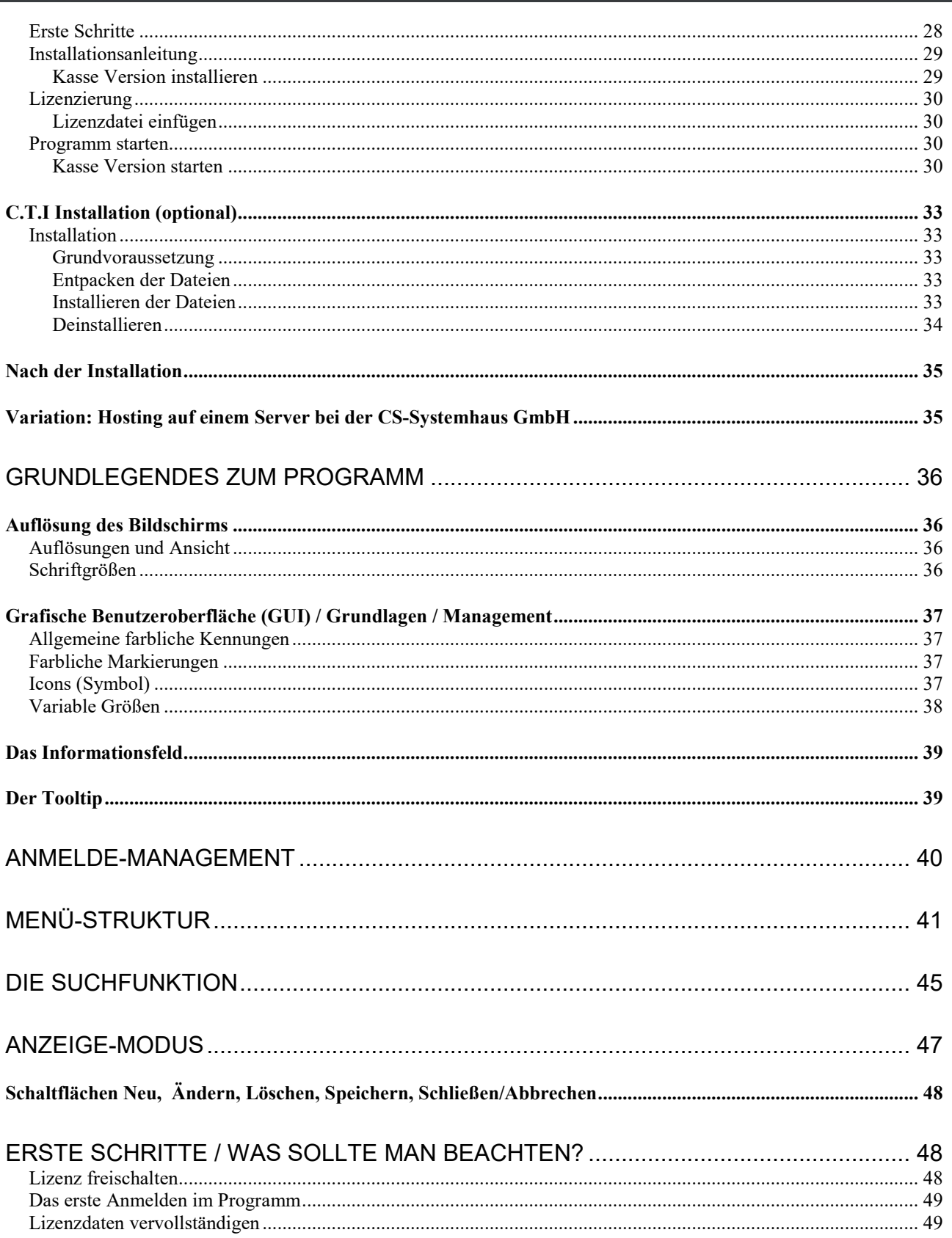

#### $\mathcal{C}$ **CS - Systemhaus GmbH**

CS Systemhaus GmbH La ayatemmada dinar<br>Horster Str. 340<br>45899 Gelsenkirchen

Internet: www.cs-systemhaus.de<br>E-Mail: info@cs-systemhaus.de

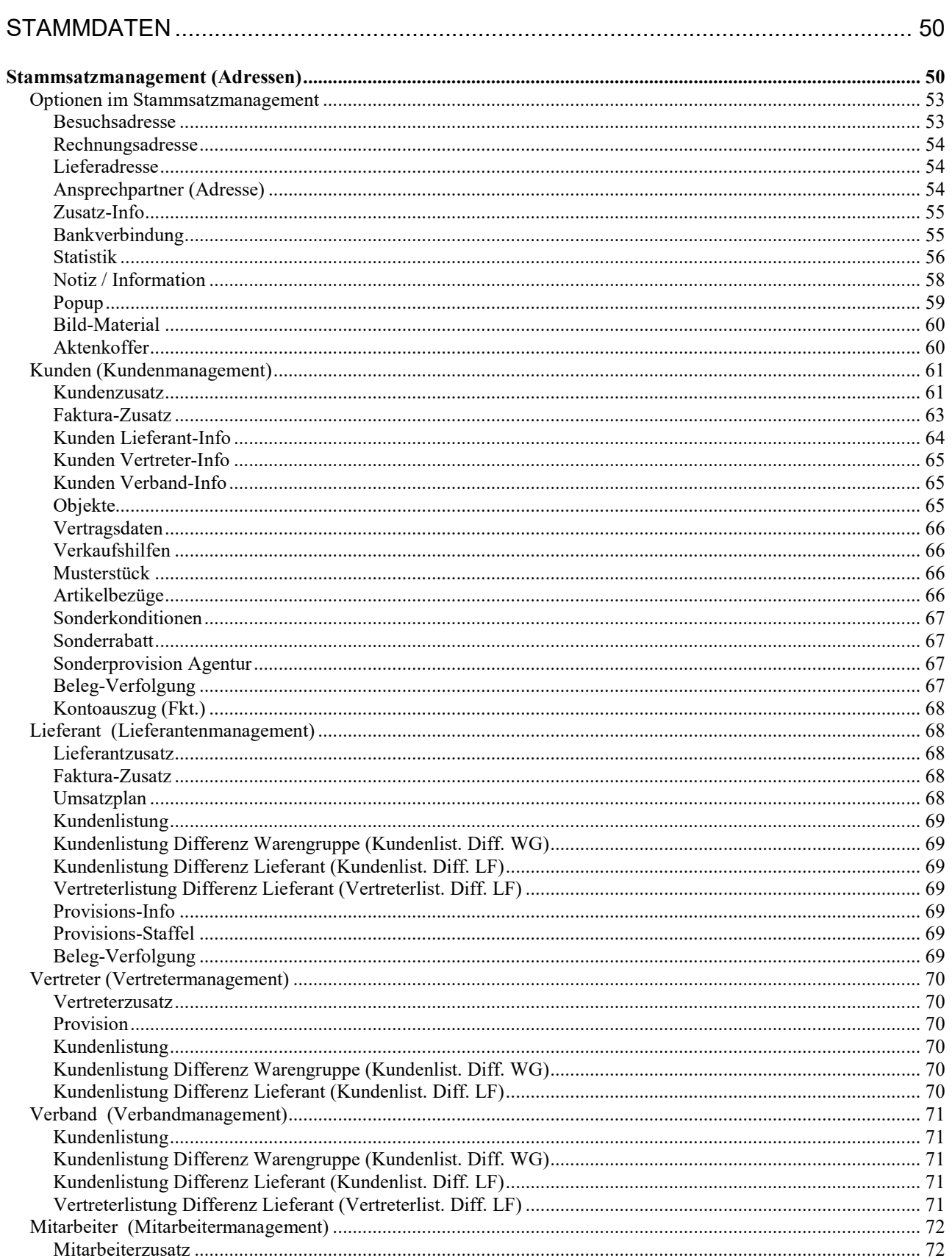

#### $\mathcal{C}$ **CS - Systemhaus GmbH**

CS Systemhaus GmbH La ayatemmada dinar<br>Horster Str. 340<br>45899 Gelsenkirchen

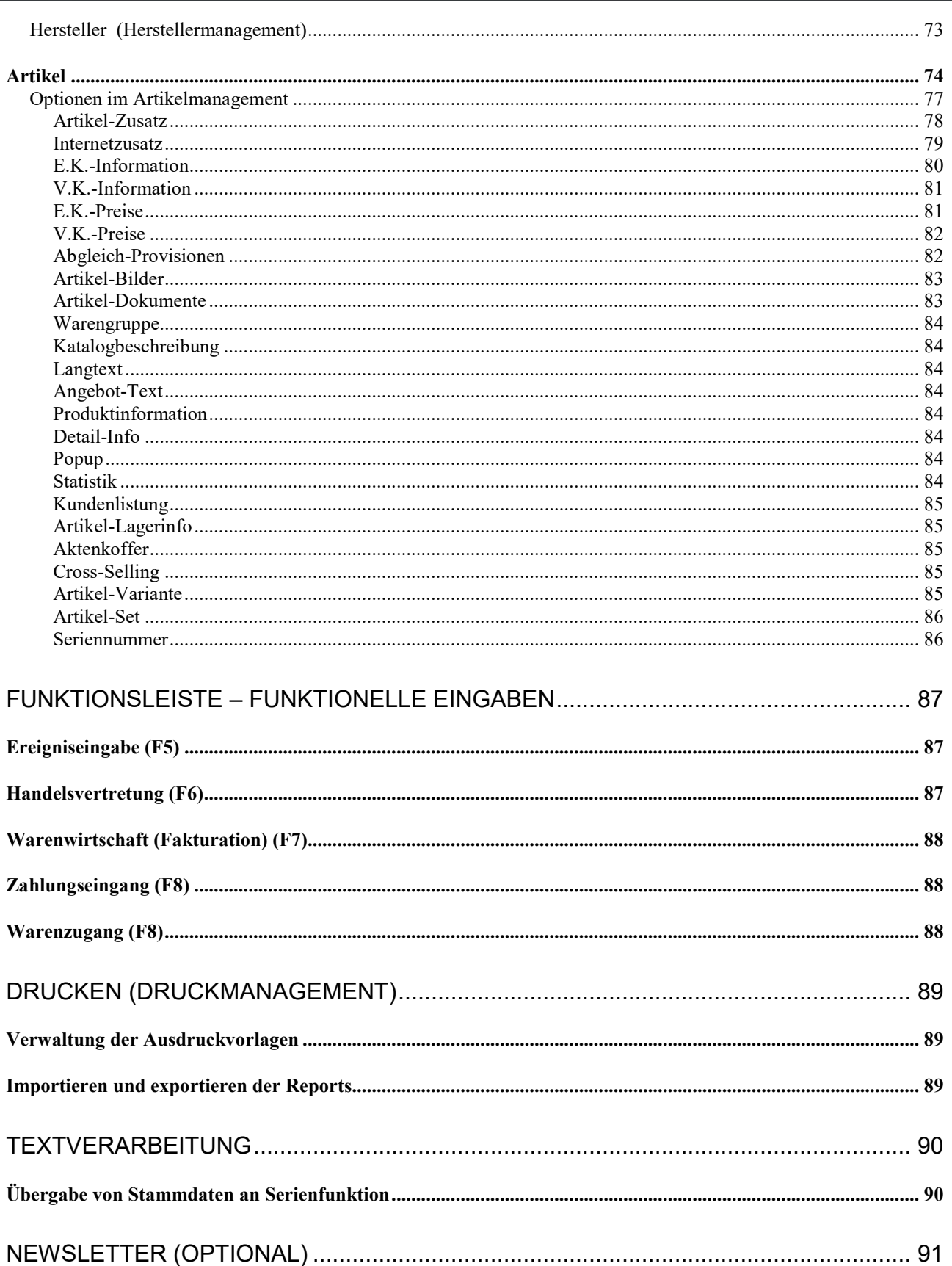

#### **C** CS - Systemhaus GmbH

CS Systemhaus GmbH Les Systemmens enner<br>Horster Str. 340<br>45899 Gelsenkirchen

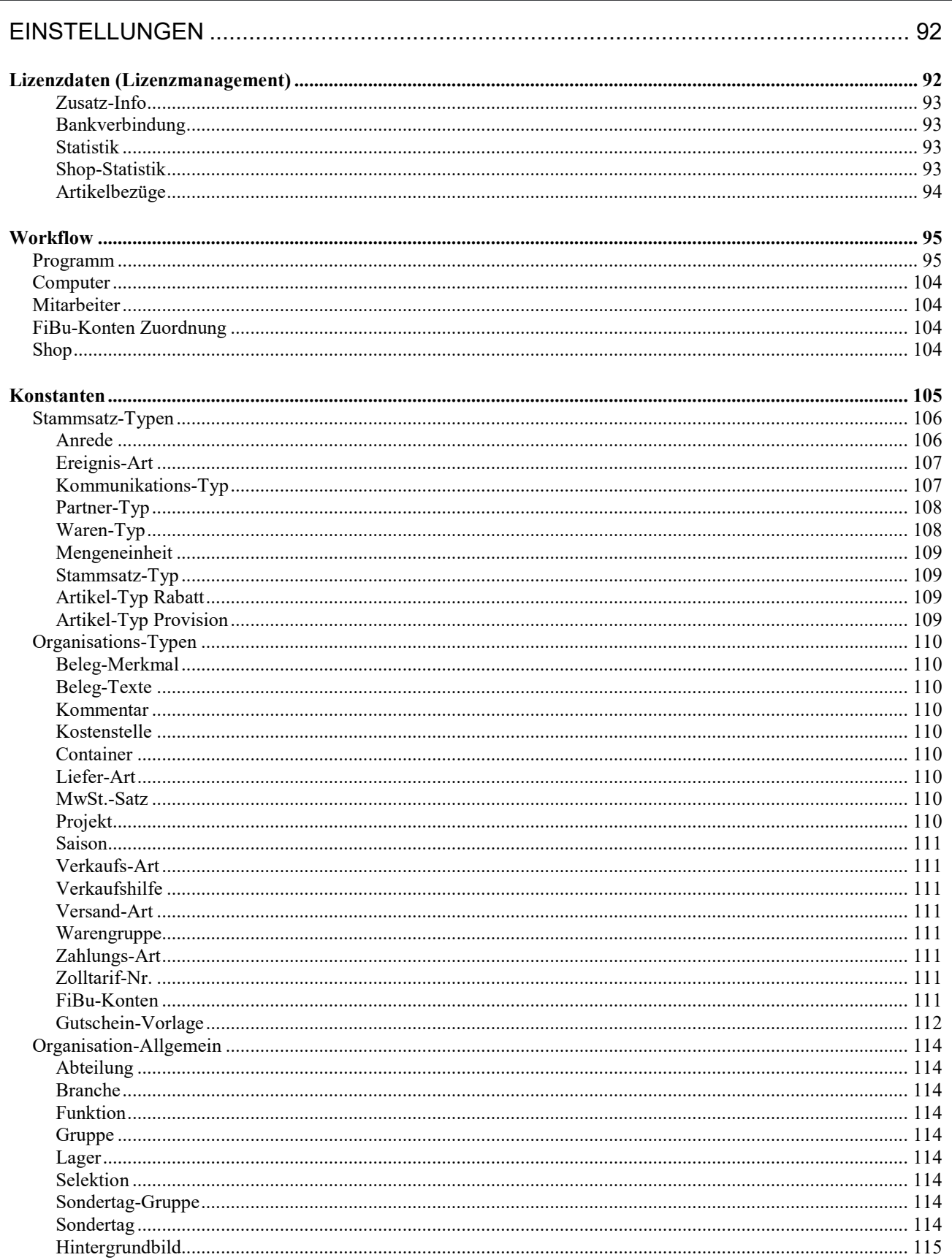

#### $\mathcal{C}$ **CS - Systemhaus GmbH**

CS Systemhaus GmbH La ayatemmada dinar<br>Horster Str. 340<br>45899 Gelsenkirchen

Tel. 0209 / 957 169 - 0<br>Fax 0209 / 957 169 -19

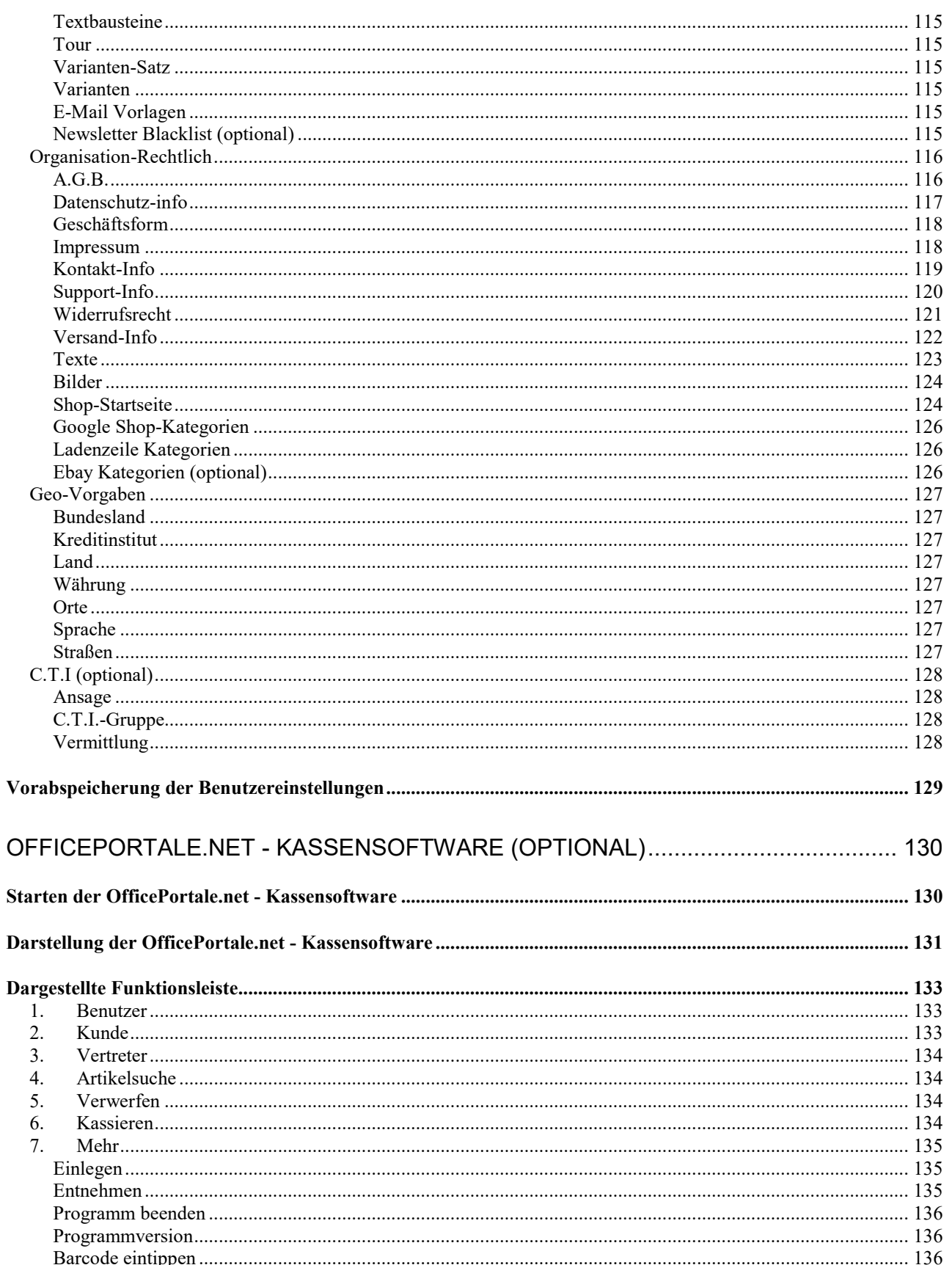

#### $\mathcal{C}$ **CS - Systemhaus GmbH**

CS Systemhaus GmbH La ayatemmada dinar<br>Horster Str. 340<br>45899 Gelsenkirchen

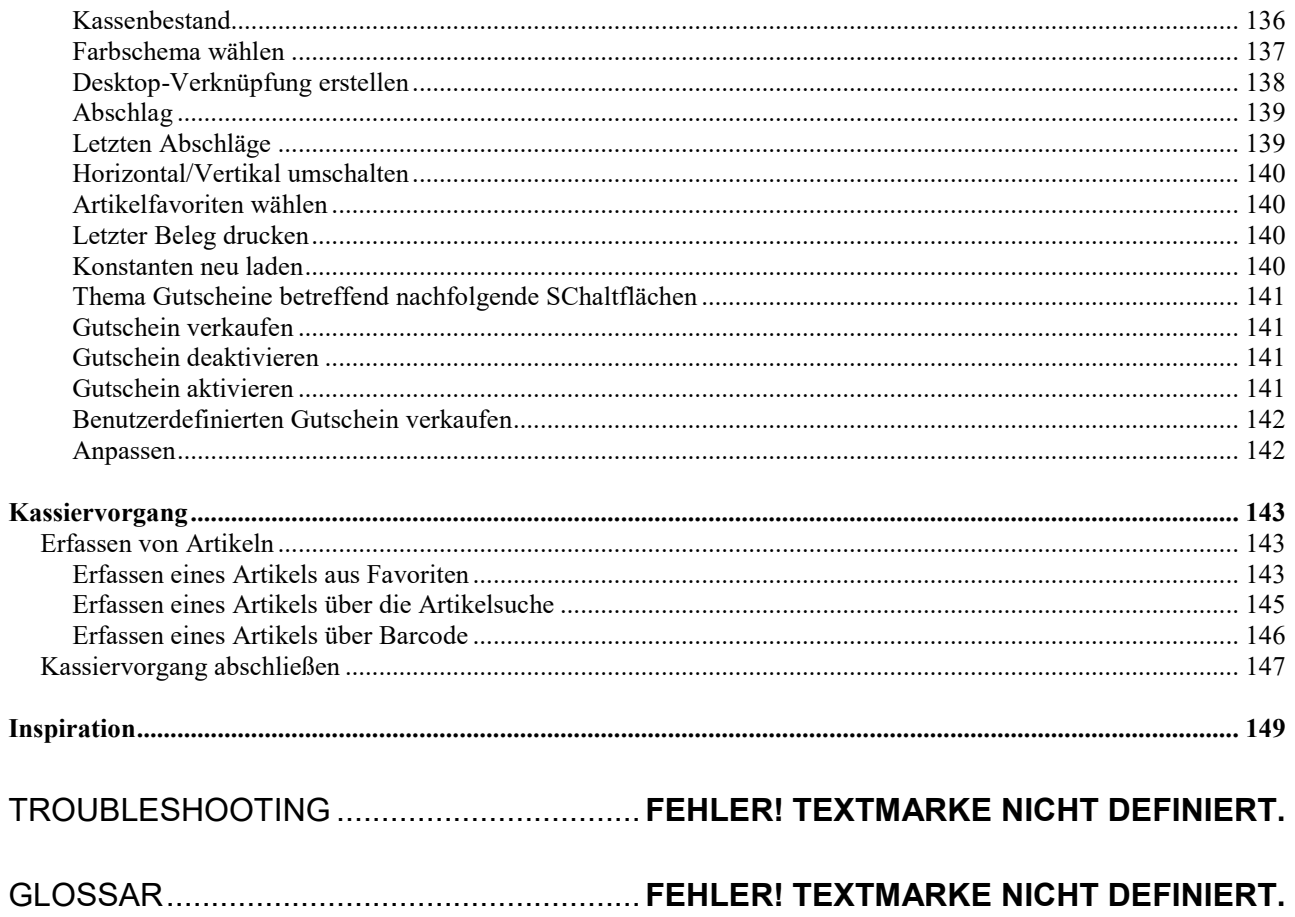

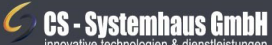

CS Systemhaus GmbH Constantinuos cinos<br>Horster Str. 340<br>45899 Gelsenkirchen

Internet: www.cs-systemhaus.de<br>E-Mail: info@cs-systemhaus.de

### <span id="page-9-0"></span>**Vorwort**

Herzlich Willkommen bei OfficePortale net!

Der nächsten Generation unserer erfolgreichen Software, die schon lange nicht nur für Handelsvertretungen optimiert ist, sondern nun auch den Schritt zur Multifunktionssoftware macht.

### <span id="page-9-1"></span>**Die Grundidee**

OfficePortale.net ist eine sehr leistungsfähige Software, die Sie bei Ihrer täglichen Arbeit unterstützen soll.

Sie umfasst ein Kundenmanagement, Kontaktmanagement, Vertriebsmanagement, eine Warenwirtschaft und bis hin zur täglichen Office-Arbeit jegliche alltäglichen Arbeitszusammenhänge und vereint diese in einer Software.

#### <span id="page-9-2"></span>**Entwicklungsgeschichte**

OfficePortale.net basiert auf Handel.NET, welches wiederum in enger Kundenzusammenarbeit ständig weiterentwickelt wurde. Seit 1991 wurde Handel entwickelt. Ursprünglich wurde Handel als Handelsvertretungssoftware für MS DOS konzipiert. Als die grafische Benutzeroberfläche für den Nutzer akut wurde, wurde Handel weiterentwickelt und den Möglichkeiten der damaligen Benutzeroberfläche angepasst. Diese Version wurde Handel32 getauft und auch stetig in Zusammenarbeit mit unseren Kunden weiterentwickelt. Zum Zeitpunkt, als die Benutzeroberflächen detaillierter wurden, wurde auch Handel dieser zeitgemäßen Entwicklung angepasst und somit zu Handel 2000. Als nun Microsoft neue Entwicklungsmöglichkeiten durch die Einführung der Programmierumgebung ".NET" einführte, wurde auch Handel dieser neuen Variante unterzogen, um weiterhin auf dem technisch neusten Stand zu sein (Handel.NET). Da die tägliche Arbeit durch diverse Programme und Standards gespalten wird, ist aus Handel.NET, OfficePortale.net geworden und fasst nun den täglichen Arbeitsbedarf zusammen. Diese Grundidee der Zusammenfassung aller Programme und die jahrelange Entwicklung zusammen mit unseren Kunden ist nun das Ergebnis in Form unserer neuen Software: OfficePortale.net!

#### **CS - Systemhaus GmbH**

CS Systemhaus GmbH Horster Str. 340 **45899 Gelsenkircher** 

Tel. 0209 / 957 169 - 0 Fax 0209 / 957 169 -19

ternet: www.cs-systemhaus.de E-Mail: info@cs-systemhaus.de

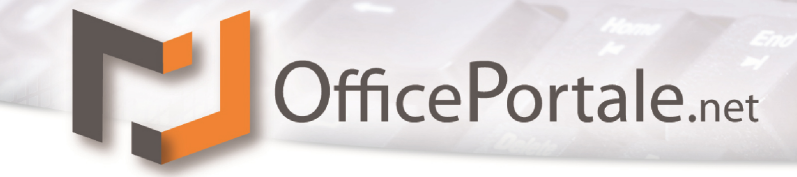

### <span id="page-10-0"></span>**Systemvoraussetzung**

Um einen reibungslosen und flüssigen Betrieb mit OfficePortale.net zu gewährleisten, sollten folgende Systemvoraussetzungen vorhanden sein:

#### <span id="page-10-1"></span>**Hardware**

#### **Client**

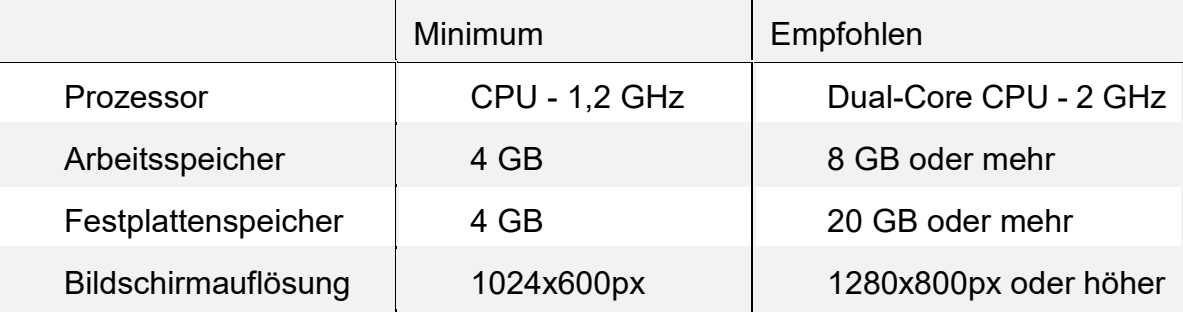

#### **Einzelplatz (enthält die Version Client und Server in einer Komponente)**

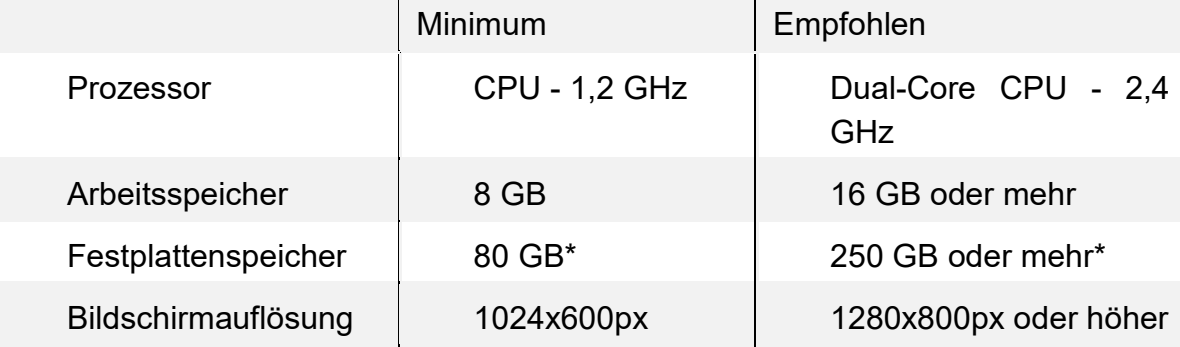

#### **Server (sofern nicht Online von CS gehostet)**

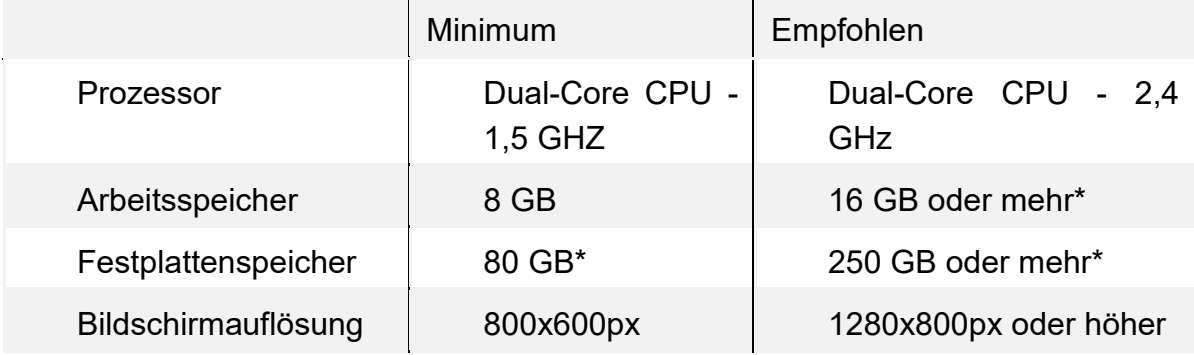

**CS - Systemhaus GmbH** 

**CS Systemhaus GmbH** Horster Str. 340 **45899 Gelsenkirchen** 

Tel. 0209 / 957 169 - 0 Fax 0209 / 957 169 -19

#### **Kasse**

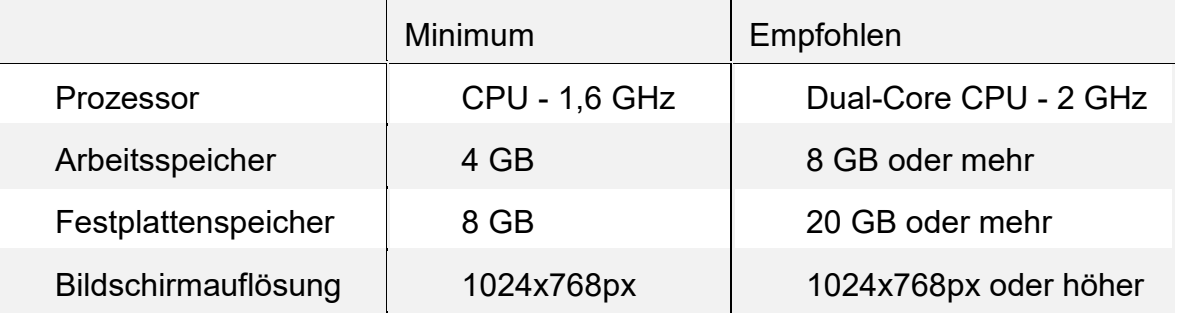

32 Bit (x86) oder 64 Bit (x64)

#### <span id="page-11-0"></span>**Software**

Unterstützte Betriebssysteme:

#### • Client

- o Microsoft Windows 7 32 Bit (x86) oder 64 Bit (x64)
- o Microsoft Windows 8 32 Bit (x86) oder 64 Bit (x64)
- 
- **Server** 
	- o Microsoft Windows 7 32 Bit (x86) oder 64 Bit (x64)
	-
	- o Microsoft Windows 8 32 Bit (x86) oder 64 Bit (x64)
	- 32 Bit (x86) oder 64 Bit (x64)<br>32 Bit (x86) oder 64 Bit (x64)  $\circ$  Microsoft Windows Server 2008
	- o Microsoft Windows Server 2008 R2 64 Bit (x64)
	- o Microsoft Windows Server 2012 R2 64 Bit (x64)
	- o Microsoft Windows Server 2012 R2 64 Bit (x64)

#### <span id="page-11-1"></span>**Sonstige empfohlene Voraussetzungen**

• Internetzugriff (möglicherweise fallen hierfür Gebühren an)

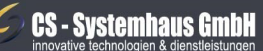

CS Systemhaus GmbH Horster Str. 340 **45899 Gelsenkircher** 

Internet: www.cs-systemhaus.de<br>E-Mail: info@cs-systemhaus.de

#### <span id="page-12-0"></span>**Zu diesem Handbuch**

Dieses Handbuch beschreibt die Installation und die Grundfunktionen von OfficePortale.net. Ein gewisses Grundwissen im Umgang mit dem PC und dem Betriebssystem sollte vorhanden sein, da wir in einem Handbuch nicht auf Grundfunktionen des Betriebssystems eingehen können. Es dient des Weiteren als Nachschlagewerk für den Umgang mit OfficePortale.net und soll Ihnen den Einstieg in das Programm erleichtern. Natürlich sind wir stets bemüht dieses Handbuch so aktuell zu halten wie es uns möglich ist, jedoch kann es auch hier zu Versionsunterschieden kommen. Diese könnten sich durch unterschiedliche Beschriftungen oder Anordnungen bemerkbar machen, doch die Grundfunktionen sollten davon nicht betroffen sein. Die aktuellste Version des Handbuchs, steht ihnen jederzeit auf unserer Internetseite als Download zur Verfügung (Im Adobe Acrobat Reader Format, PDF-Dateiformat).

Die Struktur dieses Handbuchs ist der Menüstruktur des Programms und dessen Aufbaus nachempfunden und sollte Ihnen dadurch einen schnellen Zugriff auf die Inhalte gewährleisten.

#### <span id="page-12-1"></span>**OfficePortale.net - Versionen und Module**

Office-Portale.net besteht aus ein bis mehreren Programmen die je nach Anforderung zusammen eingesetzt werden können. Entweder agieren Sie mit der Einzelplatzversion, oder Sie nutzen auf der Anwenderseite den Client als eigentliche Arbeitsstation und auf der anderen Seite den Server, der ihre Daten verwaltet und den Clients zur Bearbeitung anbietet. Auch die Version Kasse ist ein weiterer Baustein welcher als Client fungiert und speziell für den Einsatz in einem Ladenlokal entwickelt wurde. Hier können Sie im Kunden aus den Bereichen B2B und B2C, allein über die Kundenkennung, gleichzeitig bedienen.

OfficePortale.net ist modular einsetzbar, es ist möglich das Programm in der Basic-Version zu nutzen, aber selbstverständlich auch mit zusätzlichen Modulen. Nachfolgend ein Überblick über mögliche Module und dessen Funktionen.

OfficePortale.net "Basic"

- a) Client/Server
- b) *[Software as a Service](http://de.wikipedia.org/wiki/Software_as_a_Service)* (im Weiteren SaaS genannt)

#### **Modul Vertriebsmanagement (Basic)**

Verwaltung von Kundendaten zur Vertriebssteuerung. Speicherung Dokumenten, Ereignissen, Wiedervorlagen uvm. Mit diesem Modul steuern Sie Ihre Marketing-Aktivitäten.

**CS - Systemhaus GmbH** 

CS Systemhaus GmbH Horster Str. 340 **45899 Gelsenkircher** 

ternet: www.cs-systemhaus.de E-Mail: info@cs-systemhaus.de

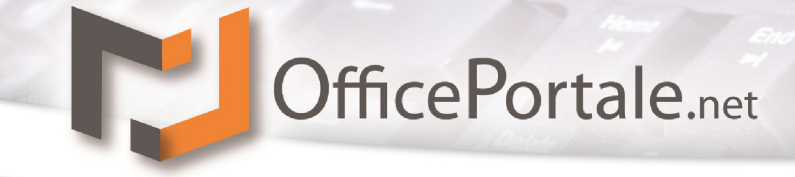

#### **Modul "Handelsvertretung"**

Dieses Modul ist speziell entwickelt um Provisionsgeschäfte (Streckengeschäfte) Ihrer Handelsvertretung abzubilden. Umsatzverfolgung, Provisionsabrechnungen sowie Provisionsverfolgungen für die eigene Handelvertretung oder/und für beschäftigte Handelsvertreter sind Hauptbestandteil dieses Moduls.

#### **Modul** "Faktura"

Unter Faktura fassen wiir alle Funktionen zusammen, welche für die eigene Warenwirtschft von Nöten sind. Angebote, Auftragsverwaltung, Lieferscheine, Rechnungen, Gutschriften, Zahlungseingänge (Teilzahlungen), automatisches Mahnwesen, Rechnungsversand per PDF, Übergabe von Abbuchungsauträgen an Ihre Banksoftware usw. Natürlich gehört auch die Lagerverwaltung dazu.

#### **Modul "Kasse"**

Hier handelt es sich um eine speziell für den Einzelhandel entwicklete Software. Ob Sie Ihre Waren nach Warengruppen oder Artikelgenau statistisch auswerten möchten, mit dieser Software ist alles möglich. Ob Barverkauf, auf Rechnung, mit Kundenauswahl B2B (Netto) oder B2C (Endverbraucher), selbstständig erkennt OfficePortale.net – Kasse über Preiskategorien verschiedene Preise oder über Preisstaffeln den richtigen Staffelpreis.

#### **Modul "Netzwerk"**

Unsere Software kaufen Sie nur einmal, für weitere Arbeitsplätze gibt es die günstigen Netzwerkmodule. Natürlich gewährleisten wir Ihnen immer den Zugriff auf die aktuellsten (auch von einem anderen Arbeitsplatz aus veränderten Daten) sowie eine Datensatzsperrung innerhalb einer aktuellen Bearbeitung.

#### Modul ..Mandant"

Das Mandantenmodul ermöglicht Ihnen die Verwaltung weiterer Firmen mit nur einem Programm. Ein unabhängiger Belegnummernkreislauf ist dabei natürlich gewährleistet.

#### **Modul** "Messe"

Stellen Sie Ihre Waren auf einer Messe aus? Dann erstellen Sie Ihre Messeaufträge doch automatisch mit speziell dafür hergestellten Mobilgeräten oder einfach mit Ihrem Telefon. Scanneraufsatz und Messemodul Machen es möglich. Ein Datenabgleich mit Ihrem Lager und die Arbeit ist getan.

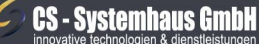

CS Systemhaus GmbH Horster Str. 340 **45899 Gelsenkirchen** 

Tel. 0209 / 957 169 - 0 Fax 0209 / 957 169 -19

Internet: www.cs-systemhaus.de E-Mail: info@cs-systemhaus.de

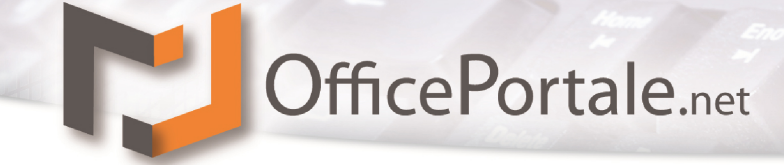

#### **Modul ..CTI"**

Erkennen wer Sie telefonisch kontaktiert oder telefonieren aus dem Programm per Mausklick. Das ganze gekoppelt mit einem Ereigniseintrag und entsprechender Anrufliste. Das Modul CTI kann dies für Sie tun.

#### Modul ..Newsletter"

Versenden Sie professionelle und vor allem personalisierte Newsletter über OfficePortale.net. Auswertung mit Statusanzeige des Newsletterversandes sowie eine Blacklist gehören dazu.

#### **Modul** "EDI"

Importieren oder Exportieren Sie Daten im Standard-Format EDI.

#### Modul ..Multi-Lager"

Verwalten Sie verschiedene Lager in denen Sie Ihre Artikel bereitstellen. Auch die Verwaltung mehrerer Ladenlokale sind somit über ein Datenstamm kein Problem. Inventur, Umbuchungen, Ausbuchungen und Differenzbuchungen. Ihr Lagerbestand aller Lager immer im Blick.

#### **Modul "Individual"**

Wir bieten Ihnen auch die Möglichkeit, Ihre Individualisierungen von uns ins System einbinden zu können. Sprechen Sie uns dazu an…

#### **Modul "OnLine Server – Hosting"**

Keine Lust auf ständig neue Betriebssysteme, Rechnerkonfigurationen, Datensicherungen unsw.? Gern hosten Sie Ihre Daten in unserem Rechenzentrum. Wir kümmern uns um den Rest.

Das Angebot wird ständig erweitert. Sollten Sie nicht fündig geworden sein, stehen wir Ihnen für Fragen gern zur Verfügung.

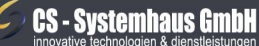

CS Systemhaus GmbH Horster Str. 340 **45899 Gelsenkirchen** 

ternet: www.cs-systemhaus.de E-Mail: info@cs-systemhaus.de

### <span id="page-15-0"></span>**Installation**

Grundlegend unterliegt das Programm OfficePortale.net dem Server-Client-Model, daher wird bei der Installation in zwei verschiedene Arten unterteilt:

- Server (Remote-Server) Installation (entfällt bei der SaaS/OnLine Version)
- Client Installation

Sollte OfficePortale.net auf einem einzelnen Computer installiert werden, so muss zwingend die Server und Client Installation erfolgen. Beides lokal auf dem Computer.

Die Installationsroutine erkennt automatisch ob es sich bei ihrem genutzten Betriebssystem um eine 32 Bit (x86) oder 64 Bit (x64) Variante handelt und installiert dann automatisch das entsprechende Modul.

**Hinweis:** Achten Sie darauf, dass Sie die benötigten Rechte auf Ihrem Client/Server besitzen. Für die Installation von Software sind bei aktuellen Betriebssystemen oft administrative Berechtigungen notwendig. Ein normaler Anwender hat durch mögliche Risiken nicht die Berechtigung, Installationen durchzuführen. Die Installationsdauer kann je nach technischer Voraussetzung des Client/Server unterschiedliche Zeit in Anspruch nehmen. Es ist daher nicht möglich vorab zu klären, welche Zeit die Installation beanspruchen wird. Vergewissern Sie sich, dass keine anderen Programme während der Installation aktiv sind, welche die Installation beeinflussen könnten. Sicherheitshalber sollten Sie alle laufenden Programme beenden, um mögliche Fehlerquellen auszuschließen.

#### <span id="page-15-1"></span>**Zugriffsanforderungen**

#### **Ports**

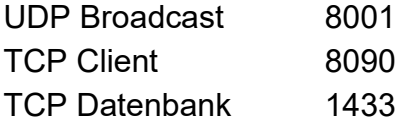

Der UDP Port ist optional und wird lediglich zu automatischen Suchen des Servers benötigt.

Die TCP Ports müssen für eine Clientverbindung zur Verfügung stehen und in einer Firewall (falls vorhanden) geöffnet werden.

Für den automatischen SMTP-Mailversand im Falle eines Fehlers folgende Ports benötigt:

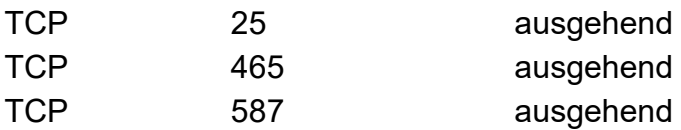

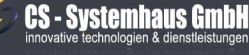

CS Systemhaus GmbH Horster Str. 340 **45899 Gelsenkircher** 

Tel. 0209 / 957 169 - 0 Fax 0209 / 957 169 -19

ternet: www.cs-systemhaus.de E-Mail: info@cs-systemhaus.de

#### **CS - Systemhaus GmbH** ternet: www.cs-systemhaus.de

CS Systemhaus GmbH Horster Str. 340 **45899 Gelsenkirchen** 

Tel. 0209 / 957 169 - 0 Fax 0209 / 957 169 -19

Die moderne CRM-Software für Vertrieb und Handel als Multi-Service-Plattform

### <span id="page-16-0"></span>**Server-Installation (Optional)**

#### <span id="page-16-1"></span>**Erste Schritte**

Wenn Sie den Downloadlink für unsere Software erhalten haben, speichern Sie zunächst die Datei PORTALEDVD CLIENT.zip auf Ihrer Festplatte. Entpacken Sie diese nun mit dem Windowseigenen oder einem Packprogramm Ihrer Wahl. **Die Zip-Datei muss entpackt werden, es kann nicht aus der Zip-Datei heraus installiert werden.**

**OfficePortale.net** 

Wenn Sie die Software auf DVD erhalten haben, legen Sie diese in Ihr Laufwerk ein.

Starten Sie dann das Programm CSPortaleStart.exe und bestätigen Sie die ggf. eingeblendete Warnung der Benutzerkontensteuerung mit Ja.

Wenn Sie das Programm zum ersten Mal starten, erscheint zunächst ein Fenster, mit dem verschiedene, für das weitere Vorgehen benötigte Komponenten installiert werden. Klicken Sie nun auf Benötigte Komponenten installieren und warten Sie, bis alle notwendigen Installationsvorgänge abgeschlossen sind.

Unter Umständen muss der Computer danach neu gestartet werden.

Nachdem die Komponenteninstallation abgeschlossen ist und der Computer neu gestartet wurde, starten Sie erneut das Programm CSPortaleStart.exe. Es erscheint ein Fenster, mit dem alle Installations- und Wartungsvorgänge durchgeführt werden können.

E-Mail: info@cs-systemhaus.de

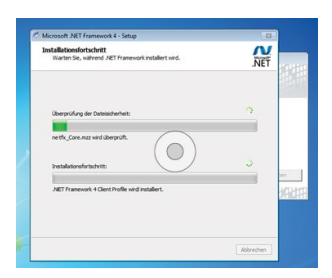

Abbrechen

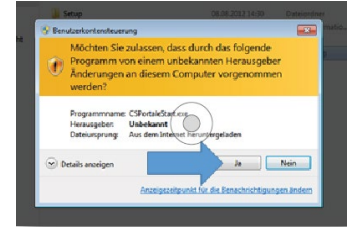

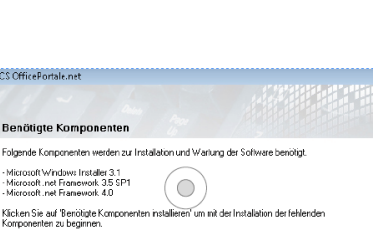

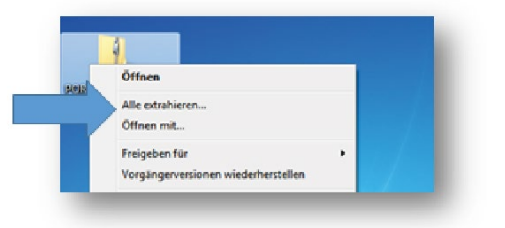

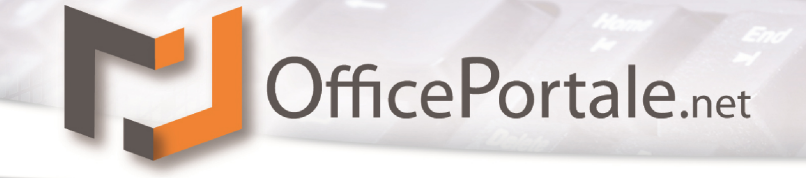

#### <span id="page-17-0"></span>**Installationsanleitung**

#### <span id="page-17-1"></span>**Server Version installieren**

Fahren Sie mit der Maus über das Feld des "Remote-Sever" und klicken Sie dort auf die Schaltfläche "Installieren". Daraufhin sollte sich das Fenster so wie in der Abbildung rechts verändern.

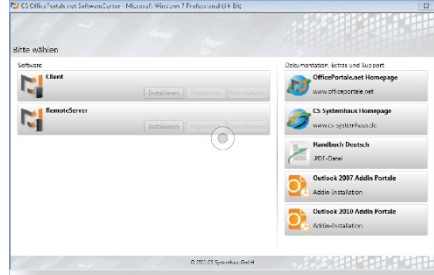

Lesen Sie sich die Allgemeine Geschäfts- und Softwareüberlassungsbedingungen der *[CS-](http://www.cs-systemhaus.de/)[Systemhaus GmbH](http://www.cs-systemhaus.de/)* gründlich durch und stimmen Sie diesen mit anklicken auf "Ich stimme ..." zu und klicken Sie auf die "Starten" Schaltfläche.

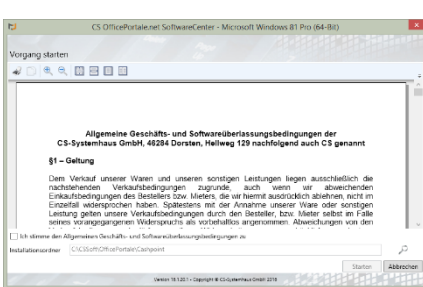

Jetzt installieren sich automatisch mehrere einzelne Dateien auf Ihrem Computer die für die Benutzung des *[OfficePortale.net](http://officeportale.net/)* RemoteServer dringend benötigt werden. Dies kann einige Zeit in Anspruch nehmen. Bitte brechen Sie auch hier nicht ab, sondern lassen Sie den ganzen Durchgang durchlaufen.

Sehen Sie wie rechts abgebildet die grüne Schaltfläche, dann ist die Installation erfolgreich abgeschlossen. Klicken Sie bitte nun auf die "Fertig" Schaltfläche.

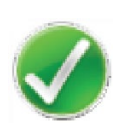

#### **CS - Systemhaus GmbH**

CS Systemhaus GmbH Horster Str. 340 **45899 Gelsenkirchen** 

Tel. 0209 / 957 169 - 0 Fax 0209 / 957 169 -19

ternet: www.cs-systemhaus.de E-Mail: info@cs-systemhaus.de

#### <span id="page-18-0"></span>**Programm starten**

#### <span id="page-18-1"></span>**Remote-Server starten**

Um den Remote-Server zu starten müssen Sie die dazugehörige Verknüpfung auf Ihrem Desktop öffnen. Um diese zu öffnen führen Sie mit der linken Maustaste einen Doppelklick durch.

Wenn Sie das Programm zum ersten Mal öffnen kann es je nach Ihrer Sicherheitseinstellung im Betriebssystem vorkommen, dass sich ein Fenster der Benutzerkontensteuerung öffnet. Stimmen Sie diesem zu und bestätigen Sie mit einem Klick auf die "Ja" Schaltfläche den Vorgang.

### <span id="page-18-2"></span>**Sicherheitshinweis :**

Bitte beachten Sie, dass die Änderungen im folgenden Schritt nur etwas für erfahrene Computernutzer sind. Bevor Sie einen Pfad ändern, sollten Sie mit einem Mitarbeiter der *[CS-Systemhaus GmbH](http://cs-systemhaus.de/)* darüber gesprochen haben.

Anschließend öffnet sich das Fenster *[OfficePortale.net](http://officeportale.net/)* Remote-Server/ Einstellungen.

#### <span id="page-18-3"></span>**Datenbankserver-Pfade**

MDF-Pfad : Datenbanken Lizenzen LDF -Pfad : Protokolldaten der Datenbank

#### <span id="page-18-4"></span>**AutoBackup-Pfade :**

Automatische Sicherungen Lokale Remote-Server- Pfade

Log-Pfad : Protokoll

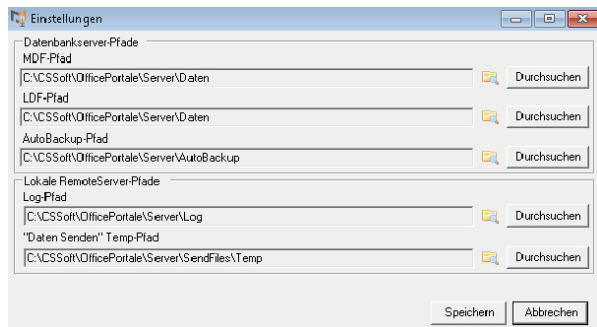

"Daten-Senden" Temp-Pfad : Zwischenablage für Datenbanken an die *[CS-Systemhaus](http://cs-systemhaus.de/)  [GmbH](http://cs-systemhaus.de/)*

Jetzt sollte sich ein Fenster öffnen mit der Überschrift "Einstellungen". Klicken Sie bitte auf die Schaltfläche "Speichern".

#### **CS - Systemhaus GmbH**

CS Systemhaus GmbH Horster Str. 340 **45899 Gelsenkircher** 

Tel. 0209 / 957 169 - 0 Fax 0209 / 957 169 -19

ternet: www.cs-systemhaus.de F-Mail: info@cs-systemhaus.de

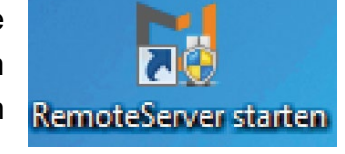

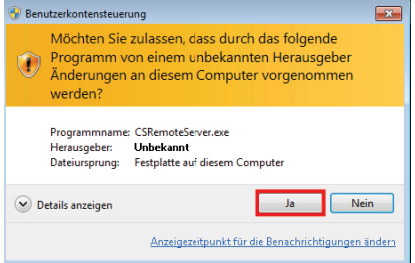

Dieses Fenster ist momentan bei Ihnen auf dem Bildschirm zu sehen und zeigt Ihnen den Status der einzelnen Pfade an. Bitte beachten Sie, dass dies einige Minuten in

Anspruch nehmen kann. Wenn alles richtig eingetragen ist, schließt sich das Fenster automatisch und leitet Sie weiter zur Server Übersicht. Tritt ein Fehler auf ist möglicherweise ein Pfad falsch

gesetzt worden. Bitte kontrollieren Sie diesen. Wenn

**Protokolidatenbank** Strukturriatenhank Softwarebereitstellu Serverkonnektivitä

CS Office-Portale.net R

**Exfordadicho Ko** 

Sie nichts an den Pfad Einstellungen geändert haben und trotzdem ein Fehler auftritt, wenden Sie sich bitte an unseren Support.

Ist alles ordnungsgemäß eingerichtet, erscheint folgendes Fenster.

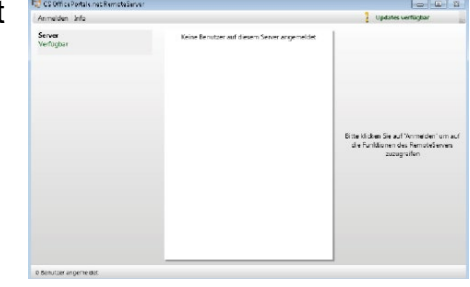

Um sich auf dem Server anzumelden klicken Sie bitte oben links auf den Button "Anmelden".

Es öffnet sich ein Fenster indem steht "Bitte geben Sie das Passwort ein". Hier tragen Sie bitte "cs" ein und bestätigen den Vorgang, indem Sie auf die "OK"-Schaltfläche klicken.

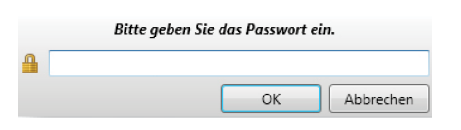

Wenn Sie angemeldet sind öffnet sich auf der rechten Seite des Fensters ein Menü. Hier können Sie verschiedene Menüpunkte auswählen.

#### <span id="page-19-0"></span>**Server herunterfahren**

Hier können Sie den Server ausschalten. Klicken Sie auf den Button und es öffnet sich folgendes Fenster. Möchten Sie den "Server sofort herunterfahren" dann klicken Sie links neben diesem Satz auf das entsprechende Feld und bestätigen Sie den Vorgang mit dem "OK" Button.

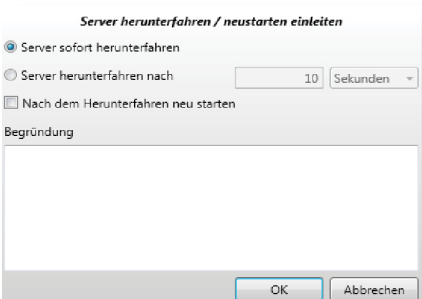

#### ternet: www.cs-systemhaus.de E-Mail: info@cs-systemhaus.de

Die moderne CRM-Software für Vertrieb und Handel als Multi-Service-Plattform

CS Systemhaus GmbH Horster Str. 340 **45899 Gelsenkirchen** 

**CS - Systemhaus GmbH** 

Tel. 0209 / 957 169 - 0 Fax 0209 / 957 169 -19

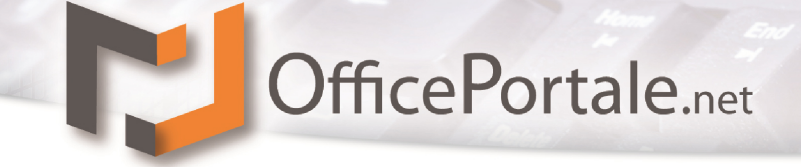

Unter "Server herunterfahren nach" haben Sie die Möglichkeit einen Countdown einzustellen nach dessen Ablauf der Server automatisch ausgeschaltet wird.

Um den Vorgang zu bestätigen klicken Sie bitte auf OK.

#### <span id="page-20-0"></span>**Server neustarten**

Hier können Sie den Server neu starten. Klicken Sie auf den Button und es öffnet sich folgendes Fenster. Möchten Sie den "Server sofort herunterfahren" dann klicken Sie links neben diesem Satz auf das entsprechende Feld und bestätigen Sie den Vorgang mit dem "OK" Button.

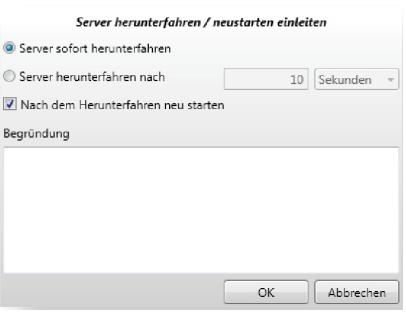

Unter "Server herunterfahren nach" haben Sie die Möglichkeit einen Countdown einzustellen nach dem der Server ausgeschaltet wird.

Zudem können Sie anklicken ob der Server "Nach dem Herunterfahren neu starten" soll indem Sie einfach links in das Kästchen klicken. In der Regel ist dieses Kästchen angekreuzt. Um den Vorgang zu bestätigen klicken Sie bitte auf "OK".

#### <span id="page-20-1"></span>**Lizenz einlesen**

Hier haben Sie die Möglichkeit eine *[OfficePortlale.net](http://officeportale.net/)* Lizenz auszuwählen. Klicken Sie bitte auf den "Lizenz einlesen" Button. Folgendes Fenster öffnet sich. Bitte wählen Sie in der Baumansicht den Ordner aus in dem sich die passende Lizenz befindet. Wählen Sie dieses aus und bestätigen Sie dies mit der "Lizenzdatei wählen" - Schaltfläche.

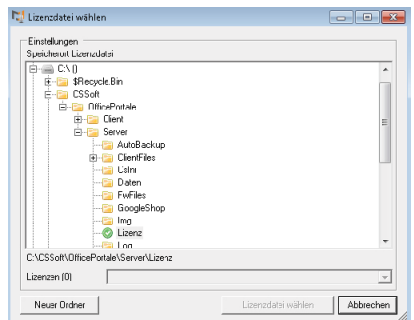

#### <span id="page-20-2"></span>**Adminpasswort ändern**

Hier besteht die Möglichkeit das Passwort zu ändern das Sie bei der Serveranmeldung eingegeben haben. Geben Sie dazu im Feld "Altes Passwort" "cs" ein und in den Feldern "Neues Passwort" und "Neues

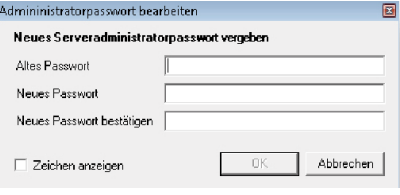

#### **CS - Systemhaus GmbH**

CS Systemhaus GmbH Horster Str. 340 **45899 Gelsenkirchen** 

Tel. 0209 / 957 169 - 0 Fax 0209 / 957 169 -19

ternet: www.cs-systemhaus.de E-Mail: info@cs-systemhaus.de

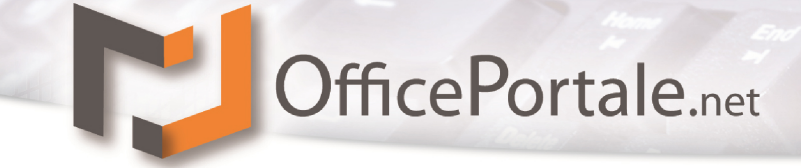

Passwort" bestätigen Ihr Wunschpasswort und bestätigen Sie diesen Vorgang mit dem .OK" - Button.

Mit einem Klick in das Kästchen "Zeichen anzeigen" haben Sie die Übersicht über das aktuell einzutragende Passwort.

#### <span id="page-21-0"></span>**Protokoll ändern**

Hier können Sie sich die einzelnen Server-Protokolle anzeigen lassen. In den Feldern "Start" und "Ende" (oben links) haben Sie die Möglichkeit einen bestimmten Zeitraum der Protokolle auszuwählen.

**Hinweis:** Wenn Sie auf den Button "Protokoll aufräumen" klicken werden alle ausgewählten Protokolle gelöscht. Daher raten wir Ihnen dieses nur auszuführen, wenn Sie sich wirklich sicher sind.

Durch Klick auf die "Aktualisieren" - Schaltfläche können Sie alle Protokolle aktualisieren lassen.

Mit Hilfe der "Schließen" - Schaltfläche beenden Sie den Protokollvorgang.

#### <span id="page-21-1"></span>**Autobackup konfigurieren**

Unter diesem Punkt wird eine Sicherung des Servers erstellt. Hier können Sie die einzelnen Aktionen auswählen indem Sie diese anklicken und den Vorgang durch Klick auf den "OK" - Button bestätigt.

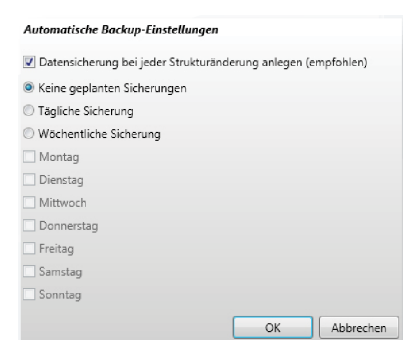

#### <span id="page-21-2"></span>**Autobackup aufräumen**

Unter diesem Punkt haben Sie die Eventualität die vorher gespeichert Serversicherungen wieder zu entfernen. Allerdings sollten Sie sich darüber bewusst sein, dass Sie diese nur löschen sollten wenn Sie sich absolut sicher sind. Um ein Backup zu löschen wählen Sie dieses aus und klicken anschließend auf den "Gew. Sicherung löschen" - Button der sobald Sie was ausgewählt haben aktiv geschaltet ist.

#### <span id="page-21-3"></span>**Updatesuche**

Um nachzuprüfen ob für Ihren Server ein Update zur Verfügung steht klicken Sie bitte auf die "Updatesuche" und anschließend auf die "OK" - Schaltfläche sobald sich das Fenster wie hier rechts zu sehen geöffnet hat.

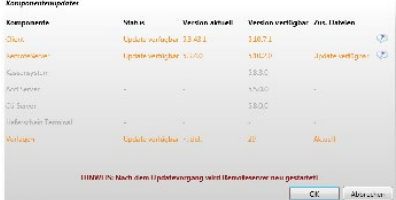

#### **CS - Systemhaus GmbH**

CS Systemhaus GmbH Horster Str. 340 **45899 Gelsenkirchen** 

Tel. 0209 / 957 169 - 0 Fax 0209 / 957 169 -19

Internet: www.cs-systemhaus.de E-Mail: info@cs-systemhaus.de

Haben Sie diesen Vorgang durchgeführt, öffnet sich folgendes Fenster, indem Sie sehen ob ein Update für Ihre Version (Client/Server) zu Verfügung steht. Aus Gründen

der Programmaktualität sollten Sie dieses immer durchführen. Nur wenn eine neue Version auf den Remote-Server installiert wird schließt sich Ihr aktuelles Fenster

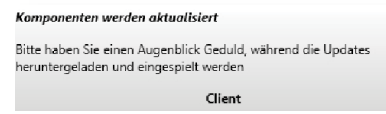

und Sie müssen den Remote-Server neu starten. Diesen rufen Sie auf indem Sie den Schritt 4.1 wiederholen. Dies könnte nach dem Update einige Minuten Zeit in Anspruch nehmen da der Server einen Abgleich mit den heruntergeladenen Dateien ausführt.

#### <span id="page-22-0"></span>**Einstellungen**

Bei diesem Punkt haben Sie die Gelegenheit die vorher gewählten Einstellungen/ Wege zu Pfaden wie in Punkt 4.3 zu ändern. Bitte beachten Sie den Sicherheitshinweis.

#### **CS - Systemhaus GmbH**

CS Systemhaus GmbH Horster Str. 340 **45899 Gelsenkirchen** 

Tel. 0209 / 957 169 - 0 Fax 0209 / 957 169 -19 Internet: www.cs-systemhaus.de<br>E-Mail: info@cs-systemhaus.de

#### ternet: www.cs-systemhaus.de E-Mail: info@cs-systemhaus.de

Die moderne CRM-Software für Vertrieb und Handel als Multi-Service-Plattform

### <span id="page-23-0"></span>**Client-Installation**

#### <span id="page-23-1"></span>**Erste Schritte**

Wenn Sie den Downloadlink für unsere Software erhalten haben, speichern Sie zunächst die Datei PORTALEDVD CLIENT.zip auf Ihrer Festplatte. Entpacken Sie diese nun mit dem Windowseigenen Packprogramm (ab Windows XP vorhanden) oder einem Packprogramm Ihrer Wahl.

**OfficePortale.net** 

Wenn Sie die Software auf DVD erhalten haben, legen Sie diese in Ihr Laufwerk ein.

Starten Sie dann das Programm CSPortaleStart.exe und bestätigen Sie die ggf. eingeblendete Warnung de Benutzerkontensteuerung mit Ja.

Wenn Sie das Programm zum ersten Mal starten, erscheint zunächst ein Fenster, mit dem verschiedene, für das weitere Vorgehen benötigte Komponenten installiert werden. Klicken Sie nun auf Benötigte Komponenten installieren und warten Sie, bis alle notwendigen Installationsvorgänge abgeschlossen sind.

Unter Umständen muss der Computer danach neu gestartet werden.

Nachdem die Komponenteninstallation abgeschlossen ist und der Computer neu gestartet wurde, starten Sie erneut das Programm CSPortaleStart.exe.

Es erscheint ein Fenster, mit dem alle Installations- und Wartungsvorgänge durchgeführt werden können.

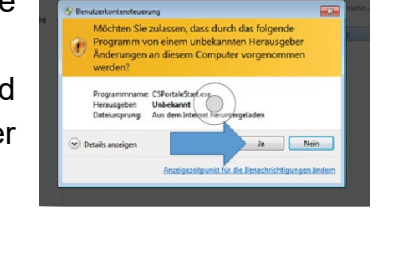

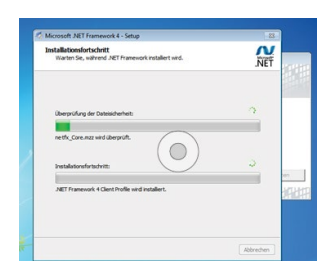

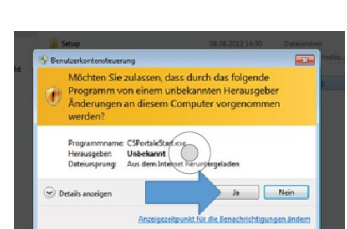

Öffnen **Alle** extra Öffnen mit Freinghan für Vorgängerver

CS OfficePortale.net

Benötigte Komponenten

Microsoft Windows Installer 3.1<br>Microsoft.net Framework 3.5 SP1<br>Microsoft.net Framework 4.0

Klicken Sie auf 'Berötigte Kompo<br>Komponenten zu beginnen

Folgende Komponenten werden zur Installation und Wark vor der Software benötigt

 $\circ$ 

inetalliaran' un mit dar livetal

\* 2011 CS-Systemhaus GmbH<br>
Although Contained System Assembly Party of the Line

Abbrechen

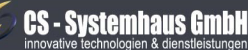

CS Systemhaus GmbH Horster Str. 340 **45899 Gelsenkirchen** 

#### Tel. 0209 / 957 169 - 0 Fax 0209 / 957 169 -19

<span id="page-24-1"></span>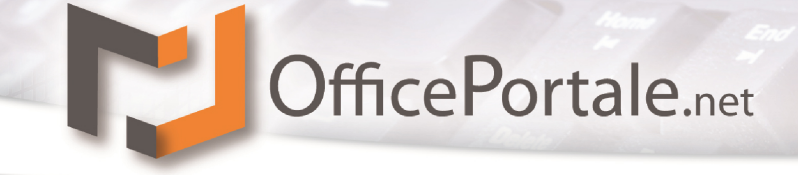

#### <span id="page-24-0"></span>**Installationsanleitung**

#### **Client Version installieren**

Fahren Sie mit der Maus über das Feld des "Client" und klicken Sie dort auf den Button "Installieren". Daraufhin sollte sich das Fenster so wie in der Abbildung rechts verändern. Lesen Sie sich die

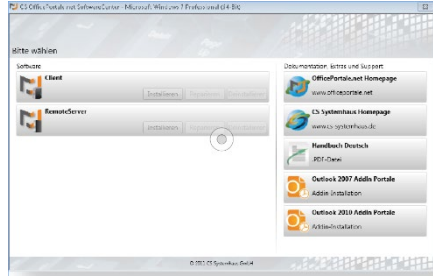

Allgemeine Geschäfts- und Softwareüberlassungsbedingungen der *[CS-](http://www.cs-systemhaus.de/)[Systemhaus GmbH](http://www.cs-systemhaus.de/)* gründlich durch und stimmen Sie diesen mit anklicken auf "Ich stimme ..." zu und klicken Sie auf den "Starten" Button.

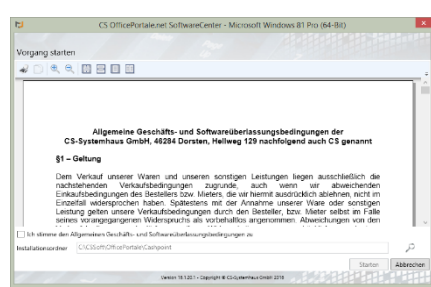

Jetzt installieren sich automatisch mehrere einzelne Dateien auf Ihrem Computer die für die Benutzung von *[OfficePortale.net](http://officeportale.net/)* Client Version dringend benötigt werden. Dies kann einige Zeit in Anspruch nehmen. Bitte brechen Sie auch hier nicht ab, sondern lassen Sie den ganzen Durchgang durchlaufen.

Sehen Sie wie rechts abgebildet den grünen Button, dann ist die Installation erfolgreich abgeschlossen. Klicken Sie bitte nun auf den "Fertig" Button.

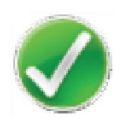

**CS - Systemhaus GmbH** 

CS Systemhaus GmbH Horster Str. 340 **45899 Gelsenkirchen** 

Tel. 0209 / 957 169 - 0 Fax 0209 / 957 169 -19

ternet: www.cs-systemhaus.de E-Mail: info@cs-systemhaus.de

Die moderne CRM-Software für Vertrieb und Handel als Multi-Service-Plattform

#### <span id="page-25-0"></span>**Programm starten**

#### <span id="page-25-1"></span>**Client Version starten**

Starten Sie jetzt bitte die Client Version, indem Sie auf Ihrem Desktop doppelt auf das Icon "OfficePortale.net" klicken.

Wenn Sie *[OfficePortale.net](http://officeportale.net/)* das erste Mal starten müssen Sie der Software zunächst die Berechtigung erteilen durch die Windows-Firewall (oder ggf. eine andere eingesetzte Firewallsoftware) zu kommunizieren. Klicken Sie dazu auf Zugriff zulassen.

Danach sollten Sie den zu verwendenen Server und die Lizenz auswählen. Falls Sie auf einen *[OfficePortale.net](http://officeportale.net/)* RemoteServer in Ihrem eigenen Netz zugreifen, erscheint dieser üblicherweise in der Liste automatisch gefunden. Falls Sie über das Internet zugreifen oder der Server aus anderen Gründen nicht in der Liste erscheint klicken Sie auf Server hinzufügen.

Es erscheint ein Fenster, in dem Sie die IP und den Port des Servers eintragen können. Die benötigten Informationen hierzu entnehmen Sie der E-Mail mit dem Downloadlink oder der dem Datenträger beigelegten Infokarte. Klicken Sie im Anschluss an diesen Vorgang auf OK.

Der eingetragene Server taucht nun in der Liste der Manuell eingegebenen Server auf. Klicken Sie nun auf "Neue Lizenz freischalten".

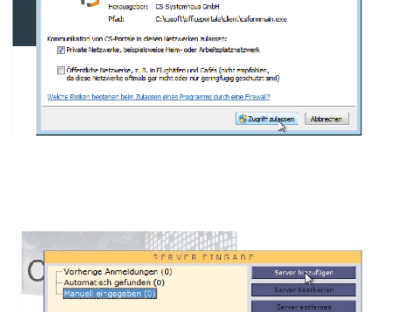

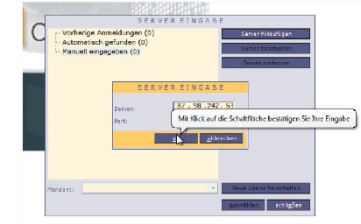

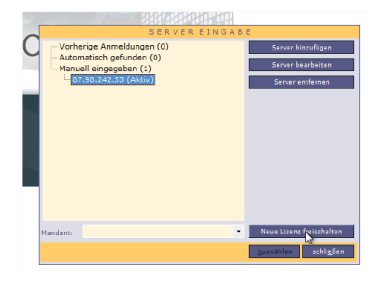

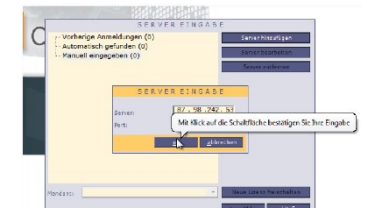

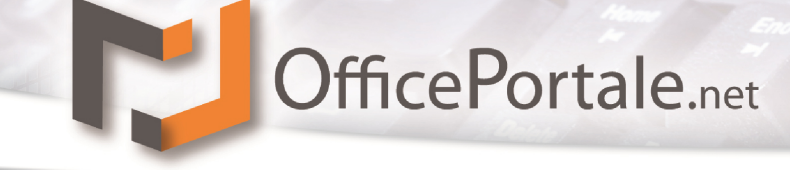

### **CS - Systemhaus GmbH**

CS Systemhaus GmbH Horster Str. 340 **45899 Gelsenkircher** 

Tel. 0209 / 957 169 - 0 Fax 0209 / 957 169 -19

ternet: www.cs-systemhaus.de F-Mail: info@cs-systemhaus.de

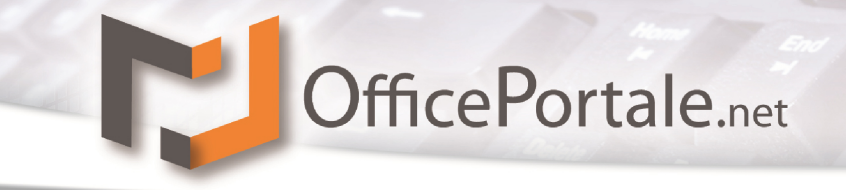

Es erscheint ein Fenster, in dem Sie Ihre Lizenznummer und das Lizenzpasswort eingeben können.

Klicken Sie danach auf OK. Die neue Lizenz wird für die Nutzung auf diesem Computer freigeschaltet und jetzt in der Serverauswahl angezeigt.

Klicken Sie nun auf Auswählen um diese Lizenz zu verwenden.

Es erscheint der Anmeldebildschirm von *[OfficePortale.net](http://officeportale.net/)*. Wählen Sie hier zunächst aus der Liste den Benutzer Administrator und geben Sie als Passwort das Lizenzpasswort ein. Klicken Sie danach auf anmelden. Das Programm wird nun gestartet und für die erste Verwendung eingerichtet.

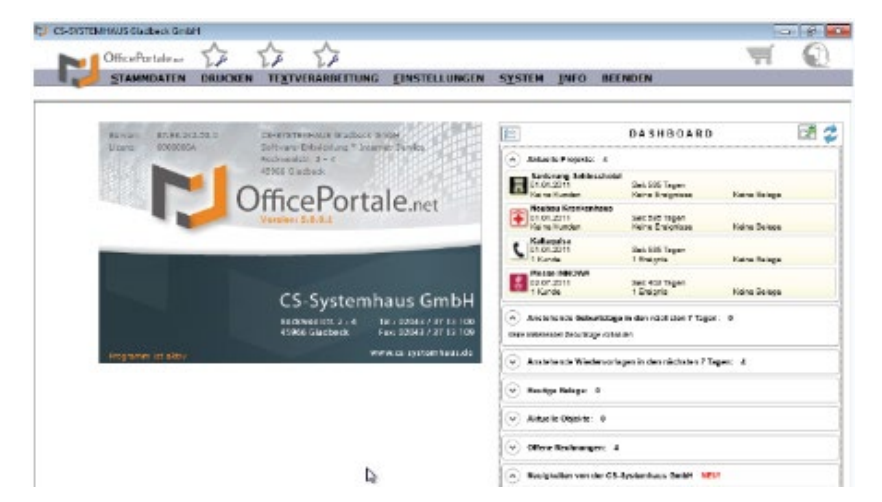

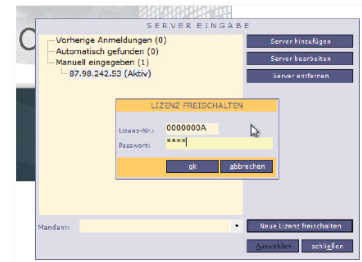

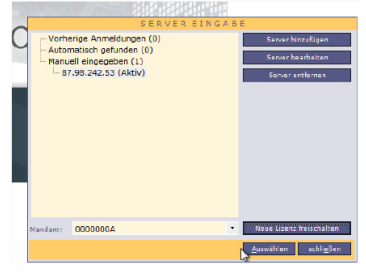

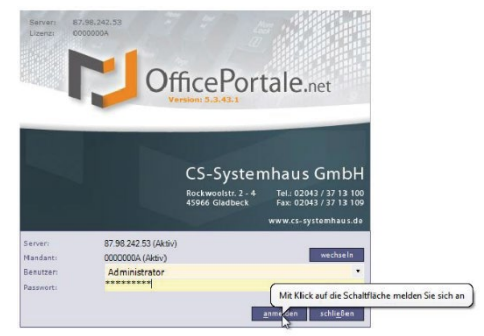

Die moderne CRM-Software für Vertrieb und Handel als Multi-Service-Plattform

CS Systemhaus GmbH Horster Str. 340 **45899 Gelsenkirchen** 

**CS - Systemhaus GmbH** 

Tel. 0209 / 957 169 - 0 Internet: www.cs-systemhaus.de E-Mail: info@cs-systemhaus.de Fax 0209 / 957 169 -19

Wenn Sie die Software auf DVD erhalten haben, legen Sie diese in Ihr Laufwerk ein.

Starten Sie dann das Programm CSPortaleStart.exe und bestätigen Sie die ggf. eingeblendete Warnung der Benutzerkontensteuerung mit Ja.

Wenn Sie das Programm zum ersten Mal starten, erscheint zunächst ein Fenster, mit dem verschiedene, für das weitere Vorgehen benötigte Komponenten installiert werden. Klicken Sie nun auf Benötigte Komponenten installieren und warten Sie, bis alle notwendigen Installationsvorgänge abgeschlossen sind.

Unter Umständen muss der Computer danach neu gestartet werden.

Nachdem die Komponenteninstallation abgeschlossen ist und der Computer neu gestartet wurde, starten Sie erneut das Programm CSPortaleStart.exe.

Es erscheint ein Fenster, mit dem alle Installations- und

Die moderne CRM-Software für Vertrieb und Handel als

Multi-Service-Plattform

CS OfficePortale.net Benötigte Komponenten Folgende Komponenten werden zur Installation und Wark vor der Software benötigt Microsoft Windows Installer 3.1<br>Microsoft.net Framework 3.5 SP1<br>Microsoft.net Framework 4.0  $\bigcirc$ Klicken Sie auf 'Beriötigte Komp<br>Komponenten zu beginnen inetalliaran' un mit dar In \* 2011 CS-Systemhaus GmbH<br>
Although Contained System Assembly Party of the Line

## <span id="page-27-0"></span>**Kasse-Installation (Optional)**

#### <span id="page-27-1"></span>**Erste Schritte**

**45899 Gelsenkirchen** 

Horster Str. 340

CS Systemhaus GmbH

**CS - Systemhaus GmbH** 

Tel. 0209 / 957 169 - 0

Fax 0209 / 957 169 -19

Wenn Sie den Downloadlink für unsere Software erhalten haben, speichern Sie zunächst die Datei PORTALEDVD Kasse.zip auf Ihrer Festplatte. Entpacken Sie diese nun mit dem Windowseigenen Packprogramm (ab Windows XP vorhanden) oder einem Packprogramm Ihrer Wahl.

Wartungsvorgänge durchgeführt werden können.

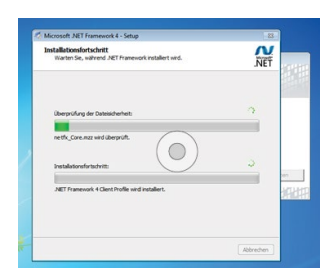

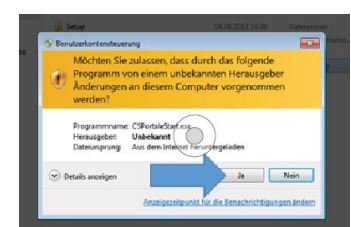

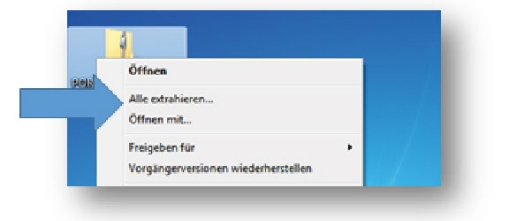

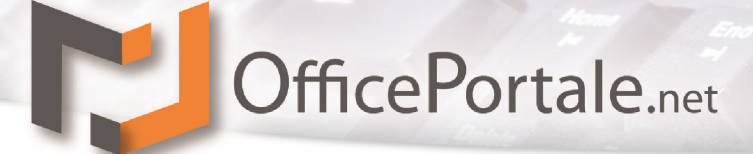

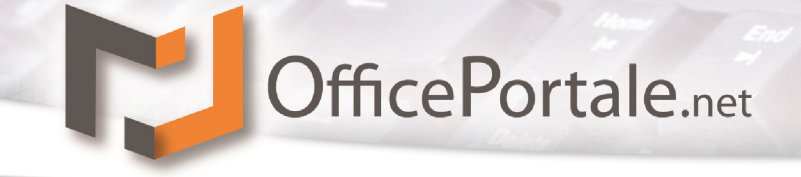

#### <span id="page-28-0"></span>**Installationsanleitung**

#### <span id="page-28-1"></span>**Kasse Version installieren**

Fahren Sie mit der Maus über das Feld des "Kassensystem" und klicken Sie dort auf den Button "Installieren". Daraufhin sollte sich das Fenster so wie in der Abbildung rechts verändern. Lesen Sie sich die

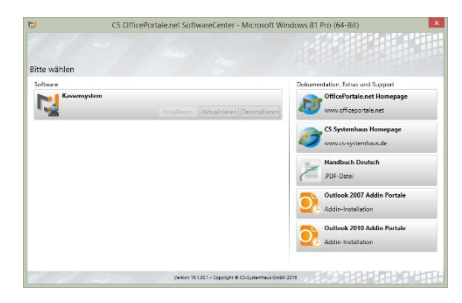

Allgemeine Geschäfts- und Softwareüberlassungsbedingungen der *[CS-](http://www.cs-systemhaus.de/)[Systemhaus GmbH](http://www.cs-systemhaus.de/)* gründlich durch und stimmen Sie diesen mit anklicken auf "Ich stimme ..." zu und klicken Sie auf den "Starten" Button.

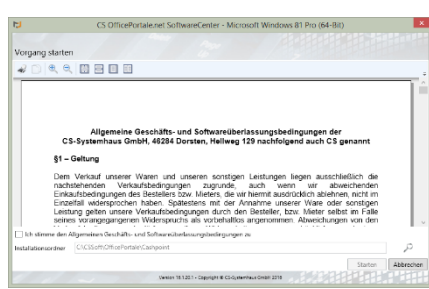

Jetzt installieren sich automatisch mehrere einzelne Dateien auf Ihrem Computer die für die Benutzung von *[OfficePortale.net](http://officeportale.net/)* Client Version dringend benötigt werden. Dies kann einige Zeit in Anspruch nehmen. Bitte brechen Sie auch hier nicht ab, sondern lassen Sie den ganzen Durchgang durchlaufen.

Sehen Sie wie rechts abgebildet den grünen Button, dann ist die Installation erfolgreich abgeschlossen. Klicken Sie bitte nun auf den "Fertig" Button.

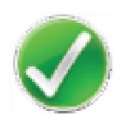

**CS - Systemhaus GmbH** 

CS Systemhaus GmbH Horster Str. 340 **45899 Gelsenkirchen** 

Tel. 0209 / 957 169 - 0 Fax 0209 / 957 169 -19

ternet: www.cs-systemhaus.de info@cs-systemhaus.de F-Mail:

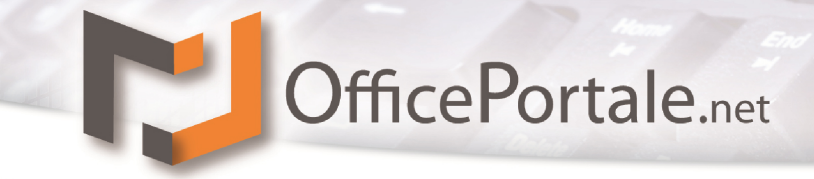

#### <span id="page-29-0"></span>**Lizenzierung**

#### <span id="page-29-1"></span>**Lizenzdatei einfügen**

Ihre OfficePortale.net - Kassensoftware ist mit einem Lizenzkey (Lizenzdatei) geschützt. Kopieren Sie die von der CS-Systemhaus erhaltenen Lizenzdatei 0000000A.csl (die Nullen werden rechtsbündig mit Ihrer Lizenznummer gefüllt, auch kann anstelle des Buchstaben A auch ein anderer Buchstabe gesetzt werden müssen) in das Programmverzeichnis\Lizenz.

Die Voreinstellung dafür lautet: C:\CSSoft\OfficePortale\Cashpoint\Lizenz\.

Sollte das Verzeichnis Lizenz nicht vorhanden sein, dies kann bei einigen Betriebssystemen vorkommen, legen Sie es bitte im entsprechenden Programmverzeichnis an. Kopieren Sie nun die mitgelieferte Lizenzdatei in das Verzeichnis.

#### <span id="page-29-2"></span>**Programm starten**

#### <span id="page-29-3"></span>**Kasse Version starten**

Bitte beachten Sie, die OfficePortale.net - Kassensoftware ist für Touch-Screen Monitore optimiert worden und wird daher ohne Mausunterstützung gestartet. Sollten Sie keinen Touch-Screen Monitor verwenden bearbeiten Sie die Verknüpfung auf Ihrem Desktop bitte wie folgt:

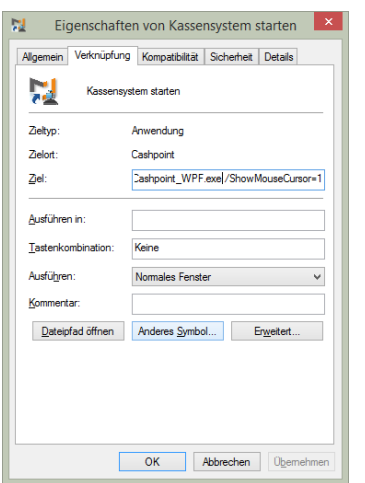

- Rechtsklick auf die Verknüpfung
- Linksklick im Kontextmenü auf Eigenschaften
- Ergänzen Sie den Zieleintrag am Ende mit
- "/ShowMouseCursor=1" (ohne Anführungszeichen)

#### **CS - Systemhaus GmbH**

CS Systemhaus GmbH Horster Str. 340 **45899 Gelsenkirchen** 

Tel. 0209 / 957 169 - 0 Fax 0209 / 957 169 -19

ternet: www.cs-systemhaus.de E-Mail: info@cs-systemhaus.de Die moderne CRM-Software für Vertrieb und Handel als Multi-Service-Plattform

-

Starten Sie jetzt bitte die Kasse Version, indem Sie auf Ihrem Desktop doppelt auf das Icon "Kassensystem starten" klicken.

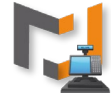

Wenn Sie *[OfficePortale.net](http://officeportale.net/) - Kassensystem* das erste Mal starten müssen Sie der Software zunächst die Berechtigung erteilen durch die Windows-Firewall (oder ggf. eine andere eingesetzte Firewallsoftware) zu kommunizieren. Klicken Sie dazu auf Zugriff zulassen.

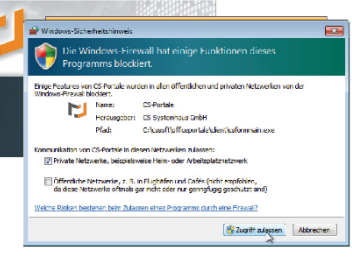

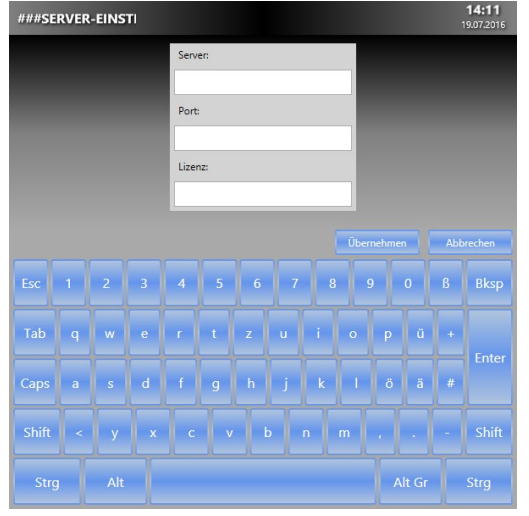

Weiterhin wird beim ersten Start der zu verwendende Server, Port und die Lizenz abgefragt.

Sollte der *[OfficePortale.net](http://officeportale.net/) - Remoteserver*

auf dem gleichen PC laufen ist die IP-Adresse (Server) die 127.0.0.1. Ihre Lizenznummer entnehmen Sie bitte den zur Verfügung gestellten Lizenzdaten.

Für nachträgliche Änderungen in Ihrer Server- oder Lizenzeinstellung stellen wir Ihnen eine Initialisierungsdatei (db.ini) zur Verfügung. Diese vefindet sich im Programmverzeichnis\CsINI.

Öffnen Sie nun die db.ini (Doppelklick) mit dem Windows-Editor. In der oberen Zeile befindet sich der Server-Eintrag. In der zweiten Zeile der Port (sofern anzugeben ansonsten leer) und in der dritten Zeile die Lizenznummer.

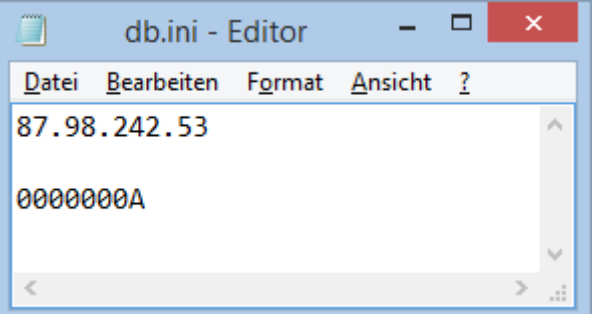

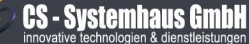

CS Systemhaus GmbH Horster Str. 340 **45899 Gelsenkirchen** 

Tel. 0209 / 957 169 - 0 Fax 0209 / 957 169 -19

Internet: www.cs-systemhaus.de E-Mail: info@cs-systemhaus.de

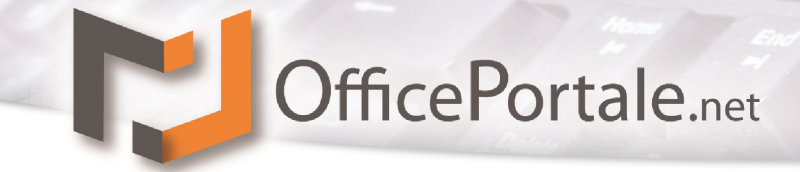

Sollte in der Zwischenzeit eine neue Version von OfficePortale.net Kassensystem veröffentlich worden sein, erhalten Sie nachfolgendes Fenster:

Bestätigen Sie diese Information bitte mit OK damit Sie das Programm nach dem Update starten können.

Unter der Schaltfläche "Mehr Information" erhalten Sie Informationen zum Update.

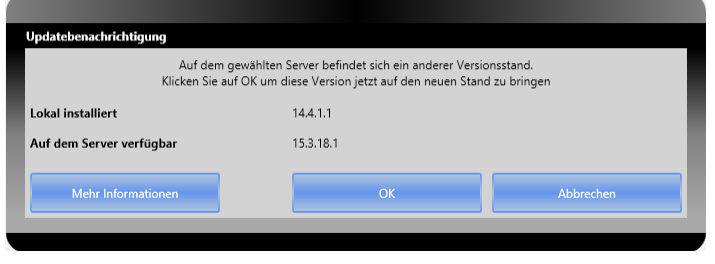

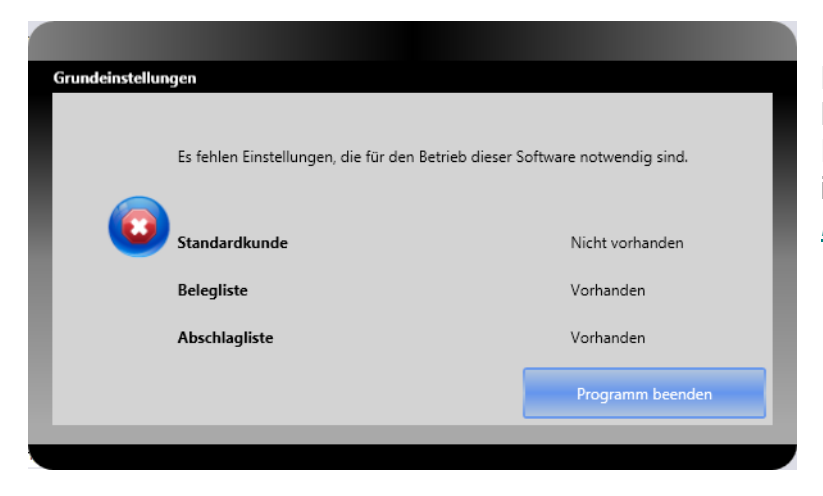

Erhalten Sie beim Start des Kassen-Systems folgendes Fenster, fehlen Informationen in den *Workflow-Einstellungen Kasse* von OfficePortale.net.

#### **CS - Systemhaus GmbH**

**CS Systemhaus GmbH** Horster Str. 340 **45899 Gelsenkirchen** 

Tel. 0209 / 957 169 - 0 Fax 0209 / 957 169 -19 Internet: www.cs-systemhaus.de<br>E-Mail: info@cs-systemhaus.de

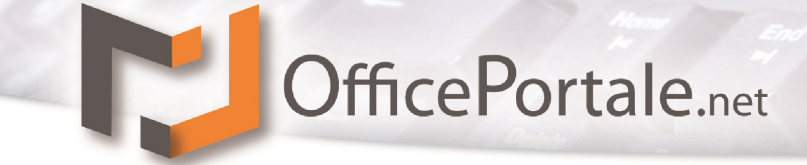

### <span id="page-32-0"></span>**C.T.I Installation (optional)**

#### <span id="page-32-1"></span>**Installation**

#### <span id="page-32-2"></span>**Grundvoraussetzung**

Bitte beachten Sie das der *OfficePortale.net* **CTI Server** auf dem Computer/ Server installiert werden muss an dem auch die Telefonanlage angeschlossen ist. Weiterhin muss an dem entsprechenden PC die TAPI der Telefonanlage installiert und korrekt eingerichtet sein, damit der Remote Server darauf zugreifen kann.

Weiterhin muss an dem entsprechenden PC die TAPI der Telefonanlage installiert und korrekt eingerichtet sein, damit der Remote Server darauf zugreifen kann.

#### <span id="page-32-3"></span>**Entpacken der Dateien**

Bitte entpacken Sie zuerst die von uns zugesendete Datei mithilfe des in Windows integrierten Entpack- P-Programms oder benutzen Sie *WinZip***.**

#### <span id="page-32-4"></span>**Installieren der Dateien**

Haben Sie die Dateien erfolgreich entpackt, öffnen Sie mit einem den Ordner und Rufen Sie die Datei **CSPortaleStart.exe** auf. Das Symbol sollte so aussehen wie das hier rechts angezeigte Icon. Um dieses Anwendung durchzuführen führen Sie auch hier einen Doppelklick auf dem Symbol aus. Danach öffnet sich folgendes Fenster.

Klicken Sie bitte auf den "Ausführen" – Button um fortzufahren. Daraufhin kommt eine Sicherheitsfrage die Sie bitte mit dem "Ja" – Button bestätigen.

Haben Sie diesen Schritt ausgeführt erscheint das **OfficePortale.net** Logo auf Ihrem Bildschirm, dass nach ein paar Sekunden wieder ausblendet und sich folgendes Fenster öffnet. Bitte fahren Sie mit der Maus in das Feld **CTI Server** und klicken Sie auf den "Installieren" – Button. Daraufhin öffnet sich ein Verweis auf die AGB die Sie sich bitte komplett durchlesen sollten und anschließend bestätigen müssen indem Sie ein Häkchen in dem Feld "Ich stimme den Allgemeinen Geschäfts- und Softwareüberlassungsbedingungen zu". Ich stimme den Allgemeine

Darunter befindet sich der Verlauf des Installationsortes. Diesen behalten Sie entweder bei (wird empfohlen) oder ändern diesen. Um die Installation starten klicken Sie bitte

auf den dafür vorgesehenen Button.

Starten

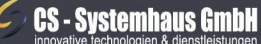

CS Systemhaus GmbH Horster Str. 340 **45899 Gelsenkirchen** 

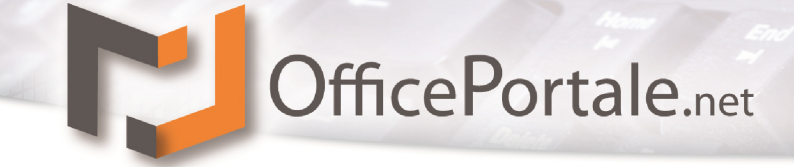

Bitte haben Sie einen Moment Geduld bis alle Dateien auf Ihrem Computer installiert sind. Sind alle erforderlichen Dateien auf Ihrem Computer installiert erschein folgendes Icon. Möchten Sie den Vorgang beenden klicken Sie bitte auf den Fertig |- Button.

#### <span id="page-33-0"></span>**Deinstallieren**

Um den Server zu deinstallieren führen Sie bitte zuerst die Datei "CSPortaleStart" aus wie in Schritt 2.4. Daraufhin öffnet sich wie hier rechts zu sehen folgendes Fenster. Gleiten Sie bitte mit dem Mauszeiger über das Feld "Remote-Server" und klicken Sie dann auf die "Deinstallieren" - Schaltfläche.

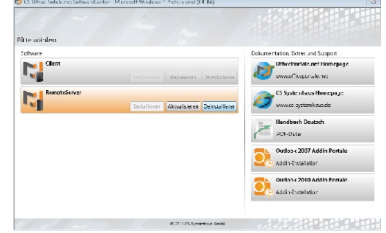

Im Anschluss folgen Sie dem Deinstallations- Assistenten.

#### **CS - Systemhaus GmbH**

CS Systemhaus GmbH Horster Str. 340 **45899 Gelsenkirchen** 

Tel. 0209 / 957 169 - 0 Fax 0209 / 957 169 -19 Internet: www.cs-systemhaus.de<br>E-Mail: info@cs-systemhaus.de

#### <span id="page-34-0"></span>**Nach der Installation**

Nachdem nun Server und/oder Client installiert sind, können Sie OfficePortale.net starten. Grundvoraussetzung ist, dass die Servervariante gestartet ist, damit der Client als eigentliche Arbeitsumgebung darauf zugreifen kann. Wenn Sie OfficePortale.net in einem Netzwerk betreiben, sind keine weiteren Schritte erforderlich. Der Client sucht automatisiert nach der Adresse des Servers und somit steht dem Betrieb nichts mehr im Weg. Gleiches gilt auch für eine Einzelplatzlösung. Auch hier ist es notwendig dass der Server gestartet ist damit der Client auf die Daten zugreifen kann.

### <span id="page-34-1"></span>**Variation: Hosting auf einem Server bei der CS-Systemhaus GmbH**

Die Daten\* können wahlweise auf eigenen Servern oder im Rechenzentrum von der CS-Systemhaus GmbH gehostet werden (ausgenommen die Einzelplatzversion). Für den Zugriff per App wird ein iPhone, iPad oder iPod Touch mit iOS4.0 oder neuer benötigt. Mobile Geräte mit Betriebssystem Android oder Windows-Phone können auch für den mobilen Zugriff genutzt werden.

#### **Für die Anbindung eines Shops müssen die Daten bei der CS-Systemhaus GmbH gehostet werden.**

Wenn Ihre Daten auf einem Server bei der CS-Systemhaus GmbH gelagert sind, ist es notwendig, die Adresse (IP-Adresse) vor der Anmeldung einzutragen. Die benötigte Adresse inkl. entsprechender Port-Angabe und Lizenzinformationen, finden Sie auf Ihrer bei der DVD beigefügten Lizenzkarte.

\*Abhängig von der Größe der Datenbank und den Einstellungen zur automatischen Datensicherung.

**CS - Systemhaus GmbH** 

CS Systemhaus GmbH Horster Str. 340 **45899 Gelsenkircher** 

ternet: www.cs-systemhaus.de E-Mail: info@cs-systemhaus.de

### <span id="page-35-0"></span>**Grundlegendes zum Programm**

Aller Anfang ist schwer? Nicht unbedingt. In den nächsten Schritten werden Sie durch die ersten Programmpunkte von OfficePortale.net geführt. Dies soll ihnen den Einstieg in die neue Umgebung erleichtern. Ist der Anfang gemacht, kommt der Rest fast wie von selbst.

### <span id="page-35-1"></span>**Auflösung des Bildschirms**

OfficePortale.net passt sich automatisch Ihrer Bildschirmauflösung an. Eine Mindestauflösung von 1024 x 768 Bildpunkten (bei einem Bildverhältnis von 4:3), ist jedoch das Minimum. Jegliche Auflösung über diesem Wert wird von OfficePortale.net unterstützt. Auch übliche Breitbildmonitore (z. B. Wide SXGA+ mit 1680 × 1050 Bildpunkten im Verhältnis 16:10) werden vollständig unterstützt.

**Hinweis:** Informationen zu den Einstellungsmöglichkeiten Ihres Bildschirms, finden Sie im Handbuch Ihres Bildschirms und/oder Ihrer Grafikkarte.

#### <span id="page-35-2"></span>**Auflösungen und Ansicht**

Es ist möglich OfficePortale.net auf einem Netbook, Ultrabook, Windows-Tablet o.a. zu installieren. Die verwendeten Displays haben zumeist eine eher ungewöhnliche 16:10- Auflösung von 1024 × 600 Pixeln, welche jedoch auch von OfficePortale.net unterstützt wird. Einige Teile des Programms werden aufgrund der niedrigen Auflösung nur sehr klein dargestellt, sind aber weiterhin sichtbar.

#### <span id="page-35-3"></span>**Schriftgrößen**

Um eine saubere Auflösung unter OfficePortale.net zu erhalten sollten die Schriftgrößen in der Windows-Anzeige auf 100% eingestellt werden. Sollte Ihnen die Schrift bei der Einstellung unter OfficePortale.net zu klein sein können Sie diese wie unter dem Menü *Einstellungen Workflow Mitarbeiter Verhalten* umstellen.

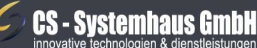

CS Systemhaus GmbH Horster Str. 340 **45899 Gelsenkircher** 

Tel. 0209 / 957 169 - 0 Fax 0209 / 957 169 -19

ternet: www.cs-systemhaus.de E-Mail: info@cs-systemhaus.de
### **Grafische Benutzeroberfläche (GUI) / Grundlagen / Management**

Das Programm unterteilt sich in diverse Management-Systeme. Jedes System beinhaltet die Verwaltung entsprechender Daten. Alle Management-Systeme sind in gewisser Form miteinander verknüpft, jedoch wird in erster Linie jedes Management-System als eigenes angesehen. Das, wohl am meisten genutzte System, ist das Adressmanagement, da von hier aus allen erdenklichen Vorgängen gestartet werden können die in Beziehung mit Ihren Kunden, Lieferanten etc. stehen.

#### **Allgemeine farbliche Kennungen**

Überall im Programm werden Ihnen immer wieder spezielle Farben auffallen, die alle eine Bedeutung haben, wie z.B. den Vermerk, dass hinter einer Schaltfläche bereits Daten hinterlegt wurden oder das ein gewisser Programmpunkt derzeit aktiviert ist.

#### **Farbliche Markierungen**

Im Programm OfficePortale.net, finden Sie immer wiederkehrende, farbliche Markierungen. Da diese Farben in jedem Farblayout unterschiedlich sein können, wird an dieser Stelle die Standardeinstellung beschrieben. Schaltflächen oder Texte werden im Programm farblich hervorgehoben um zu verdeutlichen, dass an diesen Stellen weitere Informationen hinterlegt sind oder dass ein Teil des Programms derzeit aktiv ist.

Damit der Fokus jederzeit für den Benutzer sichtbar ist, ist er grafisch hervorgehoben: in textuellen Eingabefeldern durch eine blinkende Eingabemarke (Cursor) und einer farblichen Hervorhebung. Andere GUI-Elemente, wie Buttons, sind meist durch eine gepunktete, dünne Umrandung hervorgehoben, wenn sie fokussiert sind (den Fokus besitzen).

Sollten Belege innerhalb Ihrer Belegsuche oder Belegverfolgung nicht angezeigt werden kann es an der Benutzerspezifischen Einstellung der Farben liegen. Bitte prüfen Sie diese unter dem Menü *Einstellungen Workflow Mitarbeiter Verhalten*.

#### **Icons (Symbol)**

OfficePortale.net bietet Ihnen die Möglichkeit, bei diversen Programmpunkten so genannte Icons zu hinterlegen. Icons dienen zur besseren Übersicht und Hervorhebung von anderen Einträgen. Die genutzten Icons haben eine Abmessung von 16x16 Pixel und können z.B. bei den *Konstanten* hinterlegt werden. OfficePortale.net unterstützt alle gängigen Icon-Formate (GIF, PNG, JPG, JPEG, ICO).

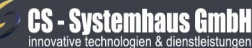

**CS Systemhaus GmbH** Horster Str. 340 **45899 Gelsenkircher** 

Tel. 0209 / 957 169 - 0 Fax 0209 / 957 169 -19

ternet: www.cs-systemhaus.de E-Mail: info@cs-systemhaus.de

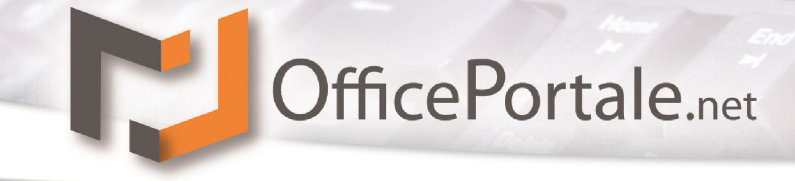

#### <span id="page-37-0"></span>**Variable Größen**

OfficePortale.net bietet Ihnen in verschiedenen Fenstern die Möglichkeit, diese nach Ihren Wünschen innerhalb der Aufteilung zu verändern. Gekennzeichnet wird dies durch eine dickere Linie zwischen den Quadranten. Wenn Sie die Maus über diese Linie führen verändert sich der Cursor, so dass Sie mit Klick und Bewegen der Mais die Größen Ihren Bedürfnissen anpassen können.

#### **Beispiel Statistik:**

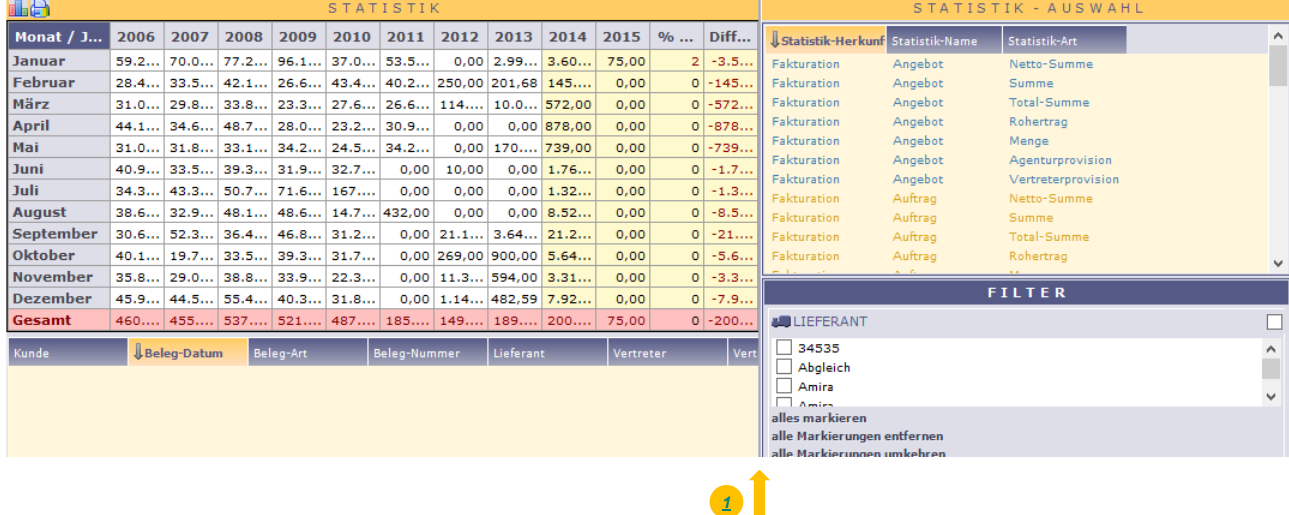

#### **CS - Systemhaus GmbH**

**CS Systemhaus GmbH** Horster Str. 340 **45899 Gelsenkirchen** 

Tel. 0209 / 957 169 - 0 Fax 0209 / 957 169 -19 Internet: www.cs-systemhaus.de<br>E-Mail: info@cs-systemhaus.de

### **Das Informationsfeld**

Am unteren Rand sehen Sie zentriert immer ein Informationsfeld, welches Sie darüber informiert, in welchem Feld Sie sich aktuell bei der Bearbeitung befinden oder über welchem Feld sich gerade der Mauszeiger bewegt. Auch Informationen über die aktuelle, vom Programm ausgeführte Aktion (z.B. Daten holen, speichern etc.) werden Ihnen hier angezeigt.

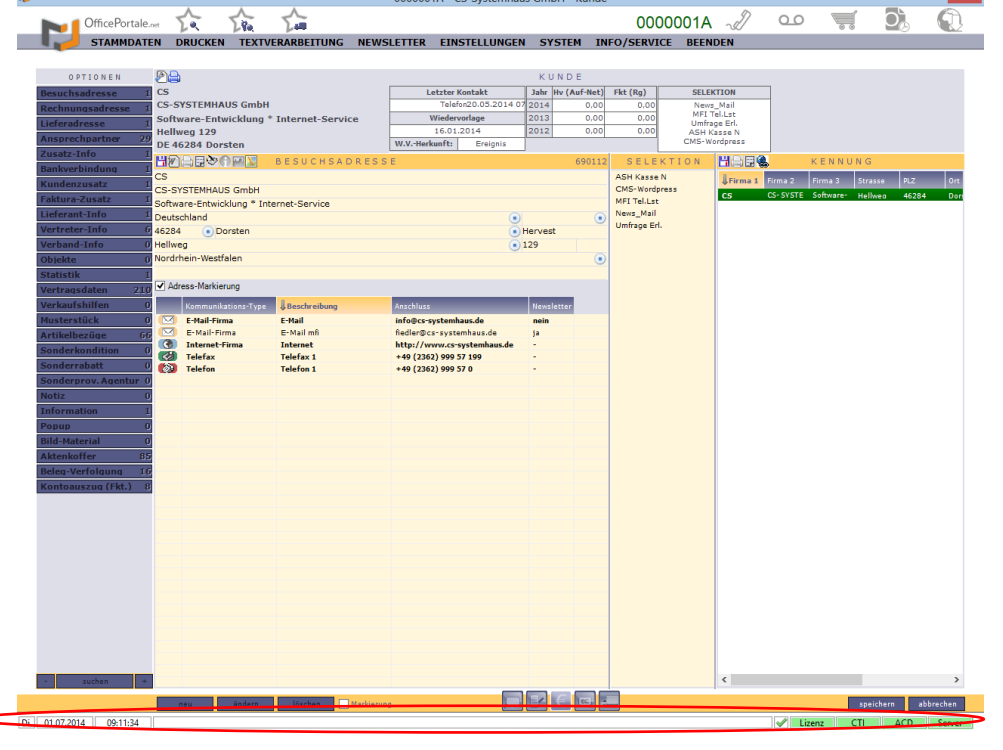

Das Informationsfeld ist immer sichtbar und zeigt Ihnen jederzeit relevante Informationen zum aktuellen Status an. Wenn Sie sich nicht sicher sein sollten. was gerade im Programm passiert, riskieren Sie ruhig einen Blick auf diese Statusleiste.

Links neben dem Informationsfeld, wird Ihnen der aktuelle Tag, das

aktuelle Datum und die aktuelle Uhrzeit angezeigt. Rechts neben dem Informationsfeld, erhalten Sie einen aktuellen Überblick über das Programm und den Server. Ob Ihr Client ordnungsgemäß gestartet wurde, ob eine Verbindung zu Ihrer Lizenz besteht, ob ein Telefon-Server eingerichtet und aktiv ist und ob eine korrekte Verbindung zum Server besteht.

### **Der Tooltip**

Das gesamte Programm, bietet zu jederzeit eine kleine Hilfestellung für Ihre Eingaben. Viele Eingabefelder sind nicht beschriftet, da ein Tooltip erscheint, wenn Sie mit dem

Hier tragen Sie den Firmenname 1 ein

Mauszeiger länger als eine Sekunde über dem entsprechenden Eingabefeld stehen bleiben. Neben dem Mauszeiger erscheint eine kleine Box, in welcher der vorgesehen Inhalt des Felds steht über dem Sie gerade mit der Maus stehen. Dies ist der so genannte Tooltip. Natürlich funktioniert das auch bei aktiven Buttons oder Menüstrukturen überall im Programm. Den entsprechenden Programmpunkt, um den Tooltip für einen Mitarbeiter zu aktivieren, finden Sie unter dem

Menü *Fehler! Verweisquelle konnte nicht gefunden werden. Einstellungen Workflow – Option Mitarbeiter – Rubrik Verhalten*

**CS - Systemhaus GmbH** 

CS Systemhaus GmbH Horster Str. 340 **45899 Gelsenkircher** 

Tel. 0209 / 957 169 - 0 Fax 0209 / 957 169 -19

iternet: www.cs-systemhaus.de E-Mail: info@cs-systemhaus.de

### <span id="page-39-0"></span>**Anmelde-Management**

Nach dem Start des Clients sehen Sie unter dem OfficePortale.net Logo das Anmeldefenster. In

diesem Managementsystem können Sie Ihre Anmeldungen verwalten. Wie z.B. verschiedene Server oder verschiedene Benutzer, die sich in Ihrem Programm anmelden können. Für eine Verbindung über das Internet,<br>besteht auch die besteht auch die Möglichkeit manuell eine Adresse

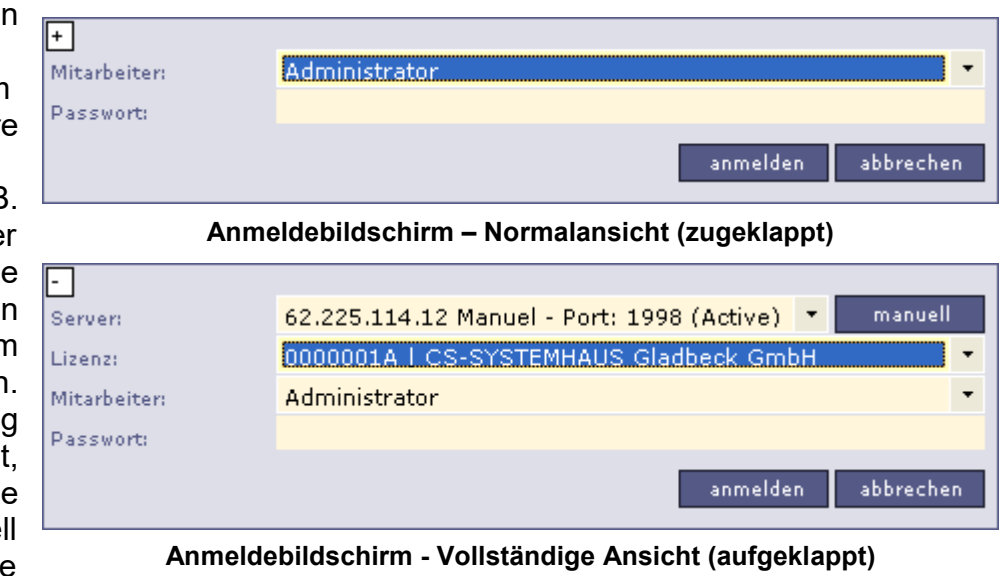

einzugeben. Wenn Sie eine neue Serveradresse eingegeben haben, wird diese automatisch gespeichert und steht dann weiterhin an diesem Computer zur Verfügung. Der letzte Benutzer an dieser Arbeitsstation wird automatisch wiedergewählt, kann jedoch jederzeit manuell verändert werden. So brauchen Sie sich selbst nicht ständig neu wählen, sondern brauchen im regulären Betrieb lediglich Ihr Passwort eingeben, um sich anzumelden

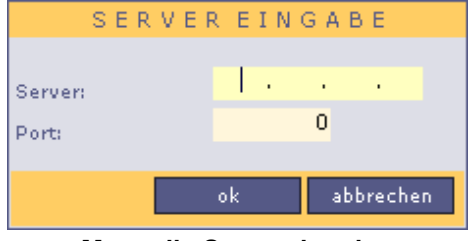

Bei der manuellen Servereingabe, über die Schaltfläche "manuell", benötigen Sie die Zieladresse als IP (Server) und den freigegebenen Port des gewählten Servers. Nur wenn beide Inhalte gefüllt sind, kann eine Verbindung zum Server aufgebaut werden. Sobald Sie auf "ok" klicken, bekommen Sie eine Meldung ob der

**Manuelle Servereingabe**

eingetragene Server erreichbar ist oder nicht. Das manuelle Eintragen der Adresse ist bei einer SaaS/ Hosting-Lösung zwingend erforderlich.

Nach der Anmeldung wird Ihnen das OfficePortale.net Logo angezeigt. In diesem Logo sind nochmals alle wichtigen Anmeldedaten zusammengefasst: Serveradresse, Lizenznehmer und aktueller Status des Programms.

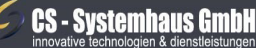

CS Systemhaus GmbH Horster Str. 340 **45899 Gelsenkircher** 

Tel. 0209 / 957 169 - 0 Fax 0209 / 957 169 -19

ternet: www.cs-systemhaus.de F-Mail: info@cs-systemhaus.de

## **Menü-Struktur**

STAMMDATEN DRUCKEN TEXTVERARBEITUNG NEWSLETTER EINSTELLUNGEN SYSTEM INFO/SERVICE **BEENDEN** 

Allgemein wird in verschiedenen Modulen von OfficePortale.net gearbeitet. Die einzelnen Oberflächen finden Sie über das Hauptmenü im oberen Bereich von OfficePortale.net.

Diese Menüleiste bietet Ihnen einen schnellen Zugriff auf alle relevanten Daten.

#### *[STAMMDATEN](#page-49-0)***:**

Hinter diesem Hauptmenüpunkt finden sie die Aufgliederung der entsprechenden Unterpunkte. Diese Unterpunkte kann man auch als Module bezeichnen. Die Stammdaten unterteilen sich in folgende Managementsysteme:

- *[Kunde](#page-60-0)*
- *[Lieferant](#page-95-0)*
- *[Vertreter](#page-96-0)*
- *[Verband](#page-96-1)*
- *[Mitarbeiter](#page-96-2)*
- *[Hersteller](#page-96-3)*
- *[Objekt](#page-96-4)*
- *[Artikel](#page-96-5)*
- Suche
	- o Suche nach Stammsatz Adresse
	- o Suche nach Stammsatz Artikel
- **Ereigniseingabe**
- **Belegeingabe** 
	- o Fakturation (Angebot, Auftrag, Lieferschein, Rechnung, Gutschrift)
	- o Fakturation (Bestellung)
	- o Handelsvertretung (Angebot, Auftrag, Lieferschein, Rechnung, Gutschrift)
	- o Handelsvertretung ohne Artikel (Angebot, Auftrag, Lieferschein, Rechnung, Gutschrift)
- ACD (optional)

#### **DRUCKEN:**

Wenn Sie Listen/Reports ausdrucken möchten, finden Sie hinter diesem Hauptmenüpunkt die entsprechenden Module:

- Stammdaten-Listen
- Stammdaten-Etiketten
- Konstanten-Listen
- Konstanten -Etiketten
- Aktions-Listen
- Beleg-Listen
- Belege
- Beleg-Etiketten

#### **CS - Systemhaus GmbH**

**CS Systemhaus GmbH** Horster Str. 340 **45899 Gelsenkirchen** 

Tel. 0209 / 957 169 - 0 Fax 0209 / 957 169 -19

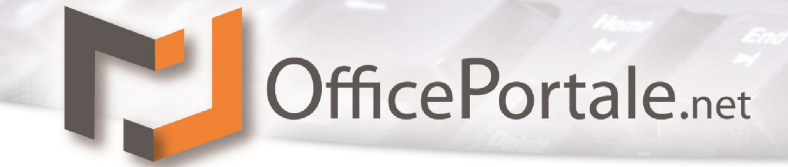

- Mahnungen
- Provisions-Listen
- Vertrags-Listen

#### **TEXTVERARBEITUNG:**

Über diesen Programmpunkt gelangen Sie zu Ihrer Textverarbeitung. Hiermit lassen sich Serienbriefe in MS Word etc. erstellen:

• Übergabe von Stamm-Daten an Serienfunktion

#### **NEWSLETTER (optional):**

OfficePortale.net verfügt über ein internes Newsletter-System welches Sie zusätzlich erwerben können.

- Übergabe von Stammdaten an Newsletter
- Newsletter-Protokoll

#### *[EINSTELLUNGEN](#page-91-0)***:**

Alle Einstellungen die das Verhalten des Programms beeinflussen, können über diesen Programmpunkt konfiguriert werden.

- *[Lizenzdaten](#page-91-1)* (Eigene Daten, Informationen des Lizenznehmers)
	- *[Workflow](#page-94-0)* (Einstellungen für das Programm-, Computer-, Mitarbeiter- und Shop- Automatiken)
- *[Konstanten](#page-104-0)*
	- o *[Stammsatz-Typen](#page-105-0)* (Typenverwaltung z.B. Anreden, Warentypen etc.)
	- o *[Organisations-Typen](#page-109-0)* (Merkmal, Projekte, Verkaufshilfen, Warengruppen etc.)
	- o *[Organisation-Allgemein](#page-113-0)* (Branchen, Gruppen, Textbausteine, Varianten etc.)
	- o *[Organisation-Rechtliches](#page-115-0)* (AGB, Geschäftsform, Impressum etc.)
	- o *[Geo-Vorgaben](#page-126-0)* (Land-, Ort-, Straßen-Einstellungen etc.)
	- o *[C.T.I. \(optional\)](#page-127-0)* (Ansage, CTI-gruppen, Vermittlungen)

**SYSTEM:** Wichtige, systemabhängige Funktionen zur Programmpflege, finden Sie hier.

- Steuerung (Automatiken)
	- o Automatische Rechnungserstellung aus hinterlegten Vertragsdaten
	- o Automatische Buchung der Zahlungseingänge bei Zahlungs-Arten mit D.T.A. und Übergabe in DTAUS0
	- o Bearbeitung von automatische über D.T.A. und Übergabe in DTAUS0
	- Bearbeitungen (Fortlaufend)
		- o Belegverarbeitung
		- o Auftragsrückstände zuweisen
		- o HV-Rechnungen verbuchen
		- o Artikel-Inventur
- Änderungen (Fortlaufend)
	- o Markierungen setzen
	- o Matchcode
	- o Stammsatz-Typ
	- o Gruppe
	- o Branche

#### **CS - Systemhaus GmbH**

CS Systemhaus GmbH Horster Str. 340 **45899 Gelsenkircher** 

Tel. 0209 / 957 169 - 0 Fax 0209 / 957 169 -19

- o Tour
- o Kategorie
- o Funktion
- o Abteilung
- o Mahnen
- o MwSt. berechnen
- o Selektion
- o Lieferant des Kunden
- o Vertreter des Kunden
- o Verband des Kunden
- o Ereignis-Art
- o Artikel-Skontofähig
- o Artikel-Abschlagfähig
- o Artikel-Zuschlagfähig
- o Artikel-Internetinfo
- Löschungen (Fortlaufend)
	- o Stammsätze
	- o Wiedervorlagen
	- o Belege
	- Schnittstellen
		- o Schnittstellen Finanzbuchhaltung
		- o Datenabgleich mit Microsoft Outlook
		- o Kontaktimport aus Microsoft Outlook
		- o Schnittstelle Artikel 1
		- o Export der Artikel-Bilder aller markierten Artikel
		- o Schnittstelle Adressen 1
		- o Schnittstelle Adressen 2
		- o Schnittstelle Adressen 3
		- o Schnittstelle Adressen 4
		- o Schnittstelle Adressen 5
		- o Schnittstelle Zolltarifnummern
		- o Schnittstelle Google-Shop Kategorien
		- o Schnittstelle Ebay Kategorien (optional)
		- o Schnittstelle Ebay Bestellungen (optional)
		- o Schnittstelle Ladenzeile Kategorien
		- o Schnittstelle Kreditinstitute (BLZ)
		- o Schnittstelle Postleitzahlen (Orte)
		- o Schnittstelle Postleitzahlen (Straßen)
		- o Individuelle Schnittstellen (optional)
	- Daten aus temporärem Pfad entfernen
- Textbausteine Aufrufen F9

#### **CS - Systemhaus GmbH**

CS Systemhaus GmbH Horster Str. 340 **45899 Gelsenkircher** 

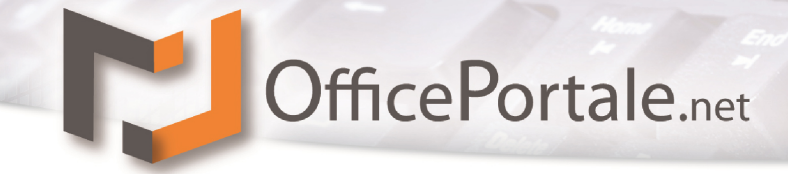

**Info/Service:** Unter diesem Menüpunkt finden Sie Informationen über den Versionsstand,<br>Ihre Datenmengen und einen weiteren Punkt um CS einen temporären Ihre Datenmengen und einen weiteren Punkt um CS einen temporären Fernwartungszugang zu ermöglichen.

- Versionshistorie
- Über CS OfficePortale.net
- CS-Support über Team-Viewer

**BEENDEN:** Um das Programm zu schließen. Veränderungen am Programm werden vorher noch gespeichert. Alternativ kann das Programm auch über die Tastenkombination ALT + F4 oder mit Klick auf das Symbol  $-\sqrt{2}$  beendet werden.

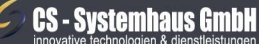

**CS Systemhaus GmbH** Horster Str. 340 **45899 Gelsenkirchen** 

Tel. 0209 / 957 169 - 0 Fax 0209 / 957 169 -19

Internet: www.cs-systemhaus.de<br>E-Mail: info@cs-systemhaus.de

<span id="page-44-0"></span>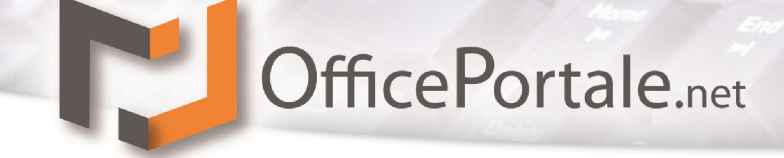

### **Die Suchfunktion**

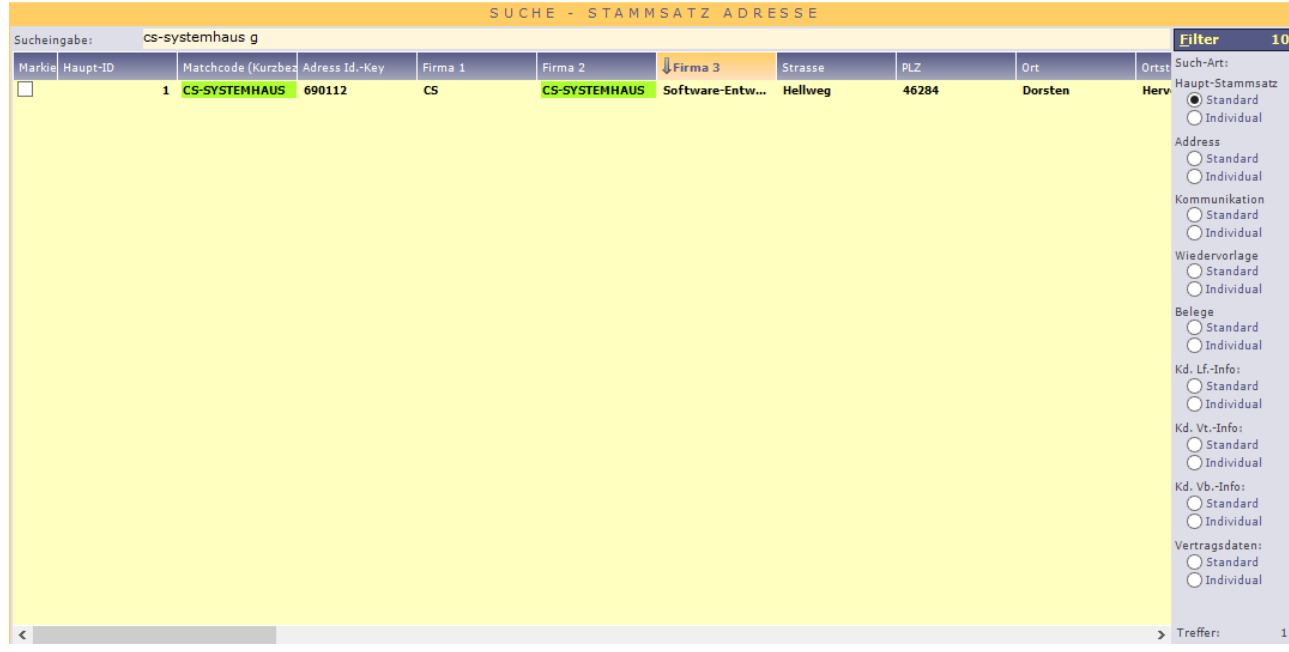

Bei der Suche gibt es verschiedene Suchrubriken, welche angewählt werden können. Dazu unterscheidet OfficePortale.net grundsätzlich (auch in Listen-Selektionen) zwischen einer **Haupt- oder Stammsatzsuche (Adressen)** und einer **Adresssuche**. Der Unterschied liegt in dem Bezugspunkt. Ein Datensatz kann beliebig viele Adressen aller Art beinhalten obwohl es sich nur um einen Datensatz handelt. Bei der Haupt- oder Stammsatzsuche (Adressen) wird jeder Datensatz auch nur 1x angezeigt, und zwar mit seiner Standard-Adresse aus der unter dem

Menü *Einstellungen Workflow Programm Voreinstellung-Kunde* o.a. hinterlegt wurde. Bei der Adresssuche wird der Datensatz sooft angezeigt, wie bei dem Datensatz Adressen hinterlegt wurden, welche mit dem Filter übereinstimmen.

### **Haupt- oder Stammsatzsuche (Adressen)**

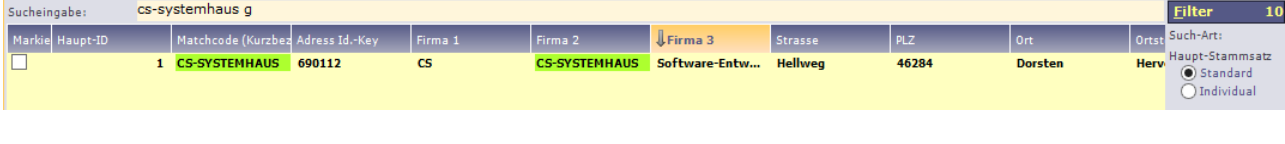

#### **Adresssuche**

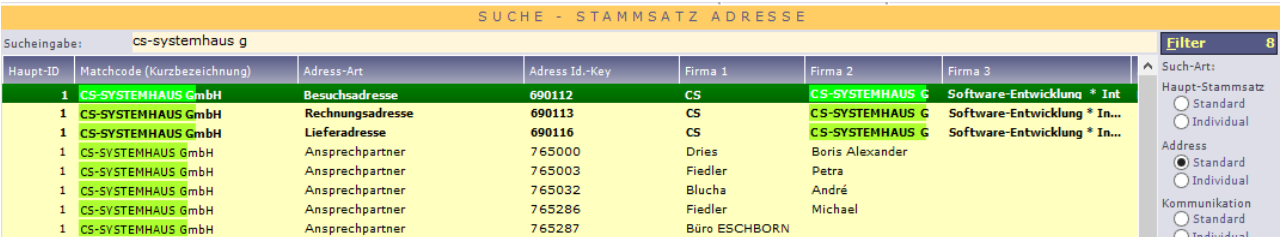

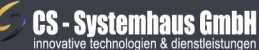

CS Systemhaus GmbH Horster Str. 340 **45899 Gelsenkirchen** 

Tel. 0209 / 957 169 - 0 Internet: www.cs-systemhaus.de E-Mail: info@cs-systemhaus.de Fax 0209 / 957 169 -19

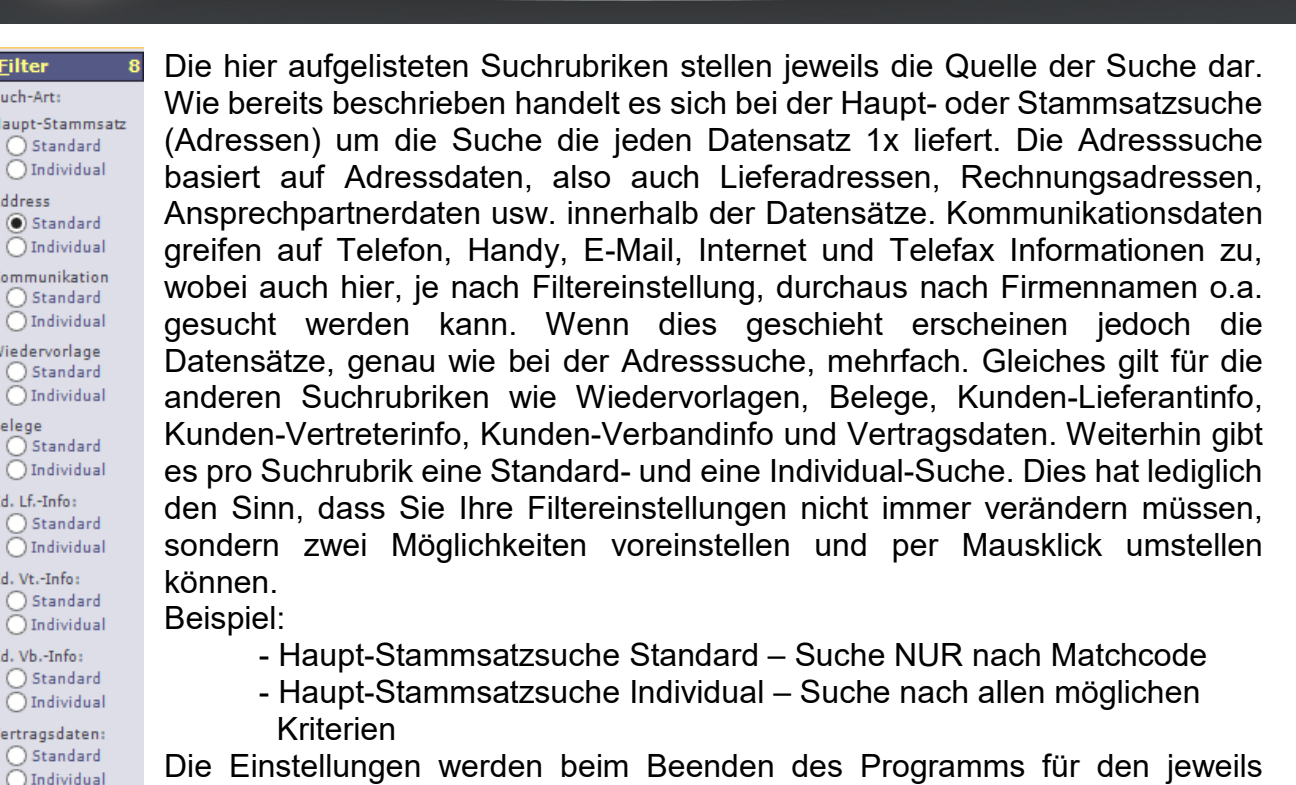

Die Einstellungen werden beim Beenden des Programms für den jeweils angemeldeten Benutzer gespeichert und stehen bei der nächsten Programmnutzung wieder zur Verfügung.  $32<sup>1</sup>$ 

Ein weiterer Punkt sind die Filtereinstellungen (Klick auf die Schaltfläche Filter). Je mehr

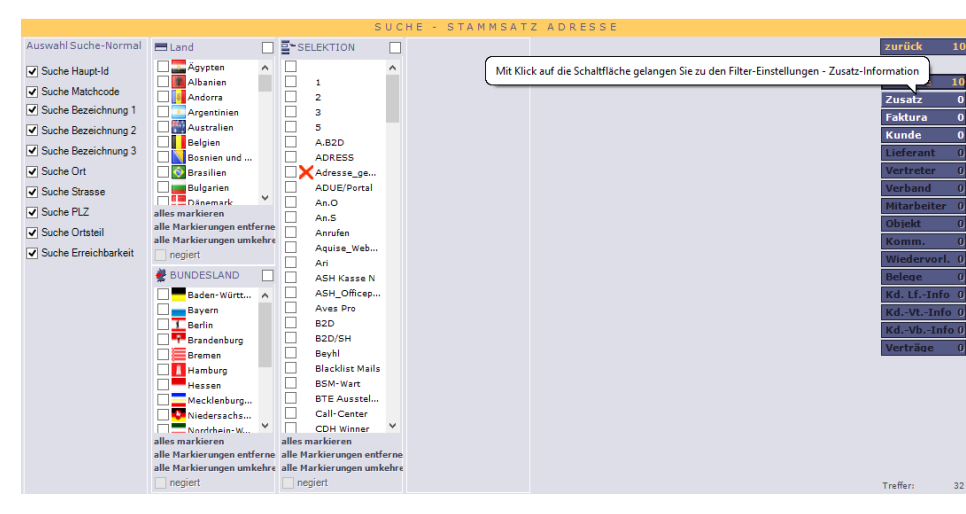

Häkchen Sie im Bereich der Auswahl setzten, je mehr Felder werden durchsucht (kann je nach Felder auch zu einer langsameren Suche führen). Wenn Sie Häkchen im Bereich der Selektionsauflistung vornehmen, werden die Datensätze danach gefiltert. Es

sind nicht alle Filterrubriken bei allen Suchrubriken auswählbar. Diese werden bei Bedarf ein- oder ausgeblendet. Über die Schaltfläche "zurück" gelangen Sie zurück in die Suche.

**Tipp:** Alternativ zu der normalen Stammdatensuche, können Sie über das Hauptmenü *Stammdaten Suche* die übergreifende Suche nutzen. Diese Suchfunktion ermöglicht es Ihnen, ein eigenständiges, stets geöffnetes Suchfenster neben dem normalen OfficePortale.net Fenster zu haben. Dies ist besonders zu empfehlen, wenn Sie mehrere Kunden/Artikel nacheinander bearbeiten möchten. Hier ist auch die übergreifende Suche zwischen z.B. Kunden, Lieferanten, Vertretern usw. möglich.

#### **CS - Systemhaus GmbH**

**CS Systemhaus GmbH** Horster Str. 340 **45899 Gelsenkirchen** 

Treffer:

Tel. 0209 / 957 169 - 0 Fax 0209 / 957 169 -19

Internet: www.cs-systemhaus.de E-Mail: info@cs-systemhaus.de

### <span id="page-46-0"></span>**Anzeige-Modus**

Der Anzeige-Modus ermöglicht es Ihnen Ihr Programm an verschiedenen Stellen zu individualisieren. Das bedeutet, Sie können selbst bestimmen an welchen Stellen sie welche Informationen angezeigt bekommen. Diese Individualisierung ist Benutzerabhängig und wird für jeden Benutzer separat gespeichert, damit sich jeder den Anzeige-Bereich nach seinen Vorstellungen gestalten kann. Der Anzeige-Modus wird in der Haupt-Stammmaske aktiv, sobald eine weitere Anzeige z.B. aus den Optionen aktiviert wird.

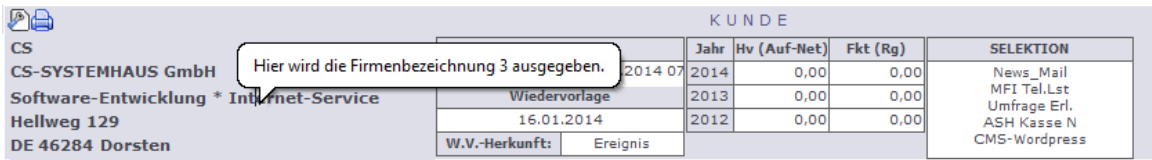

Über die Schaltfläche gelangen Sie in die Anzeige-Editierung. Sobald Sie diesen Knopf aktivieren wird der AnzeigeEdit-Modus aktiviert und Sie können den gewählten Bereich verändern.

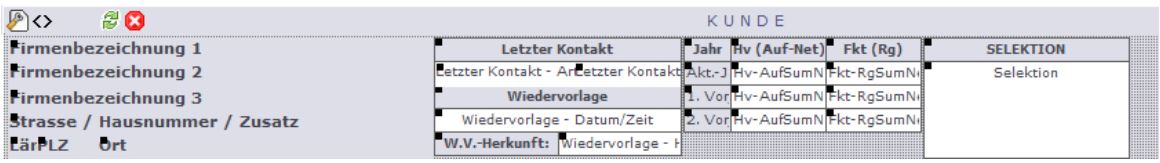

Der Button  $\Diamond$  öffnet Ihnen ein zusätzliches Variablen Fenster ("VARIABLEN – AUSWAHL"). In diesem Fenster werden Ihnen die möglichen Inhalte für den aktivierten Bereich angezeigt. Um die Inhalte an die gewünschte Position innerhalb des Anzeige-Bereichs zu bringen, können Sie diese per Drag & Drop einfügen. Klicken Sie im Variablen-Fenster auf den gewünschten Inhalt den Sie nutzen möchten und halten die linke Maustaste gedrückt. Bewegen Sie nun den Mauszeiger an die Position, wo Sie diesen Inhalt einfügen möchten und lassen anschließend die linke Maustaste los. Der gewünschte Inhalt wird Ihnen nun als Variable angezeigt.

**Hinweis:** Im Variablen-Fenster befindet sich eine Variable mit dem Namen "Beschriftung". Dies ist kein variabler Inhalt, sondern dient für feste Texte, wie einer Beschriftung. Wenn Sie Beispielsweise eine Überschrift in einem Anzeige-Bereich einbinden wollen, benötigen Sie hierfür die Variable "Beschriftung".

Der Button & stellt den voreingestellten Standard wieder her. Sollten Sie also unbeabsichtigt Inhalte gelöscht haben oder sind mit Ihrem Ergebnis nicht zufrieden, können Sie über diesen Button alles wiederherstellen. Es sollte jedoch beachtet werden, dass der Programm-Standard wiederhergestellt wird und nicht Ihre zwangsläufig zuletzt genutzte Einstellung des Anzeige-Bereichs.

Der Button **D** löscht alle Variablen im Anzeige-Bereich. Der gesamte Inhalt wird entfernt und Sie erhalten einen vollständig leeren Anzeige -Bereich.

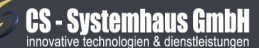

CS Systemhaus GmbH Horster Str. 340 **45899 Gelsenkircher** 

Tel. 0209 / 957 169 - 0 Fax 0209 / 957 169 -19

ternet: www.cs-systemhaus.de E-Mail: info@cs-systemhaus.de

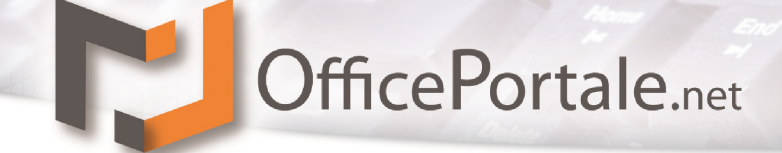

Um nun diese Variable an eine andere Position zu verschieben, brauchen Sie die Variable lediglich mit der linken Maustaste anklicken und gedrückt halten. Bewegen Sie die Variable an die gewünschte Position und lassen Sie die Maustaste los.

Weitere Möglichkeiten der Gestaltung werden Ihnen über ein Kontext-Menü (rechte Maustaste auf das jeweilige eingefügte Feld) eröffnet.

### <span id="page-47-0"></span>**Schaltflächen Neu, Ändern, Löschen, Speichern, Schließen/Abbrechen**

In OfficePortale.net werden Sie überall diese Schaltflächen wiederfinden. Es sind immer nur die Schaltflächen aktiviert, die zur Verfügung stehen, d.h. die Schaltfläche speichern ist erst aktiviert wenn Sie sich im Bearbeitungsmodus befinden. Über die Schaltfläche neu und ändern gelangen Sie in den Bearbeitungsmodus und können somit Eingaben ins System tätigen.

### **Erste Schritte / Was sollte man beachten?**

OfficePortale.net bietet Ihnen komfortable Einstellungs- und Individualisierungsmöglichkeiten, die Ihnen das Arbeiten erleichtern.

Sie sollten daher, bevor Sie loslegen, noch einige Einstellungen Ihren Bedürfnissen anpassen welche wir Ihnen nachfolgend erläutern.

#### **Lizenz freischalten**

Ist der Server von OfficePortale.net gestartet, können Sie auch Ihre lokale Clientversion

starten. Der Server sollte bei Ihnen direkt nach dem Start angezeigt werden. Nähere Informationen zu diesem Thema finden Sie in diesem Handbuch, auf Seite [40](#page-39-0) Kapitel: [Anmelde-Management.](#page-39-0) Nachdem der Server erkannt/eingetragen wurde, können Sie über das Feld "Lizenz" den Eintrag "Lizenz auf diesem PC freischalten" wählen. Sie erhalten das Fenster "LIZENZ

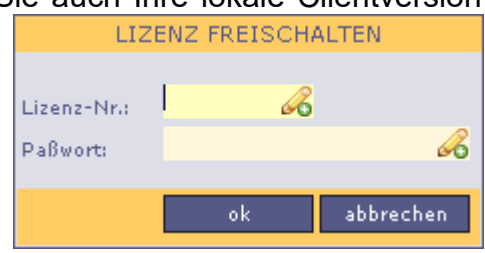

FREISCHALTEN". In diesem Fenster Tragen Sie im Feld "Lizenz-Nr.:" Ihre Lizenzierungsnummer ein. Diese besteht für gewöhnlich aus 7 Zahlen und einem Buchstaben. Es ist wichtig das auch bevorstehende Nullen eingegeben werden. Im Feld "Passwort" tragen Sie Ihr Hauptpasswort für das Programm ein. Das Hauptpasswort ist gleichzeitig Ihr Administratorpasswort, welcher immer vordefiniert ist. (Dieser Arbeitsschritt ist nur beim ersten Start eines neuen PCs nötig)

Felder die mit dem Symbol 6 gekennzeichnet sind, sind Felder, die gefüllt werden müssen. Wenn Sie anschließend auf "ok" klicken wird Ihre Lizenz auf dem aktuellen Computer freigegeben. Anschließend können Sie sich wie bereits beschrieben im Programm anmelden.

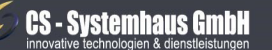

CS Systemhaus GmbH Horster Str. 340 **45899 Gelsenkircher** 

Tel. 0209 / 957 169 - 0 Fax 0209 / 957 169 -19

ternet: www.cs-systemhaus.de E-Mail: info@cs-systemhaus.de

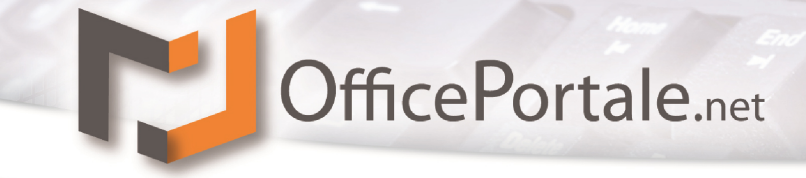

#### **Das erste Anmelden im Programm**

Im Anmeldebildschirm sollten Sie den Benutzer "Administrator" für Ihre Daten finden. Geben Sie Ihr entsprechendes Hauptpasswort ein um sich anzumelden. Sollten bereits Nutzer (Vertreter oder Mitarbeiter) angelegt sein, können sich diese unter Ihrem Kürzel anmelden. Grundsätzlich sind nicht alle Berechtigungen, auch nicht für den Administrator, freigeschaltet. Z.B. ist der Punkt "Löschung (Fortlaufend)" auch beim Administrator deaktiviert.

**Tipp:** Sie benötigen zum Anmelden keine Maus. Der Fokus liegt beim Starten auf dem Passwortfeld. Geben Sie Ihr Passwort ein und drucken Sie ENTER um diese Eingabe zu bestätigen. Anschließend setzt sich der Fokus auf den Knopf "Anmelden". Wenn Sie nun nochmals ENTER drücken, werden Sie im Programm angemeldet. Zusammengefasst: Geben Sie Ihr Passwort ein und drücken 2x hintereinander ENTER um sich ohne Maus anzumelden.

Sollte es sich bei Ihrem Programm um eine SaaS/Hosting-Lösung handeln, müssen Sie beim ersten Start die Serveradresse und den Port angeben. Nähere Informationen zu diesem Thema finden Sie in diesem Handbuch, auf Seite [40](#page-39-0) Kapitel: [Anmelde-](#page-39-0)[Management.](#page-39-0)

#### **Lizenzdaten vervollständigen**

Damit Belege oder Listen korrekt mit Ihren Daten ausgegeben werden können, sollten Sie zuerst Ihre persönlichen Daten vervollständigen. Um Ihre Lizenzdaten zu vervollständigen, gehen Sie wie folgt vor:

Klicken Sie auf das Menü: *Fehler! Verweisquelle konnte nicht gefunden werden. Fehler! Verweisquelle konnte nicht gefunden werden.*

An dieser Stelle können Sie Ihre Daten verändern oder erweitern. Bitte beachten Sie, dass Firmenname 1, Firmenname 2 und Firmenname 3 nicht veränderbar sind. Sollte Sich z.B. etwas an Ihrer Geschäftsform oder Firmenname ändern, nehmen Sie bitte mit der CS-Systemhaus GmbH Kontakt auf, damit wir Ihre Lizenzierung aktualisieren.

Eine detaillierte Aufstellung der möglichen Inhalte innerhalb Ihrer Lizenzdaten, finden Sie in diesem Handbuch, auf Seite **Fehler! Textmarke nicht definiert.** Kapitel: **Fehler! Verweisquelle konnte nicht gefunden werden.**.

**Hinweis:** Es macht durchaus Sinn, die Lizenzdaten sorgfältig zu pflegen. Belege und Reports greifen zum Teil auf diese Inhalte zu und füllen so die Belege und Reports mit ihren Daten. Damit Sind die Reports ohne weitere Einstellungen sofort einsatzbereit.

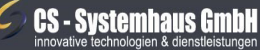

CS Systemhaus GmbH Horster Str. 340 **45899 Gelsenkircher** 

Tel. 0209 / 957 169 - 0 ternet: www.cs-systemhaus.de Fax 0209 / 957 169 -19 E-Mail: info@cs-systemhaus.de

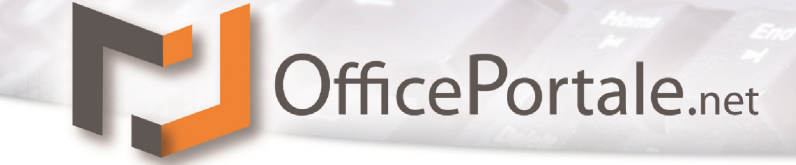

### <span id="page-49-0"></span>**Stammdaten**

#### **Stammsatzmanagement (Adressen)**

In diesem Programmmodul verwalten Sie Ihre Adressdaten, gleich ob es sich um Kunden, Lieferanten, Vertreter, Verbände o.a. handelt. Ein Stammsatz kann aus mehreren Adressen verschiedener Adressarten bestehen. Daher sprechen wir immer von einem Haupt-Stammsatz.

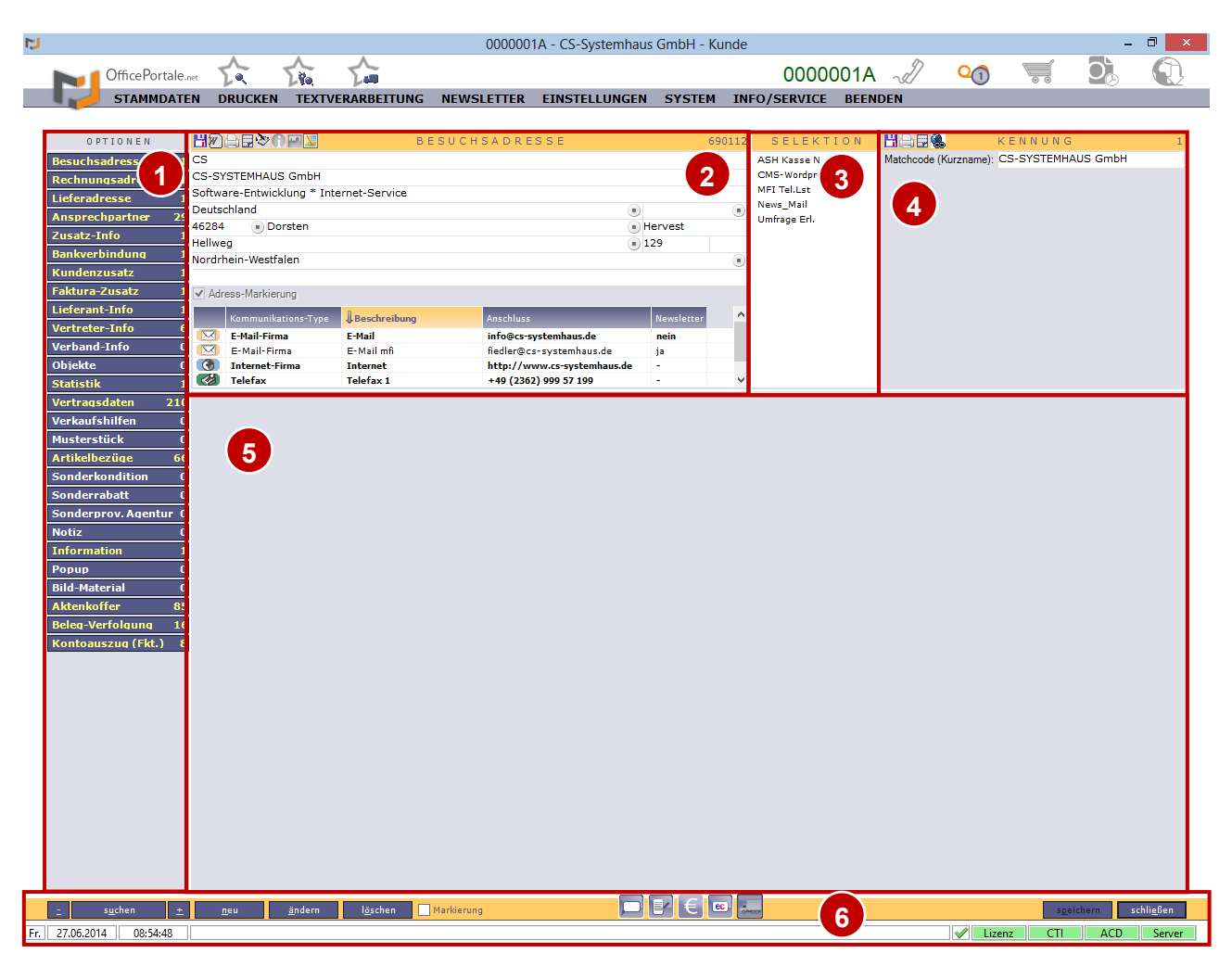

Die Oberfläche ist in mehrere Teile gegliedert:

- 1. Optionen, Kapitel: [Optionen im Stammsatzmanagement](#page-52-0)
- 2. Adressenanzeigefeld
- 3. Selektion
- 4. Kennung
- 5. Optionen-Anzeigefeld
- 6. Funktionsleiste, Kapitel: [Optionen im Stammsatzmanagement](#page-52-0)

#### **CS - Systemhaus GmbH**

**CS Systemhaus GmbH** Horster Str. 340 **45899 Gelsenkirchen** 

Tel. 0209 / 957 169 - 0 Fax 0209 / 957 169 -19

Internet: www.cs-systemhaus.de E-Mail: info@cs-systemhaus.de

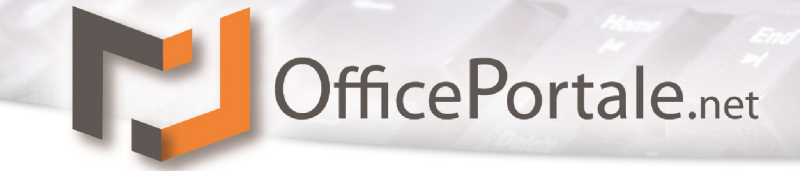

**1. OPTIONEN:** Hier finden Sie weitere Optionen für zusätzliche Informationen zu dem angezeigten Adresssatz. Von Ansprechpartnern bis hin zu zusätzlichen Informationen finden Sie alle erdenklichen Inhalte. Es gibt Optionen, die bei allen Stammsatzarten gleich sind, jedoch auch weitere Unterteilungen, welche nur für bestimmte Stammsatzarten eingeblendet werden. So wird z.B. die Option Kunden-Zusatz nur bei Kunden und die Option Lieferantzusatz nur bei Lieferanten angezeigt.

**2. ADRESSENANZEIGEFELD:** An dieser Stelle, wird die Adresse des aufgerufenen Datensatz angezeigt. Alle wichtigen Daten finden Sie an dieser Stelle auf einen Blick.

Die Adressanzeige (unabhängig der Adressart) ist in verschiedene Bereiche aufgeteilt. Zentral finden Sie die eigentliche Adresse. Diese ist wie folgt aufgeteilt:

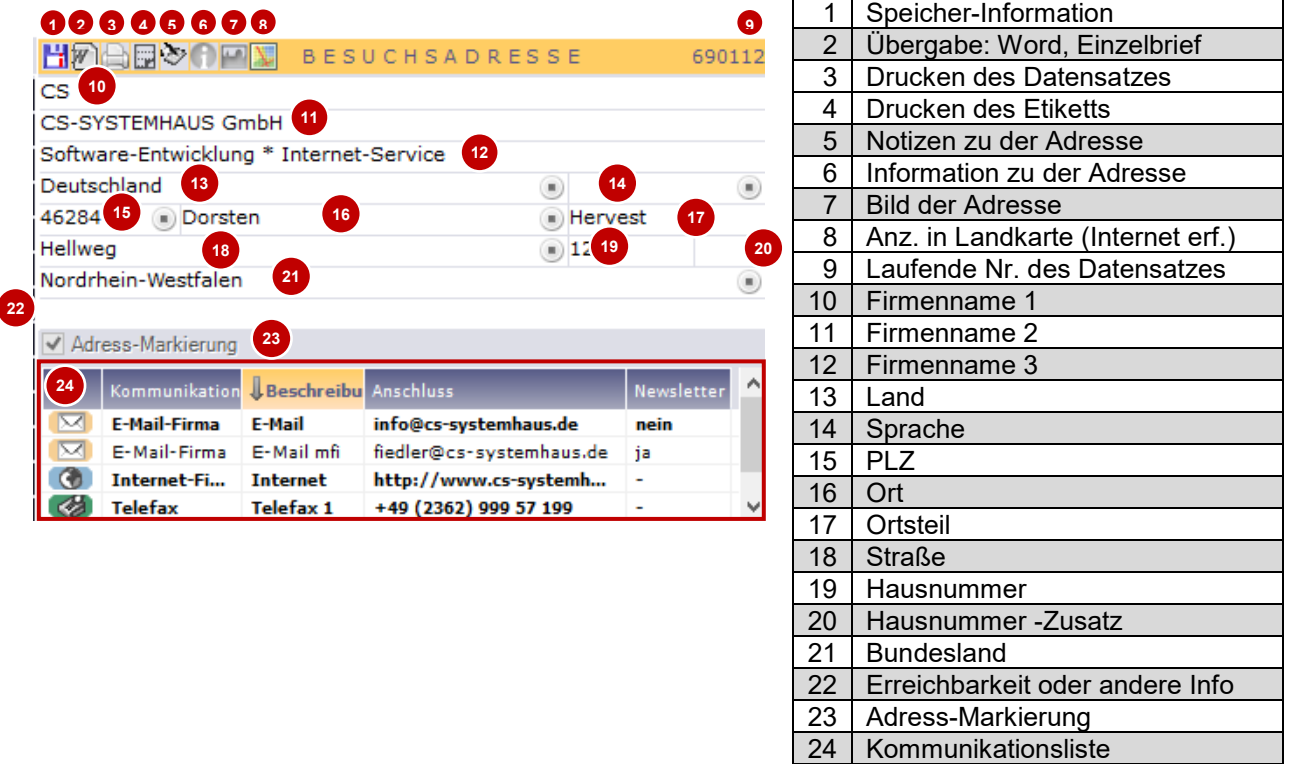

**Hinweis:** Alle Felder in denen das Symbol  $\bullet$  zu finden ist, wird bei Eingabe automatisch eine Suchmaske angezeigt um Inhalte zu finden. Alternativ kann diese Funktion über die **F4-Taste** aufgerufen werden. Um diese Funktion nutzen zu können, muss der Fokus auf dem entsprechenden Feld mit dieser Kennzeichnung liegen.

Felder die mit dem Symbol 6 gekennzeichnet sind, sind Felder, die gefüllt werden müssen.

Felder die mit dem Symbol & gekennzeichnet sind, sind Fehlerhaft gefüllt und müssen vor dem Speichern korrigiert werden. Wenn Sie mit der Maus über das Symbol fahren wird Ihnen ein Tooltip mit weiteren Informationen dazu gezeigt.

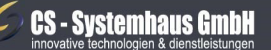

CS Systemhaus GmbH Horster Str. 340 **45899 Gelsenkirchen** 

Tel. 0209 / 957 169 - 0 Fax 0209 / 957 169 -19

ternet: www.cs-systemhaus.de E-Mail: info@cs-systemhaus.de

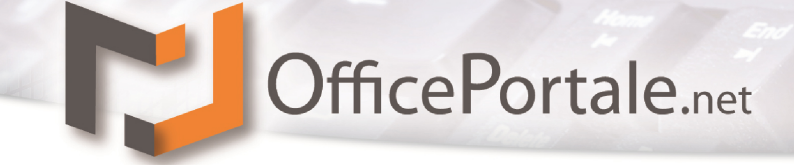

3. SELEKTIONEN: Sie können zusätzliche "Selektionen" bei den Stammsätzen hinterlegen um später nach diesem Kriterium zu selektieren z.B. für Reports oder Serienbriefe. Hiermit lassen Sich Kunden unabhängig von dessen sonstigen Merkmalen zu Gruppen bilden für einen späteren, schnelleren Zugriff.

4. KENNUNG: Die Kennung ist eine "Identifizierung" des Stammsatzes. Diese wird in der Standardsuche als erstes berücksichtigt. Natürlich lässt sich auch nach anderen Adresszeilen suchen. Mehr Informationen dazu finden Sie im Kapitel *Die Suchfunktion*

**5. OPTIONENANZEIGEFELD:** In diesem, zu Beginn, noch leerem Raum, werden die als Option gewählten Informationen angezeigt. Siehe Seite [53](#page-52-0) Kapitel: [Optionen im](#page-52-0)  [Stammsatzmanagement](#page-52-0)

**6. FUNKTIONSLEISTE IM STAMMSATZMANAGEMENT:** OfficePortale.net bietet im Stammsatzmanagement eine komfortable Lösung, um schnell auf die wichtigsten Funktionen bei dem angezeigten Kunden zuzugreifen.

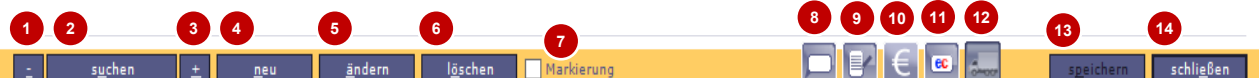

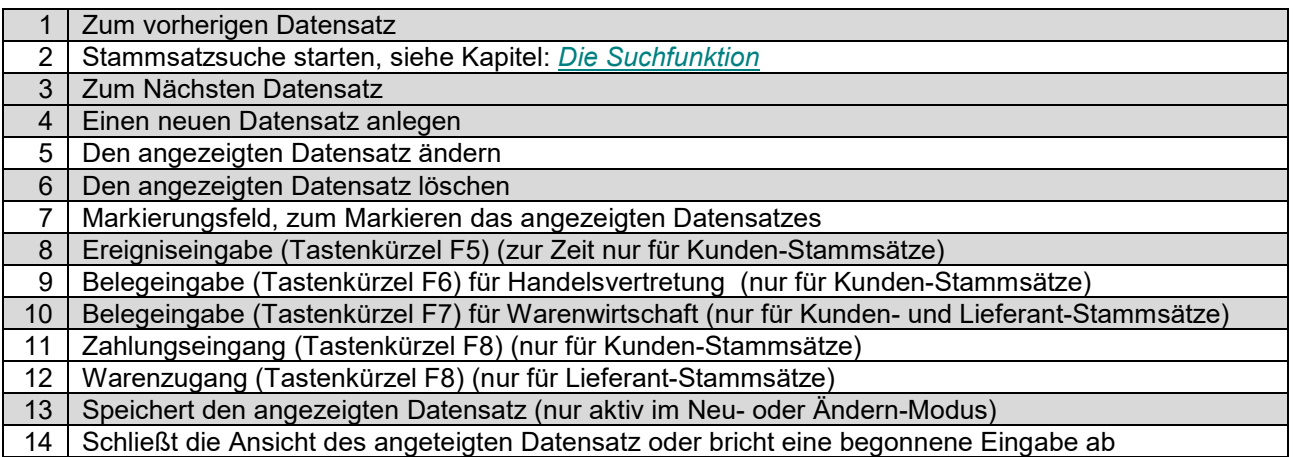

**Hinweis:** Eine genauere Erläuterung der Bearbeitungsmodi für den angezeigten Datensatz, finden sie auf Seite *[48,](#page-47-0) Kapitel:* Schaltflächen Neu, Ändern, [Löschen, Speichern, Schließen/Abbrechen](#page-47-0)*.*

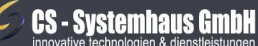

**CS Systemhaus GmbH** Horster Str. 340 **45899 Gelsenkirchen** 

Tel. 0209 / 957 169 - 0 Fax 0209 / 957 169 -19

ternet: www.cs-systemhaus.de E-Mail: info@cs-systemhaus.de

#### <span id="page-52-0"></span>**Optionen im Stammsatzmanagement**

OPTIONEN Lieferad -<br>Zusatz-Infr (undenzusat Lieferant-Info Vertreter-Infr erband-Info ild-Materia

Die Optionen im Stammsatzmanagement sind je nach Stammsatz-Art verschieden. Im Stammsatz-Management (Adressen) werden zuerst die Optionen vorgestellt, die bei allen Stammsatz-Arten gleich sind. Die weiteren Spezifizierungen finden Sie dann unter den verschiedenen Stammsatz-Arten wie Kundenmanagement, Lieferantenmanagement usw.

Grundsätzlich werden die Options- Schaltflächen im aktiven Zustand mit weißer Schrift dargestellt. Schwarze Schrift bedeutet deaktiv (es wird kein aktueller Datensatz angezeigt). Ist die Schrift gelb dann gibt es Informationen hinter dieser Option. Die Zahl an der rechten Seite gibt die Anzahl der weiteren Informationen an. Orangene Schrift spiegelt die aktuelle Anzeige der Option wieder.

Durch Klicken auf die eine der verfügbaren Optionen, wird die entsprechende Oberfläche im Bereich des Optionen-Anzeigefelds angezeigt.

Da hiermit nun der Stammdatensatz verlassen und auf einen Unter-Datensatz des aktuellen Stammsatzes zugegriffen wird, werden Ihnen zusätzlich zu den bisherigen weitere Informationen des aktuellen Stammdatensatzes im oberen Bereich angezeigt.

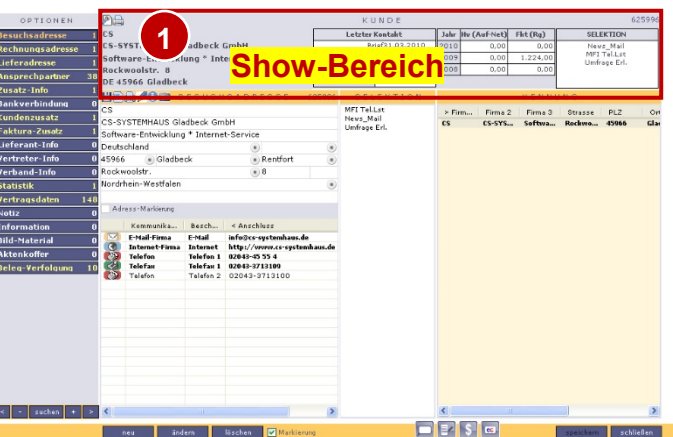

Dies ist der **Show**-Bereich (1). Dieser lässt sich individuell für jeden Nutzer selbst gestalten, sodass Sie sich alle für Sie wichtigen Informationen im Kopf anzeigen lassen können. Eine detaillierte Erklärung wie Sie diesen Bereich bearbeiten können, finden Sie im Kapitel: [Anzeige-Modus.](#page-46-0)

#### **Besuchsadresse**

Die Besuchsadresse ist die eigentliche Standard-Adressart, die Hauptanschrift des Haupt-Datensatzes und wird beim Öffnen entsprechend angezeigt. Die Standard-Adressart lässt sich unter dem Menü Einstellungen – Workflow im Bereich der Option Programm je nach Stammsatz-Art umstellen. Wenn Sie weitere Besuchsadressen angelegt haben, kann eine der angelegten Adressen als Standard-Besuchsadresse gekennzeichnet werden. Die zuerst eingegebene Adresse einer Adressart ist als Standard-Adresse voreingestellt.

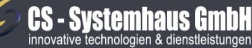

CS Systemhaus GmbH Horster Str. 340 **45899 Gelsenkircher** 

Tel. 0209 / 957 169 - 0 Fax 0209 / 957 169 -19

ternet: www.cs-systemhaus.de E-Mail: info@cs-systemhaus.de

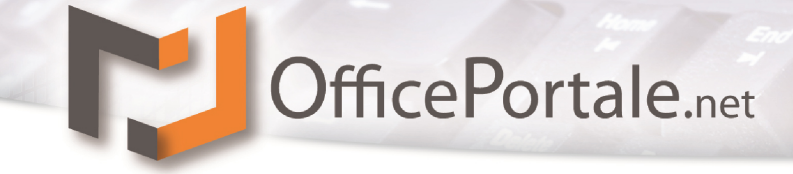

#### **Rechnungsadresse**

Die Rechnungsadresse wird bei Eingabe der Besuchsadresse automatisch übernommen (sofern entsprechend im Workflow eingestellt). Sollten sie weitere Rechnungsadressen anlegen, oder die bestehende verändern wollen, können Sie dies über diese Option erreichen. Die Rechnungsadresse ist strukturell grundlegend identisch der Besuchsadresse aufgebaut. Sie können so viele Rechnungsadressen wie nötig hinterlegen. Für die Anzahl gibt es keine Begrenzung.

#### **Lieferadresse**

Die Lieferadresse wird bei Eingabe der Besuchsadresse automatisch übernommen (sofern entsprechend im Workflow eingestellt). Sollte sie weitere Lieferadressen anlegen wollen, oder die bestehende verändern wollen, können Sie dies über diese Option erreichen. Die Rechnungsadresse ist strukturell grundlegend identisch der Besuchsadresse aufgebaut. Sie können so viele Lieferadressen wie nötig hinterlegen. Für die Anzahl gibt es keine Begrenzung.

#### **Ansprechpartner (Adresse)**

Hier können Sie Ihre Ansprechpartner beim Haupt-Stammsatz hinterlegen. Die Eingabe unterscheidet sich marginal von der anderen Adresseingabe, als dass die erste Zeile gesplittet angezeigt wird und als Eingabe für Anrede und Titel genutzt werden kann.

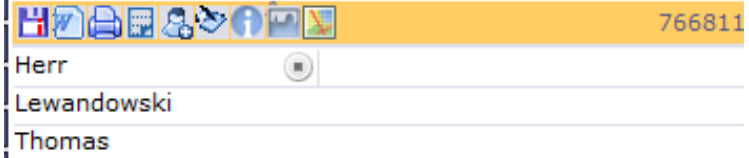

#### **CS - Systemhaus GmbH**

CS Systemhaus GmbH Horster Str. 340 **45899 Gelsenkircher** 

Tel. 0209 / 957 169 - 0 Fax 0209 / 957 169 -19

Internet: www.cs-systemhaus.de E-Mail: info@cs-systemhaus.de

#### **Zusatz-Info**

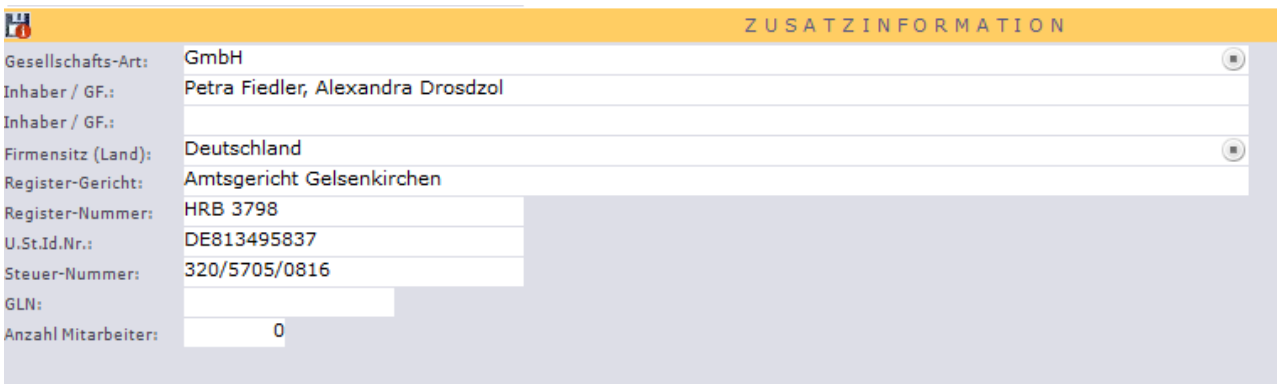

Die meisten Felder sind bei der Zusatzinfo aufgrund von voranstehenden Bezeichnungsfeldern selbsterklärend.

#### **Bankverbindung**

Hier haben Sie die Möglichkeit, beliebig viele Bankverbindungen dem Haupt-Stammsatz zu hinterlegen. Die bereits angelegten Bankverbindungen finden Sie wie bei allen anderen Datensätzen wo eine Mehrfach-Eingabe möglich ist, rechts innerhalb der Auflistung. Hier können Sie auch über ein Klick mit der rechten Maustaste die Standard-Bankverbindung verändern.

Nach der Eingabe des Landes können Sie über das Auswahl-Feld der Bankleitzahlen diese aus den Importierten Bankleitzahlen (wird Standardmäßig von CS mit ausgeliefert) auswählen. Bank und Ort der Bank werden nach der Auswahl automatisch mit hinterlegt. Nach Eingabe der Kontonummer errechnet sich die IBAN selbstständig. Grundsätzlich können Sie die IBAN auch händisch erfassen. Ein Algorithmus prüft diese automatisch im Hintergrund und kennzeichnet Unstimmigkeiten mit dem gewohnten Symbol **3** 

Sollten Sie aus OfficePortale.net automatische Buchungen über SEPA ausführen wollen, beachten Sie bitte die Differenzierung von Basis- und Firmenlastschriftmandaten (Informationen darüber gibt Ihnen Ihr Kreditinstitut).

In dem Bereich Dokumente können Sie alle nötigen Unterlagen wie z.B. die Erlaubnis eines Firmenlastschriftmandates archivieren. Die hier archivierten Dokumente finden Sie auch unter dem Aktenkoffer wieder.

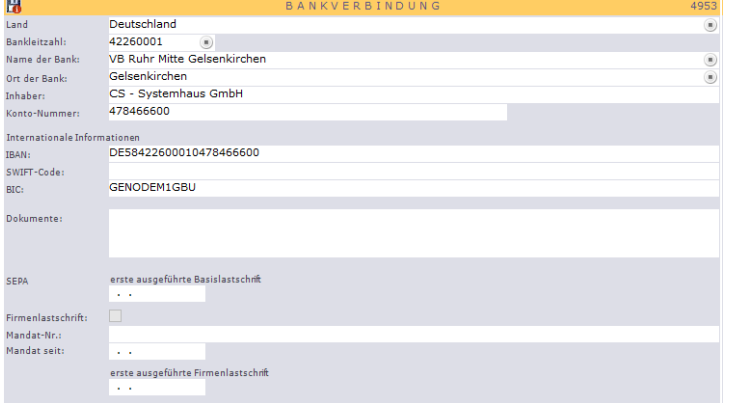

#### **CS - Systemhaus GmbH**

CS Systemhaus GmbH Horster Str. 340 **45899 Gelsenkirchen** 

Tel. 0209 / 957 169 - 0 Fax 0209 / 957 169 -19

ternet: www.cs-systemhaus.de E-Mail: info@cs-systemhaus.de

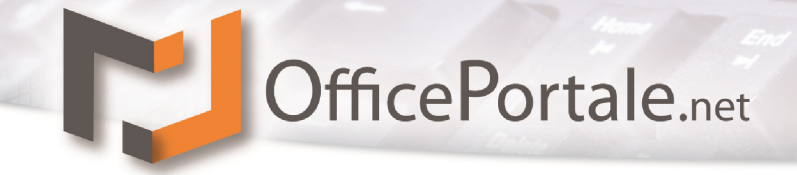

#### **Statistik**

Unter der Statistik werden verschiedene Auswertungen der Umsätze, tabellarisch nach Monat und Jahr differenziert. Je nach Stammdaten sind hier andere Auswahlkriterien möglich.

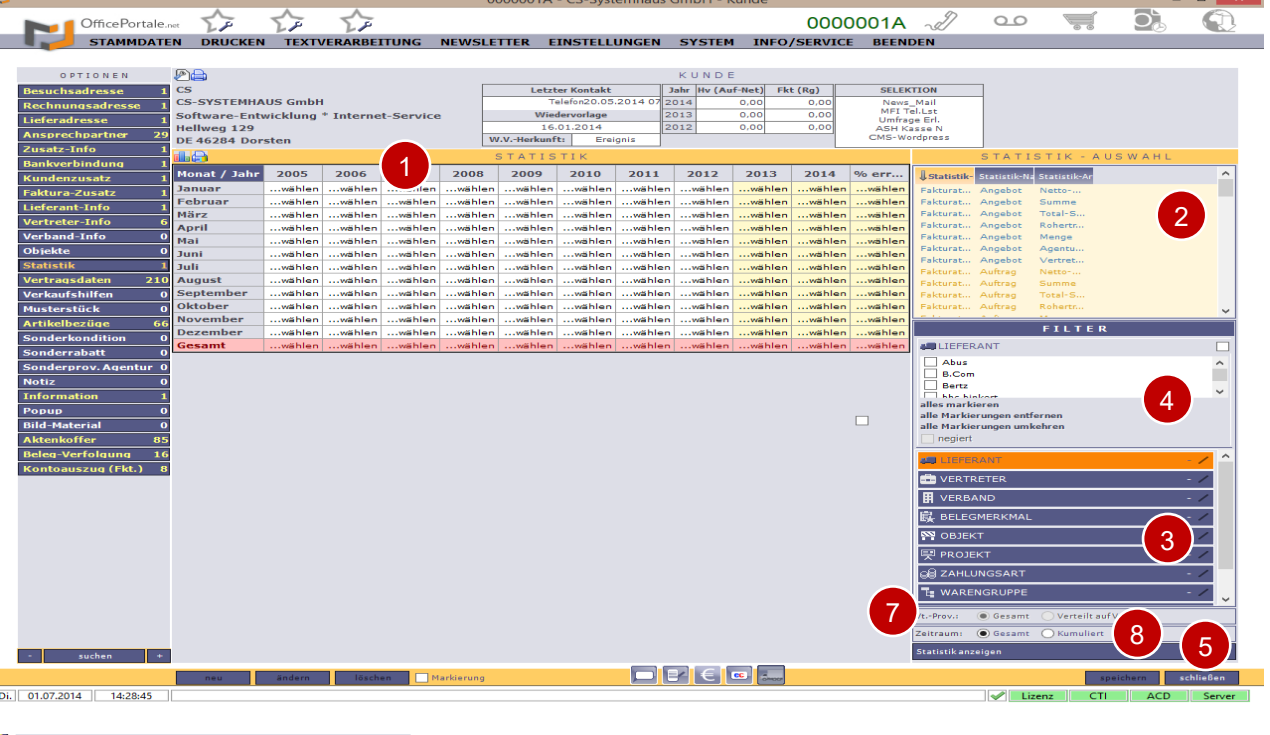

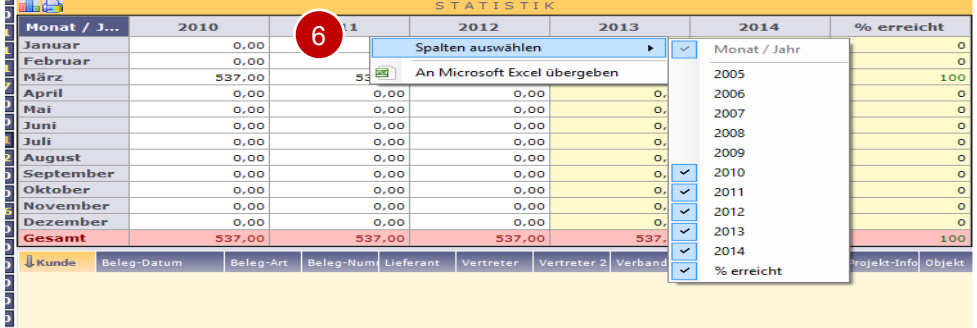

1. Maximal können 10 Jahre in der Statistik verfolgt werden. Mit einem Klick der rechten Maustaste auf die Statistik-Tabelle haben Sie die Möglichkeit über ein Kontext-Menü (Punkt 6) Jahre ein- bzw. auszublenden. Je mehr Jahre Sie sich anzeigen lassen, je länger dauert die Bereitstellung der Daten. Auch finden Sie eine Übergabefunktion der Tabelle an Excel.

**Hinweis:** Alle Tabellen und Listen-Anzeigen können Sie über einen Klick mit der rechten Maustaste auf den Kopf anpassen und an Excel übergeben.

#### **CS - Systemhaus GmbH**

CS Systemhaus GmbH Horster Str. 340 **45899 Gelsenkirchen** 

Tel. 0209 / 957 169 - 0 Fax 0209 / 957 169 -19 Internet: www.cs-systemhaus.de<br>E-Mail: info@cs-systemhaus.de

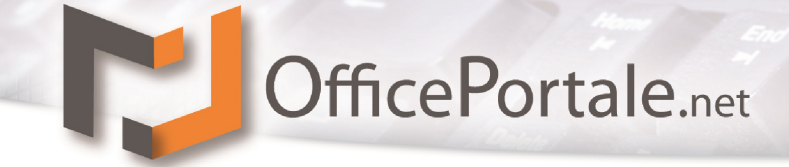

2. Hier wird die gewünschte Statistik ausgewählt. Grundsätzlich wird unter Handelsvertretung und Fakturation unterschieden. Weitere Unterscheidungen sind Angebot-, Auftrag-, Lieferschein-, Rechnung- und Gutschriftstatistiken welche sich wiederrum als Netto-Summen (Summe abzüglich Rabatte – Rechnungsumlagen ausgenommen), Summen, Total-Summen (incl. Rechnungsumlagen und MwSt.), Rohertrag (Netto-Summen – E.K.-Summen), Mengen, Agenturprovisionen und Vertreterprovisionen differenzieren lassen. Auch finden Sie je nach Stammsatz-Art Statistiken für offene Posten, Zahlungseingänge und Vertragsdaten.

Wichtig dabei zu wissen ist, dass Sie eine Mehrfach-Auswahl treffen können. Klicken Sie die erste Summen-Art mit der linken Maustaste, halten Sie dann die Strg-Taste gedrückt und markieren die zweite Summen-Art. Diesen Vorgang können Sie beliebig erweitern. Welche Summen Sie addiert haben möchten und die daraus folgende Sinnhaftigkeit bleibt Ihnen überlassen. Wenn Sie Gutschriften in Abzug bringen möchten müssen Sie diese Summen-Art immer mit anklicken.

**Hinweis:** Mit der rechten Maustaste können Sie die ausgewählten Summen-Arten über das Kontext-Menü als Standard-Statistik für die Stammsatz-Art festlegen. Das hat zur Folge, dass beim erneuten Aufrufen der Statistik die als Standard gesetzten Summen-Arten ohne weitere Auswahl sofort angezeigt werden.

- 3. Hier werden je nach Stammdatenbereich Filtergruppen auswählbar. Mit Klick auf die gewünschte Schaltfläche ändert sich die Auswahl unter Punkt 4. Je mehr Filter Sie setzten, je kleiner werden in der Regel die angezeigten Summen
- 4. Hier wird der unter Punkt 3 ausgewählte Filter angezeigt. Mehrfachauswahl und Negation sind dabei möglich.
- 5. Durch Betätigung der Schaltfläche wird die Statistik nach Änderung der Filter o.a. neu berechnet und angezeigt.
- 6. Kontextmenü zur Gestaltung der Anzeige sowie Export zu Excel wie unter Punkt 1 bereits beschrieben
- 7. Da es möglich ist, mehr als einen Vertreter einem Beleg zu zuordnen können Sie die Statistik auch Verteilt auf Vertreter selektieren (Auswahl nur möglich wenn mindestens ein Vertreter gefiltert wurde). Wenn Die Option "Verteilt auf Vertreter" gewählt wurde werden die angezeigten Summen Prozentuel der Provisionssätze der hinterlegten Vertreter gezeigt. Hat z.B. Vertreter 1 einen Provisionssatz von 10% und Vertreter 2 einen Provisionssatz von 5% erhalten so wird bei der Auswahl von Vertreter 1 2/3 Ser Umsatzsumme gezeigt. 1/3 fällt auf Vertreter 2. Diese Unterscheidung wird ohne diese Auswahl nicht getroffen.
- 8. Unter diesem Punkt können Sie sich die Auswertung kumuliert bis zu einem exakten Tag ansehen und vergleichen. Der Auswahl des Tages ist frei vergebbar.

**CS - Systemhaus GmbH** 

CS Systemhaus GmbH Horster Str. 340 **45899 Gelsenkirchen** 

Tel. 0209 / 957 169 - 0 Fax 0209 / 957 169 -19

Internet: www.cs-systemhaus.de E-Mail: info@cs-systemhaus.de

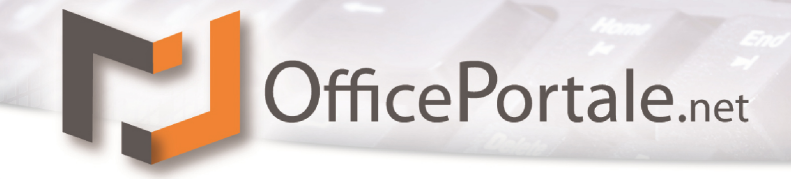

Eine weitere Funktion verbirgt sich hinter den einzelnen Zellen innerhalb der Statistik-Tabelle. Hier genügt ein Klick (Mehrfachauswahl wie unter Punkt 2 beschrieben ist möglich) auf die Zelle und die einzelnen Belege der ausgewählten Monate/Jahre wird in der weiter unten angefügten Liste angezeigt.

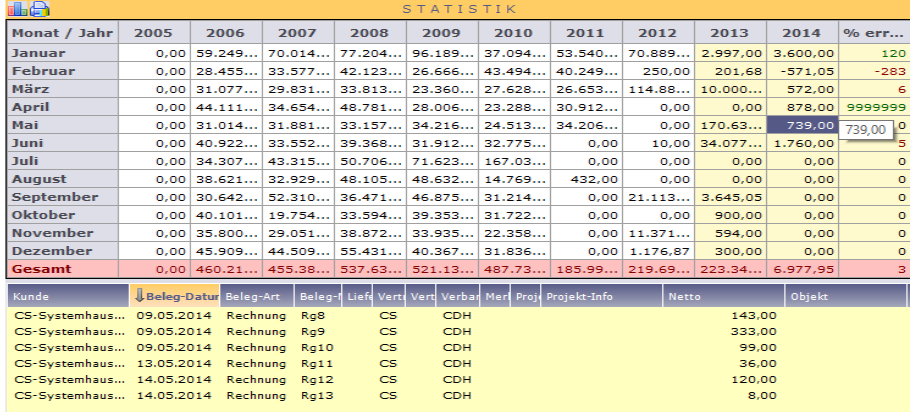

**Hinweis:** In der Auflistung werden die Belege immer in Gänze gezeigt. Sollten Sie z.B. nach Lieferant gefiltert haben und die aufgeführten Belege Artikel von verschiedenen Lieferanten beinhalten, wird die Statistik-Summe zwar gefiltert, die Belege jedoch mit ihren Beleg-Summen in Gänze angezeigt.

#### **Notiz / Information**

Bei diesen beiden Optionen handelt es sich um sogenannte Memo-Felder. Hier sind beliebig lange formatierte Texteingaben möglich.

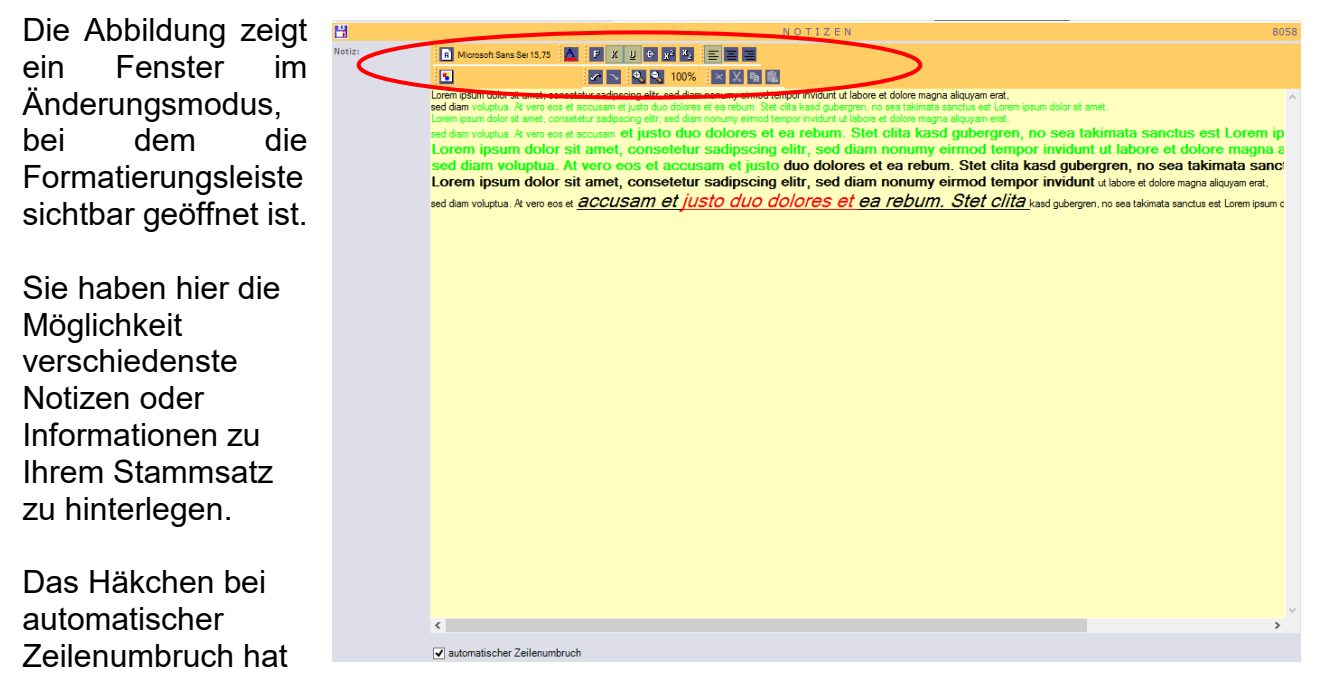

zur Folge dass die Textzeilen ohne Return umgebrochen werden.

#### **CS - Systemhaus GmbH**

CS Systemhaus GmbH Horster Str. 340 **45899 Gelsenkircher** 

Tel. 0209 / 957 169 - 0 Fax 0209 / 957 169 -19

ternet: www.cs-systemhaus.de E-Mail: info@cs-systemhaus.de

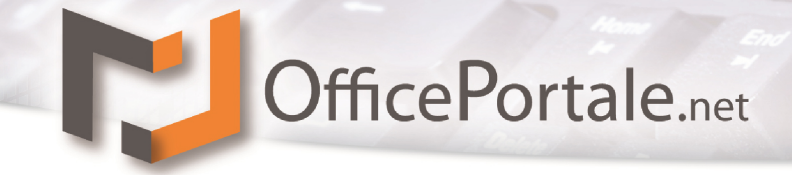

#### **Popup**

Hier handelt es sich um die gleiche Eingabeart wie bei Notiz und Information. Zusätzlich gibt es hier jedoch die Möglichkeit den Text als Popup zu aktivieren. Bei Aufruf dieses Stammsatzes würde sich dann ein Popup-Fenster öffnen und den zuvor eingegebenen Text anzeigen.

Somit haben Sie immer alle wichtigen Informationen an die Sie denken müssen sofort auf dem Bildschirm.

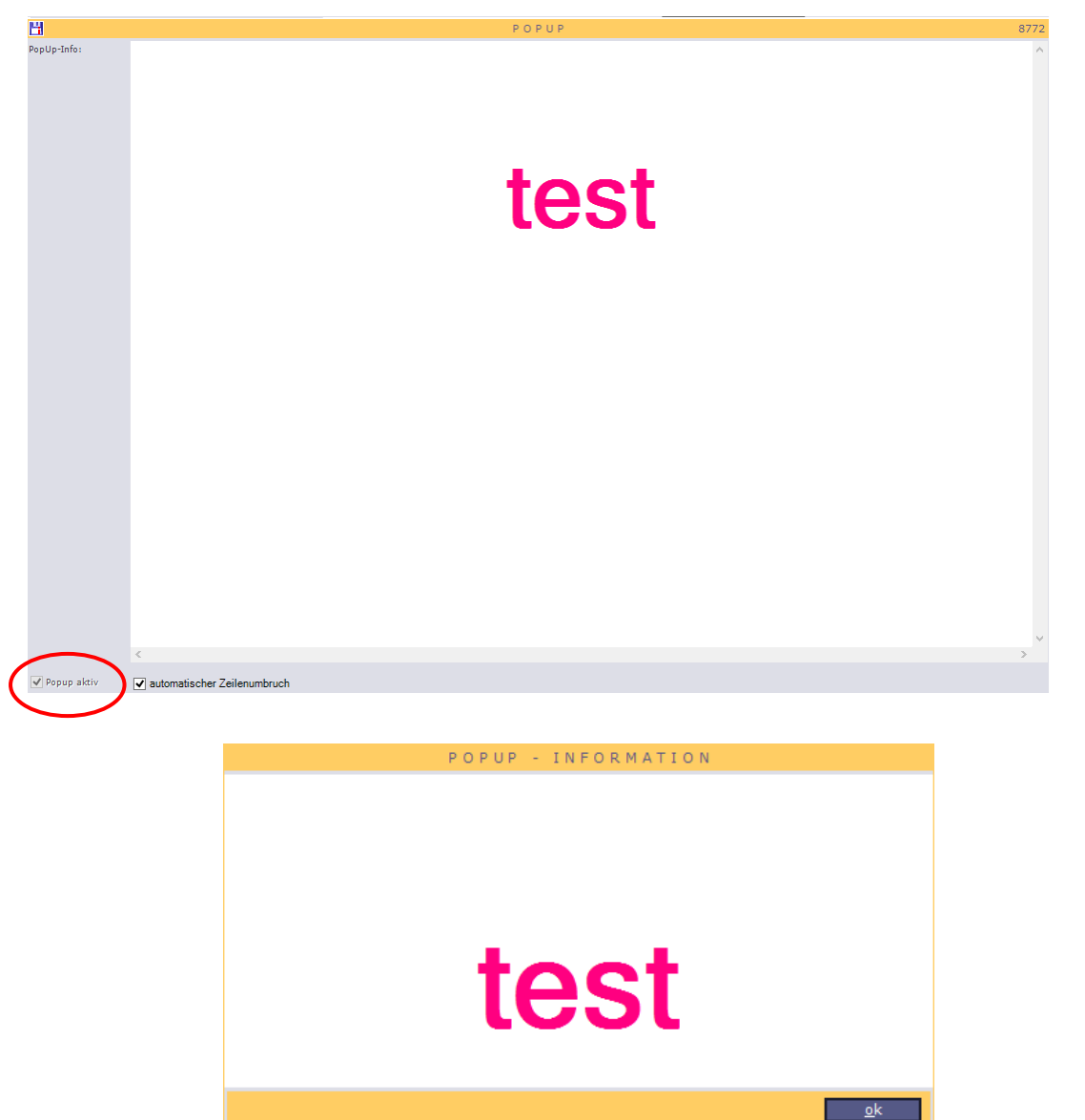

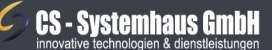

**CS Systemhaus GmbH** Horster Str. 340 **45899 Gelsenkirchen** 

Tel. 0209 / 957 169 - 0 Fax 0209 / 957 169 -19

Internet: www.cs-systemhaus.de<br>E-Mail: info@cs-systemhaus.de

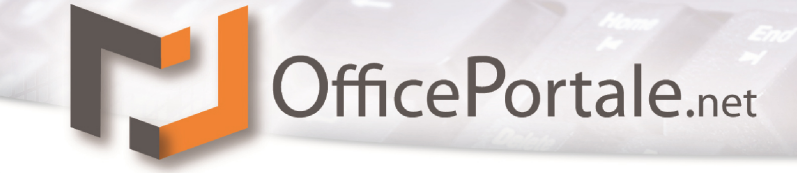

#### **Bild-Material**

Unter der Option Bild-Material haben Sie die Möglichkeit, beliebig viele Bilder oder Fotos zu dem entsprechenden Datensatz zu hinterlegen. Diese Bild-Materialien werden in die Datenbank abgelegt, so dass auf diese auch von externen Arbeitsplätzen (auch APP) zugegriffen werden kann.

#### **Aktenkoffer**

Der Aktenkoffer ist aufgebaut, wie ein Datei-Explorer. Links sehen Sie die Strukturen (Verzeichnisse) und rechts die Dateien, welche sich in der jeweiligen Struktur befinden. Die Hauptstruktur trägt den Namen des Haupt-Stammsatzes (des Kunden, Lieferanten… oder Artikels). Darunter haben Sie die Möglichkeit, weitere Strukturen anzulegen. Innerhalb dieses Ordners können Sie beliebige Dateien hinzufügen oder löschen. Auch diese Dateien werden in die Datenbank gespeichert, so dass auch diese Daten von allen externen Stationen abgegriffen werden können. Über ein Kontext-Menü (rechte Maustaste) stehen Ihnen die entsprechenden Bearbeitungsmöglichkeiten wie umbenennen o.a. zur Verfügung. Die Möglichkeit per Drag-Drop Daten in den Aktenkoffer zu befördern steht Ihnen auch zur Verfügung (denken Sie daran dass Sie für Änderungen immer den Änderungsmodus aktivieren).

Besonderheit des Aktenkoffers beinhaltet der Kundenstamm. Hier werden im Aktenkoffer auch die Dateien angezeigt, die bei Ereignissen, Belegen, Vertragsdaten und Bankverbindungen hinterlegt wurden.

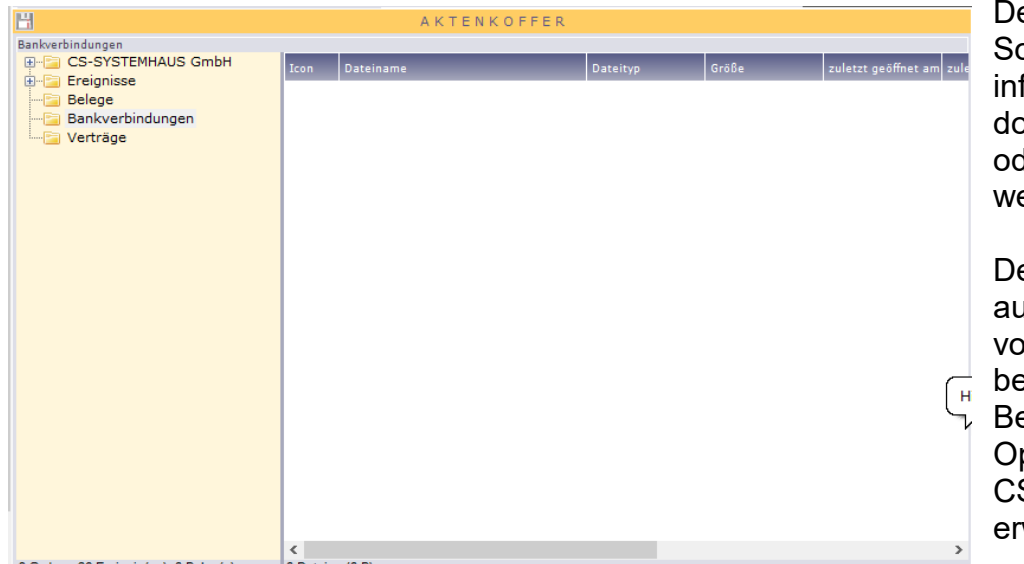

er Inhalt dieser onderordner ist nur formativ und kann ort nicht gelöscht der verändert erden.

Der Aktenkoffer ist af eine Dateigroße n 10MB pro Datei begrenzt. Die Beschränkung ist ptional über den S Remote-Server weiterbar.

3 Ordner, 26 Ereignis(se), 0 Beleg(e)

Bedenken Sie dazu aber bitte, dass je nach Verbindung zum Server der Up- und Download bei großen Dateianhängen einer gewissen Verzögerung unterliegt. Auch bedenken Sie, wenn Sie den CS Remote-Server mit der frei verfügbaren Version von MS SQL-Server nutzen, dieser auf eine Größe von 10GB begrenzt ist.

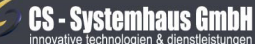

CS Systemhaus GmbH Horster Str. 340 **45899 Gelsenkircher** 

Tel. 0209 / 957 169 - 0 Fax 0209 / 957 169 -19

ternet: www.cs-systemhaus.de E-Mail: info@cs-systemhaus.de

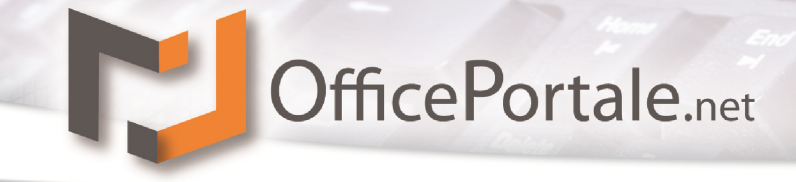

#### <span id="page-60-0"></span>**Kunden (Kundenmanagement)**

Unter dem Kundenmanagement finden Sie den Großteil des Funktionsumfanges wieder. Als Kunde zählen alle Stammsätze mit denen Sie Geschäfte machen, Provisionsgeschäfte (Vertrieb) oder selber fakturieren. Auch angehende Kunden sollten hier verwaltet werden. Um Stammsatzarten zu differenzieren können sie verschiedene Felder nutzen wie z.B. Selektionen, Gruppen oder Kunden-Arten.

#### **Kundenzusatz**

Der Kundenzusatz enthält Informationen, die speziell Kunden zu zuordnen sind.

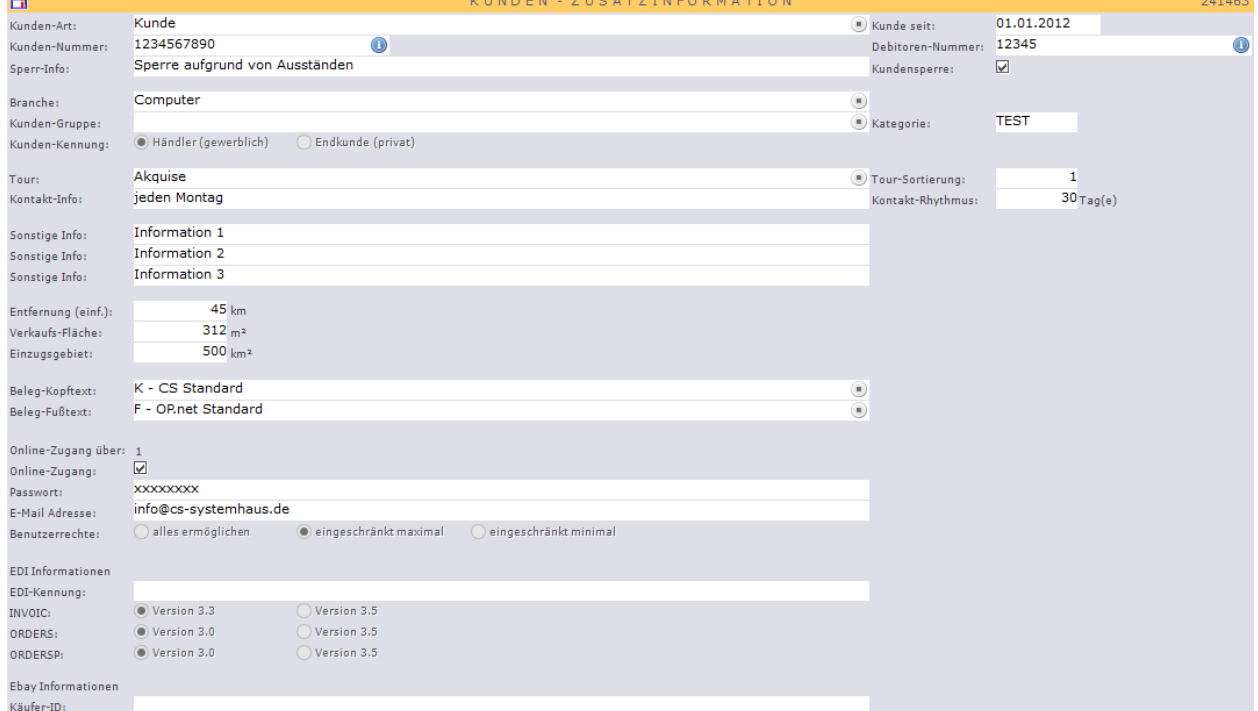

Hier beginnt die Eingabe mit der Kunden-Art. Dies ist eine Selektionsmöglichkeit um Kunden in Listen, Serienbriefen o.a. zu selektieren. Dazu gehört das Feld "Kunde seit" welches, sofern nicht angegeben immer mit dem Datum der ersten Speicherung voreingestellt wird.

**Hinweis:** Bei Auswahl der Kunden-Art können Sie bestimmen, ob es sich bei dem Datensatz um einen "aktiven" oder einen "deaktiven" Datensatz handelt. Deaktive Datensätze werden nur in der Stammsatzsuche angezeigt. Bei allen anderen Eingabemöglichkeiten wie Lieferantauswahl unter Belege, Ansprechpartnerauswahl unter Ereignisse o.a. werden diese Datensätze nicht angezeigt. Welche Stammsatz-Art Datensätze aktiviert wird unter den Konstanten unter der Option Stammsatz-Arten hinterlegt.

Mit dem Feld Kundennummer haben Sie die Möglichkeit, eigene Kundennummern zu vergeben. Über die Schaltfläche **im** rechts im Feld der Kundennummer (o.a.) wird Ihnen die höchste, vergebene Kundennummer zur Orientierung angezeigt. Bedenken Sie, dass es sich hier um ein Textfeld handelt, welches die keine typische Sortierung von Nummern zur Folge hat. Wenn Sie keine eigenen Kundennummern benötigen, nutzen Sie einfach die

#### **CS - Systemhaus GmbH**

**CS Systemhaus GmbH** Horster Str. 340 **45899 Gelsenkirchen** 

Tel. 0209 / 957 169 - 0 Fax 0209 / 957 169 -19

Internet: www.cs-systemhaus.de E-Mail: info@cs-systemhaus.de

immer vergebene Kunden-ID. Diese sehen Sie in der Grundeingabe rechts in der Überschrift "KENNUNG"

#### **HAFL** KENNUNG 1952

Der Vorteil hier ist die automatische Vergabe um die Sie sich nicht kümmern müssen. Das Feld "Debitoren-Nummer" verhält sich ähnlich wie die Kundennummer und ist als weitere Kennung des Kunden zur Synkronisation mit dem Steuerberater gedacht.

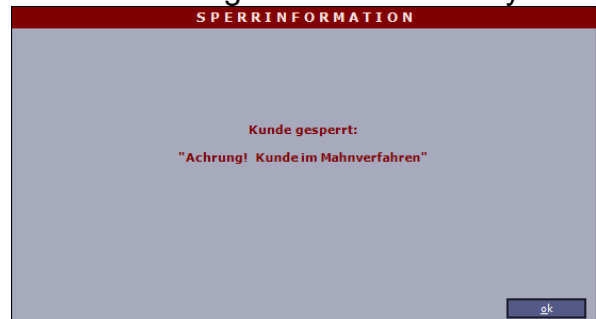

Das Feld "Sperrinfo" in Verbindung mit "Kundensperre" hat beim Aufruf des Datensatzes ein POP-Up Fenster zur Folge. Somit können Sie den Kunde bei Aufruf kennzeichnen, dass dieser nicht mehr bearbeitet wird (aufgrund fehlender Zahlung o.a.)

Die Felder "Branche", "Kundengruppe" und "Kategorie" dienen wieder zu möglichen Selektionen in verschiedenen Bereichen.

Bei der Auswahl "Kundenkennung" werden die Kunden in privat und gewerblich unterschieden. Dies ist wichtig, wenn mit OfficePortale.net ein Shop betrieben wird.

Im Feld Tour haben Sie die Möglichkeit, dem Kunden eine Tour zu hinterlegen. Die Tour-Sortierung dient zur Festlegung der Anreise-Reihenfolge. Eine visuelle Tourenplanung finden Sie unter den Konstanten Touren. Hier können Sie zu der ausgewählten tour auch Ihre Kunden anzeigen und ggf. bearbeiten.

Kontakt-Info und Kontakt-Rhythmus sind informative Felder zur Kundenbearbeitung. Die Felder "Sonstige Info 1-3" dienen zu Ihrer eigenen Verwendung. Weitere Felder die zur reinen Information dienen sind die Felder "Entfernung", "Verkaufsfläche" und "Einzugsgebiet".

Beim Beleg-Kopftext und Beleg-Fusstext können die unter Konstanten – Organisations-Typen / Belegtexte voreingestellten Texte ausgewählt werden. Diese werden dann grundsätzlich bei den Belegen vorab eingestellt.

Der Bereich Online-Zugang basiert auf mögliche LOGINs für Ihre Kunden. Sprechen Sie uns dazu an damit wir Sie informieren was hier in welchen Kombinationen möglich sein kann.

Der Bereich EDI ist von Nöten, wenn Sie über das Modul EDI-Schnittstellen verfügen. Hier werden dazu grundsätzliche Informationen des Kunden hinterlegt.

#### **CS - Systemhaus GmbH**

CS Systemhaus GmbH Horster Str. 340 **45899 Gelsenkircher** 

Tel. 0209 / 957 169 - 0 Fax 0209 / 957 169 -19

ternet: www.cs-systemhaus.de E-Mail: info@cs-systemhaus.de

#### **Faktura-Zusatz**

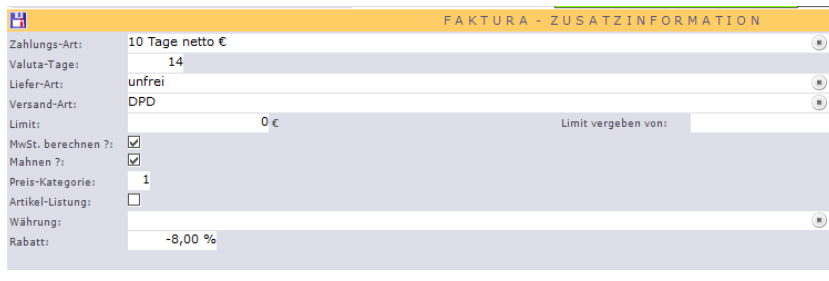

Der Faktura-Zusatz ist wichtig für alle, die mit OfficePortale.net fakturieren.

Hier sind Voreinstellungen zu treffen, die Zahlungsziele (Valuta), Liefer- und Versand-Arten des jeweiligen Kunden betreffen.

Zusätzlich kann ein Informatives Feld hinterlegt werden, wo einem Kunden für die Faktura ein Limit vergeben werden kann.

Auch wird hier hinterlegt, ob der Kunde MwSt.-pflichtig ist, ob der Kunde gemahnt werden soll und welcher Preiskategorie er angehört.

Die Eingrenzung des Kunden auf "Artikel-Listung" hat zur Auswirkung, dass dem Kunden in der Beleg-Positionsauswahl ausschließlich Artikel angezeigt werden, die unter der Option "Sonderkondition" hinterlegt wurden.

Unter "Währung" kann die allgemeine Währung des Kunden hinterlegt werden und bei Rabatt haben sie die Möglichkeit, einen festen Rabatt zu hinterlegen welcher, sofern die Einstellung unter Workflow-Programm – Rechnungsumlagen getroffen wurden, dieser in den Rechnungsumlagen als z.B. "Sonderrabatt" o.a. abgezogen wird. Ob vor oder nach der MwSt. hängt von der Einstellung der Rechnungsumlage ab. ACHTUNG! Dieser Rabatt wird NICHT aus der Netto-Statistik in Abzug gebracht, weil es sich hierbei um eine Rechnungsumlage handelt.

#### **CS - Systemhaus GmbH**

CS Systemhaus GmbH Horster Str. 340 **45899 Gelsenkircher** 

Tel. 0209 / 957 169 - 0 Fax 0209 / 957 169 -19

ternet: www.cs-systemhaus.de E-Mail: info@cs-systemhaus.de

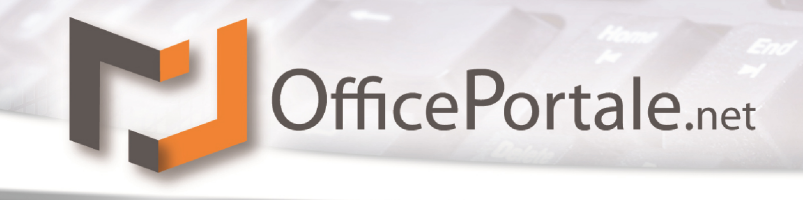

#### **Kunden Lieferant-Info**

Grundsätzlich wird hier eine Verbindung eines Kunden mit einem Lieferanten hergestellt. Innerhalb dieser Verknüpfung können Sie verschiedene Informationen, die wichtigste ist bei den meisten die Kundennummer, die dieser Kunde bei diesem Lieferanten hat, hinterlegt werden. Alle hier hinterlegten Informationen des Kunden sind nur für diesen Lieferanten gültig.

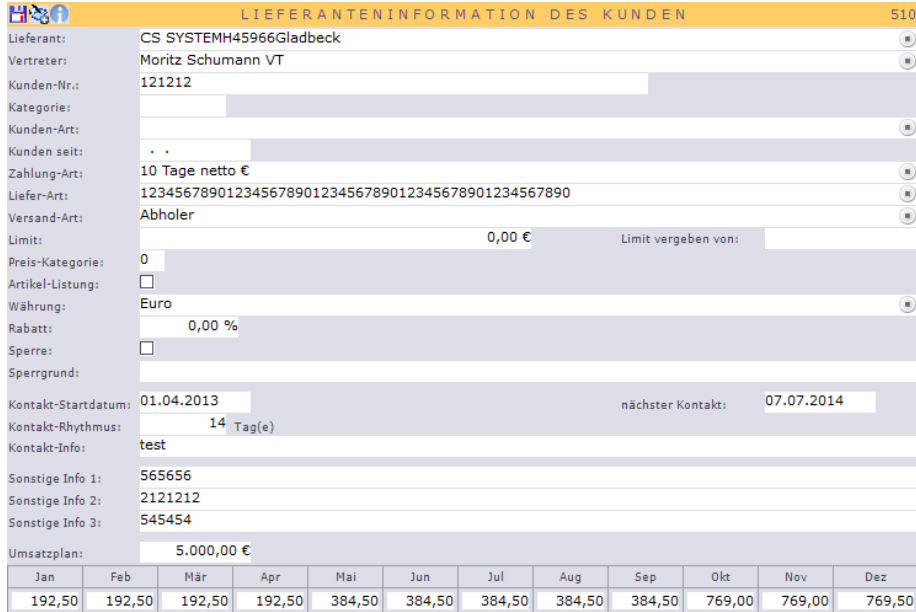

Zuerst kann in dieser Maske der Lieferant ausgewählt werden.

Alle Datensätze, die unter Stammdaten – Lieferanten hinterlegt wurden und eine Lieferant-Art beinhalten, welche Datensätze aktiviert, werden dort zur Auswahl (Matchcode) angezeigt.

Weiterhin kann für eine automatisierte Belegeingabe (Handelsvertretung) ein Vertreter ausgewählt werden. Auch hier gilt, es werden alle Datensätze die unter Stammdaten Vertreter hinterlegt wurden und eine Vertreter-Art beinhalten, welche Datensätze aktiviert, angezeigt. Sobald in einem Handelsvertreter-Beleg dieser Lieferant ausgewählt wird, wird auch der ausgewählte Vertreter vorab eingestellt.

Die Kundennummer des Lieferanten ist die Identifikation, welche dieser Lieferant für den Kunden vorgesehen hat. Die Felder Zahlung-Art, Liefer-Art und Versand-Art dienen auch zur Voreinstellung bei der Beleg-Eingabe (Handelsvertreter) jeweils für den hinterlegten Lieferanten. Alle weiteren Felder wie Kategorie, Kunden-art, Kunde seit usw. dienen zur Hinterlegung spezieller Informationen.

Am Ende der Eingabe besteht noch die Möglichkeit, einen Umsatzplan bis hin zur Monatssplittung für den Lieferanten zu hinterlegen.

Über das Kontext-Menü in der Auflistung kann ein Lieferant-Eintrag als Standard hinterlegt werden. Dieser Lieferant wird dann in der Belegeingabe (Handelsvertretung) voreingestellt.

#### **CS - Systemhaus GmbH**

CS Systemhaus GmbH Horster Str. 340 **45899 Gelsenkirchen** 

Tel. 0209 / 957 169 - 0 Fax 0209 / 957 169 -19

ternet: www.cs-systemhaus.de E-Mail: info@cs-systemhaus.de

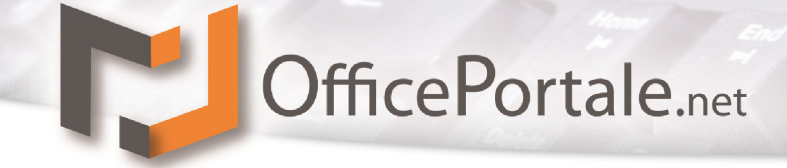

#### **Kunden Vertreter-Info**

Grundsätzlich wird hier eine Verbindung eines Kunden mit einem Vertreter hergestellt.

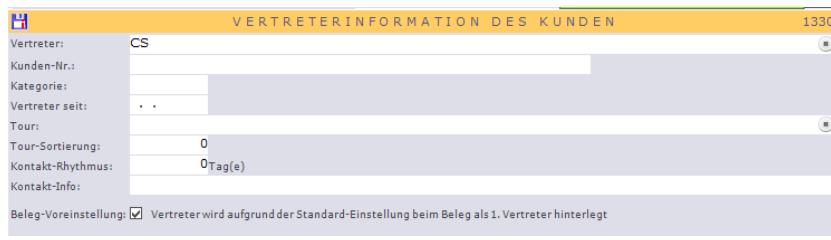

Innerhalb dieser Verknüpfung können Sie verschiedene Informationen die dieser Kunde bei diesem Vertreter hat, hinterlegt werden.

Alle hier hinterlegten Informationen des Kunden sind nur für diesen Vertreter gültig. Alle weiteren Felder dienen der Information.

Über das Kontext-Menü in der Auflistung kann ein Vertreter als Standard hinterlegt werden. Dieser Vertreter wird dann in der Belegeingabe (Fakturation) voreingestellt. Weiterhin kann neben der Standard-Einstellung des hinterlegten Vertreters ein zweiter Vertreter zur automatischen Hinterlegung in Faktura-Belegen benannt werden. Dies geschieht mit einem Häkchen unter Beleg-Voreinstellung. Grundsätzlich ist das Feld bei dem Standard-Vertreter angehakt welcher unter Vertreter 1 hinterlegt wird.

#### **Kunden Verband-Info**

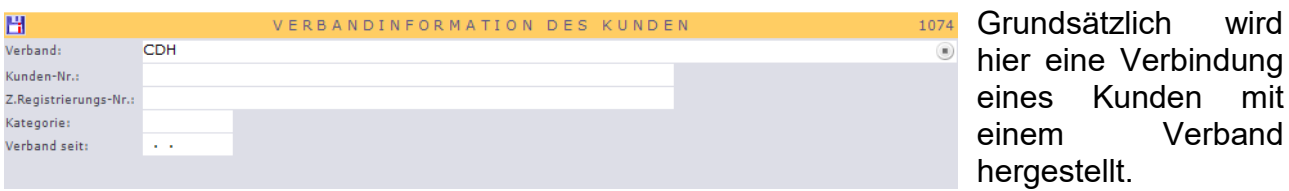

Innerhalb dieser Verknüpfung können Sie verschiedene Informationen hinterlegt werden. Alle hier hinterlegten Informationen des Kunden sind nur für diesen Verband gültig. Alle weiteren Felder dienen der Information.

Über das Kontext-Menü in der Auflistung kann ein Verband-Eintrag als Standard hinterlegt werden.

#### **Objekte**

Unter der Option Objekte haben Sie die Möglichkeit dem aufgerufenen Kunden Objekte direkt zu zuordnen. Unter den Stammdaten der Objekte finden Sie die hinterlegten Kunden in einer Art Auflistung wieder. Objekte können auch indirekt über Ereignisse oder Belege zugeordnet werden. Indirekt zugeordnete Objekte werden hier nicht angezeigt.

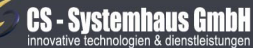

CS Systemhaus GmbH Horster Str. 340 **45899 Gelsenkircher** 

Tel. 0209 / 957 169 - 0 Fax 0209 / 957 169 -19

ternet: www.cs-systemhaus.de E-Mail: info@cs-systemhaus.de Die moderne CRM-Software für Vertrieb und Handel als Multi-Service-Plattform

wird

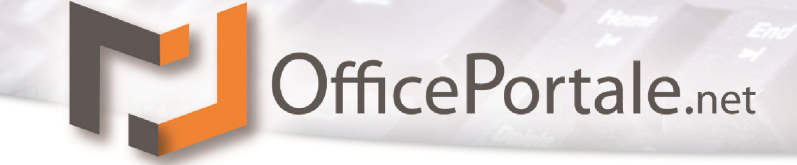

#### **Vertragsdaten**

 $\rightarrow$  Weitere Informationen befinden sich in der Bearbeitung und werden ergänzt

#### **Verkaufshilfen**

Bei der Option Verkaufshilfen haben Sie die Möglichkeit, jeweils zu Ihren vertretenen Lieferanten gestellte Verkaufshilfen wie z.B. Verkaufsmodelle, Kartenständer, Fernseher mit Produktschau o.a. zu hinterlegen.

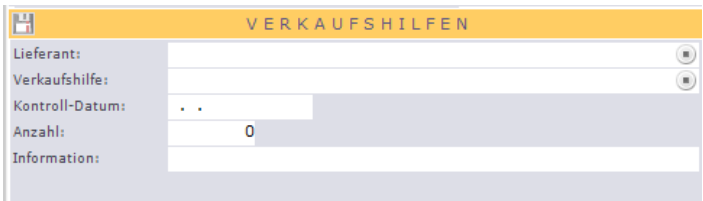

Nach der Auswahl des Lieferanten wählen Sie die Verkaufshilfe. Ein Kontrolldatum, die Anzahl und eine Information zu dem Eintrag sollen helfen, dass Sie die Verkaufshilfen aktuell halten und nach Vertragsablauf

ggf. wieder abholen.

#### **Musterstück**

Die Anzeige der Musterstücke basiert auf Belege mit Artikelpositionen, welche unter Ihrer Verkaufsart die Kennung als Musterstück erhalten haben. Diese sogenannten Musterstücke können Modelle sein, die Sie Ihren Kunden geliefert haben und in einer Art Ausstellung zu sehen sind. Häufige Anwendung finden Sie bei Möbelagenturen, welche solche Musterstücke Ihren Kunden, den Möbelhäusern geliefert haben. Ein schneller Zugriff auf alle Musterstücke eines Kunden können Sie hiermit abfragen.

#### **Artikelbezüge**

Bei den Artikelbezügen handelt es sich um eine ähnliche Auflistung wie bei den Musterstücken. Hier werden jedoch alle Belegpositionen des Kunden anhand des festgelegten Filters angezeigt. Somit lassen sich immer alle Informationen zu den bezogenen Artikeln im oberen Teil per Artikel subsummiert, im unteren Teil als Auflistung der einzelnen Bezüge (Belege) anzeigen.

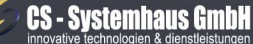

CS Systemhaus GmbH Horster Str. 340 **45899 Gelsenkircher** 

Tel. 0209 / 957 169 - 0 Fax 0209 / 957 169 -19

ternet: www.cs-systemhaus.de E-Mail: info@cs-systemhaus.de

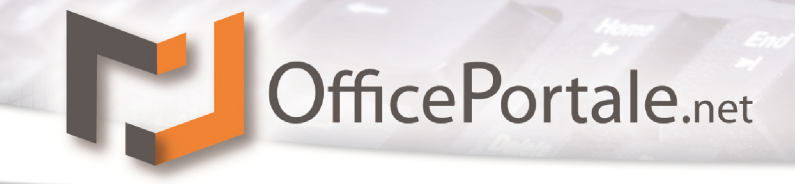

#### **Sonderkonditionen**

Sollten Sie bestimmte Kunden mit anderen Preisen als die zu hinterlegenden Artikel- oder Staffelpreise beliefern können, hinterlegen Sie diese hier. Auch erhalten Sie hier die Möglichkeit, für die Kunden eine spezielle Artikelnummer oder Artikelbezeichnung zu hinterlegen. Diese wird dem Beleg mit übergeben und kann im Ausdruck den Kunde entsprechend mitgeteilt werden. Diesen Anspruch haben größere Kunden, welche eigene Artikelnummern und Artikelbezeichnungen führen.

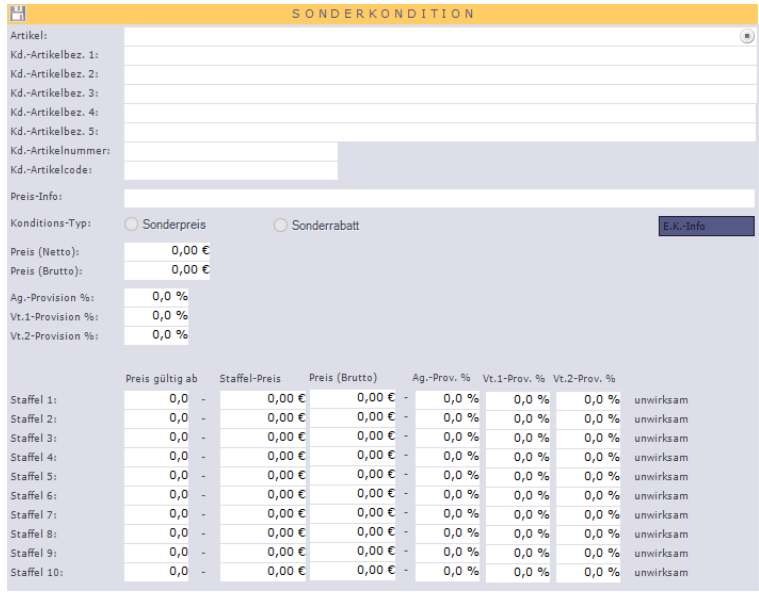

Die Eingabe der Sonderkondition ist nicht auf Preise begrenzt, sondern kann auch in einer prozentualen Rabattform hinterlegt werden. Natürlich besteht auch die Möglichkeit, zu den Sonderkonditionen abweichende Agentur- bzw. Vertreterprovisionen zu hinterlegen.

**Hinweis:** Sonderkonditionen, welche Artikelgenau hinterlegt wurden werden immer vor allen anderen Preisen oder Rabatten vorrangig behandelt.

#### **Sonderrabatt**

 $\rightarrow$  Weitere Informationen befinden sich in der Bearbeitung und werden ergänzt

#### **Sonderprovision Agentur**

 $\rightarrow$  Weitere Informationen befinden sich in der Bearbeitung und werden ergänzt

#### **Beleg-Verfolgung**

 $\rightarrow$  Weitere Informationen befinden sich in der Bearbeitung und werden ergänzt

**CS - Systemhaus GmbH** 

CS Systemhaus GmbH Horster Str. 340 **45899 Gelsenkircher** 

ternet: www.cs-systemhaus.de E-Mail: info@cs-systemhaus.de

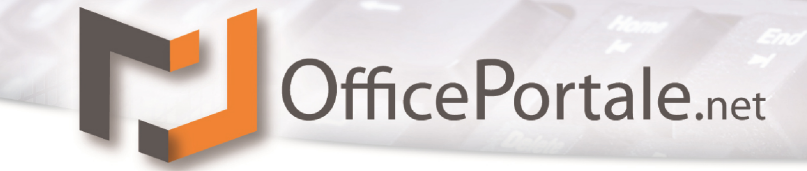

#### **Kontoauszug (Fkt.)**

 $\rightarrow$  Weitere Informationen befinden sich in der Bearbeitung und werden ergänzt

#### **Lieferant (Lieferantenmanagement)**

Als Lieferant definieren wir unter OfficePortale.net alle Stammsätze für die Sie als Vertreter über Provisionsvereinbarungen tätig sind, oder Stammsätze, die Ihnen Ware für Ihre Warenwirtschaft liefern.

#### **Lieferantzusatz**

Der Lieferantzusatz enthält zum einen Informationen, die Sie auch bei Kunden, Vertretern

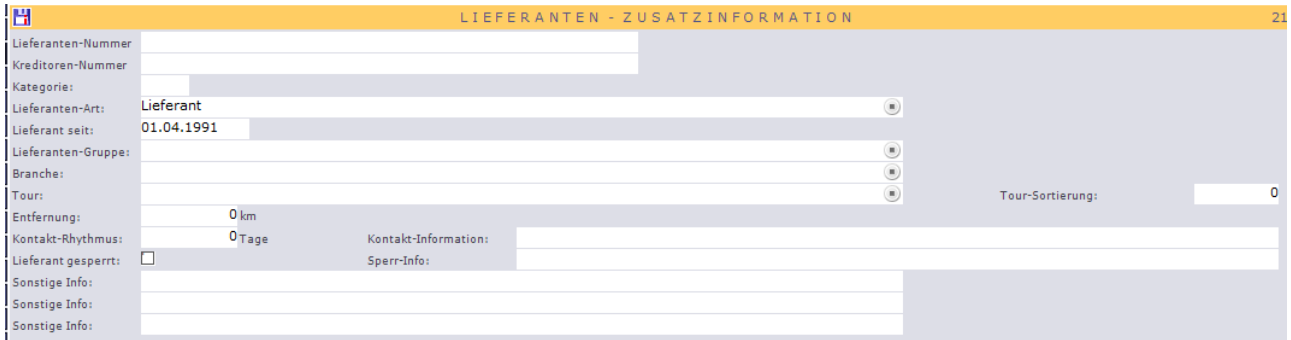

usw. wiederfinden, aber auch Informationen, die speziell den Lieferanten zu zuordnen sind. Hierzu gehören u.a. die Lieferantennummer, Kreditoren-Nummer, Lieferanten-Art und Lieferant seit.

**Hinweis:** Bei Auswahl der Lieferanten-Art gilt gleiches wie bei der Kunden-Art. Hier kann zwischen "aktiven" und "deaktiven" Datensätzen unterschieden werden. Siehe Kunden-Zusatz.

#### **Faktura-Zusatz**

 $\rightarrow$  Weitere Informationen befinden sich in der Bearbeitung und werden ergänzt

#### **Umsatzplan**

 $\rightarrow$  Weitere Informationen befinden sich in der Bearbeitung und werden ergänzt

**CS - Systemhaus GmbH** 

CS Systemhaus GmbH Horster Str. 340 **45899 Gelsenkircher** 

Tel. 0209 / 957 169 - 0 Fax 0209 / 957 169 -19

ternet: www.cs-systemhaus.de E-Mail: info@cs-systemhaus.de

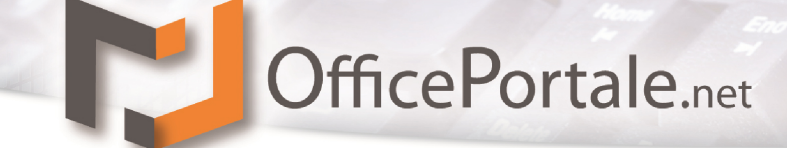

#### **Kundenlistung**

 $\rightarrow$  Weitere Informationen befinden sich in der Bearbeitung und werden ergänzt

#### **Kundenlistung Differenz Warengruppe (Kundenlist. Diff. WG)**

 $\rightarrow$  Weitere Informationen befinden sich in der Bearbeitung und werden ergänzt

#### **Kundenlistung Differenz Lieferant (Kundenlist. Diff. LF)**

 $\rightarrow$  Weitere Informationen befinden sich in der Bearbeitung und werden ergänzt

#### **Vertreterlistung Differenz Lieferant (Vertreterlist. Diff. LF)**

 $\rightarrow$  Weitere Informationen befinden sich in der Bearbeitung und werden ergänzt

#### **Provisions-Info**

 $\rightarrow$  Weitere Informationen befinden sich in der Bearbeitung und werden ergänzt

#### **Provisions-Staffel**

 $\rightarrow$  Weitere Informationen befinden sich in der Bearbeitung und werden ergänzt

#### **Beleg-Verfolgung**

→ Weitere Informationen befinden sich in der Bearbeitung und werden ergänzt

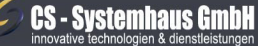

**CS Systemhaus GmbH** Horster Str. 340 **45899 Gelsenkircher** 

Tel. 0209 / 957 169 - 0 Fax 0209 / 957 169 -19

Internet: www.cs-systemhaus.de<br>E-Mail: info@cs-systemhaus.de

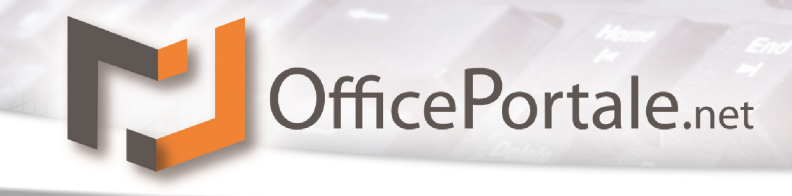

#### **Vertreter (Vertretermanagement)**

Als Vertreter definieren wir unter OfficePortale.net alle Stammsätze die als Vertreter für Provisionsgeschäfte Ihrer Lieferanten oder für Sie tätig sind.

#### **Vertreterzusatz**

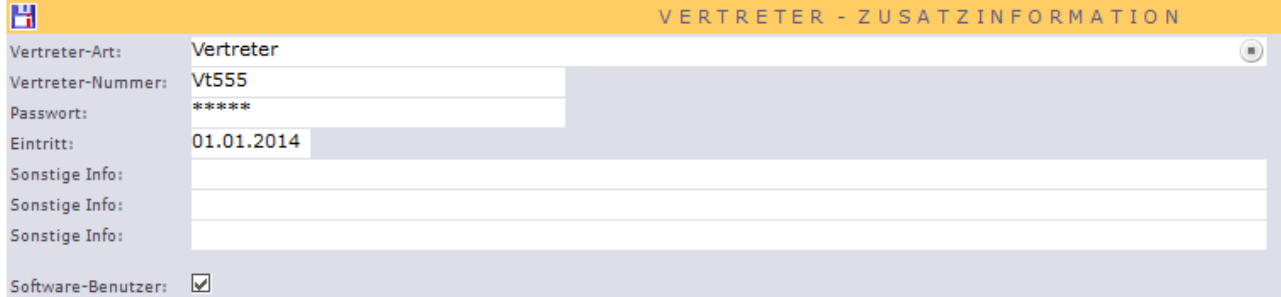

Neben den Eingaben, die Sie auch unter dem Kundenzusatz und Lieferantzusatz wiederfinden, gibt es unter dem Vertreterzusatz das Feld "Software-Benutzer". Wenn Sie dem Vertreter an dieser Stelle per Häkchen aktivieren und ein Passwort hinterlegen, kann sich dieser Vertreter unter OfficePortale.net anmelden und im Programm unter Berücksichtigung der Berechtigungseinstellung arbeiten.

#### **Provision**

 $\rightarrow$  Weitere Informationen befinden sich in der Bearbeitung und werden ergänzt

#### **Kundenlistung**

→ Weitere Informationen befinden sich in der Bearbeitung und werden ergänzt

#### **Kundenlistung Differenz Warengruppe (Kundenlist. Diff. WG)**

 $\rightarrow$  Weitere Informationen befinden sich in der Bearbeitung und werden ergänzt

#### **Kundenlistung Differenz Lieferant (Kundenlist. Diff. LF)**

 $\rightarrow$  Weitere Informationen befinden sich in der Bearbeitung und werden ergänzt

#### **CS - Systemhaus GmbH**

CS Systemhaus GmbH Horster Str. 340 **45899 Gelsenkircher** 

Tel. 0209 / 957 169 - 0 Fax 0209 / 957 169 -19

Internet: www.cs-systemhaus.de E-Mail: info@cs-systemhaus.de

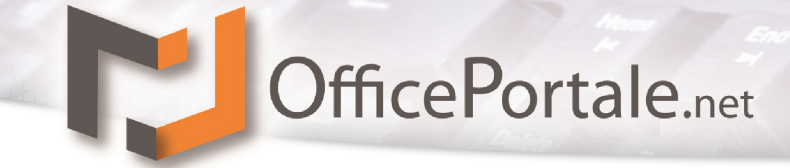

#### **Verband (Verbandmanagement)**

Als Verbände definieren wir unter OfficePortale.net alle Stammsätze die als Einkaufsverband für die Einkäufe der Kunden dienen.

#### **Kundenlistung**

 $\rightarrow$  Weitere Informationen befinden sich in der Bearbeitung und werden ergänzt

#### **Kundenlistung Differenz Warengruppe (Kundenlist. Diff. WG)**

 $\rightarrow$  Weitere Informationen befinden sich in der Bearbeitung und werden ergänzt

#### **Kundenlistung Differenz Lieferant (Kundenlist. Diff. LF)**

→ Weitere Informationen befinden sich in der Bearbeitung und werden ergänzt

#### **Vertreterlistung Differenz Lieferant (Vertreterlist. Diff. LF)**

→ Weitere Informationen befinden sich in der Bearbeitung und werden ergänzt

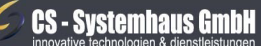

CS Systemhaus GmbH Horster Str. 340 **45899 Gelsenkirchen** 

Tel. 0209 / 957 169 - 0 Fax 0209 / 957 169 -19 Internet: www.cs-systemhaus.de<br>E-Mail: info@cs-systemhaus.de

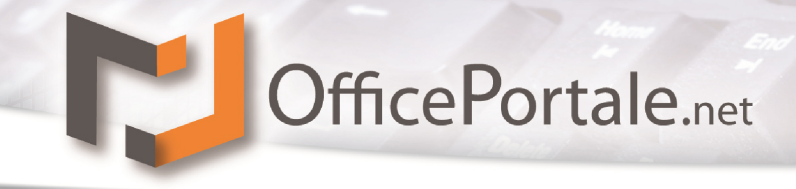

#### **Mitarbeiter (Mitarbeitermanagement)**

Als Mitarbeiter definieren wir unter OfficePortale.net alle Stammsätze, die als Mitarbeiter in Ihrem Unternehmen tätig sind. Darin unterscheiden wir zwischen Mitarbeitern welche auch Software-Benutzer sind und Mitarbeitern, für die Sie lediglich die Stammdaten verwalten möchten.

#### **Mitarbeiterzusatz**

Unter "Mitarbeiterzusatz" sind weitere Angaben für Ihre Mitarbeiter zu hinterlegen. Bei der "Mitarbeiter-Art" handelt es sich wie bei der Kunden-Art um eine Auswahl, den Mitarbeiter u.U. als deaktiven Mitarbeiter zu hinterlegen.

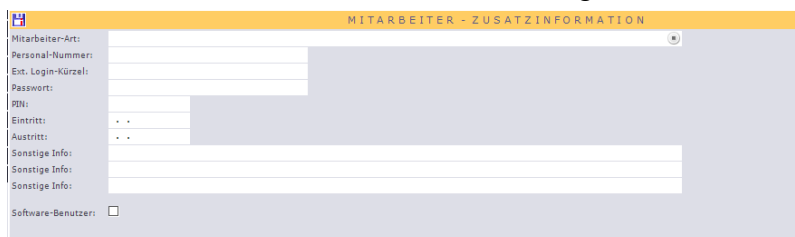

**Deaktive Mitarbeiter können sich nicht in der Software anmelden, auch nicht wenn Sie grundsätzlich als Softwarebenutzer geführt werden.**

Für die Benutzung der Software muss der Mitarbeiter unter Software-Benutzer aktiviert und ein Passwort hinterlegt werden. Nach der Freischaltung eines Mitarbeiters als Software-Benutzer können Sie neben den Berechtigungen unter Workflow zusätzliche Rechte einräumen. Diese erlauben dem Mitarbeiter verschiedene Pflegepunkte z.B. unter dem Menü System – Programmpflegen auszuführen.

Weiterhin dient der PIN um neben den bereits erwähnten Einstellungen den Mitarbeiter für die OfficePortale.net - Kassensoftware freizuschalten. Hier ist eine bis zu 10-stelliger Zahlenkombination möglich.

#### **CS - Systemhaus GmbH**

CS Systemhaus GmbH Horster Str. 340 **45899 Gelsenkircher** 

Tel. 0209 / 957 169 - 0 Fax 0209 / 957 169 -19

ternet: www.cs-systemhaus.de E-Mail: info@cs-systemhaus.de
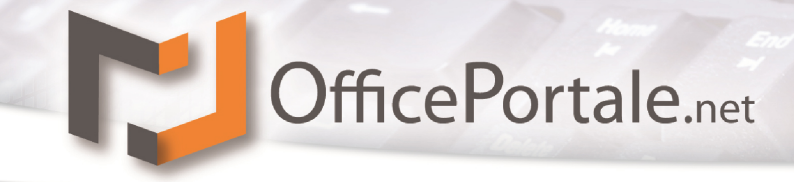

# **Hersteller (Herstellermanagement)**

Als Hersteller definieren wir unter OfficePortale.net, alle Stammsätze welche Hersteller Ihrer vertriebenen Produkte und Marken sind. Diese Eintragungen können Artikeln hinterlegt werden und im Shop visuell dargestellt werden.

#### $\mathcal C$ **CS - Systemhaus GmbH**

CS Systemhaus GmbH **Seite 73 von 152**

Tel. 0209 / 957 169 - 0 Fax 0209 / 957 169 -19 Internet: www.cs-systemhaus.de<br>E-Mail: info@cs-systemhaus.de

# **Artikel**

In diesem Programmmodul verwalten Sie Ihre Artikeldaten gleich, egal ob es sich um Provisionsware, Verkaufsware mit oder ohne Lagerhaltung, Dienstleistungen o.a. handelt.

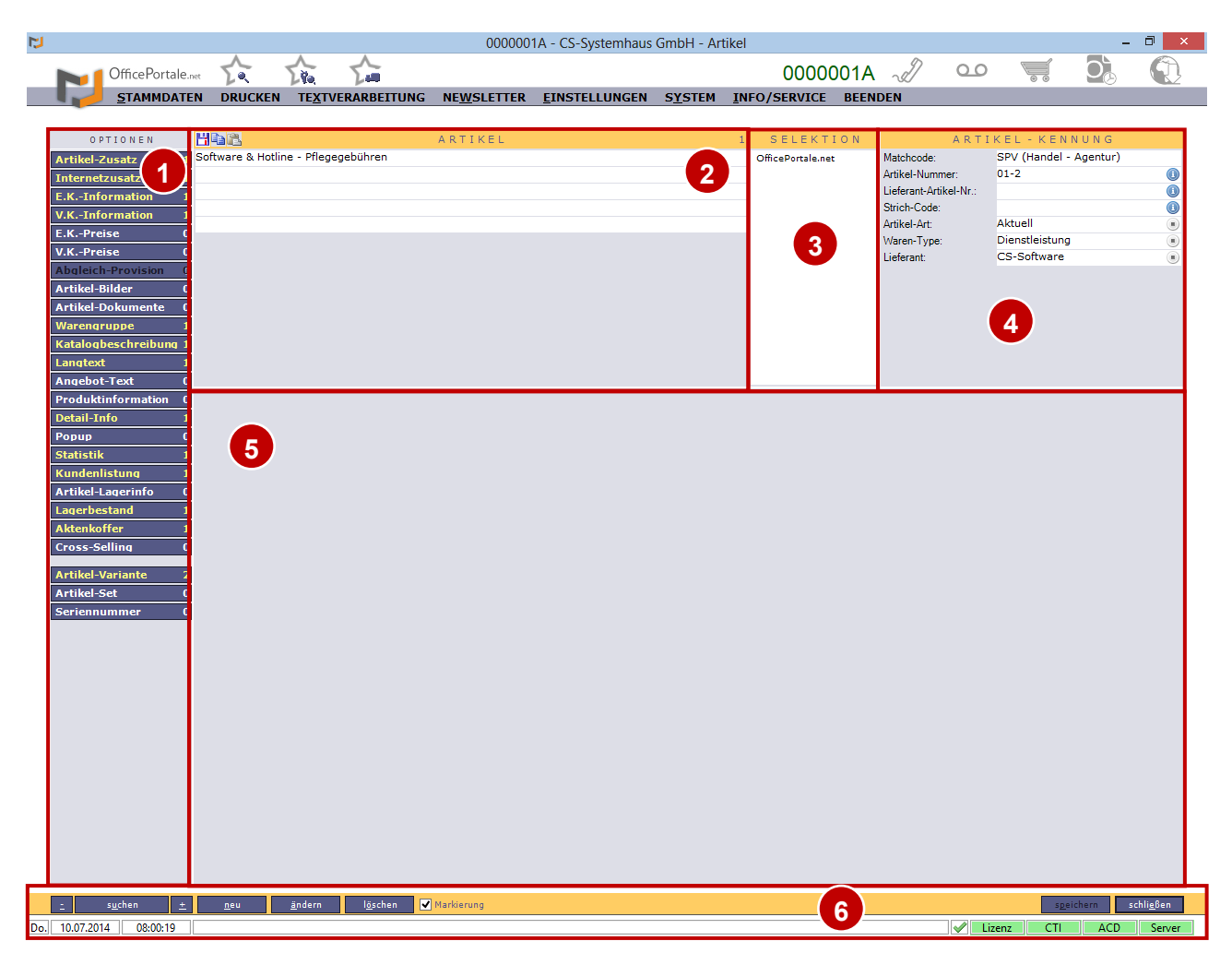

Die Oberfläche ist in mehrere Teile gegliedert:

- 1. Optionen, Kapitel: [Optionen im Stammsatzmanagement](#page-52-0)
- 2. Anzeigefeld des Artikel
- 3. Selektion
- 4. Artikel-Kennung
- 5. Optionen-Anzeigefeld
- 6. Funktionsleiste, Kapitel: [Optionen im Stammsatzmanagement](#page-52-0)

# **CS - Systemhaus GmbH**

CS Systemhaus GmbH Horster Str. 340 **45899 Gelsenkirchen** 

Tel. 0209 / 957 169 - 0 Fax 0209 / 957 169 -19

Internet: www.cs-systemhaus.de<br>E-Mail: info@cs-systemhaus.de

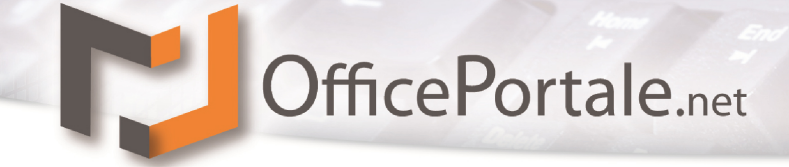

**1. OPTIONEN:** Hier finden Sie weitere Optionen, für zusätzliche Informationen zu dem angezeigten Artikel. Von E.K.- V.K.- Preisinformation, Preisstaffeln verschiedenster Struktur, Artikel-Bilder, Dokumente des Artikels u.v.m..

1. **ANZEIGEFELD DES ARTIKEL:** An dieser Stelle haben Sie die Möglichkeit, dem Artikel bis zu fünf Artikelbezeichnungen zu hinterlegen (weitere, sog. Memo-Beschreibungen können Sie unter Katalogbeschreibung, Langtext, Angebot-Text, Produktinformation oder Detail-Info hinterlegen).

Das Anzeigefeld ist in verschiedene Bereiche wie folgt aufgeteilt:

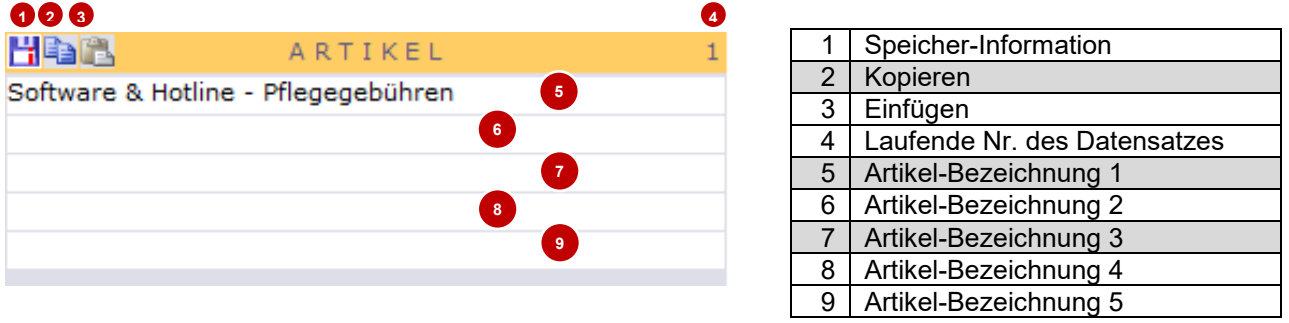

**Hinweis:** Felder die mit dem Symbol 6 gekennzeichnet sind, sind Felder, die gefüllt werden müssen.

Felder die mit dem Symbol & gekennzeichnet sind, sind Fehlerhaft gefüllt und müssen vor dem Speichern korrigiert werden. Wenn Sie mit der Maus über das Symbol fahren wird Ihnen ein Tooltip mit weiteren Informationen dazu gezeigt.

3. SELEKTIONEN: Sie können zusätzliche "Selektionen" bei dem Artikel hinterlegen um später nach diesem Kriterium, zu selektieren z.B. für Reports, Etikettendruck oder sonstige Gruppierungen.

4. KENNUNG: Die Kennung dient zur "Identifizierung" des Artikels. Hier gibt es neben der eigenen Artikel-Nummer die Möglichkeit, die Lieferant-Artikelnummer oder einen artikel-Code zu hinterlegen. Auch ist die Waren- und Artikel-Art für spätere Identifizierung bis hin zur Aktivierung und Deaktivierung des Artikels, von Nöten.

**5. OPTIONENANZEIGEFELD:** In diesem, zu Beginn, noch leerem Raum, werden die als Option gewählten Informationen angezeigt. Siehe Seite [53](#page-52-0) Kapitel: [Optionen im](#page-52-0)  [Stammsatzmanagement](#page-52-0)

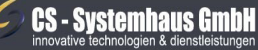

CS Systemhaus GmbH Horster Str. 340 **45899 Gelsenkircher** 

Tel. 0209 / 957 169 - 0 Fax 0209 / 957 169 -19

ternet: www.cs-systemhaus.de E-Mail: info@cs-systemhaus.de

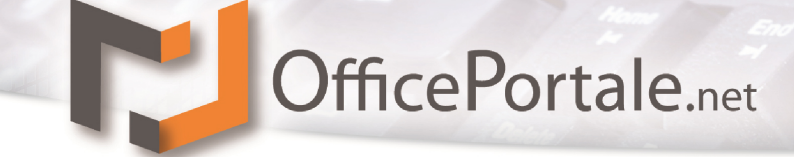

**6. FUNKTIONSLEISTE IM STAMMSATZMANAGEMENT:** OfficePortale.net bietet im Stammsatzmanagement eine komfortable Lösung, um schnell auf die wichtigsten Funktionen bei dem angezeigten Kunden zuzugreifen.

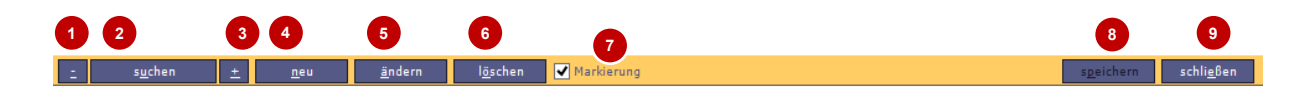

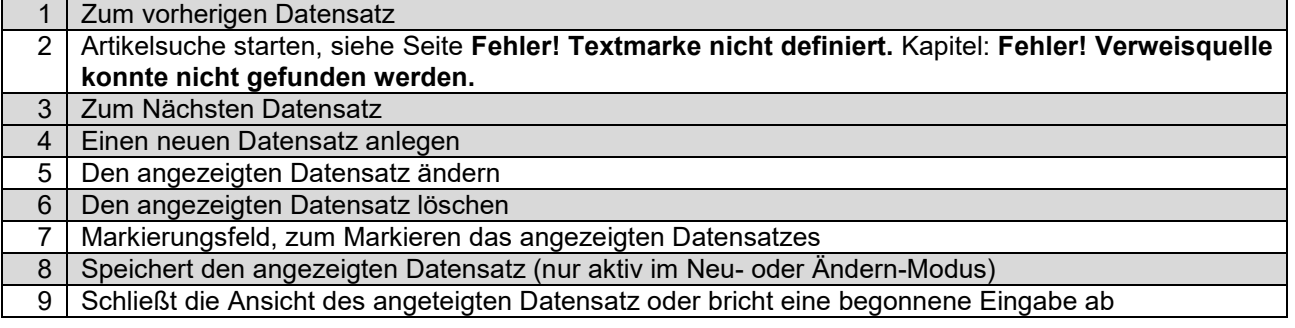

**Hinweis:** Eine genauere Erläuterung der Bearbeitungsmodi für den angezeigten Datensatz, finden sie auf Seite *[48,](#page-47-0) Kapitel:* [Schaltflächen Neu, Ändern, Löschen, Speichern, Schließen/Abbrechen](#page-47-0)*.*

#### **CS - Systemhaus GmbH**  $\epsilon$

**CS Systemhaus GmbH** Horster Str. 340 **45899 Gelsenkirchen** 

Tel. 0209 / 957 169 - 0 Fax 0209 / 957 169 -19 Internet: www.cs-systemhaus.de<br>E-Mail: info@cs-systemhaus.de

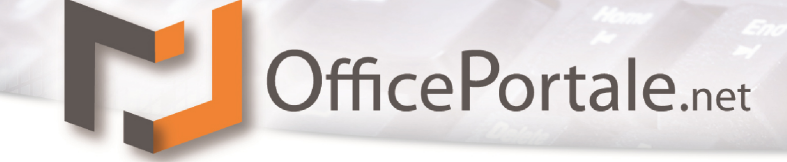

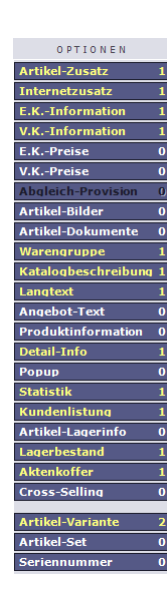

# **Optionen im Artikelmanagement**

Die Optionen im Stammsatzmanagement sind vielfältig. Grundsätzlich werden auch hier die Options-Schaltflächen im aktiven Zustand mit weißer Schrift dargestellt. Schwarze Schrift bedeutet deaktiv (es wird kein aktueller Datensatz angezeigt oder die Option ist für den ausgewählten Datensatz nicht verfügbar). Ist die Schrift gelb dann gibt es Informationen hinter dieser Option. Die Zahl an der rechten Seite gibt die Anzahl der weiteren Informationen an. Orangene Schrift spiegelt die aktuelle Anzeige der Option wieder.

Durch Klicken auf eine der verfügbaren Optionen, wird die entsprechende Oberfläche im Bereich des Optionen-Anzeigefelds angezeigt.

Da hiermit nun den Hauptsatz des Artikels verlassen und auf einen Unter-Datensatz des aktuellen Artikels zugegriffen wird, werden Ihnen zusätzlich zu den bisherigen weitere Informationen des aktuellen Stammdatensatzes im oberen Bereich angezeigt.

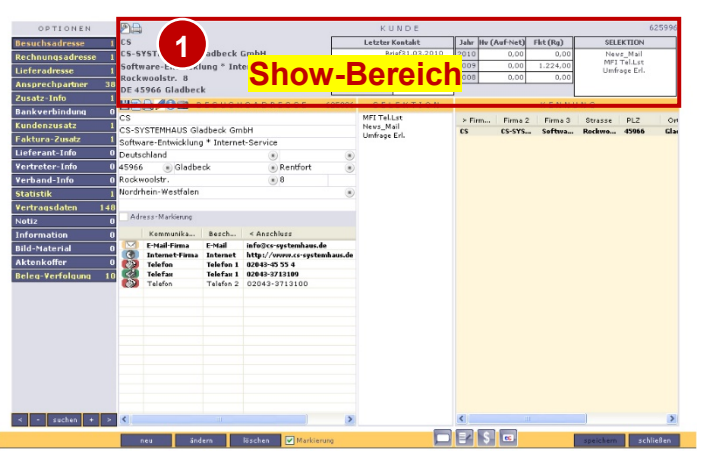

Dies ist auch hier wie bei dem Stammsatzmanagement der **Show**-Bereich (1). Dieser lässt sich genauso individuell für jeden Nutzer selbst gestalten, sodass Sie sich alle für Sie wichtigen Informationen im Kopf anzeigen lassen können. Eine detaillierte Erklärung wie Sie diesen Bereich bearbeiten können, finden Sie im Kapitel: [Anzeige-Modus.](#page-46-0)

**CS - Systemhaus GmbH** 

**CS Systemhaus Gmbl** Horster Str. 340 **45899 Gelsenkircher** 

Tel. 0209 / 957 169 - 0 Fax 0209 / 957 169 -19

ternet: www.cs-systemhaus.de F-Mail: info@cs-systemhaus.de

# **Artikel-Zusatz**

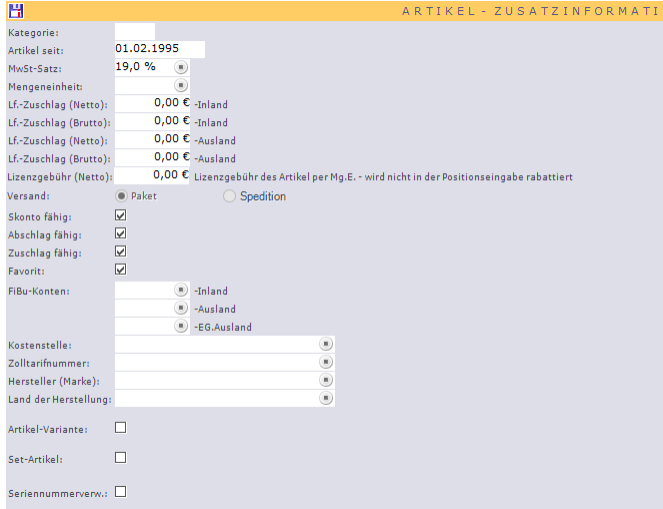

Der Artikel-Zusatz enthält viele wichtige Informationen des Artikels. "Kategorie" ist eine mögliche Art der Artikelgruppierung nach Wichtigkeit. "Artikel seit" gibt das Datum der Artikelanlage wieder. Der "MwSt.-Satz" wird aus den Konstanten ausgewählt und enthält den MwSt.-Satz des Artikels. Bei der "Mengeneinheit" erhalten Sie eine Auswahl aus den Konstanten wie z.B. Stück, Paar, Kilogramm, Liter oder weitere.

Die "Lieferzuschläge" sind für einen ggf. betriebenen CS-Shop von Nöten

und können ansonsten vernachlässigt werden.

Bei den "Lizenzgebühren" handelt es sich um eine Abgabe für Lizenzgeber. Sollten Artikel eine Lizenzgebühr beinhalten kann diese über die erstellten Belege später subsummiert und berechnet werden.

Der "Versand" ist wieder ein Feld um für unsere CS-Shop Kunden festzulegen wie der Artikel versandt wird. Hier findet eine Kombination mit der Liefer-Art unter Konstanten statt. Die Felder "Skonto fähig", "Abschlag fähig" und "Zuschlag fähig" (Standard ja) haben eine berechnende Funktion. Ist ein Artikel z.B. nicht Abschlag-fähig wird dieser bei der Berechnung prozentualer Rabatte nicht berücksichtigt. Gleiches gilt für Zuschlag- und Skonto- fähig.

Die Einstellung "Favorit" hat für die Darstellung in der OfficePortale.net - Kassensoftware die Bedeutung, dass die hier gekennzeichneten Artikel sofort zur Auswahl in der Liste immer aktiv erscheinen.

Die "FiBu-Konten" dienen zur Differenzierung der Buchungen (Steuerberater) zwischen den Artikeln. Ein Ausfüllen ist nur nötig, wenn differenziert werden soll. Sollte ein Artikel keine eigenen Konten hinterlegt haben greifen die Konten hinterlegter Warengruppen. Wenn dort keine Konten hinterlegt sind greifen die Grundeinstellungen unter den Lizenzdaten.

Die weiteren Informationen "Kostenstelle", "Zolltarifnummern", "Hersteller" und "Land der Herstellung" dienen informativ.

Eine Besonderheit obliegt der Einstellung "Artikel-Variante", "Set-Artikel" (noch nicht freigegeben) und "Seriennummernverwaltung" (optional). Hiermit kennzeichnen Sie die Artikel ob anders in Belegen bearbeitet werden als "normale" Artikel. Weitere Beschreibung finden Sie unter Option Artikel-Variante / Seriennummer.

**CS - Systemhaus GmbH** 

CS Systemhaus GmbH Horster Str. 340 **45899 Gelsenkircher** 

Tel. 0209 / 957 169 - 0 Fax 0209 / 957 169 -19

ternet: www.cs-systemhaus.de E-Mail: info@cs-systemhaus.de

# **Internetzusatz**

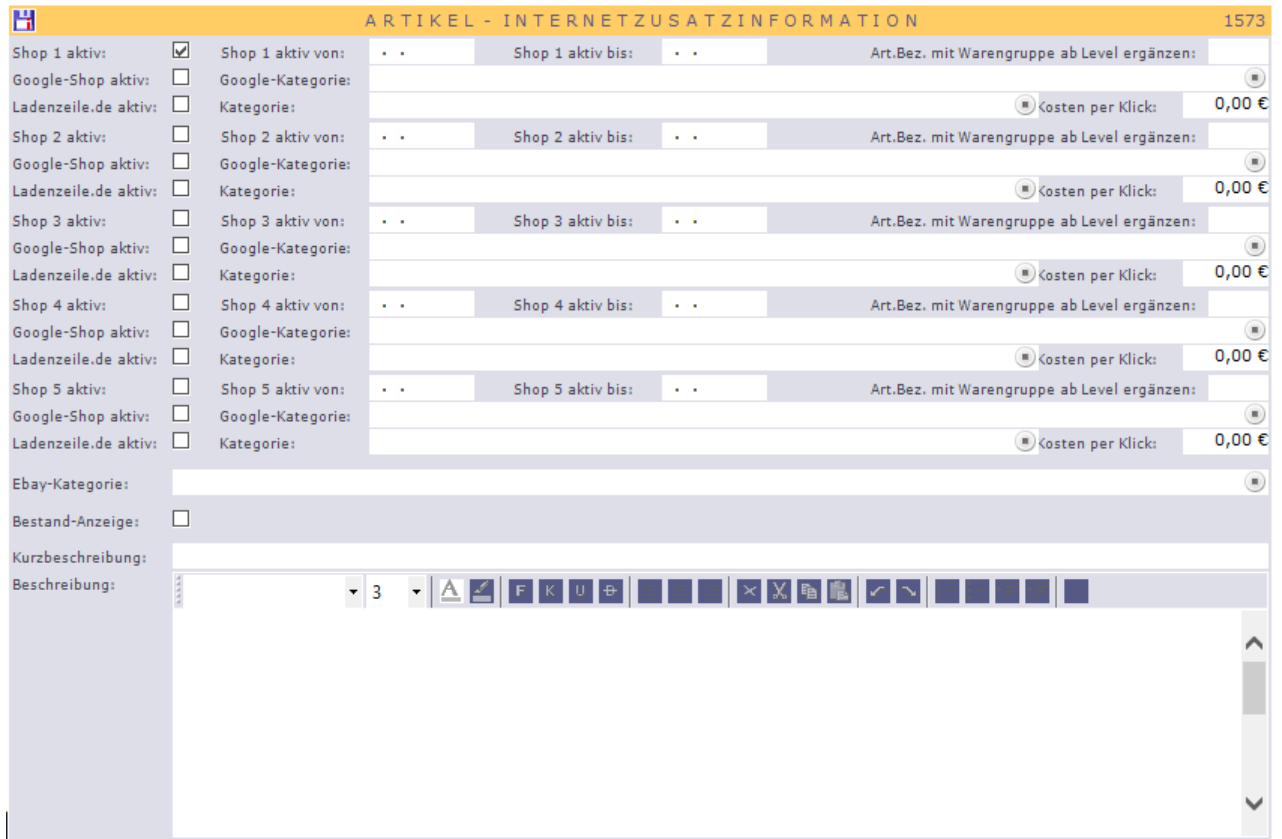

Der Internetzusatz enthält hauptsächlich Informationen, die im CS-Shop benötigt werden und für die Anzeige dort wichtig sind.

Folgender Block findet sich fünfmal in der Eingabe wieder. Einstellung für Shop1 bis Shop 5. Diese Abstufung resultiert daraus, dass Sie mit der Plattform OfficePortale.net bis zu fünf Shops gleichzeitig betreiben können.

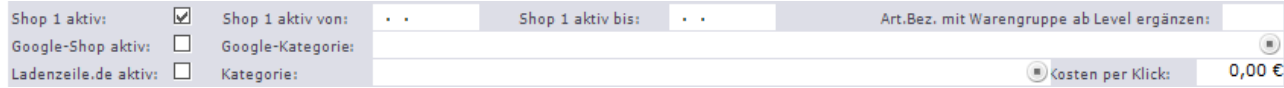

In der ersten Zeile aktivieren Sie den Artikel entweder gänzlich für den entsprechenden Shop, oder Sie schalten ihn für einen Zeitraum frei.

Im letzten Feld "Art. Bez. mit Warengruppe ab Level ergänzen" gibt Ihnen die Möglichkeit, den im Shop angezeigten Artikel in der Bezeichnung mit der Warengruppenbezeichnung zu ergänzen in der er gelistet wird. Da die Warengruppen in verschiedenen Level dargestellt werden können, lässt sich hier einstellen ab welchem Level die zusätzliche Bezeichnung stattfinden soll.

In der zweiten Zeile können Sie den Artikel für Google-Shopping aktivieren. Voraussetzung hierfür ist ein vorhergegangener Import (über das Menü *System 2 Schnittstellen 2 Schnittstelle Google-Shop Kategorien*) der Google-Shop Kategorien welche nach Freischaltung für Google-Shopping auch hinterlegt werden muss (Ggf. fallen hier zusätzlich Kosten an. Bitte erfragen Sie die Nutzungsbedingung über Google)

# **CS - Systemhaus GmbH**

CS Systemhaus GmbH Horster Str. 340 **45899 Gelsenkirchen** 

Ähnliche Funktion bietet die dritte Zeile zur Freischaltung für Ladenzeile.de. Auch hier kann eine grundsätzliche Freischaltung stattfinden mit einem nötigen Bezug zu den Ladenzeile-Kategorien. Auch müssen diese zuvor über das Menü *System <sup>3</sup> Schnittstellen* 3 *Schnittstelle Ladenzeile Kategorien* importiert werden. Hier bedarf es noch eine Eintragung welche Kosten per Klick über Ladenzeile nachträglich berechnet werden. (Hier fallen zusätzliche Kosten an. Bitte erfragen Sie die Nutzungsbedingung über Ladenzeile.de.

Für Kunden, die das Modul Ebay nutzen steht die zusätzliche Eingabe der Ebay-Kategorie zur Verfügung. Auch bedarf es hier wieder eines Imports der Ebay-Kategorien über das Menü *System Schnittstellen Schnittstelle Ebay Kategorien*. Auch hier entnehmen Sie bitte die zusätzlichen Kosten der Nutzungsbedingung von Ebay.

Das Feld Bestand-Anzeige wird im CS-Shop benötigt um festzulegen ob der Artikel mit Artikel-Bestände oder ohne angezeigt wird. Weiterhin hat die Festlegung zur Folge dass Artikel die mit Bestand angezeigt werden automatisch im CS-Shop ausgeblendet werden wenn kein verfügbarer Bestand mehr vorhanden ist.

Die Kurzbeschreibung dient zur Artikelbezeichnung für den CS-Shop. Die Beschreibung folgedessen der Beschreibung des Artikels. Hier kann ein HTML-Formatierter Text hinterlegt werden, welchen Sie in einem einfachen Editor selber eingeben können. Auch können Sie dort per Kopierfunktion HTML-Texte oder auch HTML-Quellcode einfügen. Weitere Beschreibung entnehmen Sie bitte dem Handbuch Kapitel *Umgang mit dem HTML-Editor*.

# **E.K.-Information**

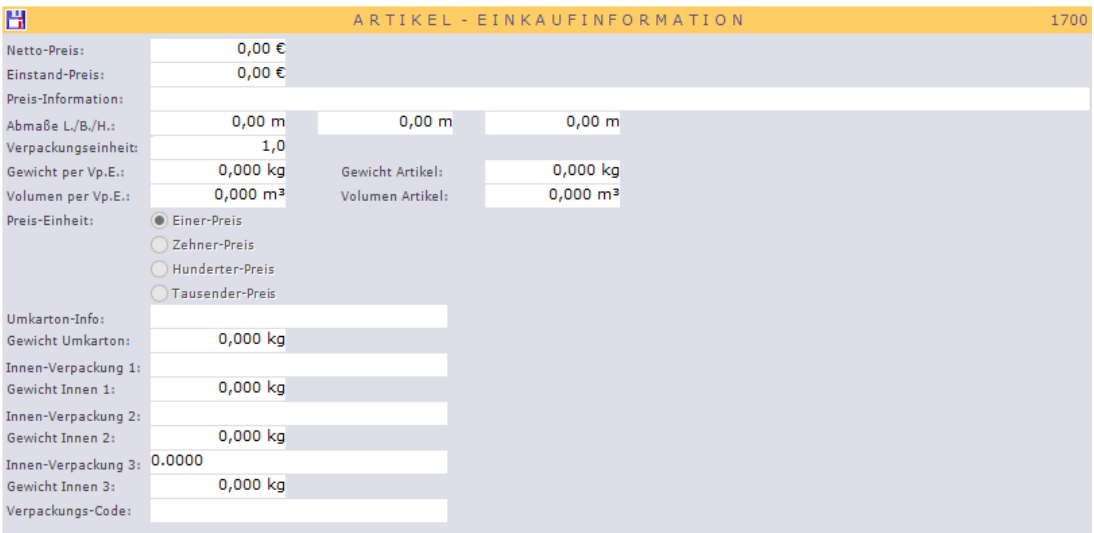

Hier finden Sie alle nötigen Eingaben im Bereich der Einkaufsinformation des Artikels. Der Netto/Einstandspreis ist der Grundpreis des Artikels bei Bestellungen sofern keine weiteren Staffelungen unter E.K.-Preise hinterlegt wurden. Alle Eingaben sind an sich selbsterklären und bedürfen keine weitere Beschreibung. Ab den Feldern Umkarton sind die Eingaben rein informativ.

# **CS - Systemhaus GmbH**

**CS Systemhaus GmbH** Horster Str. 340 **45899 Gelsenkirchen** 

Tel. 0209 / 957 169 - 0 Fax 0209 / 957 169 -19

Internet: www.cs-systemhaus.de E-Mail: info@cs-systemhaus.de

# **V.K.-Information**

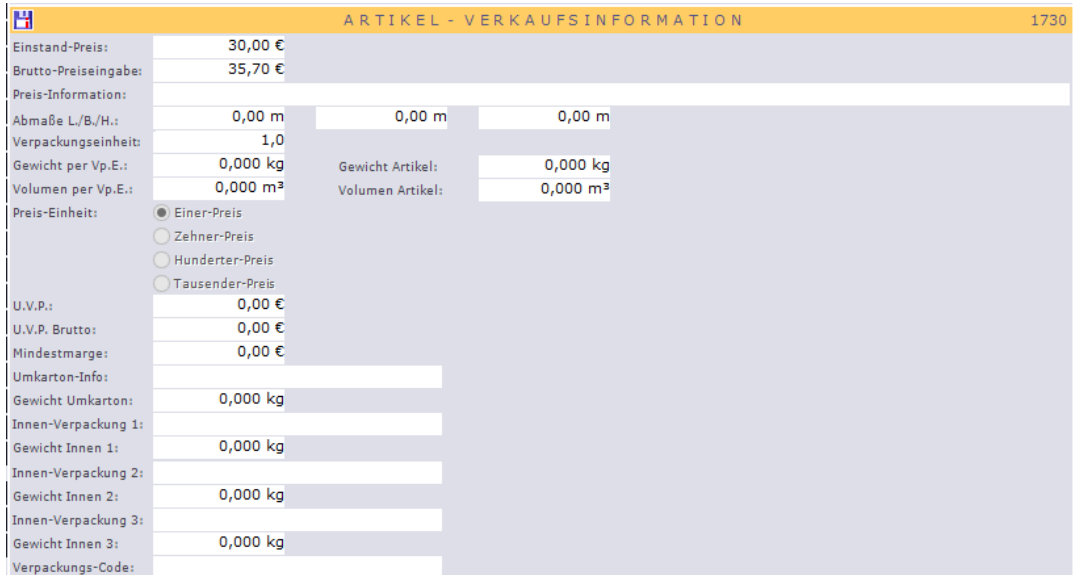

Hier finden Sie alle nötigen Eingaben im Bereich der Verkaufsinformation des Artikels. Der Einstandspreis ist der Grundpreis des Artikels bei Angeboten, Aufträgen, Rechnung etc. sofern keine weiteren Staffelungen unter V.K.-Preise hinterlegt wurden. Alle Eingaben sind an sich selbsterklären und bedürfen keine weitere Beschreibung. Ab den Feldern Umkarton sind die Eingaben rein informativ.

# **E.K.-Preise**

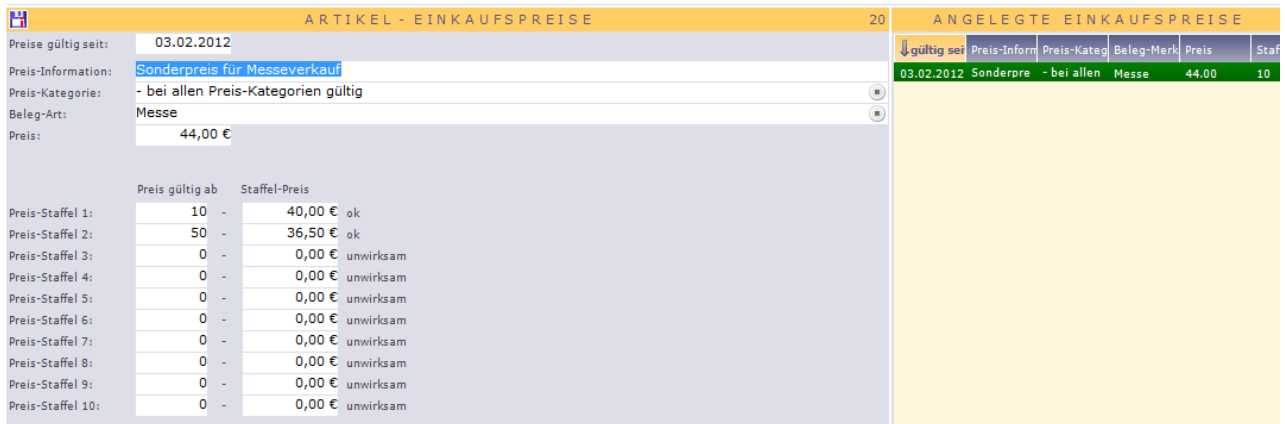

Unter dieser Option lassen sich beliebig viele Preise mit Preisstaffelungen festlegen. Die E.K. Einträge greifen bei Bestellungen. Kombinieren lassen sich hier zum einen die Preiskategorie des Lieferanten und das Merkmal des Beleges. Sollten keine Staffelungen gewünscht sein tragen Sie den Preis direkt ohne Staffel unter Preis ein. Dieser greift automatisch in der Kombination der ausgewählten Preiskategorie und dem angegebenen Beleg-Merkmal. Wenn Sie eine Staffel darunter hinterlegen greift diese dann beim Erreichen der Menge und korrigiert in der Belegeingabe den Preis automatisch. Ist die

# **CS - Systemhaus GmbH**

**CS Systemhaus GmbH** Horster Str. 340 **45899 Gelsenkirchen** 

Tel. 0209 / 957 169 - 0 Fax 0209 / 957 169 -19 Internet: www.cs-systemhaus.de<br>E-Mail: info@cs-systemhaus.de

Staffel logisch und plausibel gibt Ihnen OfficePortale.net den Hinweis "ok" ansonsten "unwirksam" ggf. mit Erklärung warum die eingegebene Staffel nicht akzeptiert wird.

# **V.K.-Preise**

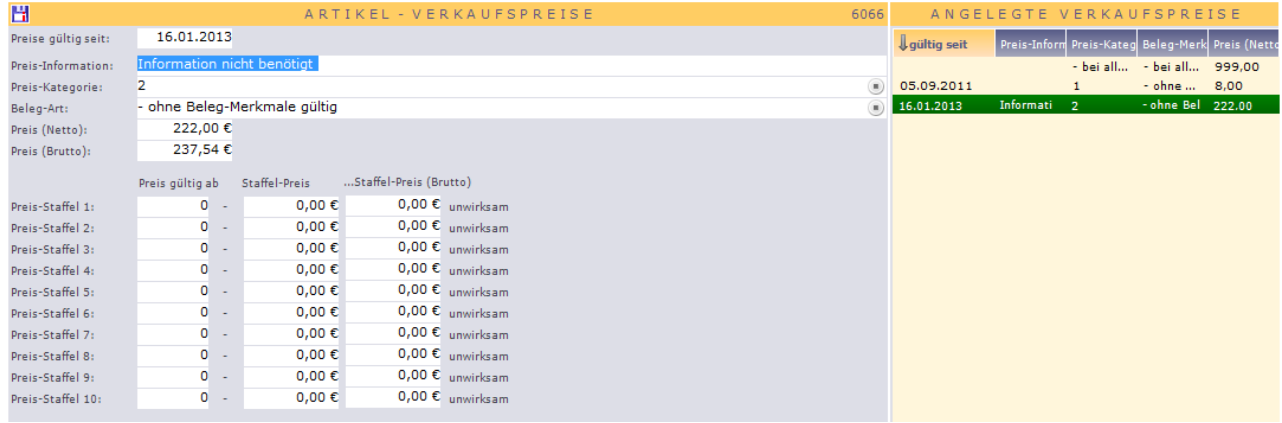

Unter dieser Option lassen sich beliebig viele Preise mit Preisstaffelungen festlegen. Die V.K. Einträge greifen bei Aufträgen, Rechnungen usw. (alles was im Bereich der Kunden eingegeben wird). Kombinieren lassen sich hier zum einen die Preiskategorie des Kunden und wieder das Merkmal des Beleges. Ansonsten gilt hier gleiches wie bei den E.K. Preisen. Sollten keine Staffelungen gewünscht sein tragen Sie den Preis direkt ohne Staffel unter Preis ein. Dieser greift automatisch in der Kombination der ausgewählten Preiskategorie und dem angegebenen Beleg-Merkmal. Wenn Sie eine Staffel darunter hinterlegen greift diese dann beim Erreichen der Menge und korrigiert in der Belegeingabe den Preis automatisch. Ist die Staffel logisch und plausibel gibt Ihnen OfficePortale.net den Hinweis "ok" ansonsten "unwirksam" ggf. mit Erklärung warum die eingegebene Staffel nicht akzeptiert wird.

# **Abgleich-Provisionen**

Diese Option wird nur bei Artikeln freigeschaltet, die von einem Lieferanten geliefert werden welcher nicht nach Provisionsstaffeln sondern nach Provisionens-Abgleich verprovisioniert. Erklärungen entnehmen sie bitte dem Kapitel *Lieferantenmanagement – Option Provisionsinfo*.

 $\rightarrow$  Weitere Informationen befinden sich in der Bearbeitung und werden ergänzt

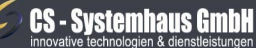

**CS Systemhaus GmbH** Horster Str. 340 **45899 Gelsenkircher** 

Tel. 0209 / 957 169 - 0 Fax 0209 / 957 169 -19

ternet: www.cs-systemhaus.de E-Mail: info@cs-systemhaus.de

## **Artikel-Bilder**

Unter dem Punkt *Artikel-Bilder* haben Sie die Option, Bilddateien zu hinterlegen. Die dafür zu bedienende Schaltfläche befindet sich hinter dem Feld Bildname. Durch Klicken dieser Schaltfläche öffnet sich ein Datenfester, worüber Sie anschließend das Bild auswählen

können. Nachdem Sie Ihr gewünschtes Bild ausgewählt haben, ist es Ihnen freigestellt den Name des Bild,es zu verändern. Desweiteren gibt es die Möglichkeit, in dem Feld Bildbeschreibungen eine passende Beschreibung zu dem, auf dem Bild, abgebildeten Artikel hinzu zufügen.

Darüber hinaus können Sie entscheiden, ob Sie

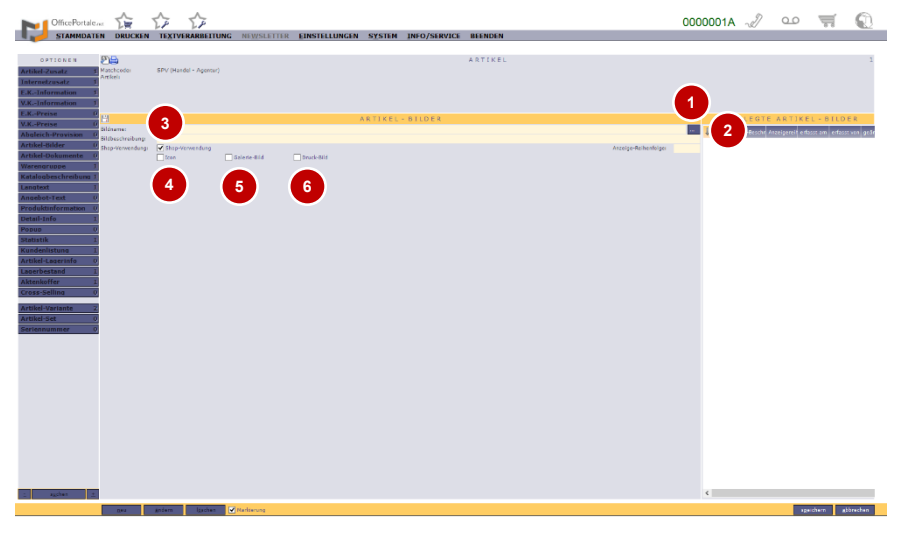

das ausgewählte Bild auch für Ihrem Shop nutzen möchten. Wenn Sie sich dafür entschieden haben das gewünschte Bild in Ihrem Shop zu verwenden, öffnen sich drei weitere Felder. Im ersten Kästchen wird Ihnen vorgeschlagen, dass Sie das Bild als Icon zu nutzen. Ein Icon ist das Bild, welches man in einer Auflistung, meist als kleines Anzeigebild neben dem Artikel sieht. Ein weiteres Häkchen können Sie im Feld "Galerie-Bild" setzten, um das Bild in Ihrer Shop-Galerie zu sehen. Wenn Sie sich entscheiden, das Bild z.B. für einen Angebotsdruck zu nutzen setzen Sie ein Häkchen unter "Druck-Bild". Selbstverständlich können Sie sich auch für alle drei Optionen entscheiden.

### **Artikel-Dokumente**

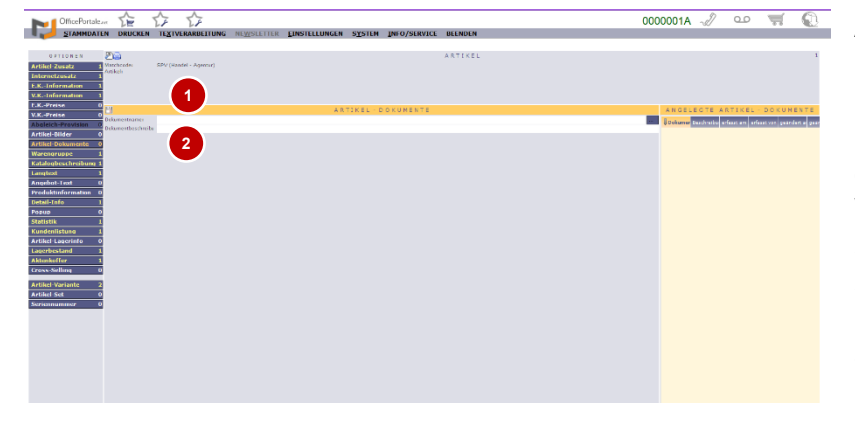

Artikel-Dokumente können Sie hinzufügen, indem Sie über die Schaltfläche hinter dem Feld (Dokumentname) die gewünschte Datei auswählen. Wenn Sie möchten können Sie auch hier beliebig den Namen ändern. Abschließend ist es Ihre Entscheidung ob Sie hier eine Dokumentenbeschreibung hinzufügen.

# **CS - Systemhaus GmbH**

CS Systemhaus GmbH Horster Str. 340 **45899 Gelsenkircher** 

Tel. 0209 / 957 169 - 0 Fax 0209 / 957 169 -19

ternet: www.cs-systemhaus.de F-Mail: info@cs-systemhaus.de

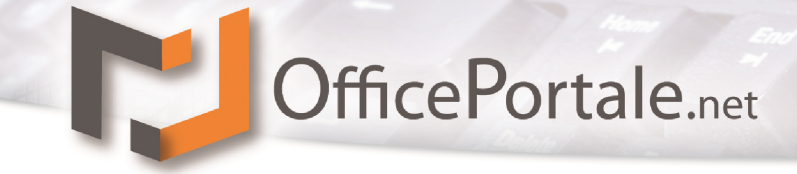

### **Warengruppe**

In der Rubrik "Warengruppe" haben Sie die Möglichkeit, Artikel zusammen zu fassen. Dieser Schritt dient Ihnen um die Menüleiste (also die Kategorien) in Ihrem Shop aufzubauen.

## **Katalogbeschreibung**

 $\rightarrow$  Weitere Informationen befinden sich in der Bearbeitung und werden ergänzt

## **Langtext**

 $\rightarrow$  Weitere Informationen befinden sich in der Bearbeitung und werden ergänzt

## **Angebot-Text**

 $\rightarrow$  Weitere Informationen befinden sich in der Bearbeitung und werden ergänzt

# **Produktinformation**

→ Weitere Informationen befinden sich in der Bearbeitung und werden ergänzt

### **Detail-Info**

→ Weitere Informationen befinden sich in der Bearbeitung und werden ergänzt

### **Popup**

Das Popup ist eine Funktion mit der Sie, zu einem Artikel oder einem Kunden eine Notiz, die jedes mal auftaucht wenn Sie ihn abrufen, erstellen können. Bei einem Kunden kann es zum Beispiel eine Sonderlieferbedingung sein. Jeder Mitarbeiter der den Kunden aufruft, sieht so wie es bei dem Kunden ablaufen soll.

# **Statistik**

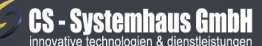

CS Systemhaus GmbH Horster Str. 340 **45899 Gelsenkircher** 

Internet: www.cs-systemhaus.de<br>E-Mail: info@cs-systemhaus.de

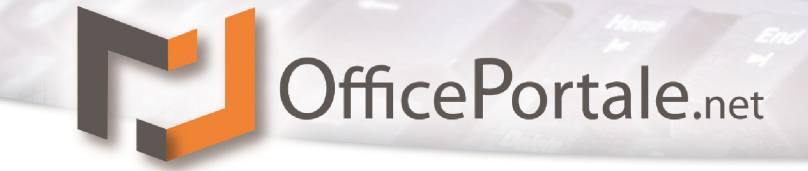

 $\rightarrow$  Weitere Informationen befinden sich in der Bearbeitung und werden ergänzt

# **Kundenlistung**

 $\rightarrow$  Weitere Informationen befinden sich in der Bearbeitung und werden ergänzt

# **Artikel-Lagerinfo**

Hier können Sie alle wichtigen Informationen rund um Ihre Arktikel eintragen. Das erste

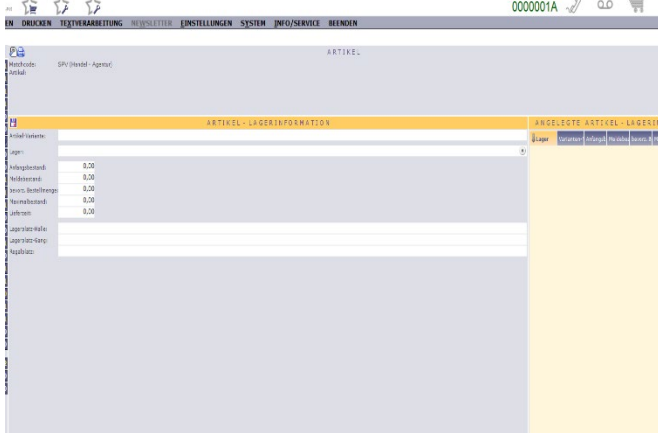

Feld auf der Seite, die sich geöffnet hat nachdem Sie auf ""Artikel-Lagerinfo" geklickt haben, heißt Artikel-Varianten. Hier können Sie eine bereits festgelegte Artikel-Variante einfügen. In das nächste Feld können Sie, falls Sie mehrere Lager besitzen, eingeben in welchem Lager Ihr Artikel gelagert wird. Die nächsten Felder beschäftigen sich mit Zahlen rund um Ihren Artikel. Sie können den Anfangsbestand, den Bestellbestand, den bevorzugten Bestellbestand, den

Meldebestand und die Lieferzeit eingeben. **Lagerbestand**

 $\rightarrow$  Weitere Informationen befinden sich in der Bearbeitung und werden ergänzt

# **Aktenkoffer**

 $\rightarrow$  Weitere Informationen befinden sich in der Bearbeitung und werden ergänzt

# **Cross-Selling**

 $\rightarrow$  Weitere Informationen befinden sich in der Bearbeitung und werden ergänzt

# **Artikel-Variante**

# $\rightarrow$  Weitere Informationen befinden sich in der Bearbeitung und werden ergänzt

### **CS - Systemhaus GmbH**

CS Systemhaus GmbH Horster Str. 340 **45899 Gelsenkircher** 

Internet: www.cs-systemhaus.de E-Mail: info@cs-systemhaus.de

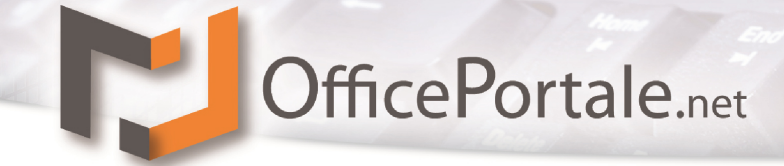

## **Artikel-Set**

Diese Option ist zur Zeit noch nicht freigegeben

## **Seriennummer**

→ Weitere Informationen befinden sich in der Bearbeitung und werden ergänzt

#### $\epsilon$ **CS - Systemhaus GmbH**

CS Systemhaus GmbH Es Systemmeds embre<br>Horster Str. 340<br>45899 Gelsenkirchen

Tel. 0209 / 957 169 - 0<br>Fax 0209 / 957 169 -19

Internet: www.cs-systemhaus.de<br>E-Mail: info@cs-systemhaus.de

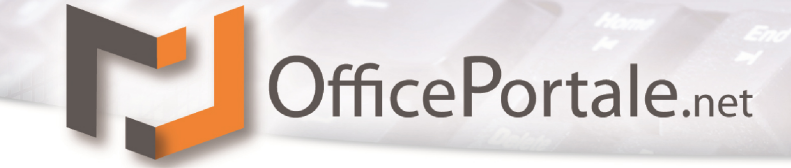

# **Funktionsleiste – funktionelle Eingaben**

In der Stammsatzeingabe gibt es, je nach Stammsatz-Art bis zu fünf weitere übergreifende funktionelle Eingaben.

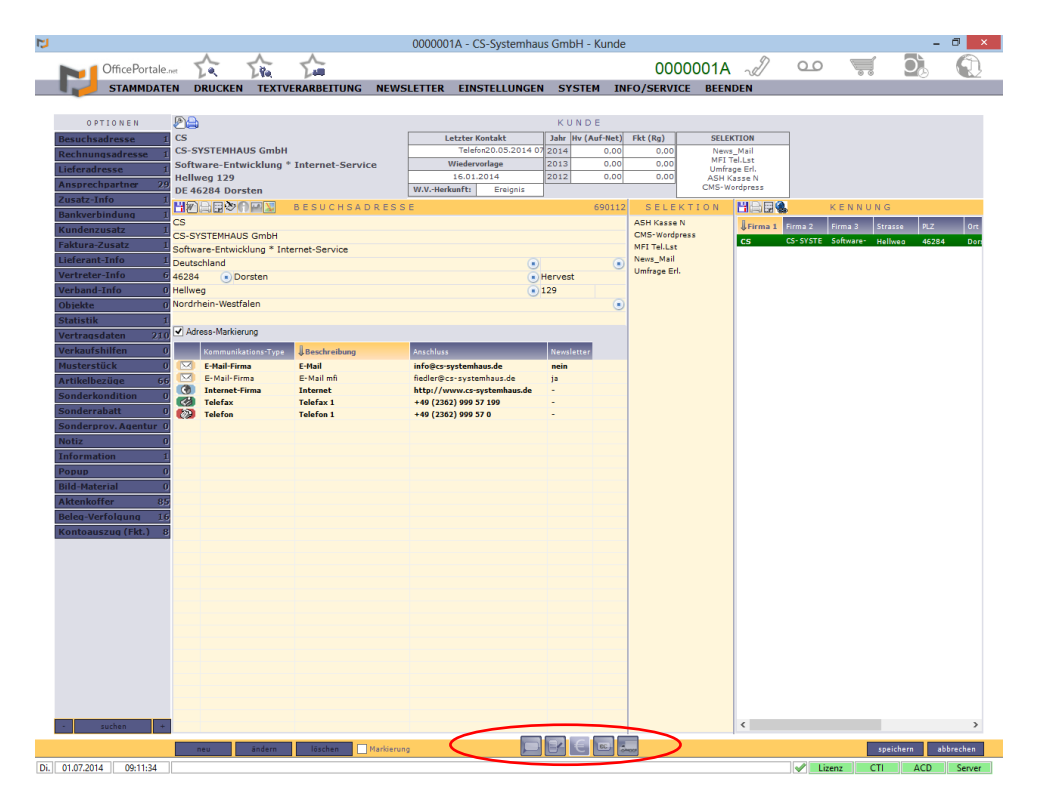

# **Ereigniseingabe (F5)**

Aktuell ist diese Eingabe nur im Stammsatz-Kunde aktiv.

# **Handelsvertretung (F6)**

Aktuell ist diese Eingabe nur im Stammsatz-Kunde aktiv. Unterschieden wird bei dieser Art der Umsatzeingabe für Vertriebsmitarbeiter zwischen Belege mit Artikel und Belege ohne Artikel (nur Umsätze). Wenn Sie unter Workflow eine vorrangige Bearbeitung voreingestellt haben (mit oder ohne Artikel) wird sofort das richtige Eingabefenster beim Klick mit der linken Maustaste geöffnet. Sollte keine Voreinstellung getroffen sein so wird ein Kontext-Menü mit der entsprechenden Auswahl vorangestellt. Das Kontext-Menü erscheint auch immer wenn Sie trotz Voreinstellung mit der rechten Maustaste die Schaltfläche klicken.

 $\rightarrow$  Weitere Informationen befinden sich in der Bearbeitung und werden ergänzt

# **CS - Systemhaus GmbH**

CS Systemhaus GmbH Horster Str. 340 **45899 Gelsenkircher** 

Tel. 0209 / 957 169 - 0 Fax 0209 / 957 169 -19

nternet: www.cs-systemhaus.de E-Mail: info@cs-systemhaus.de

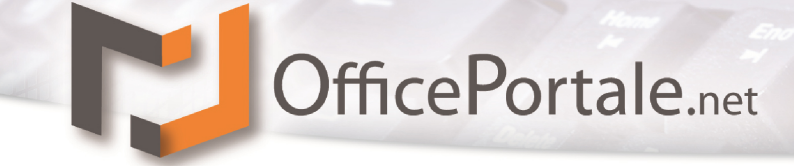

# **Warenwirtschaft (Fakturation) (F7)**

Alle Belege die im Zusammenhang mit der eigenen Fakturation stehen finden hier ihren Platz. Unter dieser Rubrik eingegebene Rechnungen (bei Kunden) finden Sie in der Eingabe der Zahlungseingänge wieder. Alle eingegebenen Bestellungen (bei Lieferanten) finden Sie im Bereich der Warenzugänge wieder.

 $\rightarrow$  Weitere Informationen befinden sich in der Bearbeitung und werden ergänzt

# **Zahlungseingang (F8)**

 $\rightarrow$  Weitere Informationen befinden sich in der Bearbeitung und werden ergänzt

# **Warenzugang (F8)**

 $\rightarrow$  Weitere Informationen befinden sich in der Bearbeitung und werden ergänzt

# **CS - Systemhaus GmbH**

CS Systemhaus GmbH Horster Str. 340 **45899 Gelsenkircher** 

Tel. 0209 / 957 169 - 0 Fax 0209 / 957 169 -19 Internet: www.cs-systemhaus.de<br>E-Mail: info@cs-systemhaus.de

# **Drucken (Druckmanagement)**

Umsatzlisten, Adresslisten, Kontaktlisten und Belege, alles dies gehört zum Druckmanagement. Sie können Ihre genutzten Listen verwalten, bearbeiten oder einfach nur umbenennen, um Ihre eigene Struktur zu nutzen. Grundlegend wird nun in drei Kategorien beim Ausdruck unterschieden: Ausdruck eines Belegs, Ausdruck einer Liste, Ausdruck eines Etiketts. Was an welcher Stelle Ausgedruckt wird, wird in der entsprechenden Datei festgelegt und kann über den Reportdesigner verändert werden.

# **Verwaltung der Ausdruckvorlagen**

Auf der rechten Seite des Managementsystems finden Sie zwei Auflistungen. Die erste Auflistung stellt Ihre Benutzerdefinierten Listen/Belege/Etiketten dar. In der zweiten Auflistung finden Sie unsere Designvorlagen. Diese Designvorlagen werden von uns als Beispiele, die als Basis genutzt werden können, angeboten. Sie können die Beschriftung ändern oder den Namen, hierdurch wird der Vorlagereport zu einem Individuellem Report, welcher dann auch in Ihrer Individualauflistung der Reports erscheint.

Getroffene Selektionen werden pro Benutzer und pro Report gespeichert. Dies ermöglicht einen schnellen Ausdruck für den nächsten Druckvorgang mit dem Identischen Report.

Vorlage-Reports können nicht gelöscht werden. Ihre eigenen Reports oder Individuell veränderten Reports können gelöscht werden.

**Hinweis:** Vorlage-Reports können durch Updates verändert werden, daher ist eine manuelle Änderung nicht möglich. Wenn Sie eine bestehende Vorlage ändern, wird diese automatisch zum individuellen Report.

# **Importieren und exportieren der Reports**

Für den Austausch eines Reports, gibt es die Möglichkeit die einzelnen Dateien zu Importieren oder Exportieren. Durch diese Funktion sind keine Speicherungen in bestimme Verzeichnisse nötig. Per Rechtsklick auf den entsprechenden Report, können Sie anschließend im Kontextmenü die Exportieren-Funktion nutzen. Um zur Importfunktion zu gelangen, genügt ein Rechtsklick in die freie Auflistung des eigenen Reports.

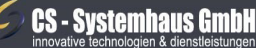

CS Systemhaus GmbH Horster Str. 340 **45899 Gelsenkircher** 

Tel. 0209 / 957 169 - 0 Fax 0209 / 957 169 -19

ternet: www.cs-systemhaus.de E-Mail: info@cs-systemhaus.de

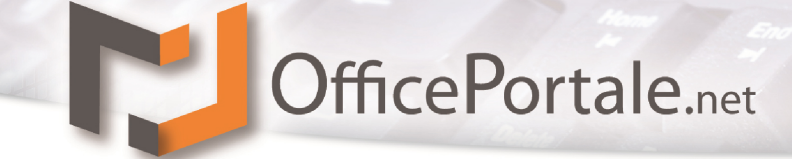

# **Textverarbeitung**

# **Übergabe von Stammdaten an Serienfunktion**

→ Weitere Informationen befinden sich in der Bearbeitung und werden ergänzt

#### $\mathcal C$ **CS - Systemhaus GmbH**

CS Systemhaus GmbH Es Systemmeds embre<br>Horster Str. 340<br>45899 Gelsenkirchen

Tel. 0209 / 957 169 - 0 Fax 0209 / 957 169 -19 Internet: www.cs-systemhaus.de<br>E-Mail: info@cs-systemhaus.de

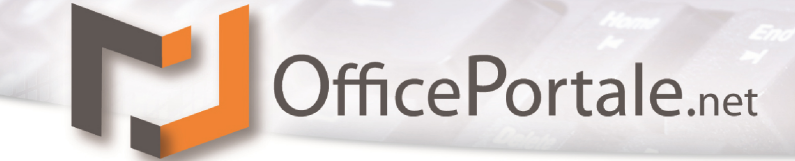

# **Newsletter (optional)**

→ Weitere Informationen befinden sich in der Bearbeitung und werden ergänzt

 $\epsilon$ **CS - Systemhaus GmbH** 

> CS Systemhaus GmbH Es Systemmeds embre<br>Horster Str. 340<br>45899 Gelsenkirchen

Tel. 0209 / 957 169 - 0<br>Fax 0209 / 957 169 -19

Internet: www.cs-systemhaus.de<br>E-Mail: info@cs-systemhaus.de

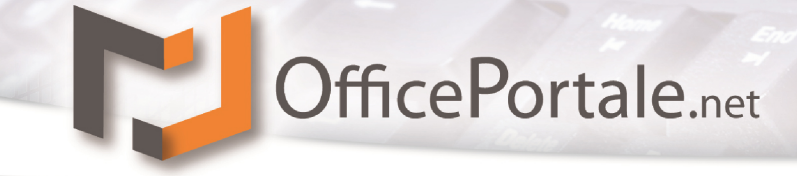

# **Einstellungen**

Unter dem Menü Einstellungen finden Sie Ihre Lizenzdaten mit den zugehörigen übergreifenden Statistiken, alle Workflow-Einstellungen mit denen Sie Ihre Eingaben für Sie individualisieren und optimieren können, sowie die Konstanten. Unter Konstanten verstehen wir Grundeingaben wie Kunden-Arten, Artikel-Arten, Warengruppen, Länder, Zahlungs-Arten usw., die im Programm in den Auswahlfeldern zur Verfügung stehen.

# **Lizenzdaten (Lizenzmanagement)**

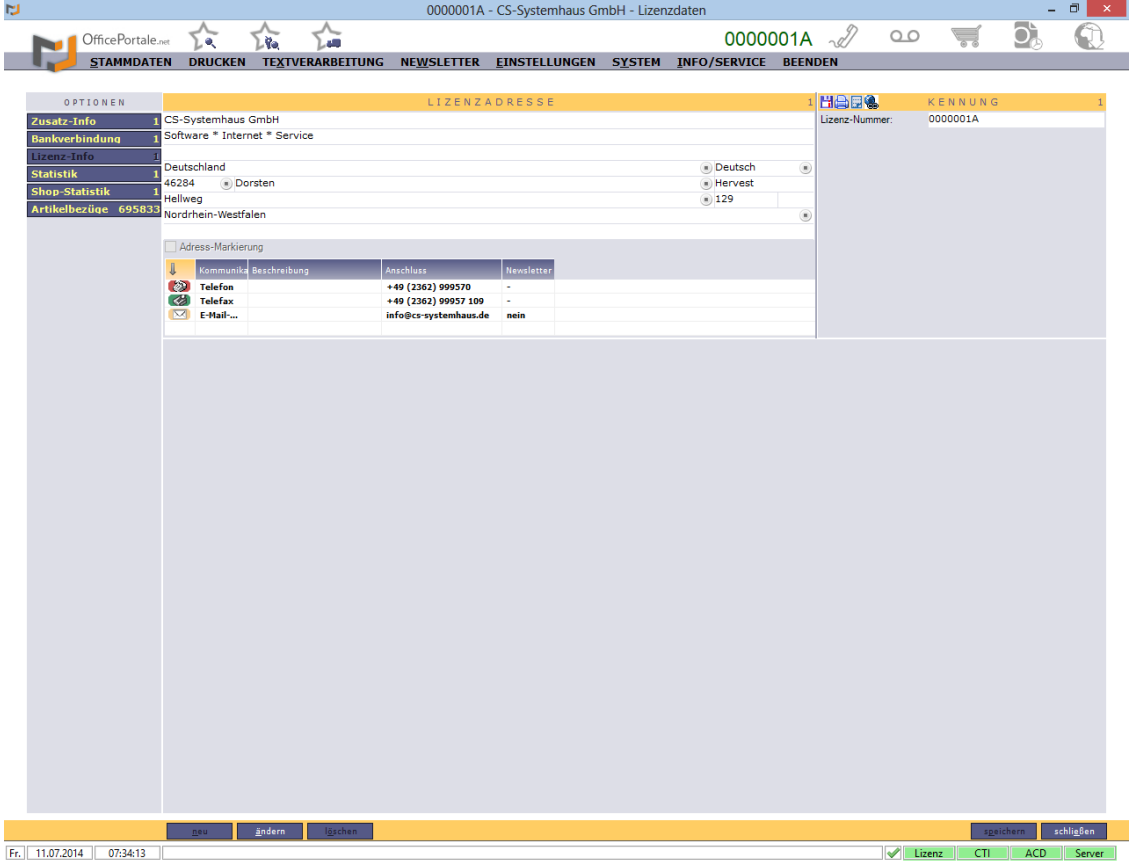

Hier finden Sie die Informationen, auf die Ihre Lizenz von OfficePortale.net erstellt wurde. In der Hauptanzeige wird die Adresse mit Ihren Kommunikationsdaten angezeigt.

Firmenname 1, Firmenname 2 sowie Firmenname 3 können Sie nicht selber verändern. Sprechen Sie für eine anstehende Änderung Ihrer Firmierung bitte mit den Mitarbeitern der CS-Systemhaus GmbH.

**Hinweis:** Bitte bedenken Sie, dass u.U. Daten aus diesen Eintragungen für Report-Ausgaben, automatische Buchungen, DATEV-Übertragungen o.a. genutzt werden. Hinterlegen Sie diese Daten bitte sorgfältig und aktualisieren Sie diese ggf. zeitnah bei Veränderungen.

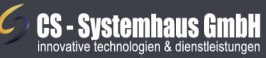

**CS Systemhaus GmbH** Horster Str. 340 **45899 Gelsenkirchen** 

Tel. 0209 / 957 169 - 0 Fax 0209 / 957 169 -19

Internet: www.cs-systemhaus.de E-Mail: info@cs-systemhaus.de

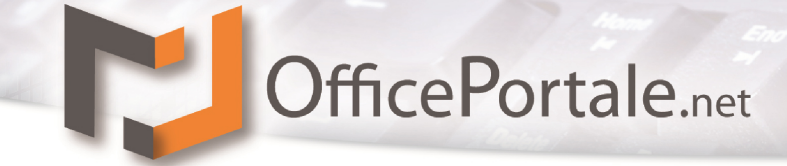

# **Zusatz-Info**

Unter der Option Zusatzinfo werden weitere Informationen zu Ihrem Geschäft hinterlegt.

# **Bankverbindung**

Unter der Option Bankverbindung können Sie Ihre aktuellen Bankdaten hinterlegen. Die als Standard hinterlegte Bankverbindung wird für entsprechende Operationen voreingestellt.

# **Statistik**

Unter der Statistik werden verschiedene Auswertungen der Umsätze, tabellarisch nach Monat und Jahr differenziert. Die Umsätze aller Kunden, Lieferanten, Vertreter, Verbände etc. werden hier kumuliert dargestellt. Es handelt sich sozusagen um eine Gesamtstatistik.

# **Shop-Statistik**

Sollten Sie den Live-Shop von OfficePortale.net nutzen haben Sie innerhalb der Shop-Statistik die Möglichkeit, Informationen abzurufen die Ihre Shop-Nutzer betreffen. In der tabellarischen Ansicht werden die Klicks summiert angezeigt. Weitere Informationen

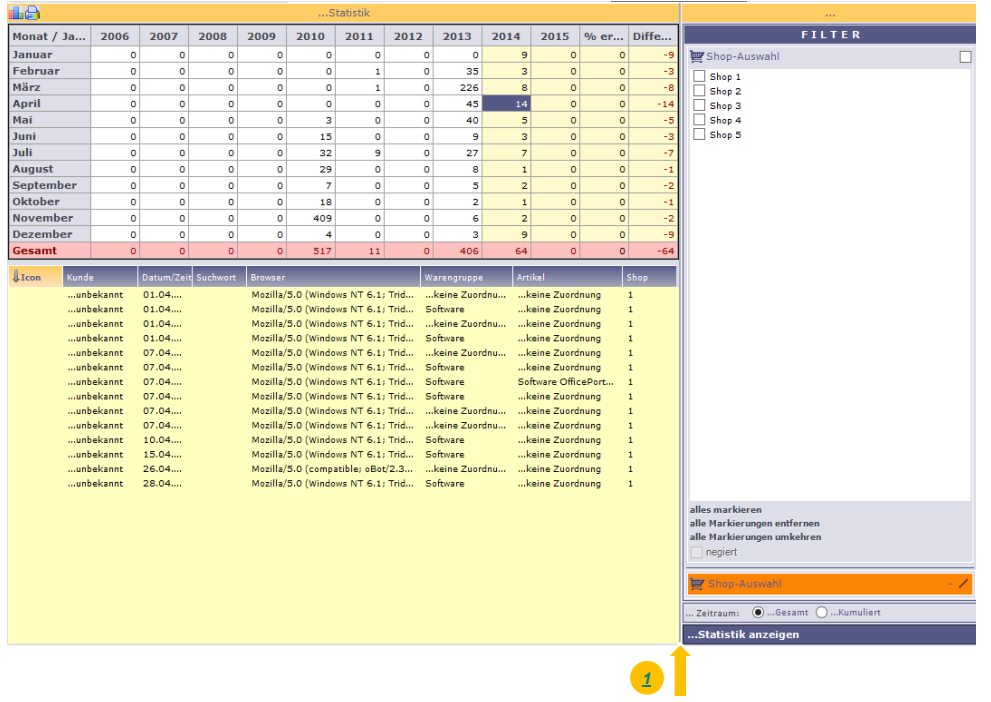

erhalten Sie indem Sie einen (oder mehrere) Monat(e) anwählen. Danach folgt eine Auflistung der einzelnen Klicks mit Informationen zum Kunde (sofern angemeldet), Datum/Uhrzeit, den genutzten Browser, die angewählte Warengruppe sowie den Artikel (sofern ausgewählt).

# **CS - Systemhaus GmbH**

**CS Systemhaus GmbH** Horster Str. 340 **45899 Gelsenkircher** 

Tel. 0209 / 957 169 - 0 Fax 0209 / 957 169 -19

ternet: www.cs-systemhaus.de E-Mail: info@cs-systemhaus.de

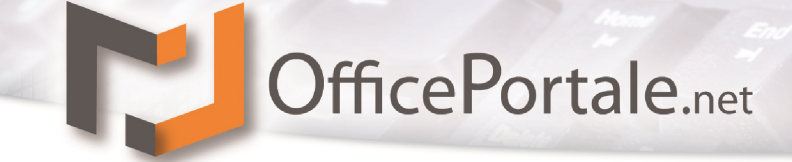

## **Artikelbezüge**

*[1](#page-36-0)*

An dieser Stelle werden, wie auch im Kundenmanagement, die Bezüge der Artikel angezeigt, jedoch übergreifend über alle Kunden. Eine Auflistung der bezogenen Artikel mit Summierung der Zahlen für den oder die ausgewählten Zeiträume.

Auch hier werden mit Klick auf einen bestimmten Artikel weitere Informationen in Form von den einzelnen Belegen angezeigt.

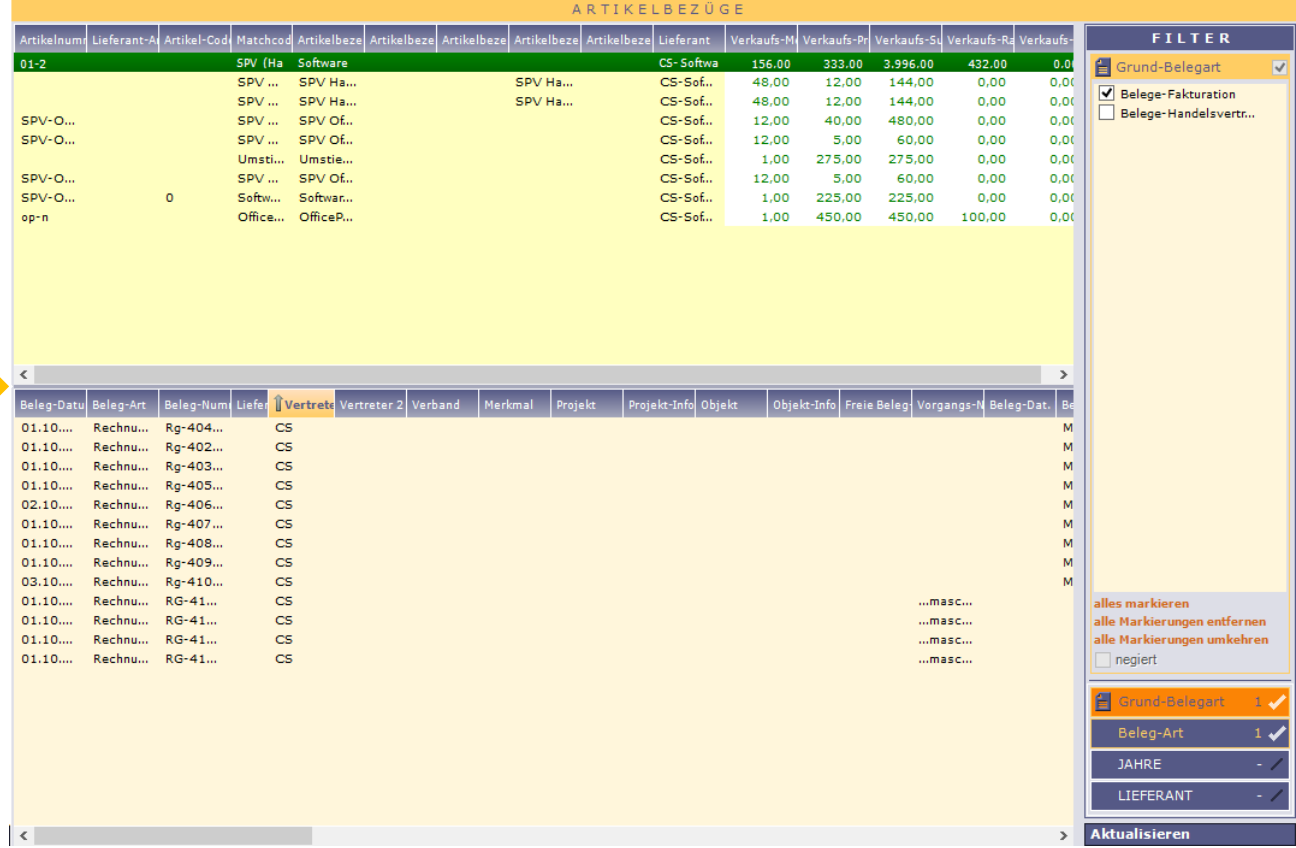

Nach dem ersten Aufruf von Artikelbezügen werden die ausgewählten Filter gespeichert und beim nächsten Aufruf direkt voreingestellt und angezeigt. Nach Änderungen der Auswahlkriterien, oder beim ersten Aufruf der Artikelbezüge findet die Auswertung nach Klick auf die Schaltfläche "Aktualisieren" statt.

**Hinweis:** Häufig befinden sich in den verschiedenen Auflistungen weitere sogenannte Kontext-Menüs (rechte Maustaste) welche die Möglichkeit bieten z.B. zu (in diesem Fall) einem Artikel o.a. zu gelangen oder sich aus der Beleg-Listung den Beleg im Einzelnen anzuschauen.

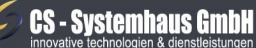

**CS Systemhaus GmbH** Horster Str. 340 **45899 Gelsenkirchen** 

Tel. 0209 / 957 169 - 0 Fax 0209 / 957 169 -19

Internet: www.cs-systemhaus.de E-Mail: info@cs-systemhaus.de

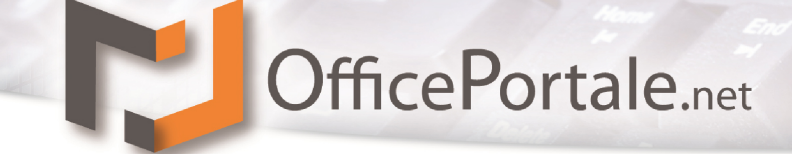

# **Workflow**

Die Workflow Einstellungen finden Sie im Menü *Einstellungen Workflow*

Die Anzeige ist unter Optionen grundsätzlich in fünf Teile aufgeteilt:

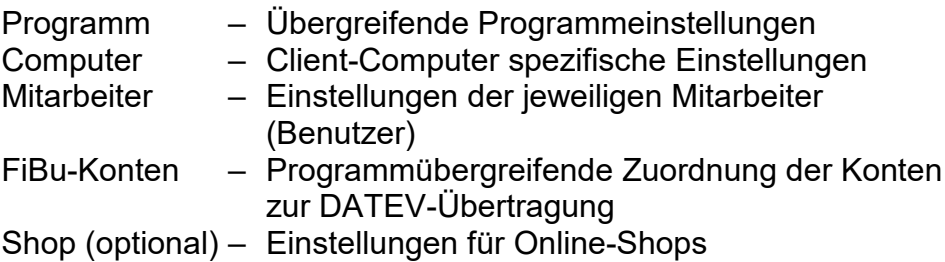

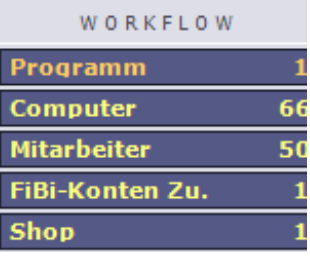

# **Programm**

Hier werden Programmübergreifende, für alle Benutzer gültige Einstellungen vorgenommen. Folgende Karteireiter finden Sie hier für Ihre Individualisierung wieder:

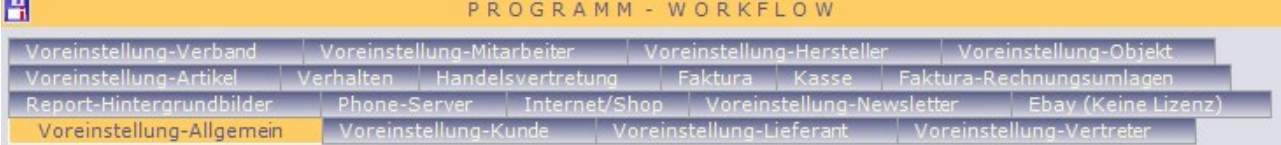

Je mehr Einstellungen Sie für sich vornehmen, je mehr Daten werden automatisiert gespeichert und abgearbeitet.

# *Voreinstellung Allgemein*

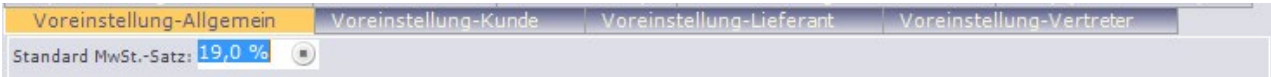

Hier wird z.Zt. nur der Standard MwSt.-Satz eingetragen.

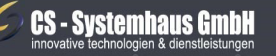

CS Systemhaus GmbH Horster Str. 340 **45899 Gelsenkirchen** 

Tel. 0209 / 957 169 - 0 Fax 0209 / 957 169 -19

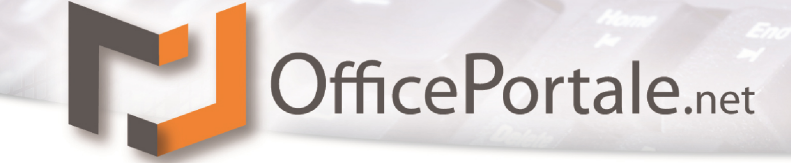

# *Voreinstellung Kunde*

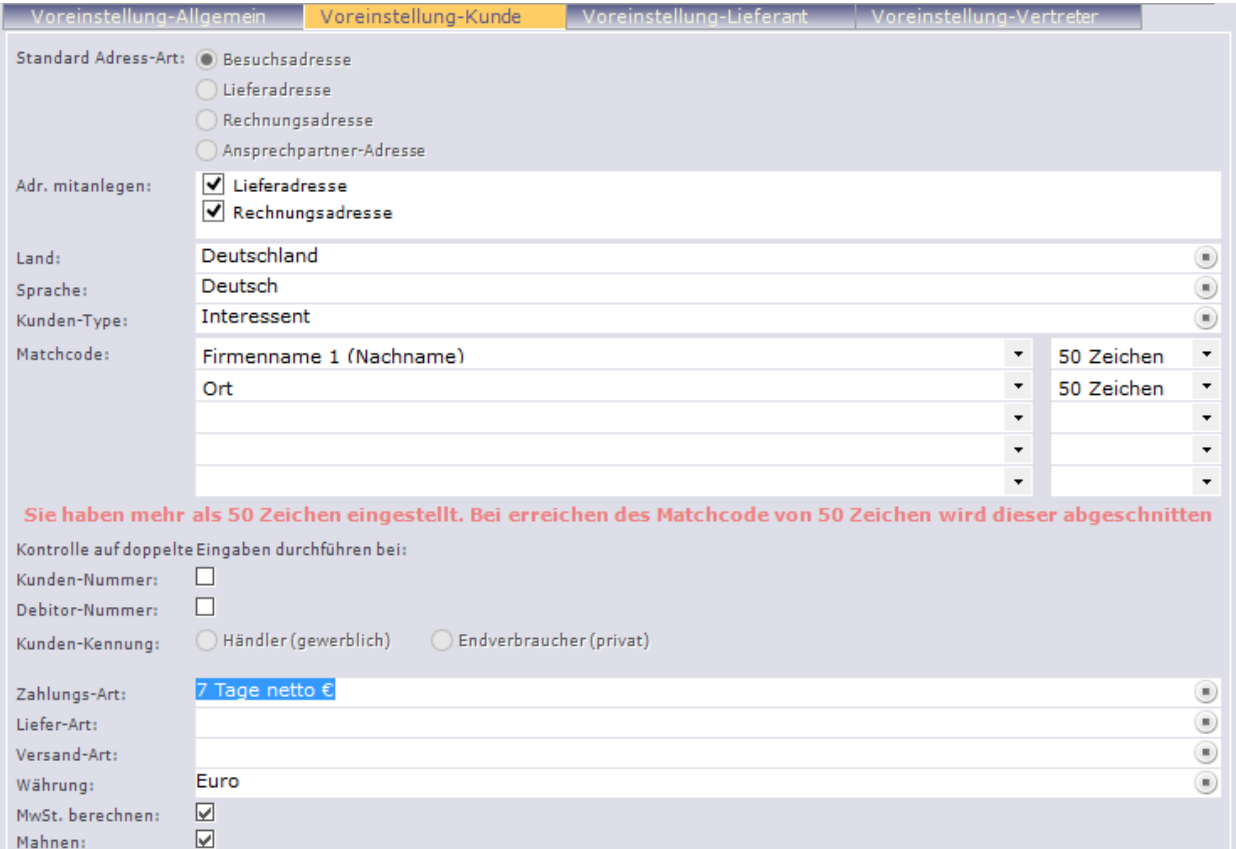

Unter dieser Voreinstellung wählen Sie die Standard Adressart, welche bei den Kunden als Hauptadresse genutzt werden soll. Weiterhin haben Sie die Möglichkeit festzulegen, welche weitere Adresse bei einer Neuanlage hinterlegt werden soll. Die Land, Sprach und Kunden-Typ Auswahl erleichtert Ihnen die Eingaben, da diese Informationen voreingestellt werden. Auch haben sie die Möglichkeit, die Zusammensetzung des Matchcodes welcher sich automatisch bildet voreinzustellen (Matchcodes sind auch nachträglich fortlaufend veränderbar unter dem Menü *System Änderungen (Fortlaufend) Matchcode*). Wenn Sie mit eigenen Kunden- und Debitorennummern arbeiten möchten haben Sie hier

die Option, diese auf doppelte Eingaben prüfen zu lassen. Ein Häkchen an der gewünschten Stelle führt innerhalb der Eingabe zu einer Prüfung.

Alle weiteren Einstellungen dienen, genau wie Land und Sprache, zu einer automatischen Voreinstellung von Informationen.

# *Voreinstellung Lieferant*

Hier handelt es sich um gleiche sowie angepasste Voreinstellungen wie bei den Voreinstellungen Kunde

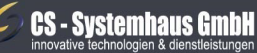

CS Systemhaus GmbH Horster Str. 340 **45899 Gelsenkirchen** 

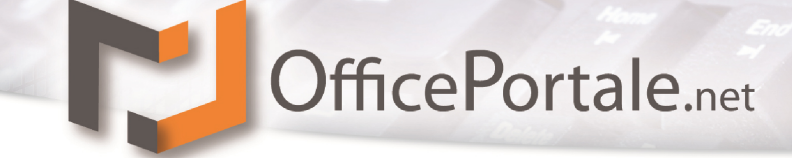

## *Voreinstellung Vertreter*

Hier handelt es sich um gleiche sowie angepasste Voreinstellungen wie bei den Voreinstellungen Kunde

## *Voreinstellung-Verband*

Hier handelt es sich um gleiche sowie angepasste Voreinstellungen wie bei den Voreinstellungen Kunde

## *Voreinstellung-Hersteller*

Hier handelt es sich um gleiche sowie angepasste Voreinstellungen wie bei den Voreinstellungen Kunde

### *Voreinstellung-Mitarbeiter*

Hier handelt es sich um gleiche sowie angepasste Voreinstellungen wie bei den Voreinstellungen Kunde

## *Voreinstellung-Objekt*

Hier handelt es sich um gleiche sowie angepasste Voreinstellungen wie bei den Voreinstellungen Kunde

# *Voreinstellung-Artikel*

Auch hier handelt es sich um gleiche soweit dem Artikel angepasste Voreinstellungen wie bei den Voreinstellungen der anderen Rubriken. Wichtig hierbei ist den Standard MwSt.- Satz zu hinterlegen und die Skonto- Abschlag und Zuschlag- Fähigkeit zu definieren. Laut Voreinstellung sollte diese gefüllt sein.

# *Verhalten*

Hier können Sie programmübergreifend hinterlegen, mit wieviel Nachkommastellen Sie welche Zahlen belegen möchten. Sollten Sie mit großen Mengen und kleinen Preisen arbeiten, ist es sinnvoll die Währung in den Nachkommastellen auf >2 zu stellen damit bei Rabattvergabe keine Rundungsprobleme auftreten.

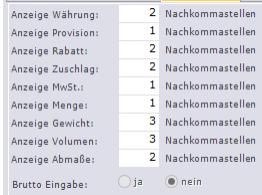

Die Information der Brutto-Eingabe legt die grundsätzliche Preiseingabe bei Belegen fest. Arbeiten Sie mit Endkunden können Sie dies auf Brutto einstellen. Die Voreinstellung dazu ist Netto für den gesamten

B2B-Bereich.

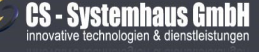

**CS Systemhaus GmbH** Horster Str. 340 **45899 Gelsenkircher** 

Tel. 0209 / 957 169 - 0 Fax 0209 / 957 169 -19

ternet: www.cs-systemhaus.de E-Mail: info@cs-systemhaus.de

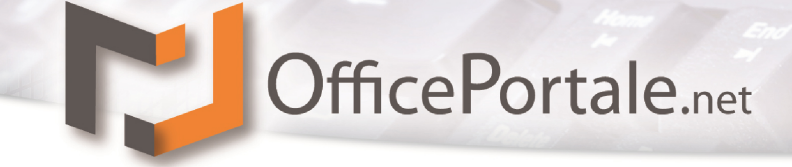

# <span id="page-97-0"></span>*Handelsvertretung*

Basierend auf Eingaben für Ihre Provisionsgeschäfte lassen sich hier grundsätzliche Eingaben festlegen.

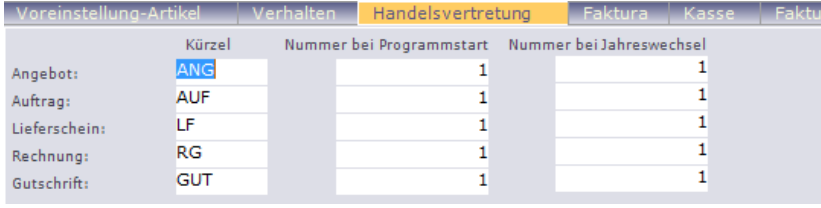

Um einen gezielten Nummernkreislauf Ihrer verschiedenen Belegarten zu erhalten, können Sie hier ein Präfix (Kürzel) sowie den Zählbeginn festlegen.

Unterschieden wird hier der Nummernkreislauf zu Beginn des Softwareeinsatzes von OfficePortale.net und den Folgejahren. Die Nummer bei Startjahr verwenden sie um fließend von Ihrer Vorgänger-Software den Nummernkreislauf fortzusetzen. Starten Sie z.B. am 03.06.xxxx mit OfficePortale.net und die letzte Auftragsnummer Ihrer Vorgänger-Software lautet 3566, sollten Sie in der Zeile Auftrag bei 'Nummer bei Programmstart' die Nummer 3567 eintragen. Ihr Erster mit OfficePortale.net geschriebene Handelsvertreter-Auftrag erhält somit die Nummer 3567. Danach wird dieser Kreislauf hochgezählt bis zum Jahreswechsel.

**Hinweis:** Sobald Sie beim Softwarewechsel oder beim Jahreswechsel einen Beleg in der entsprechenden Beleg-Art erfasst haben, hat eine Veränderung dieser Einstellung KEINE Funktion mehr.

Der Nummernstart darf NICHT bei 0 beginnen, da sonst keine fortlaufende Nummerierung stattfindet.

**Wichtig:** Die aus Präfix und Nummer bestehende Belegnummer ist alphanumerische (Text). Hier gilt zu beachten, dass bei der Sortierung diese Nummern wie Texte sortiert werden. ANG3 steht hinter ANG10003. Um dieses Problem zu umgehen wird häufig der Nummernstart im Folgejahr mit dem entsprechenden Jahr begonnen, gefolgt von einigen Nullen als Platzhalter. Diese könnten wie folgt aussehen:

160000001. Die 16 für das Jahr 2016, die Nullen als Platzhalter wobei die nächste Zahl 160000002 gezählt und die Sortierung somit wieder Numerisch ist.

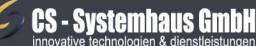

CS Systemhaus GmbH Horster Str. 340 **45899 Gelsenkircher** 

Tel. 0209 / 957 169 - 0 Fax 0209 / 957 169 -19

ternet: www.cs-systemhaus.de E-Mail: info@cs-systemhaus.de

Die nachfolgende Einstellungsmöglichkeit ist aktuell nicht für Handelsvertreter-Belege freigeschaltet und kann nicht verändert werden.

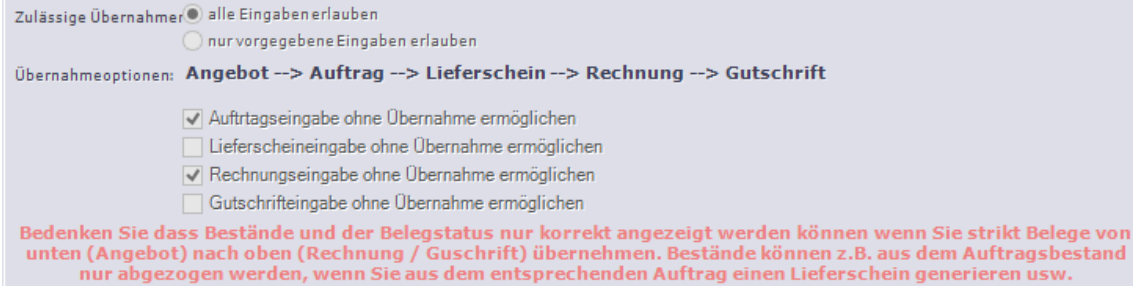

Im nächsten Abschnitt hinterlegen Sie Ihre Berechnungsarten für Provision und Rohertrag. Von Netto bedeutet dass aus dem Produkt von Menge \* Preis die Provisionsberechnung stattfindet.

Von NettoNetto bedeutet dass aus dem Produkt von Menge \* Preis abzüglich des Positionsrabattes die Provisionsberechnung stattfindet.

Von Rohertrag bedeutet, dass die Provisionsberechnung prozentual vom Rohertrag errechnet wird.

Diese Berechnungsgrundlage können Sie getrennt zwischen Agentur und Vertreter beeinflussen.

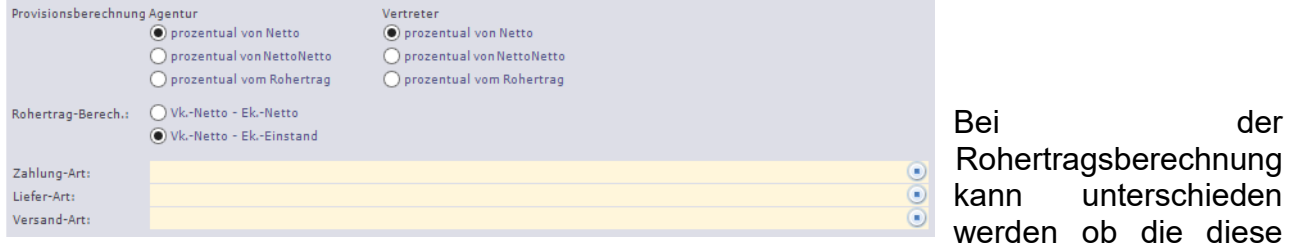

aus der Differenz Position-Nettosumme - Artikel-Ek. Einstandspreis oder aus der Differenz Position-Nettosumme - Artikel-Ek. Nettopreis berechnet werden soll.

Weiterhin können Sie eine Voreinstellung treffen, welche Zahlungs-Art, Liefer-Art und Versand-Art bei der Neuanlage eines Beleges hinterlegt werden soll. Die Voreinstellung der Arten wird von einer anders hinterlegten Art z.B. beim dem ausgewählten Kunde außer Kraft gesetzt.

OfficePortale.net berechnet aus verschiedenen Bearbeitungen wie Ereignisse, Belege usw. die daraus gefolgten Kontakte, um einen Vergleich zu dem eingestellten Kontaktrhythmus<br>Z.B. beim Kunden Kontakt-Wertung: **Elangebot Bauftrag Buller** Eleferschein Kontakt-Wertung: Angebot z.B. beim Kunden Rechnung Gutschrift herzustellen. Hier wird festgelegt, welche Beleg-Art dazu gewertet werden soll.

**CS - Systemhaus GmbH** 

**CS Systemhaus GmbH** Horster Str. 340 **45899 Gelsenkircher** 

Tel. 0209 / 957 169 - 0 Fax 0209 / 957 169 -19

Zum Abschluss der Einstellungen Ihres Provisionsgeschäftes geben Sie an wie Beleginformationen übernommen werden und Prüfungen stattfinden sollen.

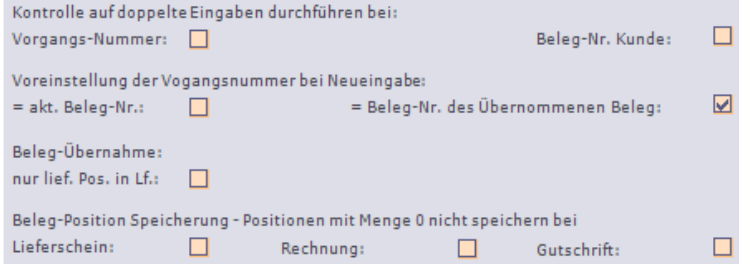

Die ersten beiden Felder geben an ob Ihre Eingabe der Vorgangs-Nummer und/oder Beleg-Nummer des Kunden auf doppelte Einträge geprüft werden soll.

Weiterhin können Sie hinterlegen, ob die vom System automatisch hinterlegte Belegnummer bei Neueingabe eines Beleges als Vorgangsnummer hinterlegt werden und ob bei einer Belegübernahme die Vorgangsnummer aller zusammenhängenden Belege immer gleich bleiben soll.

Unter dem Punkt Beleg-Übernahme können Sie OfficePortale.net so einstellen, dass nur lieferbare Positionsmengen vom Auftrag in Lieferschein übernommen werden.

Als letztes stellen Sie ein ob Positionen mit Menge 0 gespeichert oder herausgefiltert und nicht gespeichert sollen.

Beispiel: Sie Übernehmen aus einem Auftrag mit 20 Positionen nur die lieferbaren Positionen. Das hat zur Folge dass zwei Positionen nicht lieferbar sind und daher mit Menge 0 im Lieferschein gespeichert würden. Senn Sie an dieser letzten Stelle bei Lieferschein ein Häkchen setzen würden diese zwei Positionen NICHT gespeichert.

# **CS - Systemhaus GmbH**

CS Systemhaus GmbH Horster Str. 340 **45899 Gelsenkirchen** 

Tel. 0209 / 957 169 - 0 Fax 0209 / 957 169 -19

ternet: www.cs-systemhaus.de E-Mail: info@cs-systemhaus.de

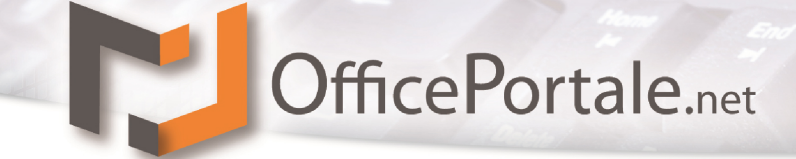

## *Faktura*

Unter dieser Rubrik finden Sie die gleichen Einstellmöglichkeiten wie unter *[Handelsvertretung](#page-97-0)*. Bei diesen Einstellungen handelt es sich jedoch um Ihre eigene Fakturierung.

Abweichende oder weitere Einstellmöglichkeiten werden nachfolgend beschrieben, alle anderen entnehmen Sie bitte aus der Rubrik *[Handelsvertretung](#page-97-0)*.

Bei der Einstellung des Nummernkreislaufs "Bestellung' handelt es sich um Bestellbelege, welche Sie bei Ihren Lieferanten auslösen.

Um Fehleingaben Ihrer Mitarbeiter zu vermeiden können Sie eine strikte Vorgehensweise Ihrer Belegsteuerung vornehmen.

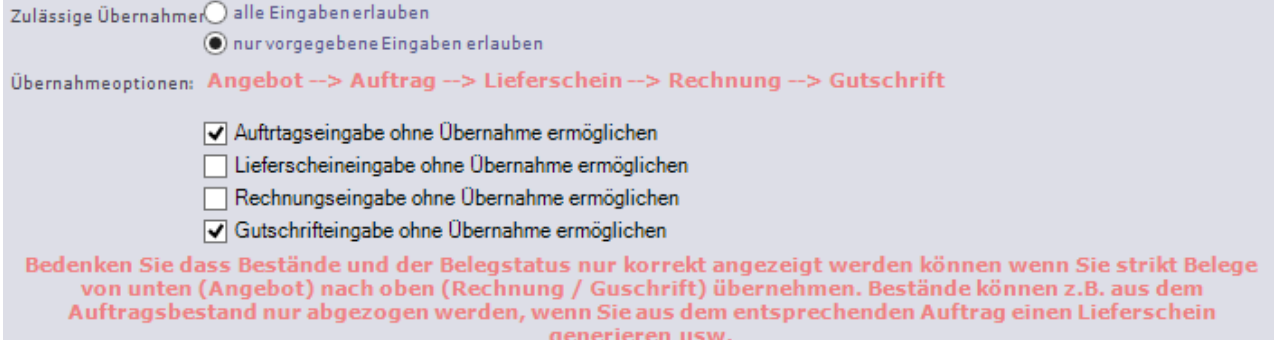

Unter dieser aufgeführten Einstellung Angebote (grundsätzlich immer daher nicht aufgeführt), Aufträge und Gutschriften als neue Belege ohne Übernahme erfasst werden. Lieferscheine sind ausschließlich aus Aufträgen zu übernehmen, Rechnungen ausschließlich aus Lieferscheinen.

Abweichend der Einstellung Handelsvertretung gibt es weiterhin noch die Erfassung von Mahnkosten. Bei den fortlaufenden Mahnungen haben Sie zwar noch die Möglichkeit diese zu verändern, bei den Einzelmahnungen (mit Rechtsklick über Kontext-Menü in der Belegauflistung – 1. Mahnung (o.a.)) werden diese Mahnkosten zu Grunde gelegt.

> $5,00 \in$  3.Mahn. 5,00€ 1.Mahn.: 5,00 € 2.Mahn. Mahnkosten:

Als letzter Unterschied zu den Einstellungen Handelsvertretung können Sie die automatische Berechnung der zu bestellenden Artikel bei Ihrer Lieferantenbestellung beeinflussen.

Nebenstehende Formeln lassen sich dazu benutzen.

Bestell-Vorschläge: denerieren aus:

(a) bevorzugter Bestellmenge ◯ Formel (Max. Bestand - Verfügb. Bestand - Bestellter Bestand)

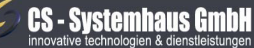

CS Systemhaus GmbH Horster Str. 340 **45899 Gelsenkircher** 

Tel. 0209 / 957 169 - 0 Fax 0209 / 957 169 -19

ternet: www.cs-systemhaus.de E-Mail: info@cs-systemhaus.de

# **2 Kasse**

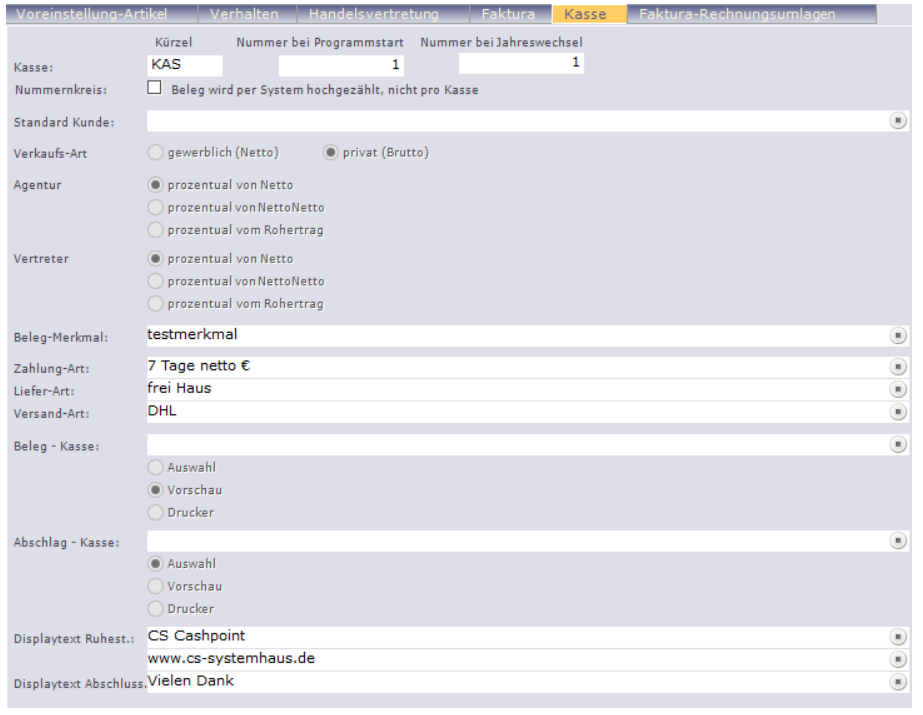

Um die Software Kassen-System nutzen zu können bedarf es einiger Einstellungen, die Sie hier festlegen können.

Im ersten Schritt geht es darum, dieser Kasse einen eigenen Nummern-Kreislauf zu geben. Dazu setzen Sie bei Nummernkreis ein Häkchen und geben die darüber stehenden Werte wie gewünscht ein. Ist hier kein Häkchen gesetzt wird ein Kreislauf für alle Kassen generiert.

Ein unumgänglicher Eintrag ist der Standrad-Kunde. Hier wählen Sie den Kunde, auf den alle Kassenbelege, sofern nicht explizit ein bestimmter Kunde ausgewählt wurde, gebucht werden. Dies kann z.B. ein Kunde "Barverkauf" sein.

Unter Verkaufs-Art legen Sie fest, ob Ihre Preise inklusive der ges. MwSt. angezeigt werden oder als Netto-Preise (gewerblich)

Sollten Sie im Bereich der Kasse mit Provisionen arbeiten, können Sie hier die Berechnungsart festlegen.

- Prozentual von Netto = Provision von Vk.-Preis ohne Abzug von Rabatt
- Prozentual von NettoNetto = Provision von Vk.-Preis mit vorherigem Abzug von Rabatt
- Prozentual von Rohertrag = Provision von Vk.-Preis Ek.-Preis mit vorherigem Abzug von Rabatt

Das wird unterschieden zwischen Agentur und Vertreter.

Als nächsten Eintrag können Sie ein Beleg-Merkmal hinterlegen. Somit lassen sich Belege später u.a. selektieren.

Bei der Zahlungs-Art, Liefer-Art und Versand-Art hinterlegen Sie die Standard-Werte, welche ohne weitere Auswahl beim Kassenbeleg hinterlegt werden.

# **CS - Systemhaus GmbH**

CS Systemhaus GmbH Horster Str. 340 **45899 Gelsenkirchen** 

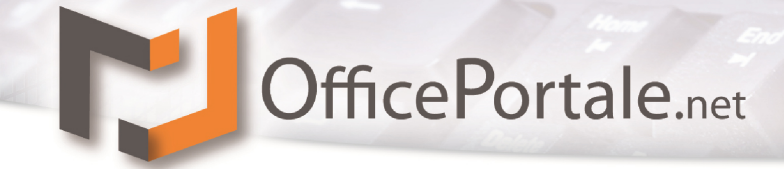

Zwingende Einträge zur Nutzung der Kasse sind bei der Auswahl Beleg-Kasse und Abschlag-Kasse zu hinterlegen. Hier bestimmen Sie die Art und den Inhalt des Ausdrucks. Im echten Kassenbetrieb sollte der Beleg-Kasse unbedingt auf "Ausgabe auf Drucker" gestellt werden.

Nutzen Sie Kassen-Hardware mit Kundendisplay steht Ihnen hier offen, einen Ruhe- und Abschlusstext zu hinterlegen.

# **CS - Systemhaus GmbH**

**CS Systemhaus GmbH** Horster Str. 340 **45899 Gelsenkirchen** 

Tel. 0209 / 957 169 - 0 Fax 0209 / 957 169 -19 Internet: www.cs-systemhaus.de<br>E-Mail: info@cs-systemhaus.de

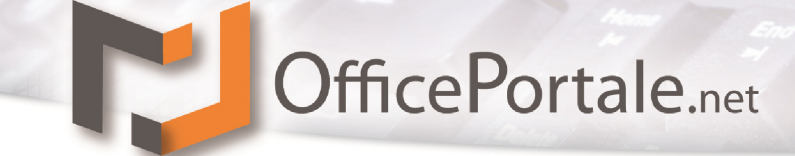

# **Computer**

→ Weitere Informationen befinden sich in der Bearbeitung und werden ergänzt

# **Mitarbeiter**

→ Weitere Informationen befinden sich in der Bearbeitung und werden ergänzt

# **FiBu-Konten Zuordnung**

→ Weitere Informationen befinden sich in der Bearbeitung und werden ergänzt

# **Shop**

→ Weitere Informationen befinden sich in der Bearbeitung und werden ergänzt

# **CS - Systemhaus GmbH**

**CS Systemhaus GmbH** Horster Str. 340 **45899 Gelsenkirchen** 

Internet: www.cs-systemhaus.de<br>E-Mail: info@cs-systemhaus.de

# **Konstanten**

Unter der Rubrik Konstanten finden Sie alle Angabe, welche Ihnen innerhalb der Auswahlfelder zur Verfügung gestellt werden. Hier haben Sie die Möglichkeit diese Vorgaben zu verwalten.

Der Vorteil dieser Vorgaben ist zum einen, dass Ihre Mitarbeiter gleiche Begriffe nicht in verschiedenen Schreibweisen hinterlegen. Nehmen wir z.B. eine Kunden-Art "Kunde ohne Umsatz". Hier wäre auch die Schreibweise "Kd. ohne Umsatz" oder "Kunde o. U." möglich. Um dies zu vermeiden gibt es die Konstanten. Ein weiterer Vorteil ist auch, dass Sie sobald Sie eine Konstante verändern, dieser Eintrag sofort bei allen hinterlegten Datensätzen verändert wird. Verändern Sie z.B. "Kd. ohne Umsatz" auf "Kunde ohne Umsatz" sind alle Einträge sofort angepasst.

Eine weitere Anzeige wird Sie im Umgang mit den meisten Konstanten begleiten. Diese finden Sie im unteren Teil des Bildschirms. Hier finden Sie Informationen der möglichen Eintragungen und die tatsächlichen Hinterlegungen der ausgewählten Konstante.

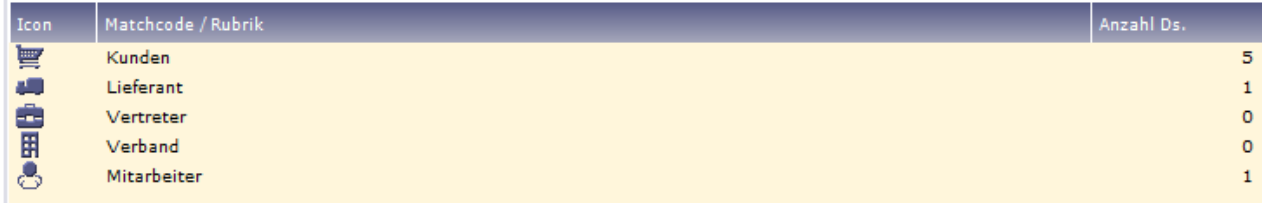

In diesem Beispiel ist die ausgewählte Konstante 5x innerhalb der Kunden, 1x bei Lieferanten und 1x bei Mitarbeitern hinterlegt. Ein Löschen dieser Konstante ist somit NICHT möglich.

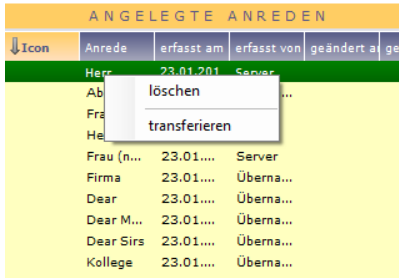

Um Konstanten zusammenzuführen haben Sie die Möglichkeit (noch nicht bei allen Konstanten verfügbar) diese zu transferieren. Dazu steht Ihnen mit Klick der rechten Maustaste innerhalb der Auflistung auf den gewünschten Datensatz ein Kontext-Menü zur Verfügung (wie in der Abbildung am Beispiel der Anreden gezeigt). Klicken Sie nun auf "transferieren" erhalten Sie die Eingabemöglichkeit einer neuen Konstante. Überall wo in diesem Falle "Herr" in den

Stammdatensätzen hinterlegt war wird nun die neu ausgewählte Konstante "Herr (non-

Formell)" hinterlegt. Nun kann auch die vorherige Konstante "Herr" gelöscht werden. Somit bereinigen Sie Ihre Konstanten ohne jeden einzelnen Datensatz anfassen zu müssen.

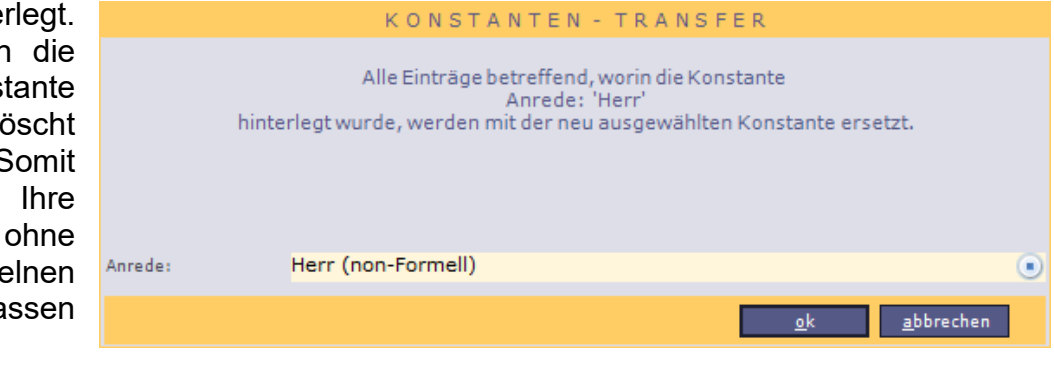

# **CS - Systemhaus GmbH**

CS Systemhaus GmbH Horster Str. 340 **45899 Gelsenkirchen** 

Tel. 0209 / 957 169 - 0 ternet: www.cs-systemhaus.de Fax 0209 / 957 169 -19 E-Mail: info@cs-systemhaus.de

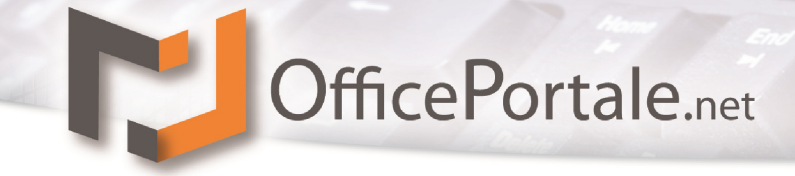

# **Stammsatz-Typen**

Unter den Stammsatz-Typen sind alle Gruppierungen zusammengefasst, die in den verschiedenen Stammsätzen Verwendung finden.

# **Anrede**

Unter der Option Anrede haben Sie die Möglichkeit beliebig viele Anreden für Ihre Partner zu erfassen. Grundsätzliche Anreden wie Herr und Frau gibt Ihnen OfficePortale.net bereits vor. Die Option Anrede umfasst nicht nur die Anrede als Präfix sondern auch die Möglichkeit voreinzustellen, wie Sie Ihre hinterlegten Ansprechpartner ansprechen möchten z.B. in einer Mail oder in einem Brief.

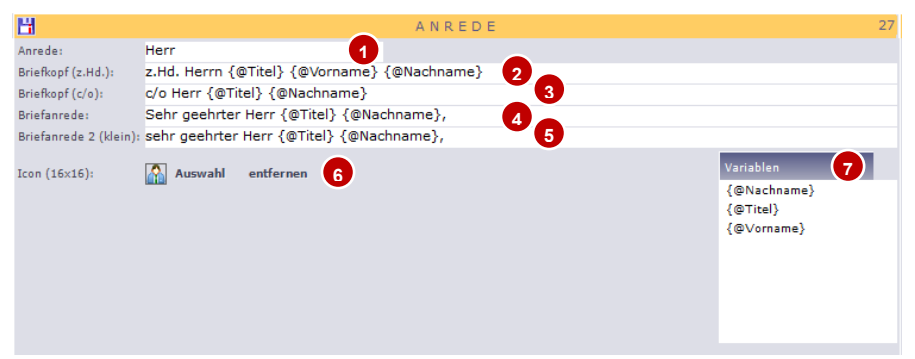

- 1. Hier geben Sie die Anrede, oder den Matchcode der Anrede an. Dieser muss eindeutig sein und dient zur Identifizierung des Datensatzes.
- 2. Hier wird der Text für einen Brief o.a. festgelegt, welcher die Zeile "zu Händen" beinhaltet. Dazu dienen, wie auch bei den weiteren Textzeilen, Variablen, die den Titel, Vorname und Nachname des jeweiligen Ansprechpartners wiedergeben. Die Variablen werden per Drag&Drop eingesetzt. In einem "echten Brief würde in Zeile 2 z.B. stehen:

"z. Hd. Herrn Dipl. Ing. Peter Petermann".

- 3. Auch kann im Briefkopf die c/o-Zeile eingesetzt werden. Hierzu dient die Zeile 3.
- 4. Dies ist die eigentliche Anrede innerhalb eines Dokuments. Auch hier werden die Variablen wie gewünscht platziert und später ersetzt.
- 5. Die letzte Zeile dient einer zweiten Anrede oder einer Anrede welche mit Kleinbuchstaben beginnt.
- 6. Auch ist hier wieder Platz für ein Icon, welches die Identifizierung später erleichtert.
- 7. Das ist die Liste der Variablen welche Sie im Ändern-Modus mit der linken Maustaste anklicken und in die gewünschte Zeile ziehen können.

# **CS - Systemhaus GmbH**

CS Systemhaus GmbH Horster Str. 340 **45899 Gelsenkircher** 

Tel. 0209 / 957 169 - 0 Fax 0209 / 957 169 -19

ternet: www.cs-systemhaus.de E-Mail: info@cs-systemhaus.de

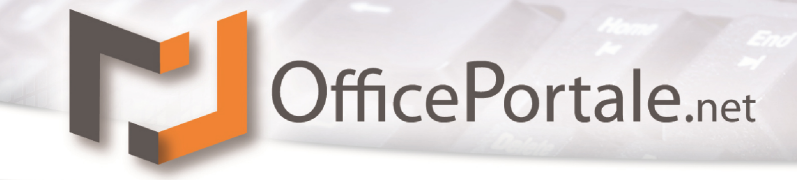

# **Ereignis-Art**

In OfficePortale.net werden Vorkommnisse oder Aktionen aller Art als Ereignis erfasst. Ein Ereignis kann z.B. ein geführtes Telefonat darstellen, eine E-Mail, einen Brief, Serienbrief oder einen Besuch. Welche Ereignisse in Ihrem Unternehmen anfallen und dokumentiert werden sollen entscheiden Sie. Hier steht Ihnen die Möglichkeit diese grundsätzlich zu erfassen. Einige Ereignisse gibt Ihnen OfficePortale.net vor.

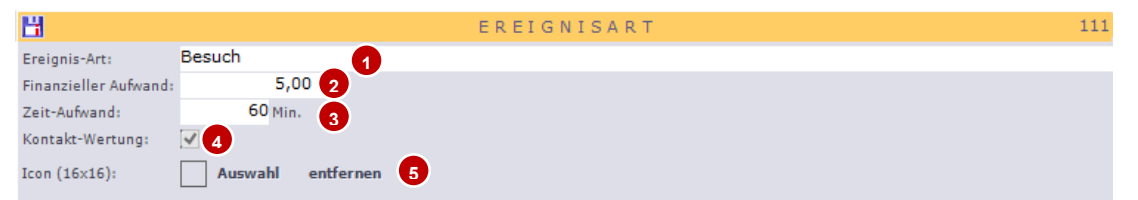

- 1. Hier geben Sie die Ereignis-Art, oder den Matchcode der Ereignis-Art an. Dieser muss eindeutig sein und dient zur Identifizierung des Datensatzes und zur Festlegung um welches Ereignis es sich bei der Ereigniseingabe handelt.
- 2. Um später Ihren Aufwand eines Kunden auszuwerten können Sie für jede Ereignis-Art einen "theoretischen" finanziellen Aufwand hinterlegen.
- 3. Wie unter Punkt 2 beschrieben ist auch hier Platz für einen "theoretischen" Aufwand, diesmal als zeitliche Perspektive.
- 4. Im Kundenstamm können Sie einen Kontakt-Rhythmus einstellen. Daraus resultiert eine Anzahl an Kontakten die bearbeitet werden müssen. Hier legen Sie fest ob diese Ereignis-Art als Kontakt gewertet werden soll.
- 5. Hier finden Sie wieder die Icon-Auswahl welches die Identifizierung später erleichtert.

# **Kommunikations-Typ**

Der Kommunikations-Typ ist eine Klassifizierung der hinterlegten Kommunikationsdaten wie Telefon, Telefax oder sonstiges. In den Stammsätzen-Adressen können Sie für jeden Adress-Datensatz beliebig viele Kommunikations-Daten hinterlegen. Die Unterscheidung der Kommunikation findet durch die Kommunikations-Gruppe statt.

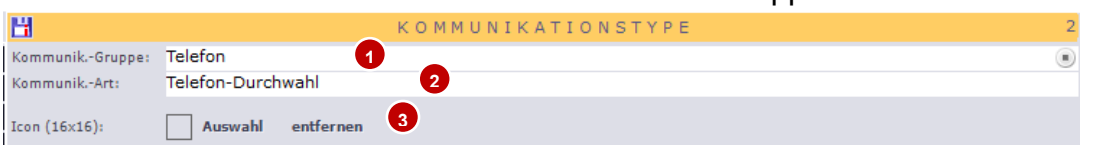

- 1. Zuerst unterscheidet OfficePortale.net innerhalb einer  $\overline{\mathbf{M}}$  $F-Mail$ Kommunikations-Gruppe. Hier legen Sie grundsätzlich fest um  $\blacksquare$ Internet welche Art der Kommunikation es sich handelt. Im angegebenen  $\omega$ Mobil Beispiel handelt es sich um die Gruppe Telefon und den **CA** Telefax Kommunikations-Typ Durchwahl. Die Gruppen werden von Ø Telefon OfficePortale.net fest vorgegeben. Mit dieser Gruppe wird auch festgelegt welche Art der Verbindung bei Auswahl der Gruppe stattfinden kann. (Telefon – Verbindungsaufbau, Internet – Seitenaufruf)
- 2. Dies ist der sogenannte Matchcode des Kommunikations-Typ den Sie in der Gruppe definieren können.
- 3. Hier finden Sie wieder die Icon-Auswahl.

# **CS - Systemhaus GmbH**

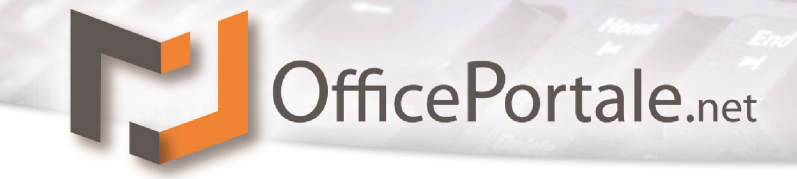

# **Partner-Typ**

Der Partner-Typ ist eine Klassifizierung der Ansprechpartner. Hier können Sie eigene Gruppierungen z.B. je nach Wichtigkeit des Ansprechpartners festlegen.

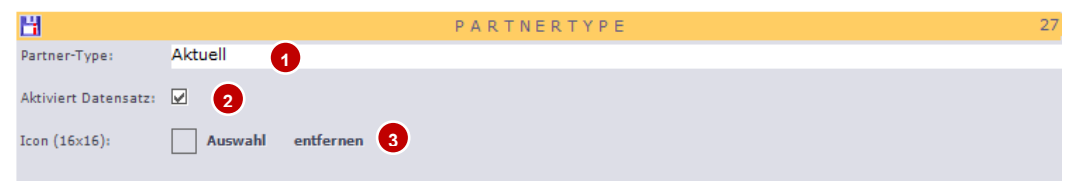

- 1. Hier findet wieder die Eingabe des Partner-Typs statt welche auch zur Identifizierung dient.
- 2. Dieses Feld ist eine Besonderheit. Um zu vermeiden, dass Sie Datensätze, in diesem Falle Ansprechpartner löschen müssen, können Sie über den Partner-Typ alle Datensätze bei denen dieser Typ hinterlegt ist, deaktivieren (sozusagen auf "Dateileiche" setzen). Diese Ansprechpartner erscheinen in einer weiteren Auswahl wie Beispielweise in der Ereignis- oder Belegeingabe nicht mehr. Somit
- 3. Hier finden Sie wieder die Icon-Auswahl.

# **Waren-Typ**

Der Waren-Typ findet im Artikelmanagement seine Verwendung. Er signiert Artikel mit verschiedenen Funktionen und definiert sie somit für ihre weitere Verwendung.

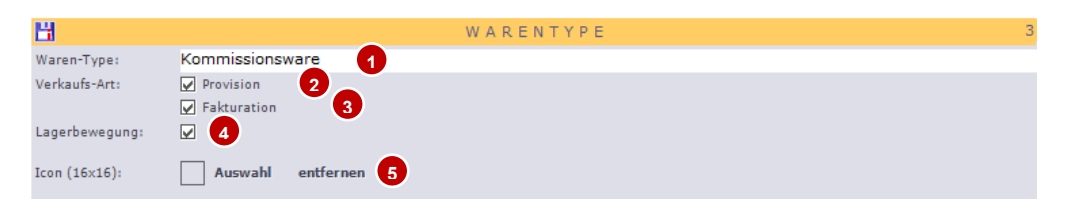

- 1. Im Feld Waren-Typ wird die Bezeichnung des Typs angegeben, wieder vergleichbar mit dem Matchcode.
- 2. Ist unter Verkaufs-Art das Feld Provision aktiviert kann jeder Artikel dem dieser Waren-Typ hinterlegt ist unter der Belegeingabe Handelsvertretung aufgerufen und genutzt werden.
- 3. Ist unter Verkaufs-Art das Feld Fakturation aktiviert kann jeder Artikel dem dieser Waren-Typ hinterlegt ist unter der Belegeingabe Fakturation (Warenwirtschaft) aufgerufen und genutzt werden.
- 4. Sobald das Feld Lagerbewegung aktiviert ist findet eine Lagerbewegung durch die verschiedenen Belegeingaben statt. Wenn Sie also eine eigene Lagerverwaltung führen ist für diese Artikel ein solcher Waren-Typ einzustellen.
- 5. Hier finden Sie wieder die Icon-Auswahl.

### **CS - Systemhaus GmbH**

CS Systemhaus GmbH Horster Str. 340 **45899 Gelsenkircher** 

Tel. 0209 / 957 169 - 0 Fax 0209 / 957 169 -19

ternet: www.cs-systemhaus.de E-Mail: info@cs-systemhaus.de
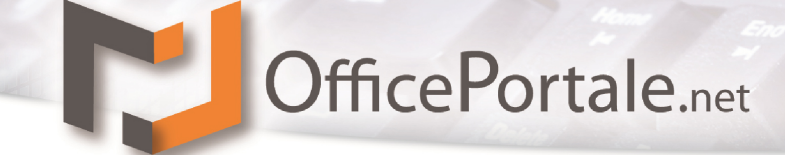

#### **Mengeneinheit**

→ Weitere Informationen befinden sich in der Bearbeitung und werden ergänzt

#### **Stammsatz-Typ**

→ Weitere Informationen befinden sich in der Bearbeitung und werden ergänzt

#### **Artikel-Typ Rabatt**

 $\rightarrow$  Weitere Informationen befinden sich in der Bearbeitung und werden ergänzt

#### **Artikel-Typ Provision**

→ Weitere Informationen befinden sich in der Bearbeitung und werden ergänzt

#### **CS - Systemhaus GmbH**

**CS Systemhaus GmbH** Horster Str. 340 **45899 Gelsenkirchen** 

Tel. 0209 / 957 169 - 0 Fax 0209 / 957 169 -19 Internet: www.cs-systemhaus.de<br>E-Mail: info@cs-systemhaus.de

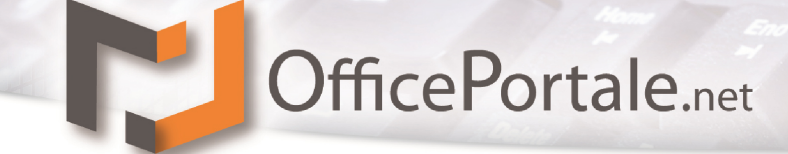

## **Organisations-Typen**

 $\rightarrow$  Weitere Informationen befinden sich in der Bearbeitung und werden ergänzt

#### **Beleg-Merkmal**

 $\rightarrow$  Weitere Informationen befinden sich in der Bearbeitung und werden ergänzt

#### **Beleg-Texte**

 $\rightarrow$  Weitere Informationen befinden sich in der Bearbeitung und werden ergänzt

#### **Kommentar**

 $\rightarrow$  Weitere Informationen befinden sich in der Bearbeitung und werden ergänzt

#### **Kostenstelle**

 $\rightarrow$  Weitere Informationen befinden sich in der Bearbeitung und werden ergänzt

#### **Container**

→ Weitere Informationen befinden sich in der Bearbeitung und werden ergänzt

#### **Liefer-Art**

 $\rightarrow$  Weitere Informationen befinden sich in der Bearbeitung und werden ergänzt

#### **MwSt.-Satz**

 $\rightarrow$  Weitere Informationen befinden sich in der Bearbeitung und werden ergänzt

#### **Projekt**

→ Weitere Informationen befinden sich in der Bearbeitung und werden ergänzt

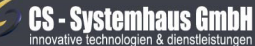

CS Systemhaus GmbH Horster Str. 340 **45899 Gelsenkircher** 

Tel. 0209 / 957 169 - 0 Fax 0209 / 957 169 -19

Internet: www.cs-systemhaus.de<br>E-Mail: info@cs-systemhaus.de

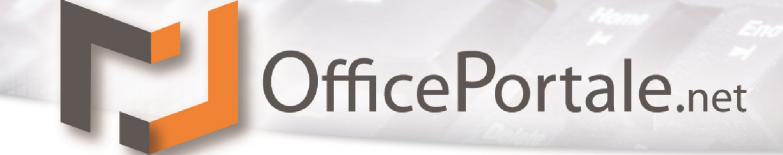

#### **Saison**

 $\rightarrow$  Weitere Informationen befinden sich in der Bearbeitung und werden ergänzt

#### **Verkaufs-Art**

 $\rightarrow$  Weitere Informationen befinden sich in der Bearbeitung und werden ergänzt

#### **Verkaufshilfe**

→ Weitere Informationen befinden sich in der Bearbeitung und werden ergänzt

#### **Versand-Art**

 $\rightarrow$  Weitere Informationen befinden sich in der Bearbeitung und werden ergänzt

#### **Warengruppe**

→ Weitere Informationen befinden sich in der Bearbeitung und werden ergänzt

#### **Zahlungs-Art**

→ Weitere Informationen befinden sich in der Bearbeitung und werden ergänzt

#### **Zolltarif-Nr.**

 $\rightarrow$  Weitere Informationen befinden sich in der Bearbeitung und werden ergänzt

#### <span id="page-110-0"></span>**FiBu-Konten**

→ Weitere Informationen befinden sich in der Bearbeitung und werden ergänzt

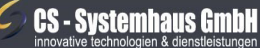

CS Systemhaus GmbH Horster Str. 340 **45899 Gelsenkircher** 

Tel. 0209 / 957 169 - 0 Fax 0209 / 957 169 -19 Internet: www.cs-systemhaus.de<br>E-Mail: info@cs-systemhaus.de

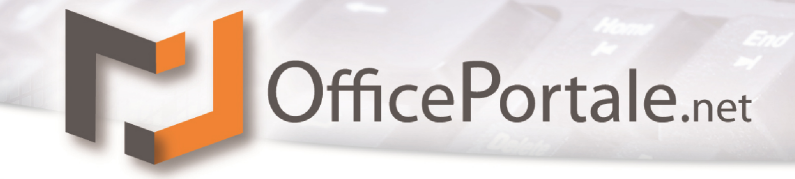

#### **Gutschein-Vorlage**

Bei den Gutschein-Vorlagen handelt es sich um ein intelligentes und sehr vielfältiges Instrument zur Verwaltung von Geschenk- oder Rabattgutscheinen. Gutscheinvorlagen

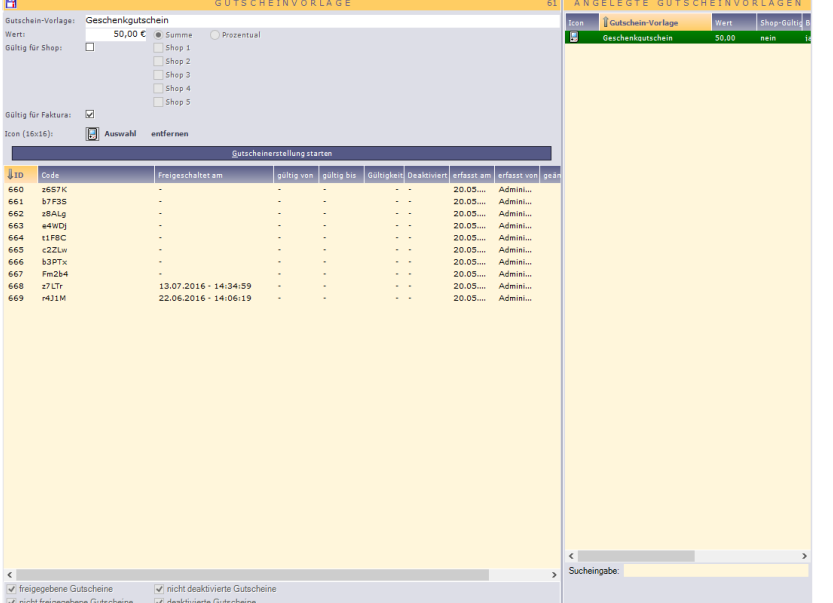

können Sie für den OfficePortale.net – Shop (Prozentual) und für die *[OfficePortale.net –](#page-129-0) [Kassensoftware](#page-129-0)* (Summe) erstellen. Die Gutscheinvorlage dient lediglich als Container für die eigentlichen Gutscheine.

#### *Gutscheinvorlage Kasse*

In der Vorlage wird grundsätzlich der Wert des Gutscheines als Summe festgelegt. Danach werden über die Schaltfläche "Gutscheinerstellung starten" die eigentlichen Gutscheine erstellt.

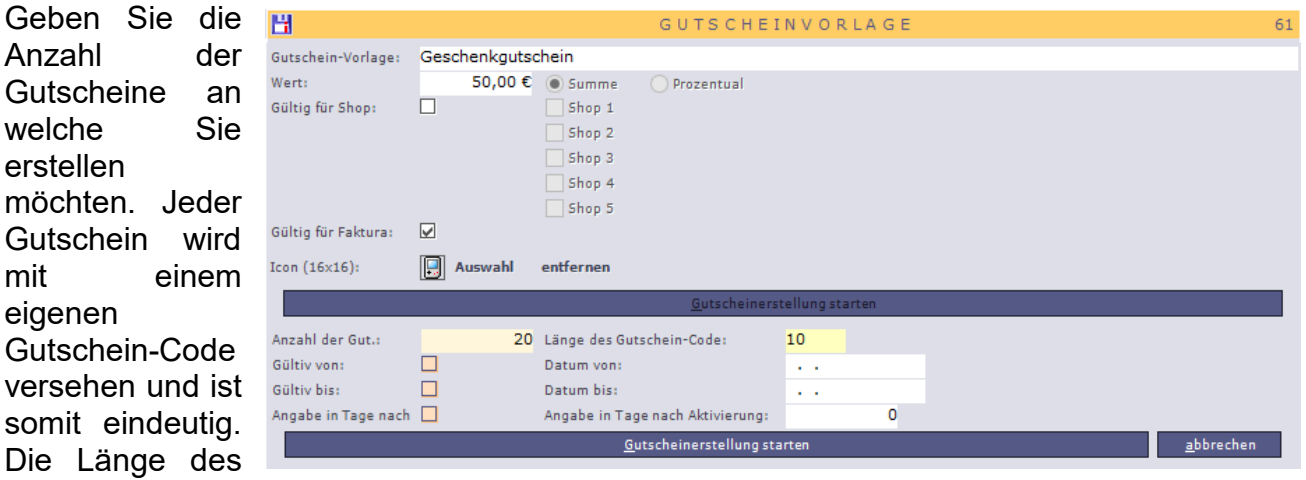

Gutscheincodes können Sie einstellen. Bitte bedenken Sie dazu, dass je länger der Code generiert wird, je sicherer sich der Umgang mit den Gutscheinen darstellt. Wir empfehlen daher eine Codelänge von 30 Zeichen. Dieser Gutscheincode wird später zum Aktivieren des einzelnen Gutscheins innerhalb der Kasse benutzt. Der Gutschein ist ab diesem Zeitpunkt erst gültig und kann dann genutzt werden. Dies schützt Sie vor Diebstahl Ihrer vorbereiteten Gutscheine.

#### **CS - Systemhaus GmbH**

**CS Systemhaus GmbH** Horster Str. 340 **45899 Gelsenkirchen** 

Tel. 0209 / 957 169 - 0 Fax 0209 / 957 169 -19

Internet: www.cs-systemhaus.de E-Mail: info@cs-systemhaus.de

# OfficePortale.net

Auch können Sie die Gutscheine ab oder/und bis zu einem festen Datum für gültig erklären oder festschreiben das die Gutscheine x Tage nach der Aktivierung Ihre Gültigkeit behalten. Die gesamte Verwaltung beim Einlösen der entsprechenden Gutscheine übernimmt OfficePortale.net für Sie. Nach weiterem Klicken auf die Schaltfläche "Gutscheinerstellung starten" werden die Gutscheine erstellt und in der Listung der Gutscheinvorlage angezeigt. Hier erhalten Sie auch immer eine Übersicht Ihrer gesamten Gutscheine mit allen nötigen Informationen.

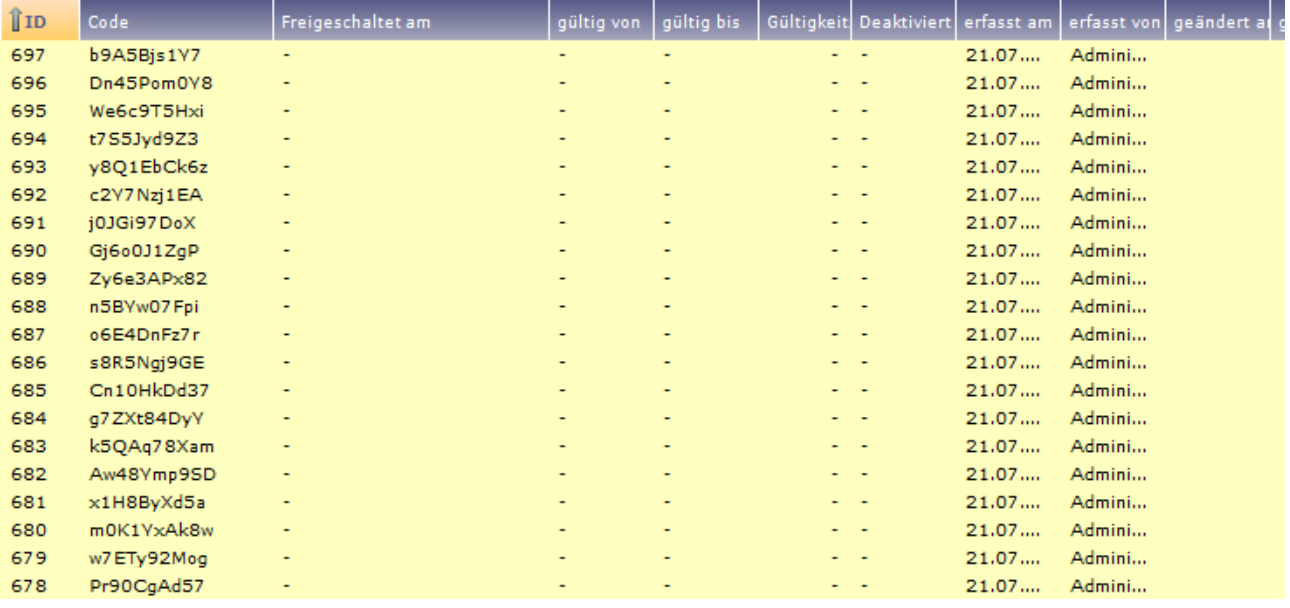

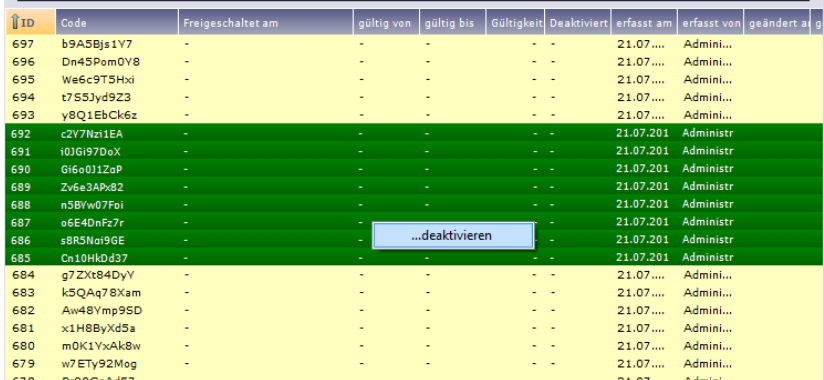

Sollten Gutscheine durch Diebstahl o.a. verschwunden sein, können Sie diese in der Auflistung markieren und per Rechtsklick über das Kontext-Menü deaktivieren. Ein Einlösen innerhalb der OfficePortale.net – Kassensoftware wird somit unterbunden.

#### <span id="page-112-0"></span>*Gutscheinvorlage Shop*

In dieser Vorlage werden speziell für den Shop nötige Gutscheine oder besser gesagt Rabattcodes erstellt. Mit Klick auf die Schaltfläche "Gutscheinerstellung starten" wird immer

die Anzahl der Gutscheine auf eins gesetzt und dazu ein Gutscheincode eingegeben. Dieser kann im angegebenen Shop mehrfach eingelöst werden. Hier macht es natürlich SN den Zeitraum des Gutscheins einzugrenzen.

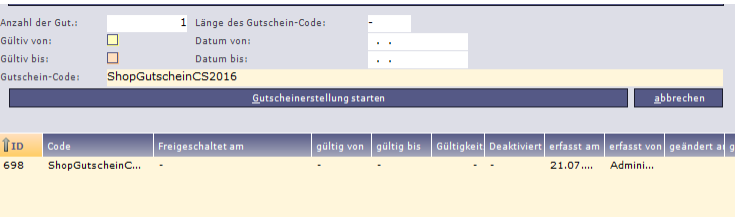

#### **CS - Systemhaus GmbH**

CS Systemhaus GmbH Horster Str. 340 **45899 Gelsenkirchen** 

Tel. 0209 / 957 169 - 0 Internet: www.cs-systemhaus.de<br>E-Mail: info@cs-systemhaus.de Fax 0209 / 957 169 -19

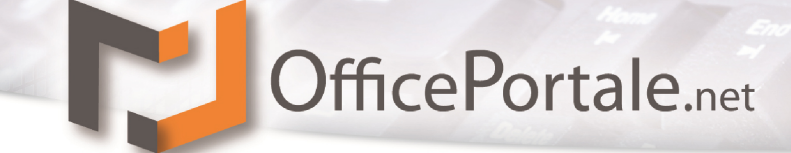

## **Organisation-Allgemein**

 $\rightarrow$  Weitere Informationen befinden sich in der Bearbeitung und werden ergänzt

#### **Abteilung**

 $\rightarrow$  Weitere Informationen befinden sich in der Bearbeitung und werden ergänzt

#### **Branche**

→ Weitere Informationen befinden sich in der Bearbeitung und werden ergänzt

#### **Funktion**

 $\rightarrow$  Weitere Informationen befinden sich in der Bearbeitung und werden ergänzt

#### **Gruppe**

 $\rightarrow$  Weitere Informationen befinden sich in der Bearbeitung und werden ergänzt

#### **Lager**

→ Weitere Informationen befinden sich in der Bearbeitung und werden ergänzt

#### **Selektion**

 $\rightarrow$  Weitere Informationen befinden sich in der Bearbeitung und werden ergänzt

#### **Sondertag-Gruppe**

 $\rightarrow$  Weitere Informationen befinden sich in der Bearbeitung und werden ergänzt

#### **Sondertag**

→ Weitere Informationen befinden sich in der Bearbeitung und werden ergänzt

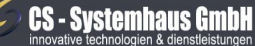

CS Systemhaus GmbH Horster Str. 340 **45899 Gelsenkircher** 

Tel. 0209 / 957 169 - 0 Fax 0209 / 957 169 -19

Internet: www.cs-systemhaus.de<br>E-Mail: info@cs-systemhaus.de

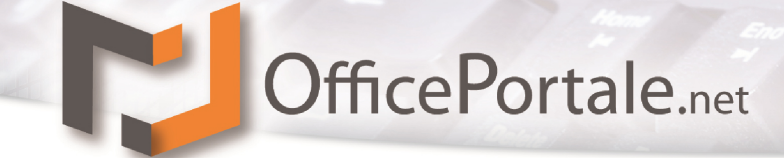

#### **Hintergrundbild**

 $\rightarrow$  Weitere Informationen befinden sich in der Bearbeitung und werden ergänzt

#### **Textbausteine**

 $\rightarrow$  Weitere Informationen befinden sich in der Bearbeitung und werden ergänzt

#### **Tour**

→ Weitere Informationen befinden sich in der Bearbeitung und werden ergänzt

#### **Varianten-Satz**

 $\rightarrow$  Weitere Informationen befinden sich in der Bearbeitung und werden ergänzt

#### **Varianten**

→ Weitere Informationen befinden sich in der Bearbeitung und werden ergänzt

#### **E-Mail Vorlagen**

→ Weitere Informationen befinden sich in der Bearbeitung und werden ergänzt

#### **Newsletter Blacklist (optional)**

 $\rightarrow$  Weitere Informationen befinden sich in der Bearbeitung und werden ergänzt

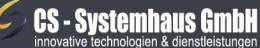

**CS Systemhaus GmbH** Horster Str. 340 **45899 Gelsenkirchen** 

Tel. 0209 / 957 169 - 0 Fax 0209 / 957 169 -19

Internet: www.cs-systemhaus.de<br>E-Mail: info@cs-systemhaus.de

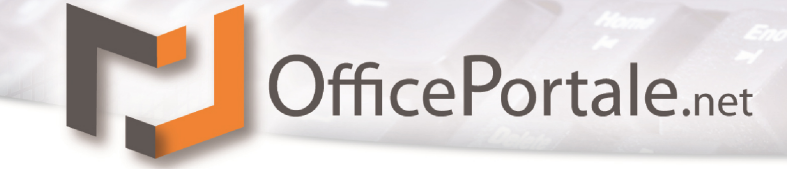

### **Organisation-Rechtlich**

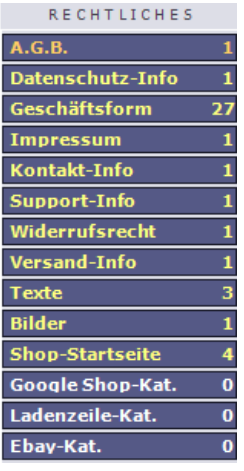

Unter der Rubrik Organisation-Rechtlich finden Sie Informationen Wie AGBs, Angeben zum Impressum, Geschäftsformen usw.. In der Hauptsache werden diese Informationen für den Shop-Betrieb benötigt.

#### **A.G.B.**

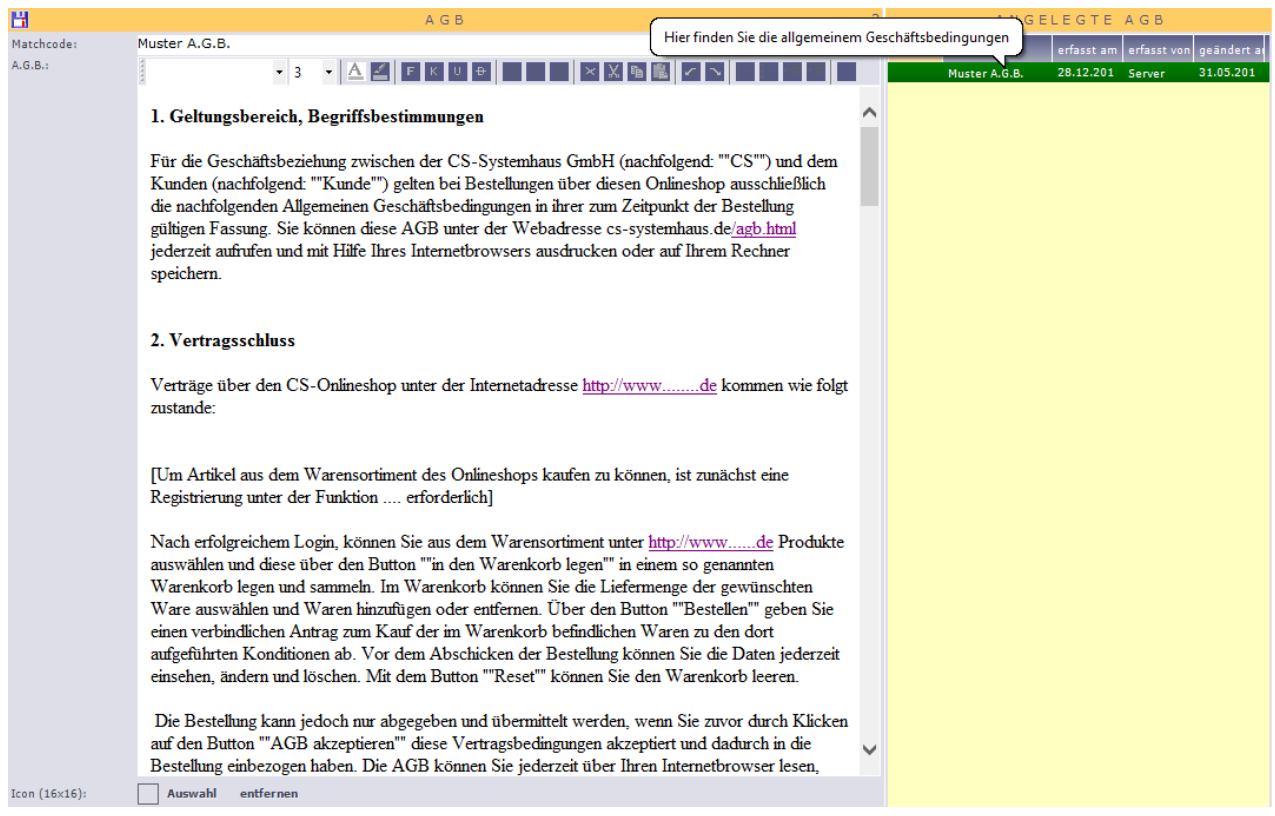

Hier lassen sich mehrere AGBs (Allgemeine Geschäftsbedingungen) verwalten. Ggf. benötigen Sie für verschiedene Shops verschiedene AGBs. Hier ist der Platz dafür. Die Eingabe bedarf eines Matchcodes für die spätere Identifizierung der ausgewählten AGB sowie den Text. Hier steht Ihnen wieder ein HTML-Editor zur Verfügung.

#### **CS - Systemhaus GmbH**

**CS Systemhaus GmbH** Horster Str. 340 **45899 Gelsenkirchen** 

Tel. 0209 / 957 169 - 0 Fax 0209 / 957 169 -19 Internet: www.cs-systemhaus.de<br>E-Mail: info@cs-systemhaus.de

OfficePortale.net

#### **Datenschutz-info**

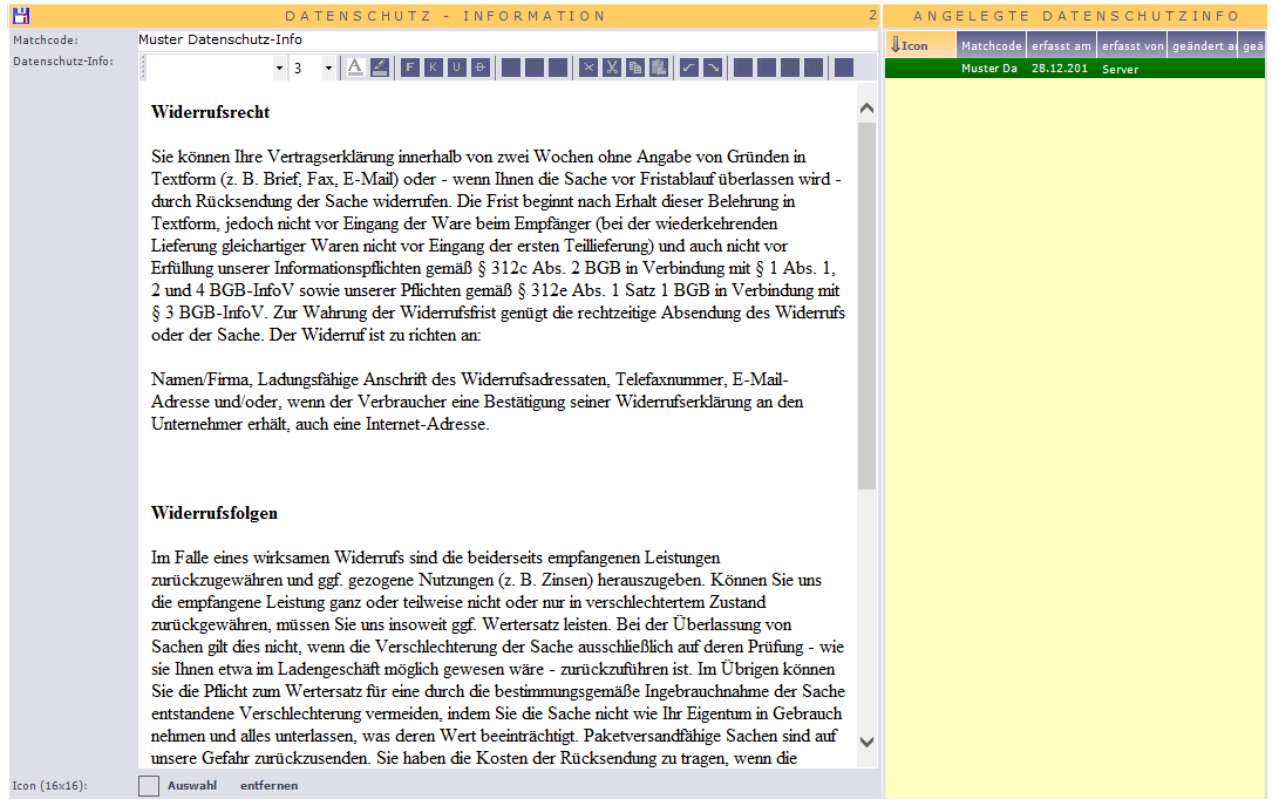

Auch die Datenschutz-Info benötigen Sie als CS-Shop Betreiber. Gleiches wie für die AGBs gilt hier für die Datenschutz-Info. Ein Matchcode geht dem Text zur späteren Identifizierung voraus. Danach folgt die Texteingabe über einen HTML-Editor.

#### $\mathcal C$ **CS - Systemhaus GmbH**

CS Systemhaus GmbH ES Systemmass embre<br>Horster Str. 340<br>45899 Gelsenkirchen

Tel. 0209 / 957 169 - 0 Fax 0209 / 957 169 -19 Internet: www.cs-systemhaus.de<br>E-Mail: info@cs-systemhaus.de

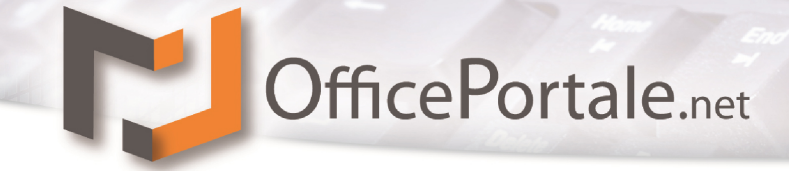

#### **Geschäftsform**

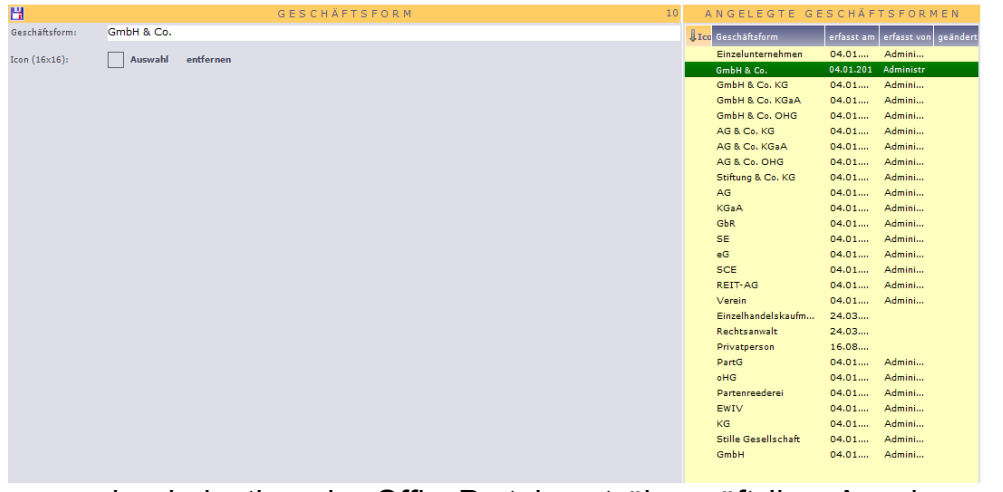

Die Geschäftsform gibt die Art der Firmierung wieder. Diese Konstante wird im Bereich Kundenzusatz, Lieferantenzusatz, Vertreterzusatz usw. verwendet. Hier dient die Geschäftsform selber als Matchcode daher

muss sie eindeutig sein. OfficePortale.net überprüft Ihre Angaben auf Eindeutigkeit und warnt Sie bei doppelten Eingaben. Auch gibt es hier die Möglichkeit den einzelnen Geschäftsformen ein Icon zu hinterlegen um diese später in einer Auflistung besser identifizieren zu können.

#### **Impressum**

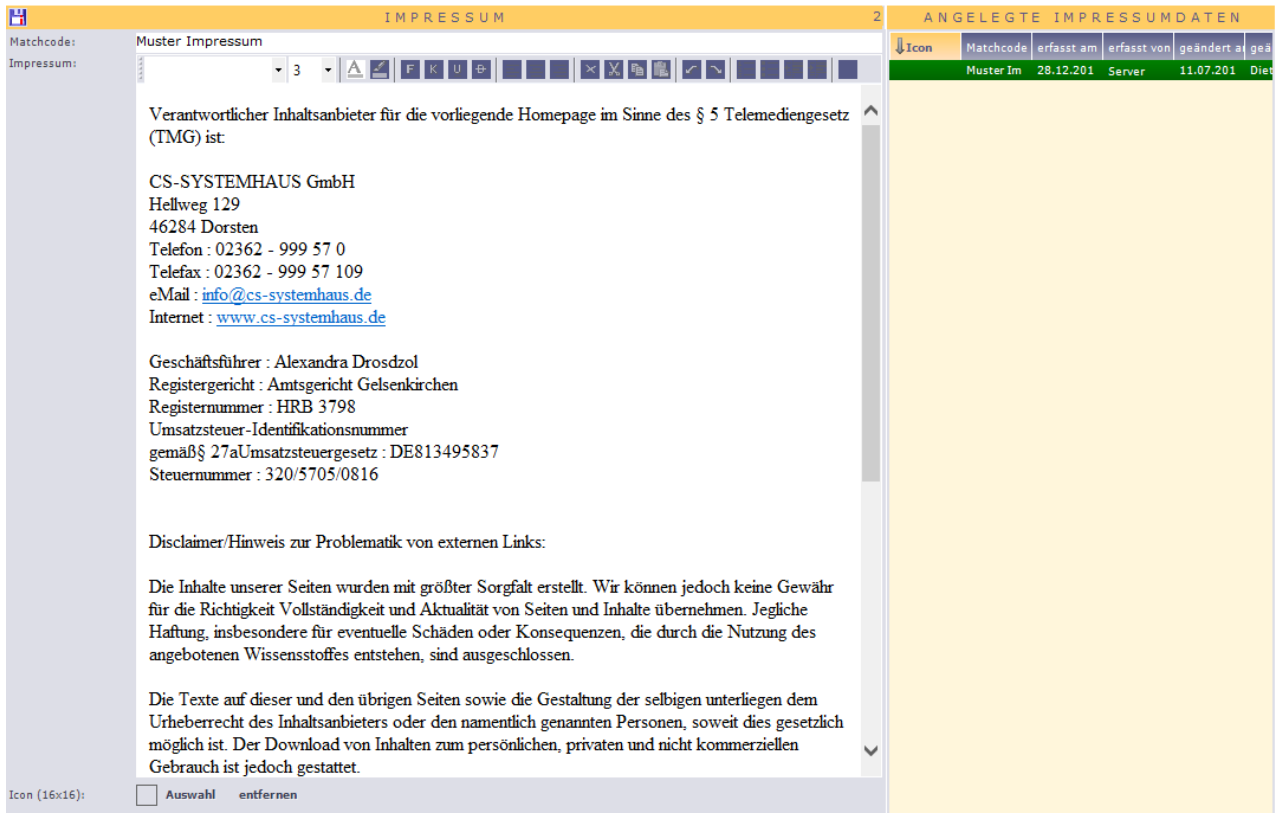

Und wieder geht es auch beim Impressum um unsere CS-Shop Betreiber. Auch hier gilt gleiches wie für die AGBs. Ein Matchcode geht dem Text zur späteren Identifizierung voraus. Danach folgt die Texteingabe über einen HTML-Editor.

#### **CS - Systemhaus GmbH**

**CS Systemhaus GmbH** Horster Str. 340 **45899 Gelsenkirchen** 

Tel. 0209 / 957 169 - 0 Fax 0209 / 957 169 -19 Internet: www.cs-systemhaus.de<br>E-Mail: info@cs-systemhaus.de

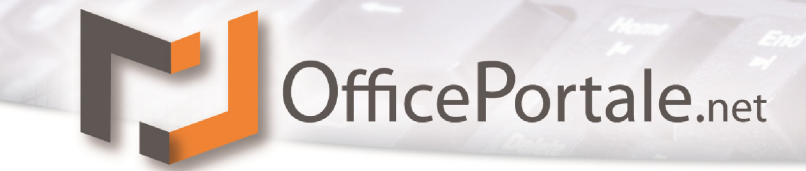

#### **Kontakt-Info**

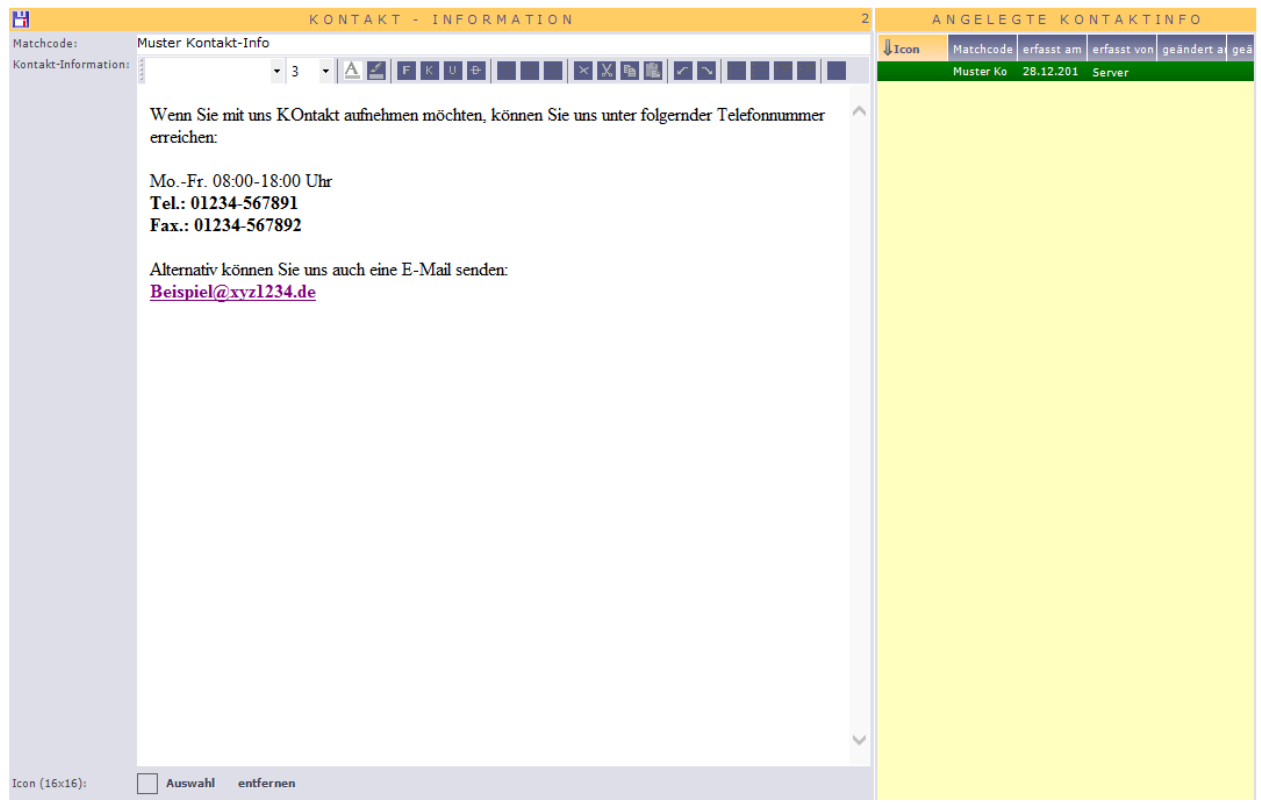

Auch finden die Kontakt-Informationen im CS-Shop Ihre Berufung. Auch hier gilt gleiches wie für die AGBs. Ein Matchcode geht dem Text zur späteren Identifizierung voraus. Danach folgt die Texteingabe über einen HTML-Editor.

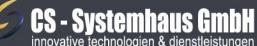

**CS Systemhaus GmbH** Horster Str. 340 **45899 Gelsenkirchen** 

Tel. 0209 / 957 169 - 0 Fax 0209 / 957 169 -19 Internet: www.cs-systemhaus.de<br>E-Mail: info@cs-systemhaus.de

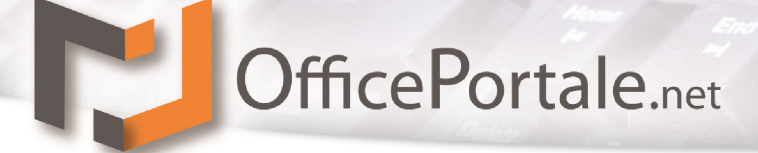

#### **Support-Info**

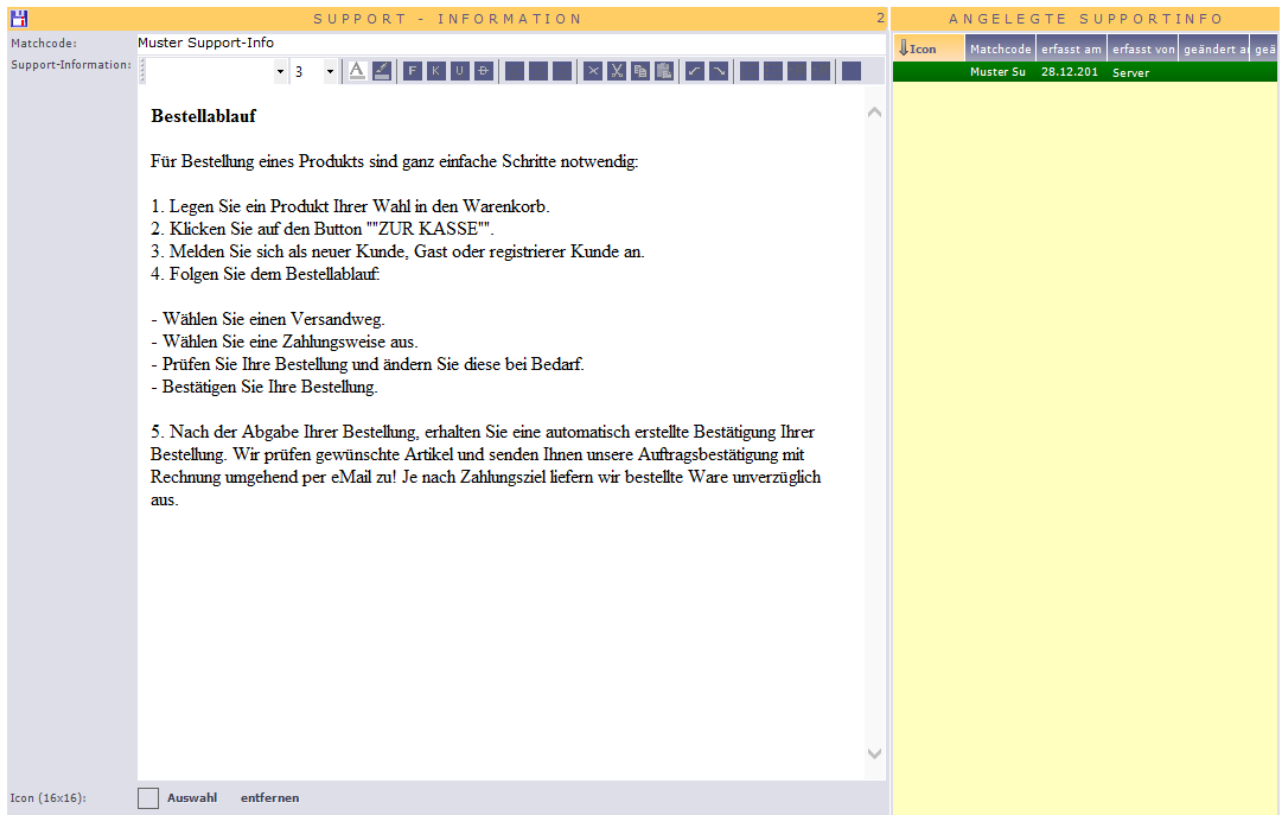

Auch finden die Support-Informationen im CS-Shop Ihre Bedeutung. Hier kann z.B. ein Bestellablauf, Reklamationsablauf o.a. beschrieben und im Shop verwendet werden. Auch hier gilt gleiches wie für die AGBs. Ein Matchcode geht dem Text zur späteren Identifizierung voraus. Danach folgt die Texteingabe über einen HTML-Editor.

#### **CS - Systemhaus GmbH**

**CS Systemhaus GmbH** Horster Str. 340 **45899 Gelsenkirchen** 

Tel. 0209 / 957 169 - 0 Fax 0209 / 957 169 -19 Internet: www.cs-systemhaus.de<br>E-Mail: info@cs-systemhaus.de

# OfficePortale.net

### **Widerrufsrecht**

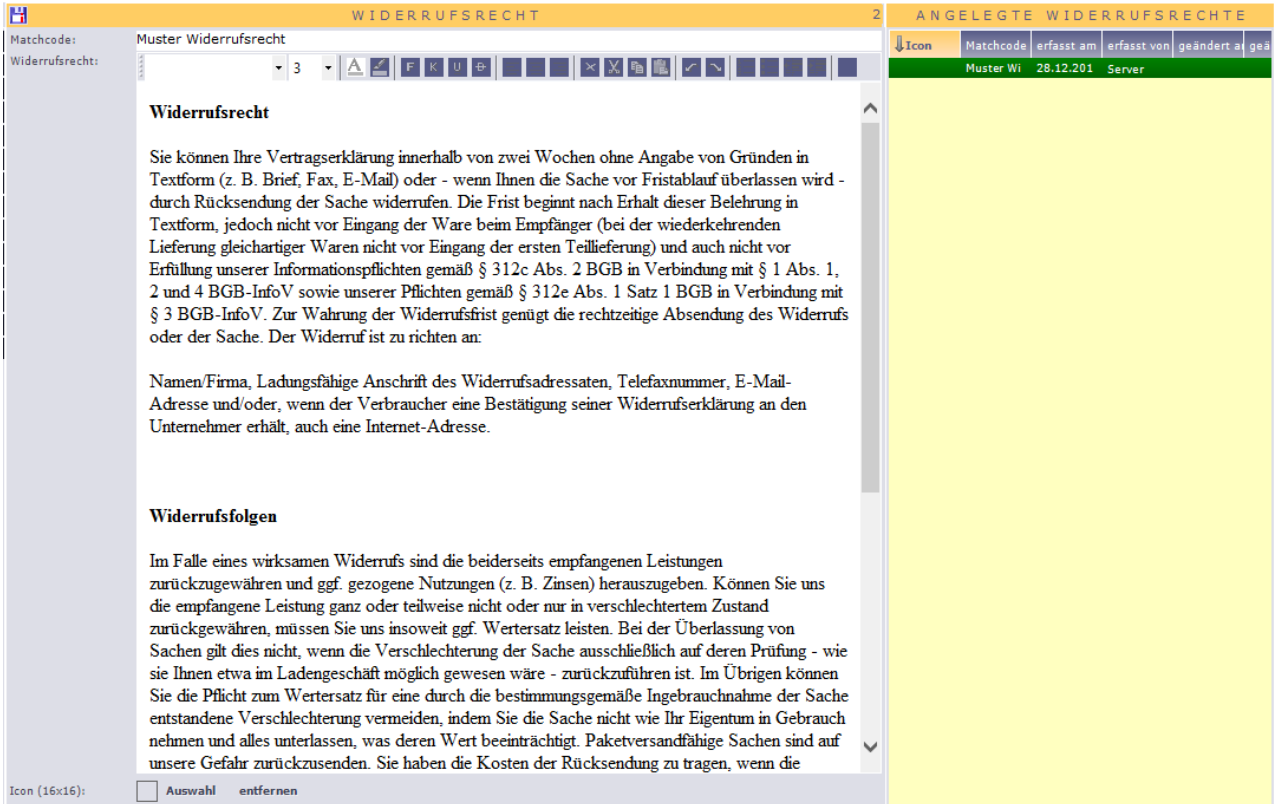

Das Widerrufsrecht ist auch für unsere CS-Shop Betreiber ein wichtiger gesetzlicher Informationspunkt welcher aufgeführt sein muss. Auch hier gilt gleiches wie für die AGBs. Ein Matchcode geht dem Text zur späteren Identifizierung voraus. Danach folgt die Texteingabe über einen HTML-Editor.

### **CS - Systemhaus GmbH**

**CS Systemhaus GmbH** Horster Str. 340 **45899 Gelsenkirchen** 

Tel. 0209 / 957 169 - 0 Fax 0209 / 957 169 -19

# OfficePortale.net

#### **Versand-Info**

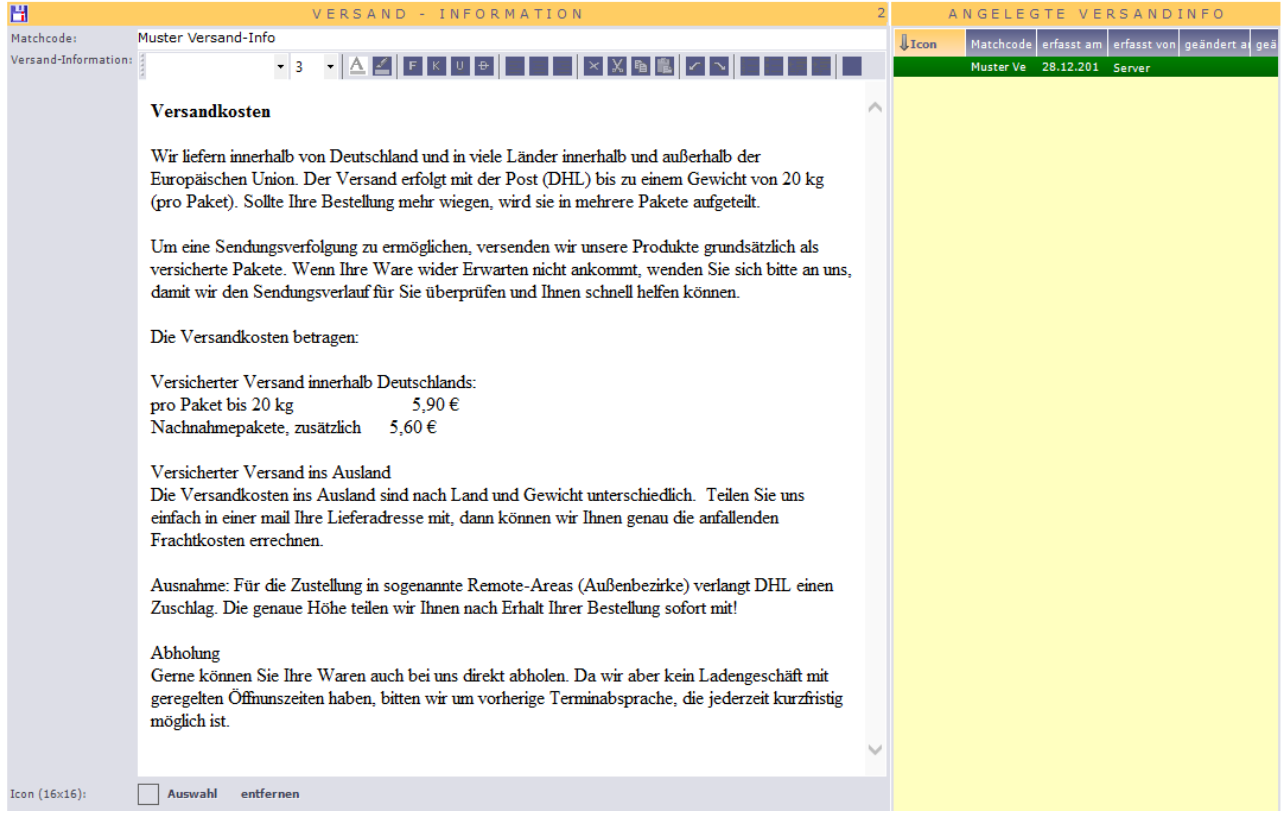

Bitte verwechseln Sie die Versand-Info nicht mit der im sonstigen Programm verwendeten Versand-Art. Diese Information gilt nur für den CS-Shop. Ein Matchcode geht dem Text zur späteren Identifizierung voraus. Danach folgt die Texteingabe über einen HTML-Editor.

#### $\mathcal C$ **CS - Systemhaus GmbH**

CS Systemhaus GmbH **Seite 122 von 152**

Internet: www.cs-systemhaus.de<br>E-Mail: info@cs-systemhaus.de

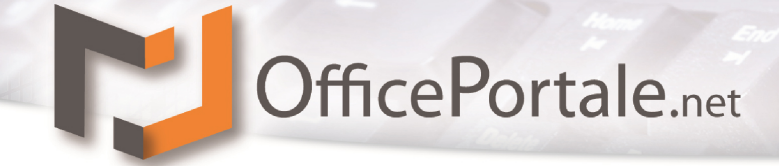

#### **Texte**

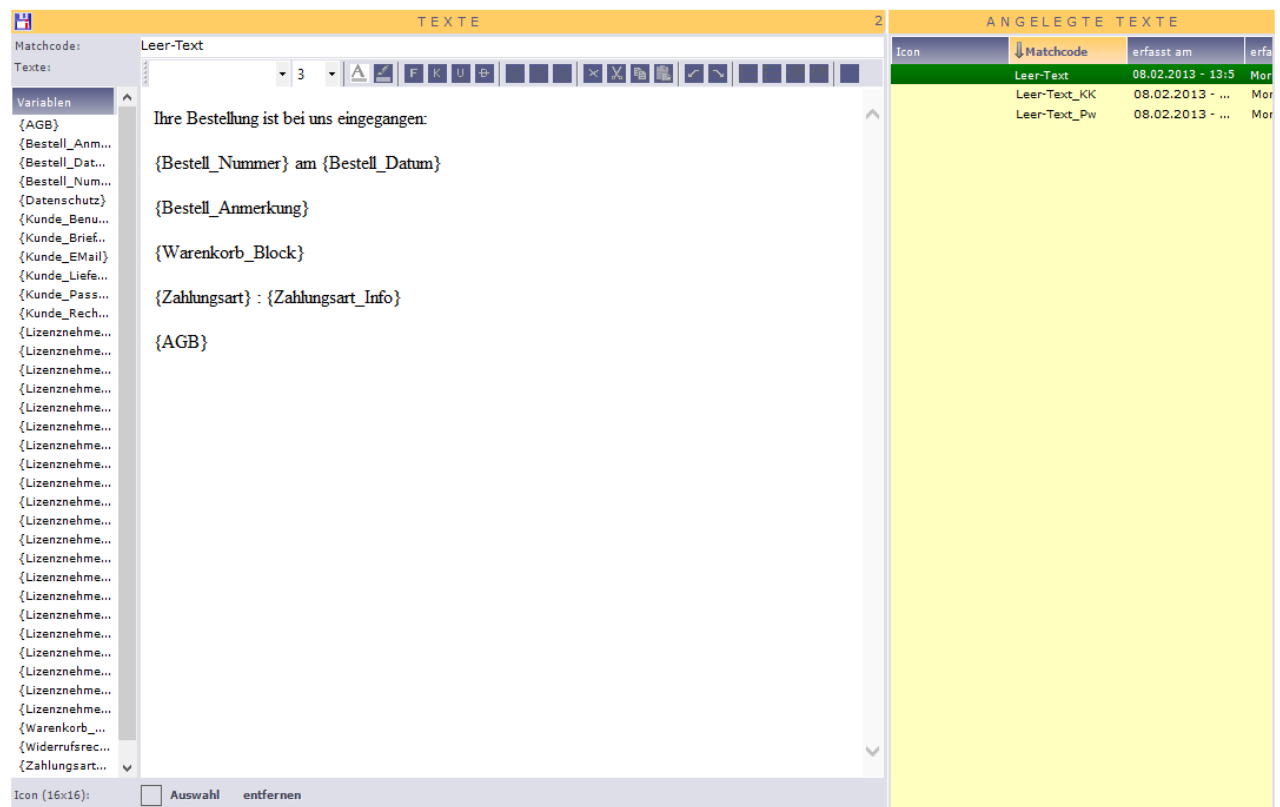

Zwar finden auch die Texte ausschließlich im CS-Shop Ihre Verwendung. Hier ist die Verwendung aber vielfältiger. Es kann sich z.B. um einen Text handeln der den Kunden weitere Informationen gibt wenn z.B. das Passwort vergessen wurde oder wenn es um einen Text geht der den Kunden Informationen über die soeben getätigten Bestellungen gibt. Dazu gibt es auch Variablen, welche verwendet werden können. Diese finden Sie auf der linken Seite neben dem Text. Die Variablen lassen sich per Drag&Drop in das Textfeld ziehen und platzieren. Auch hier wird die Texteingabe über einen HTML-Editor erfasst.

#### **CS - Systemhaus GmbH**

CS Systemhaus GmbH Horster Str. 340 **45899 Gelsenkirchen** 

Tel. 0209 / 957 169 - 0 Fax 0209 / 957 169 -19 Internet: www.cs-systemhaus.de<br>E-Mail: info@cs-systemhaus.de

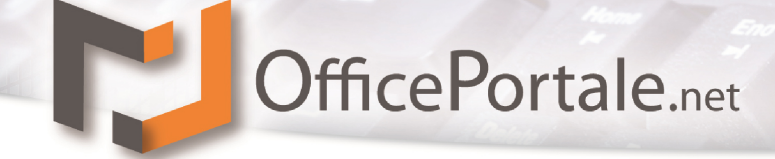

#### **Bilder**

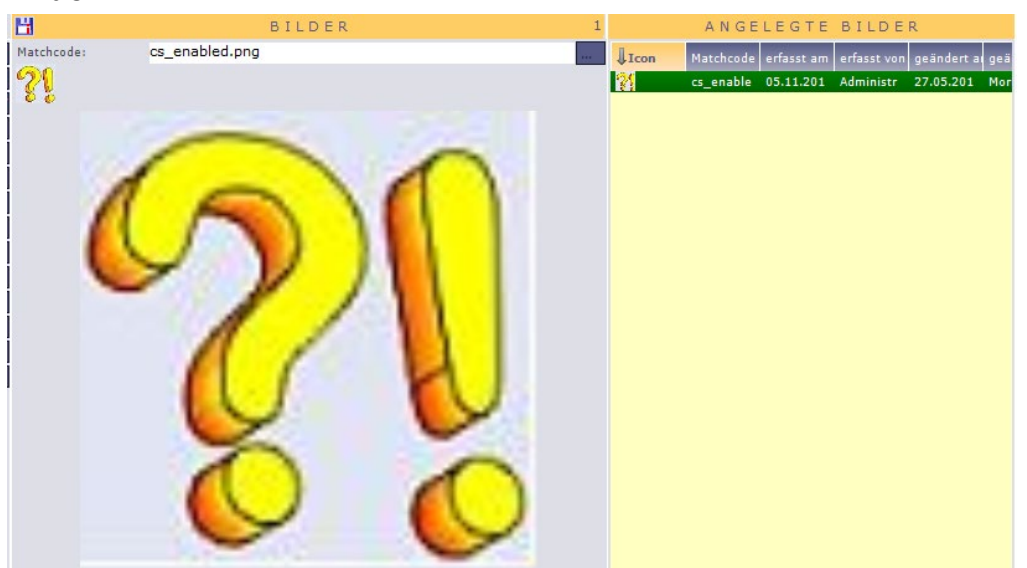

Die Option Bilder fungieren als Platzhalter z.B. im CS-Shop wenn kein Bild bei einem Artikel hinterlegt ist. Welches Bild dafür angezeigt wird hinterlegen Sie unter **Workflow** 

#### **Shop-Startseite**

Die Gestaltung der CS-Shop Start Seite ist ein komplexes Gebilde. In der Regel werden die Startseiten von CS zur Verfügung gestellt. Bitte verändern Sie Ihre Shop-Startseite nur

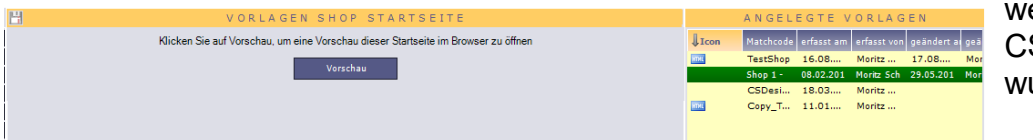

wenn Sie zuvor von CS darauf geschult wurden.

Nachdem Sie eine Auswahl auf der rechten Seite getroffen haben können Sie über Vorschau Sie sich diese in Ihrem verwendeten Standard-Browser ansehen.

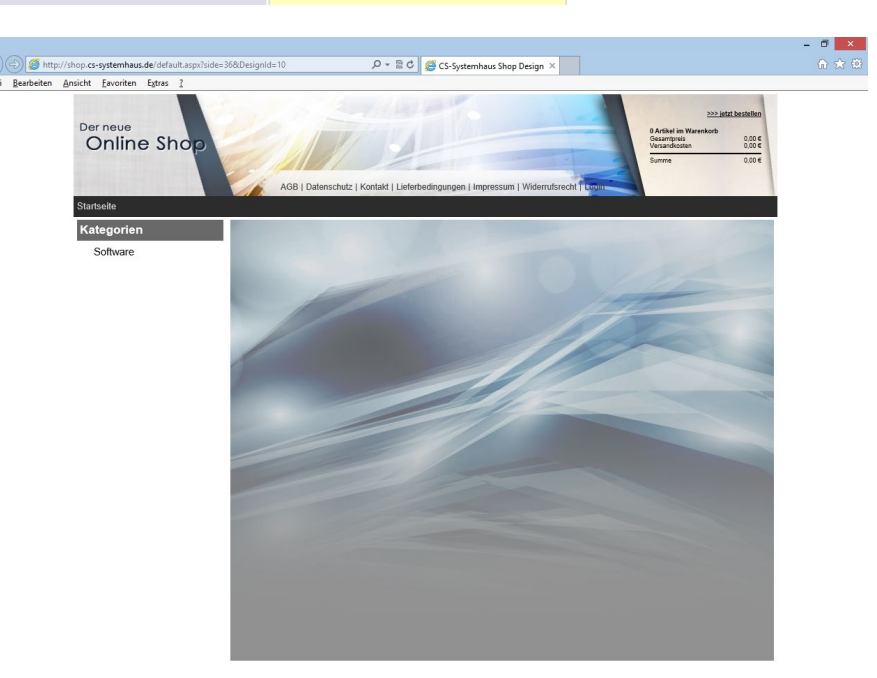

#### **CS - Systemhaus GmbH**

**CS Systemhaus GmbH** Horster Str. 340 **45899 Gelsenkircher** 

Tel. 0209 / 957 169 - 0 Fax 0209 / 957 169 -19 Internet: www.cs-systemhaus.de<br>E-Mail: info@cs-systemhaus.de

# OfficePortale.net

## Mit Klick auf Ändern gelangen Sie in einen visuellen Änderungsmodus.

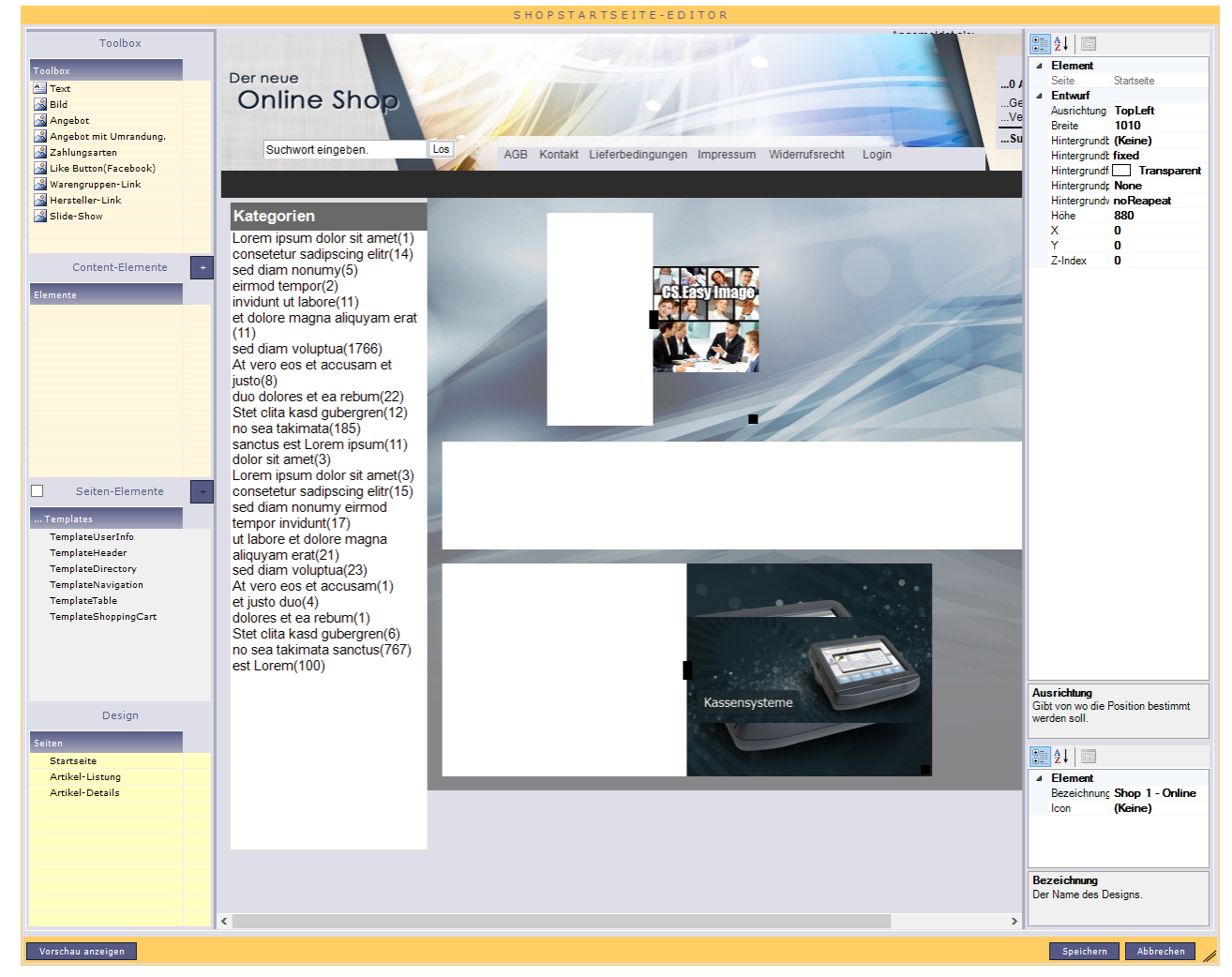

#### $\epsilon$ **CS - Systemhaus GmbH**

CS Systemhaus GmbH Horster Str. 340 **45899 Gelsenkirchen** 

Tel. 0209 / 957 169 - 0 Fax 0209 / 957 169 -19

Internet: www.cs-systemhaus.de<br>E-Mail: info@cs-systemhaus.de

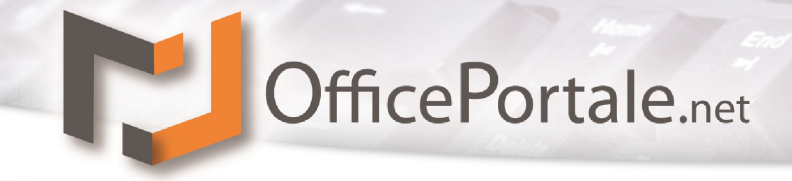

#### **Google Shop-Kategorien**

Die Google-Shop Kategorien können Sie im Gegensatz zu anderen Konstanten nicht selber eingeben oder verändern. Dies geschieht ausschließlich über einen Import. Löschen

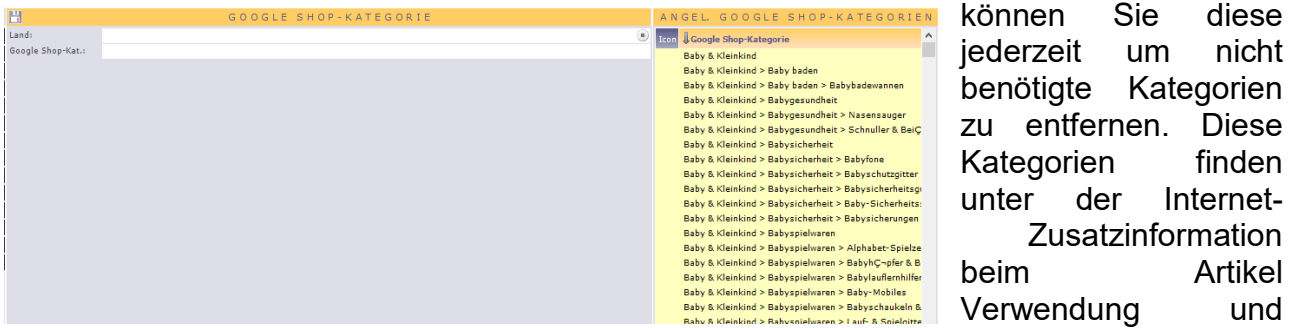

dienen nur zur Bereitstellung für Google-Shopping.

#### **Ladenzeile Kategorien**

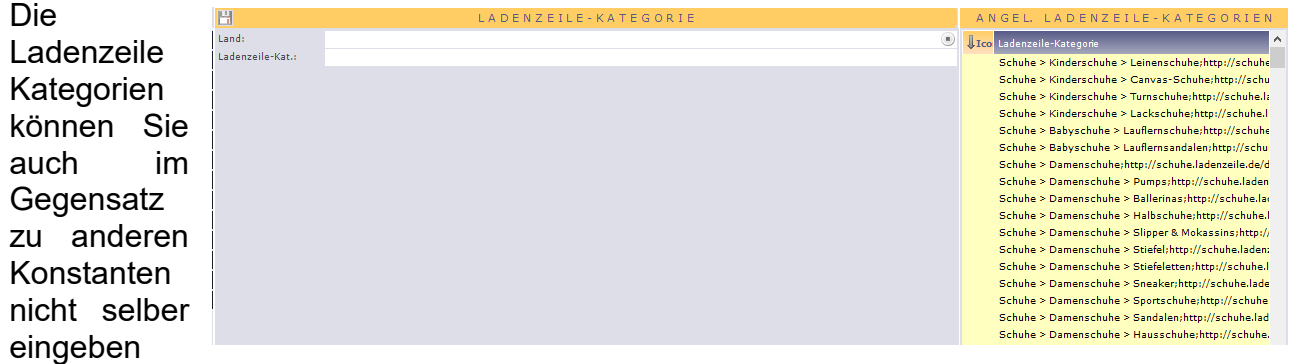

oder verändern. Dies geschieht ausschließlich über einen Import. Löschen können Sie diese jederzeit um nicht benötigte Kategorien zu entfernen. Diese Kategorien finden unter der Internet-Zusatzinformation beim Artikel Verwendung und dienen nur zur Bereitstellung für Ladenzeile.de.

#### **Ebay Kategorien (optional)**

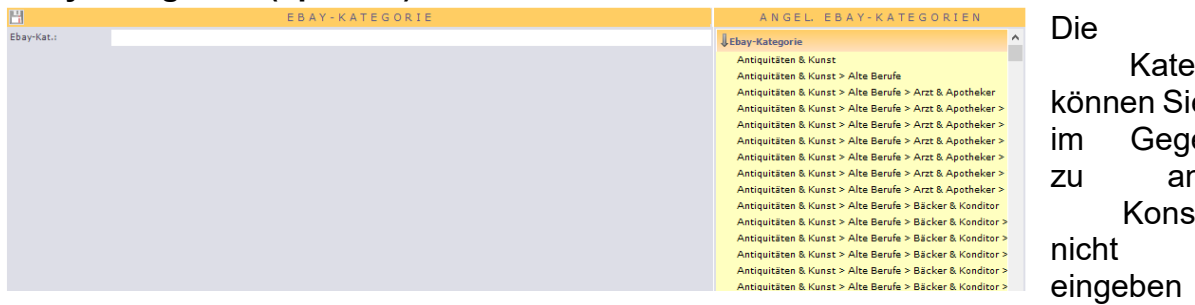

Die Ebay Kategorien können Sie auch im Gegensatz zu anderen Konstanten nicht selber eingeben oder

verändern. Dies geschieht ausschließlich über einen Import. Löschen können Sie diese jederzeit um nicht benötigte Kategorien zu entfernen. Diese Kategorien finden unter der Internet-Zusatzinformation beim Artikel Verwendung und dienen nur zur Bereitstellung für Ebay.

#### **CS - Systemhaus GmbH**

**CS Systemhaus GmbH** Horster Str. 340 **45899 Gelsenkirchen** 

Tel. 0209 / 957 169 - 0 Fax 0209 / 957 169 -19

Internet: www.cs-systemhaus.de E-Mail: info@cs-systemhaus.de

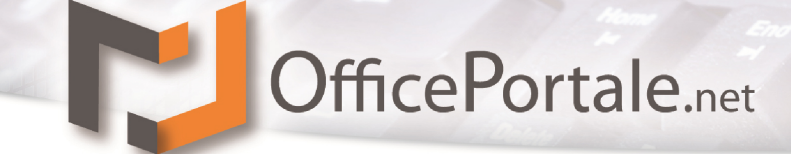

## **Geo-Vorgaben**

 $\rightarrow$  Weitere Informationen befinden sich in der Bearbeitung und werden ergänzt

#### **Bundesland**

→ Weitere Informationen befinden sich in der Bearbeitung und werden ergänzt

#### **Kreditinstitut**

→ Weitere Informationen befinden sich in der Bearbeitung und werden ergänzt

#### **Land**

 $\rightarrow$  Weitere Informationen befinden sich in der Bearbeitung und werden ergänzt

#### **Währung**

→ Weitere Informationen befinden sich in der Bearbeitung und werden ergänzt

#### **Orte**

→ Weitere Informationen befinden sich in der Bearbeitung und werden ergänzt

#### **Sprache**

→ Weitere Informationen befinden sich in der Bearbeitung und werden ergänzt

#### **Straßen**

 $\rightarrow$  Weitere Informationen befinden sich in der Bearbeitung und werden ergänzt

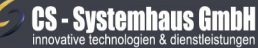

CS Systemhaus GmbH Horster Str. 340 **45899 Gelsenkircher** 

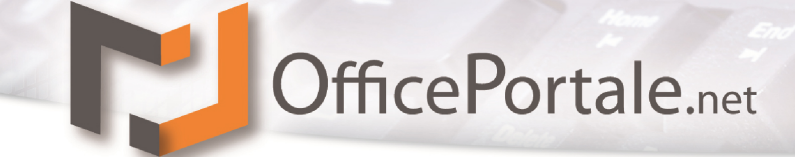

## **C.T.I (optional)**

 $\rightarrow$  Weitere Informationen befinden sich in der Bearbeitung und werden ergänzt

#### **Ansage**

→ Weitere Informationen befinden sich in der Bearbeitung und werden ergänzt

#### **C.T.I.-Gruppe**

→ Weitere Informationen befinden sich in der Bearbeitung und werden ergänzt

### **Vermittlung**

→ Weitere Informationen befinden sich in der Bearbeitung und werden ergänzt

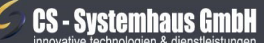

**CS Systemhaus GmbH** Horster Str. 340 **45899 Gelsenkirchen** 

Tel. 0209 / 957 169 - 0 Fax 0209 / 957 169 -19 Internet: www.cs-systemhaus.de<br>E-Mail: info@cs-systemhaus.de

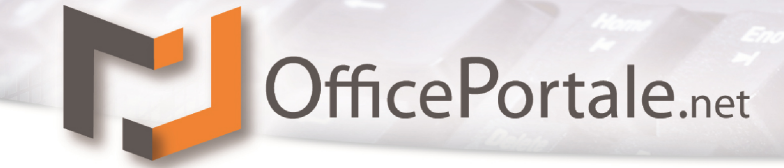

## **Vorabspeicherung der Benutzereinstellungen**

Alle visuellen Veränderungen Ihrer Darstellung (Spaltenveränderung in Listenanzeige) oder Filtereinstellungen in Reports oder Filtereinstellungen innerhalb der Suchen werden für Sie als Software-Benutzer gespeichert. Dies geschieht beim Beenden des Programms. Sollten Sie einmal viele Einstellungen für sich verändert haben können Sie über diesen Menüpunkt eine Vorabspeicherung erzwingen.

#### **CS - Systemhaus GmbH**

**CS Systemhaus GmbH** Horster Str. 340 **45899 Gelsenkirchen** 

Tel. 0209 / 957 169 - 0 Fax 0209 / 957 169 -19 Internet: www.cs-systemhaus.de<br>E-Mail: info@cs-systemhaus.de

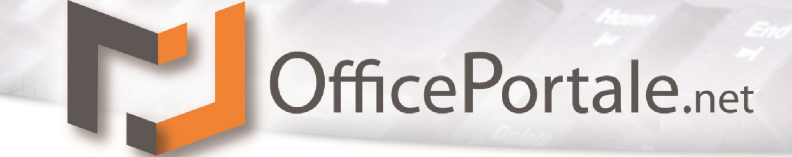

## <span id="page-129-0"></span>**OfficePortale.net - Kassensoftware (Optional)**

Informationen zum ersten Start der Kassensoftware entnehmen Sie bitte unter *Installation – [Kasse-Installation –](#page-29-0) Programm Starten*

## <span id="page-129-1"></span>**Starten der OfficePortale.net - Kassensoftware**

Nach dem Start befindet sich die<br>Kasse in einem gesperrten in einem gesperrten Zustand. Die grundsätzlichen Eingaben zur Freischaltung eines Mitarbeiters und zur Entsperrung werden im Client unter *[Stammdaten –](#page-71-0) Mitarbeiter – [Mitarbeiterzusatz](#page-71-0)* hinterlegt.

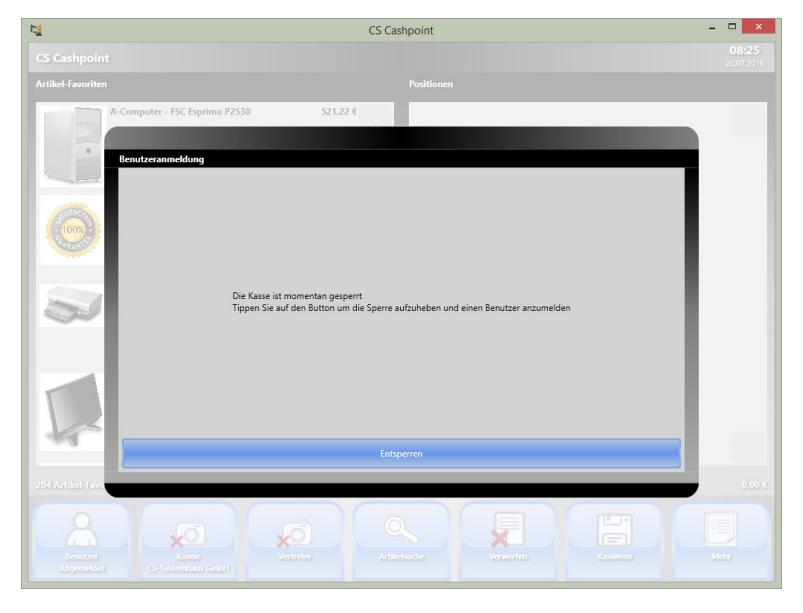

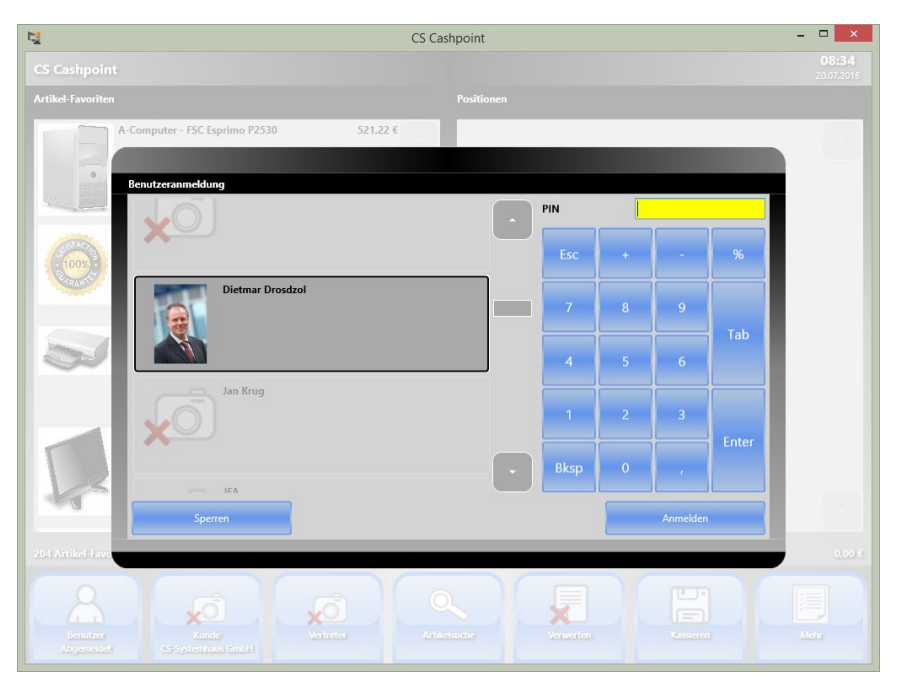

Tippen (oder klicken) Sie nun auf "entsperren" um einen Mitarbeiter auszuwählen. Tippen oder Klicken Sie nun einen der links aufgeführten Mitarbeiter an und tragen den zugehörigen PIN ein. Mit der Schaltfläche "Anmelden" melden Sie sich nun an der Kasse an.

Sie haben die Möglichkeit sich während des Betriebes an der Kasse ab- und anzumelden, damit die Kassiervorgänge auch den jeweiligen Mitarbeitern zugeordnet werden können.

### **CS - Systemhaus GmbH**

**CS Systemhaus GmbH** Horster Str. 340 **45899 Gelsenkirchen** 

Tel. 0209 / 957 169 - 0 Internet: www.cs-systemhaus.de E-Mail: info@cs-systemhaus.de Fax 0209 / 957 169 -19

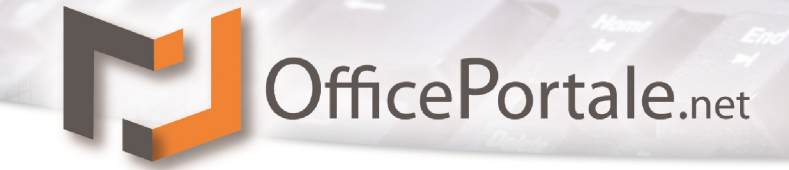

## **Darstellung der OfficePortale.net - Kassensoftware**

Nach der erfolgreichen Anmeldung erhalten Sie, je nach Einstellung und Gebrauchsart der OfficePortale.net - Kassensoftware, folgendes Bild:

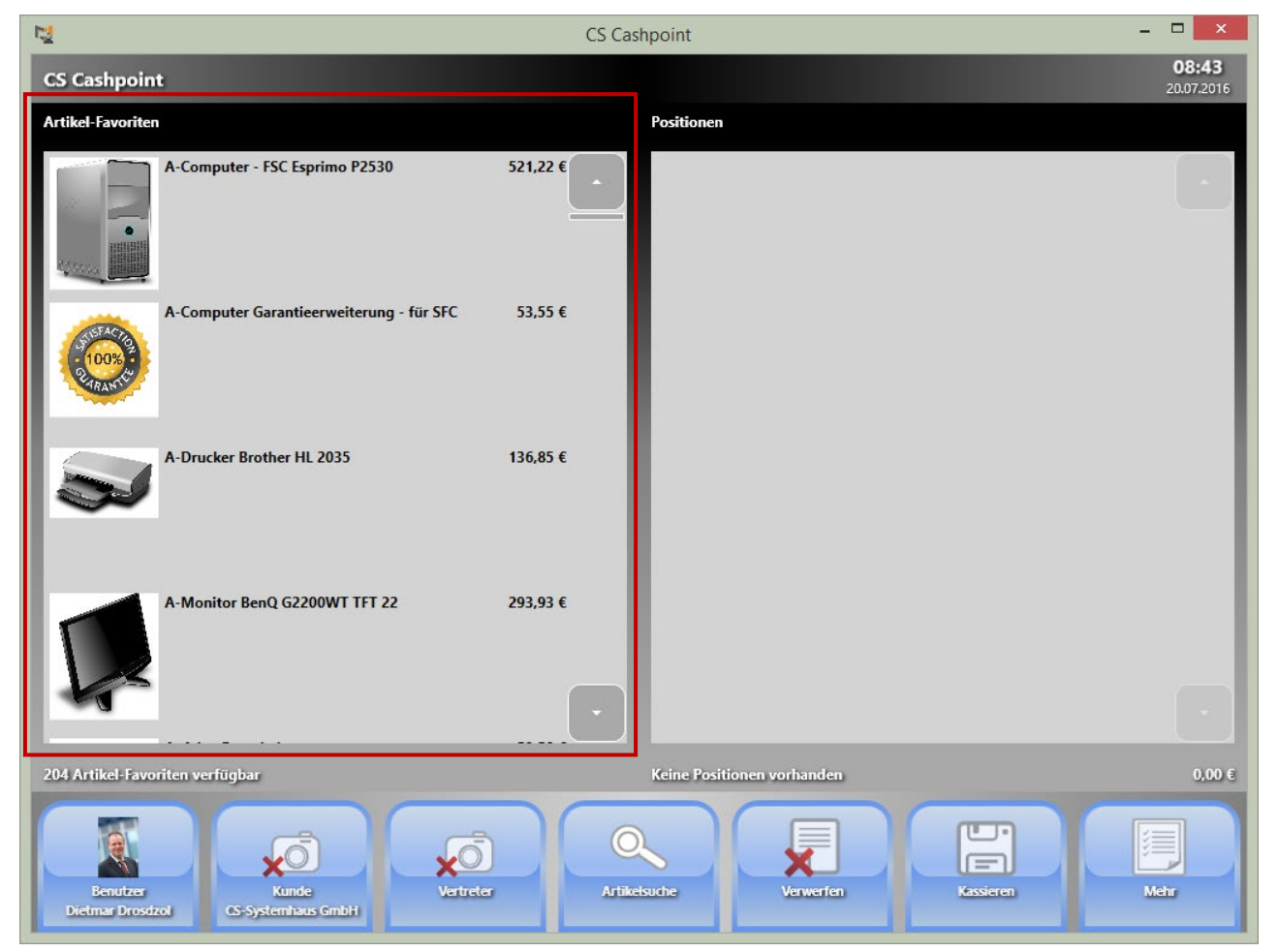

Hier werden Beispielweise alle Artikel auf der linken Seite angezeigt, die als "Favorit" gekennzeichnet wurden. Die Eingabe von Artikeln wird über den OfficePortale.net – Client unter dem Menü *[Stammdaten –](#page-73-0) Artikel* vorgenommen. Die Kennzeichnung eines Artikels als Favorit bearbeiten Sie dort unter *[Option Artikelzusatz](#page-77-0)*.

Ein Tippen (oder Klicken) auf einen der angezeigten Favoriten erspart Ihnen den Scanoder Suchvorgang beim Kassieren. Sie haben auch die Möglichkeit alle Artikel als Favorit zu hinterlegen, eine Begrenzung ist nicht vorhanden. Bedenken Sie dass die Anzeige jedoch einen schnellen Zugriff ermöglichen sollte.

In der Regel werden Favoriten dazu genutzt, sofern Artikel keine eigenen Artikelcodes vorhalten und als Artikelgruppe bearbeitet werden sollen. Auch ist es möglich Warengruppen dort zu hinterlegen, welche dann als Container der zu kassierenden Artikel fungieren sollen.

#### **CS - Systemhaus GmbH**

**CS Systemhaus GmbH** Horster Str. 340 **45899 Gelsenkirchen** 

Tel. 0209 / 957 169 - 0 Fax 0209 / 957 169 -19

Internet: www.cs-systemhaus.de E-Mail: info@cs-systemhaus.de

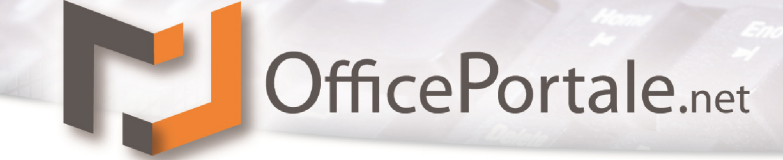

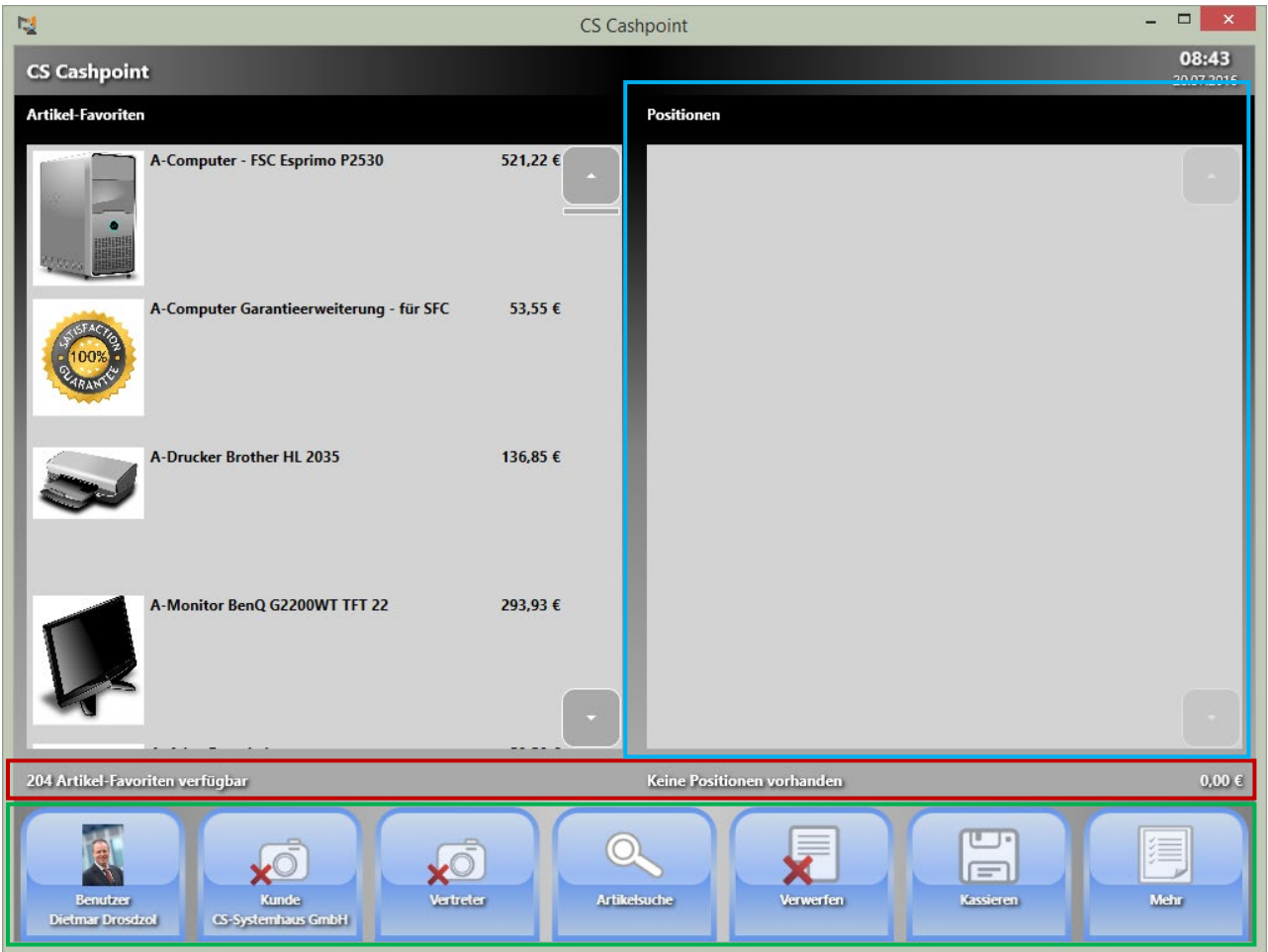

Der blau umrandete Block gibt eine Auflistung der erfassten Positionen aus.

In der darunter liegenden Info-Zeile (rot umrandet) erhalten Sie Informationen zur Anzahl der Artikel-Favoriten, zu den erfassten Positionen sowie zu der bisher zu zahlenden Summe.

Weitere Informationen und Funktionen gibt Ihnen die unten liegende Funktionsleiste (grün umrandet). Die Funktionen werden nachfolgend noch im Einzelnen beschrieben.

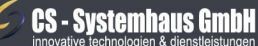

**CS Systemhaus GmbH** Horster Str. 340 **45899 Gelsenkirchen** 

Tel. 0209 / 957 169 - 0 Fax 0209 / 957 169 -19

Internet: www.cs-systemhaus.de<br>E-Mail: info@cs-systemhaus.de

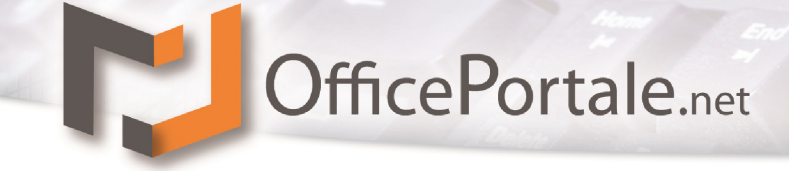

## **Dargestellte Funktionsleiste**

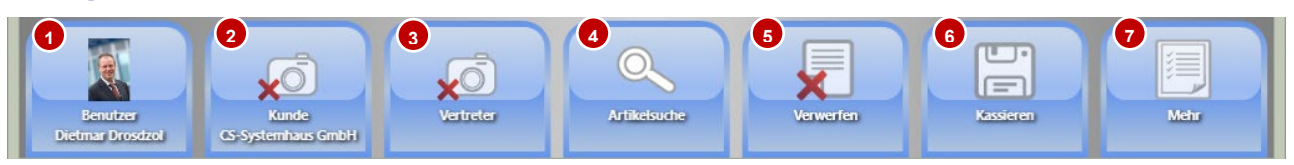

Die hier dargestellte und beschriebene Funktionsleiste ist lediglich ein Beispiel. Darstellung, Reihenfolge und Inhalt können je nach der von Ihnen vorgenommenen Einstellung abweichen. Die Beschreibung der einzelnen Schaltflächen erwartet Sie im Folgenden.

#### **1. Benutzer**

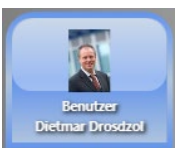

Hier wird der angemeldete Benutzer (Mitarbeiter) angezeigt. Tippen (oder klicken) Sie ein weiteres Mal auf die Schaltfläche "Benutzer" wird die Kasse gesperrt und Sie befinden sich im Ausgangszustand wie unter *[Starten der OfficePortale.net –](#page-129-1) Kassensoftware* beschrieben.

## **2. Kunde**

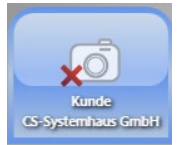

Grundsätzlich wird erwartet, dass Sie im OfficePortale.net – Client einen Ihrer Kunden (Voreinstellung: Kunde Barverkauf) als Standardkunde hinterlegen. In unserem Beispiel wurde die CS-Systemhaus GmbH als Standardkunde hinterlegt. Alle Kassiervorgänge werden auf diesen Kunden gebucht.

Arbeiten Sie jedoch mit Stammkunden, Kundenkarten o.ä. können Sie mit Klick auf die Schaltfläche "Kunde" vor dem Kassiervorgang den zu bedienenden Kunden über

**The Co** 

nachfolgende Suche auswählen: Nach Bestätigung wird der nächste Beleg auf den ausgewählten Kunden gebucht, danach wird der Standardkunde wieder voreingestellt.

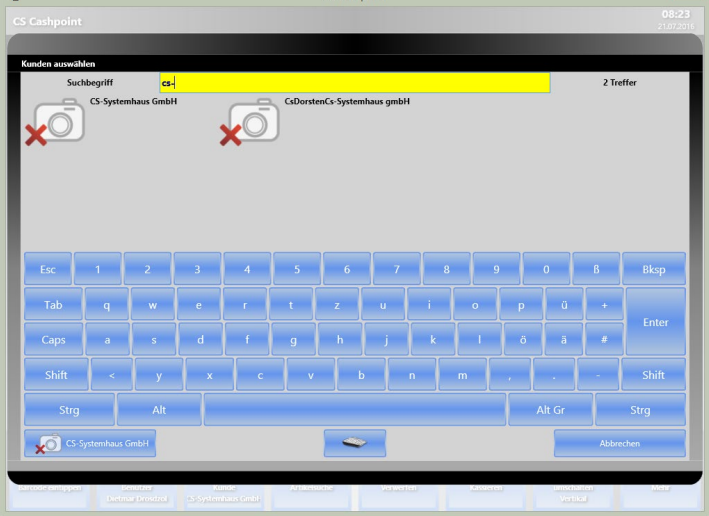

**CS - Systemhaus GmbH** 

**CS Systemhaus GmbH** Horster Str. 340 **45899 Gelsenkircher** 

Tel. 0209 / 957 169 - 0 Fax 0209 / 957 169 -19

ternet: www.cs-systemhaus.de E-Mail: info@cs-systemhaus.de

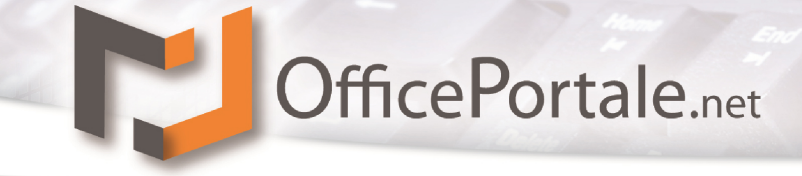

#### **3. Vertreter**

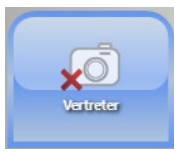

Wenn Sie Ihre Mitarbeiter, oder noch zusätzliche Vertreter am Umsatz beteiligen, können Sie dies mit der OfficePortale.net – Kassensoftware tun. Der Mitarbeiter ist automatisch durch die Kassenanmeldung beim Kassiervorgang hinterlegt, einen weiteren Vertreter können Sie hier auswählen.

### **4. Artikelsuche**

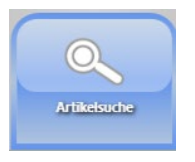

Benötigen Sie, ggf. unabhängig vom Kassiervorgang Informationen eines bestimmten Artikels, Dient Ihnen die Schaltfläche "Artikelsuche" dazu. Mit Eingaben wie Suchbegriff, Artikelbezeichnung, Artikelnummer o.a. können Sie sich die entsprechenden Artikel auflisten lassen. Natürlich können Sie dies auch im Zusammenhang eines Kasiervorganges wie

unter *Kassiervorgang – [Erfassen von Artikeln über die Artikelsuche](#page-144-0)* beschrieben tun.

#### **5. Verwerfen**

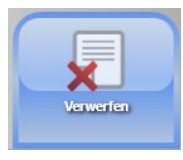

Wollen Sie die bisher erfassten Positionen vor dem Kassieren verwerfen, geschieht dies über die Schaltfläche.

Eine Warnung ob Sie den Beleg wirklich verwerfen möchten erscheint selbstverständlich zuvor.

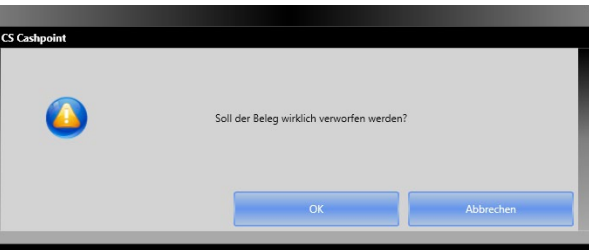

#### **6. Kassieren**

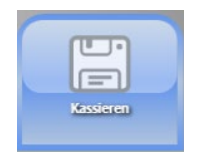

Mit dieser Schaltfläche schließen Sie Ihren aktuellen Kassiervorgang ab. Den gesamten Kassiervogang sowie der Abschluss über die Schaltfläche wird unter *[Kassiervorgang](#page-135-0)* und *[Kassiervogang abschließen](#page-146-0)* genau beschrieben.

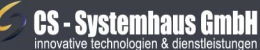

CS Systemhaus GmbH Horster Str. 340 **45899 Gelsenkircher** 

Tel. 0209 / 957 169 - 0 Fax 0209 / 957 169-19

Internet: www.cs-systemhaus.de<br>E-Mail: info@cs-systemhaus.de

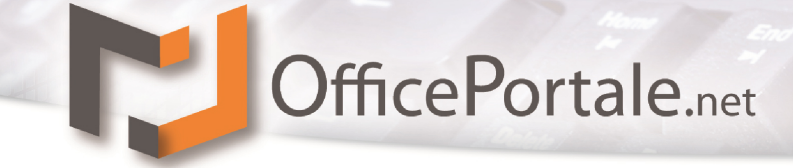

#### <span id="page-134-0"></span>**7. Mehr**

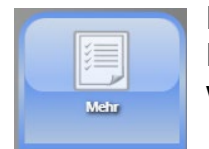

Hinter dieser Schaltfläche finden Sie weitere Funktionen und Einstellungsmöglichkeiten. Nach Klick auf die Schaltfläche erhalten Sie weitere Schaltflächen welche wir im Nachgang weiter beschreiben.

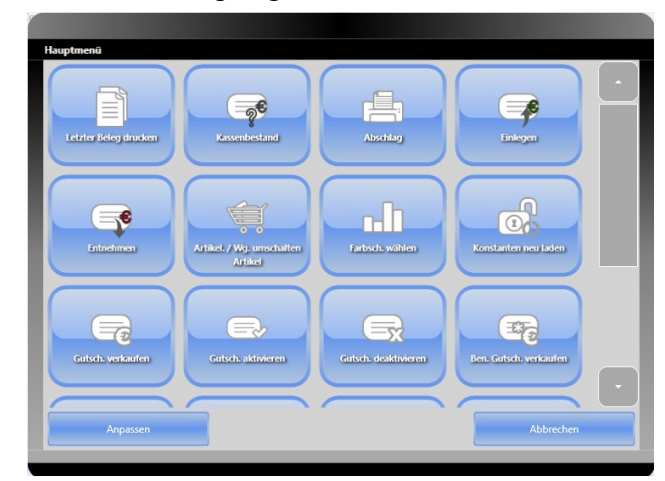

#### **Einlegen**

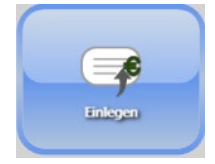

Benötigen Sie aufgrund höherer Barentnahmen Eine monetäre Einlage in Ihrer Kasse so wird dies Über die Schaltfläche "Einlegen" realisiert.

#### **Entnehmen**

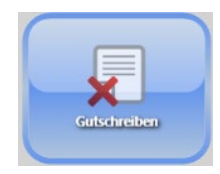

Haben Sie eine Barentnahme für eine Lieferung, einen Einkauf oder eine Bankeinlage wird dies über die Schaltfläche "Entnehmen" realisiert.

In beiden Fällen erhalten Sie die dargestellte Eingabemöglichkeit mit der Sie den gewünschten Betrag, eine weitere Information sowie das dazu gehörige FiBu-Konto auswählen können. Weitere Informationen für die Vorbereitung der FiBu-Konten finden Sie unter *Konstanten – [Organisation-Rechtlich](#page-110-0)  [/ FiBu-Konten.](#page-110-0)*

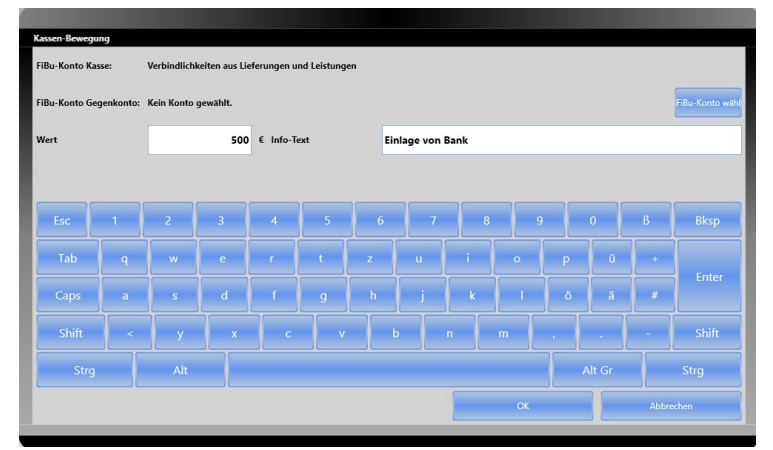

#### **CS - Systemhaus GmbH**

**CS Systemhaus GmbH** Horster Str. 340 **45899 Gelsenkircher** 

Tel. 0209 / 957 169 - 0 Fax 0209 / 957 169 -19

Internet: www.cs-systemhaus.de<br>E-Mail: info@cs-systemhaus.de

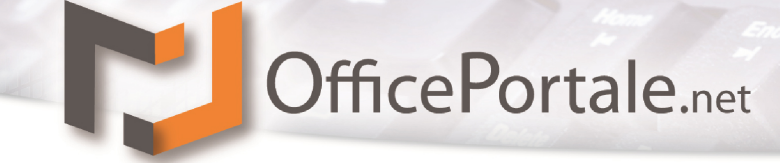

#### **Programm beenden**

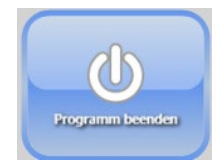

Mit dieser Schaltfläche beenden Sie die OfficePortale.net - Kassensoftware.

#### **Programmversion**

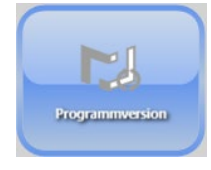

Bei Supportanfragen an die CS-Systemhaus GmbH kann es vorkommen dass Sie nach der von Ihnen installierten Version der OfficePortale.net - Kassensoftware gefragt werden. Den Versionsstand wird Ihnen durch klicken auf diese

Schaltfläche angezeigt.

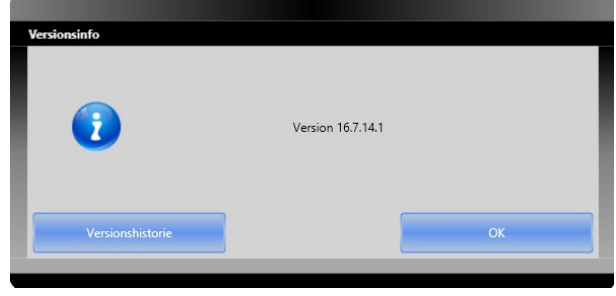

#### **Barcode eintippen**

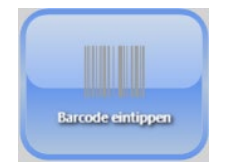

Lässt sich der Barcode auf einem Artikel u.U. einmal nicht scannen, jedoch gut lesen, dann haben Sie über diese Schaltfläche die Möglichkeit diesen per Tastatur einzugeben um den Artikel zu erfassen.

#### <span id="page-135-0"></span>**Kassenbestand**

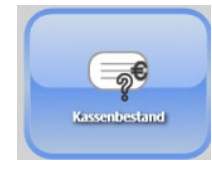

Benötigen Sie Informationen über Ihren aktuellen Kassenbestand? Genau dazu dient diese Schaltfläche. Mit Detailinformationen über Ihre

Kassenbewegungen und dem daraus resultierenden Barbestand erscheint die

nebenstehende Anzeige.

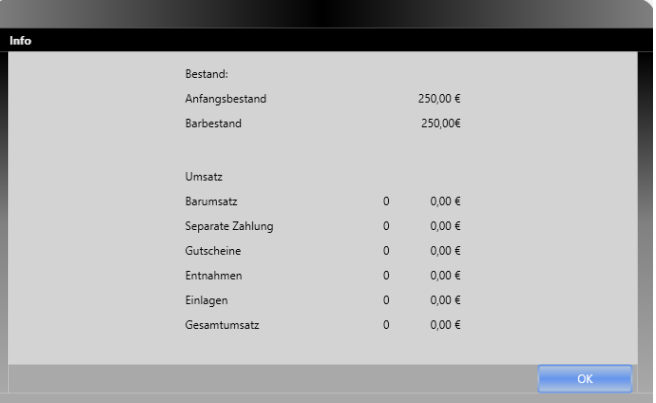

#### **CS - Systemhaus GmbH**

CS Systemhaus GmbH Horster Str. 340 **45899 Gelsenkirchen** 

Tel. 0209 / 957 169 - 0 Fax 0209 / 957 169 -19 Internet: www.cs-systemhaus.de<br>E-Mail: info@cs-systemhaus.de

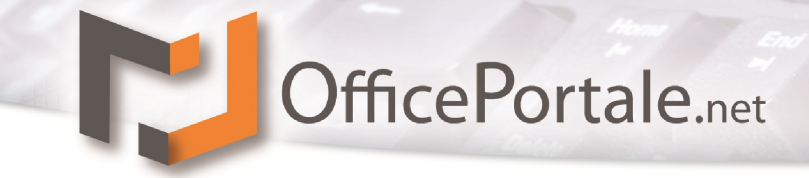

#### **Farbschema wählen**

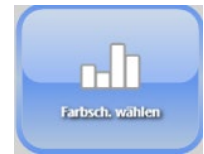

Hier können Sie das Aussehen Ihrer OfficePortale.net – Kassensoftware Ihrem CI anpassen. Sie erhalten eine Auswahl über angelegte Farbschemen und die Möglichkeit eigene zu designen. Somit kann Ihre Kasse

auch wie im nebenstehend abgebildet aussehen.

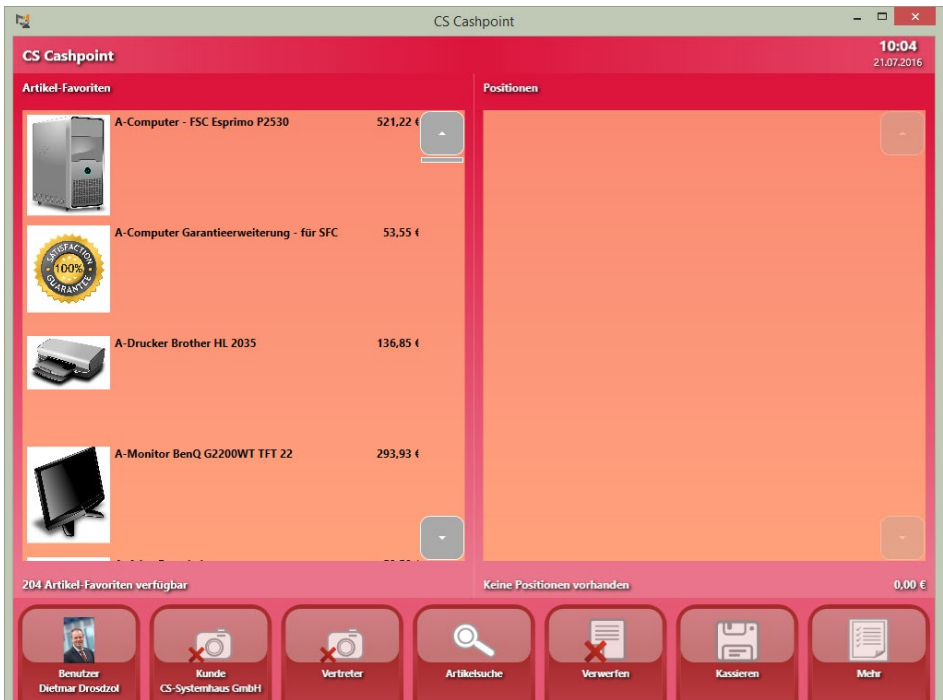

#### Auswahl – Farbschema

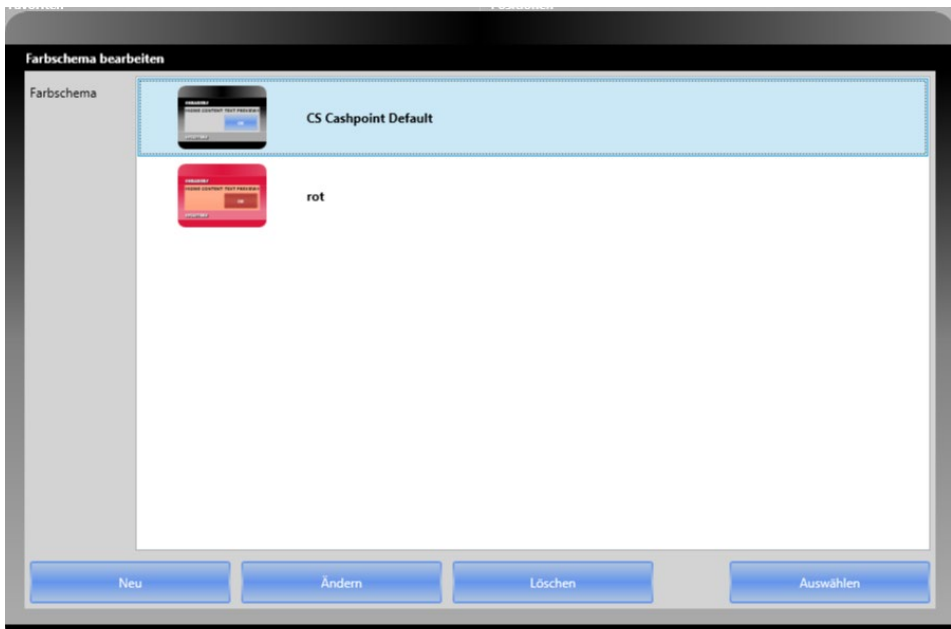

## **CS - Systemhaus GmbH**

**CS Systemhaus GmbH Seite 137 von 152**

Internet: www.cs-systemhaus.de<br>E-Mail: info@cs-systemhaus.de Tel. 0209 / 957 169 - 0 Fax 0209 / 957 169 -19

# OfficePortale.net

#### Bearbeitung – Farbschema

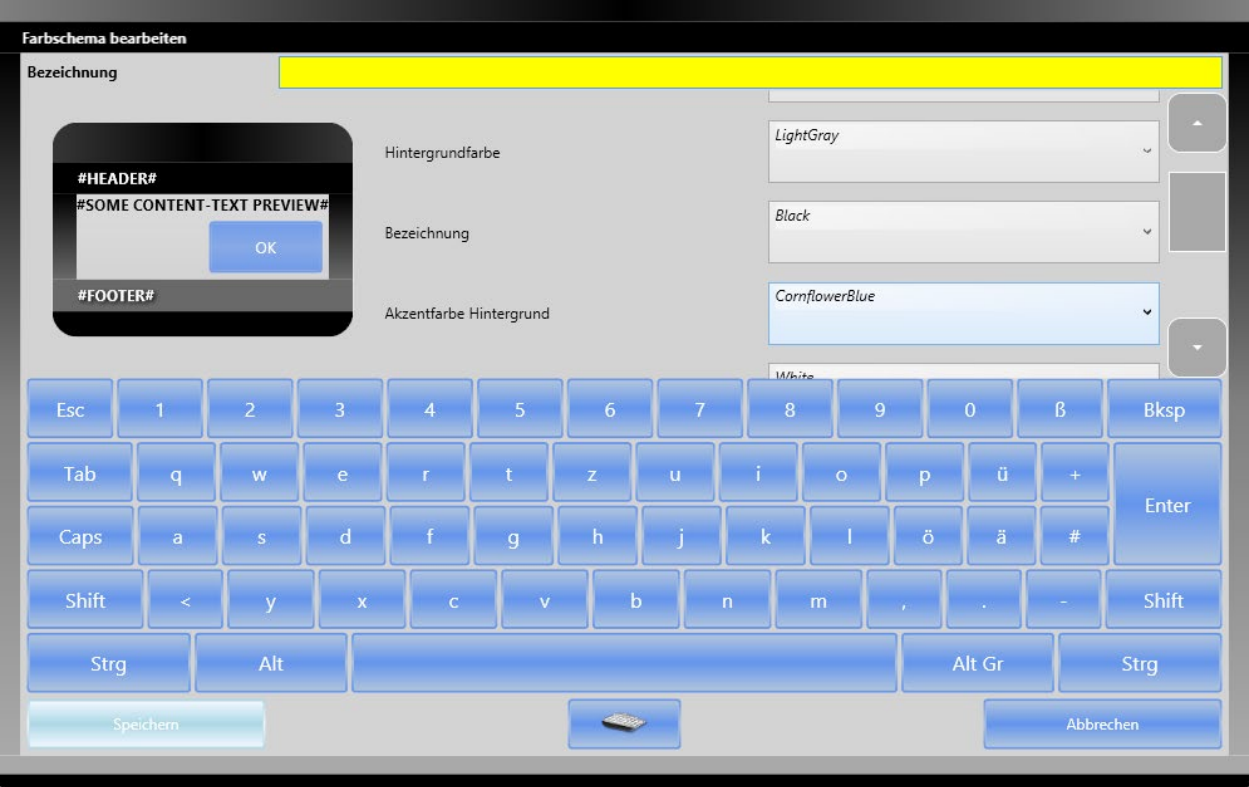

#### **Desktop-Verknüpfung erstellen**

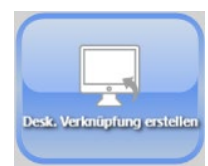

Hiermit erstellen Sie eine Verknüpfung der OfficePortale.net – Kassensoftware auf Ihrem Desktop. Dazu können Sie die Option für den Mauszeiger sowie den Bildschirm-Modus angeben.

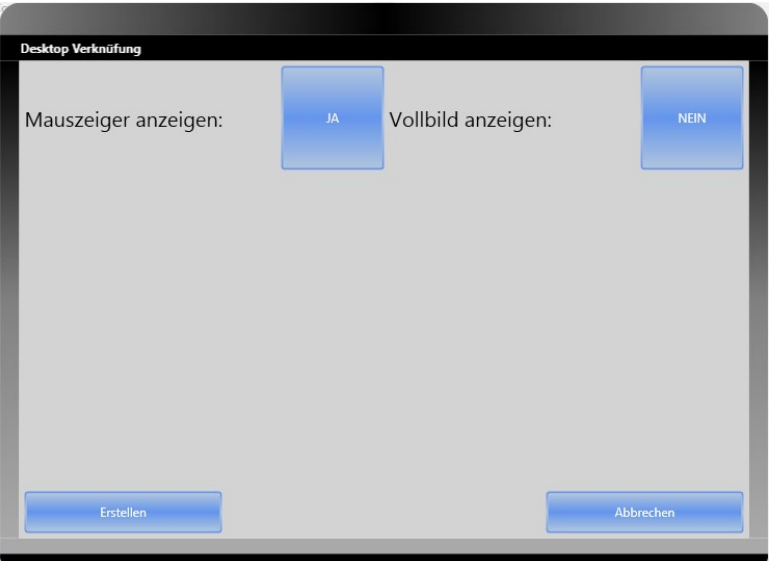

#### **CS - Systemhaus GmbH**  $\epsilon$

CS Systemhaus GmbH ES Systemmass embre<br>Horster Str. 340<br>45899 Gelsenkirchen

Internet: www.cs-systemhaus.de<br>E-Mail: info@cs-systemhaus.de Tel. 0209 / 957 169 - 0 Fax 0209 / 957 169 -19

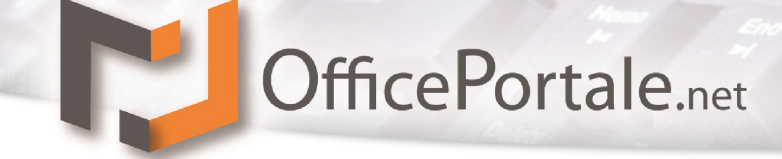

#### **Abschlag**

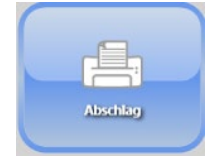

Benötigen Sie weitere Informationen als nur den aktuellen Kassenbestand, oder möchten Sie einen Tagesabschlag generieren, dann steht Ihnen dazu die Schaltfläche Abschlag zur Verfügung.

Im ersten Schritt werden Sie gefragt, ob Sie einen Tagesabschlag machen, und somit den Tag abschließen wollen. Bei "OK" wird der Tag abgeschlossen, bei "Nein" nur ein Abschlag (eine Liste) gedruckt und über "Abbrechen" gelangen Sie zurück in Ihr Menü.

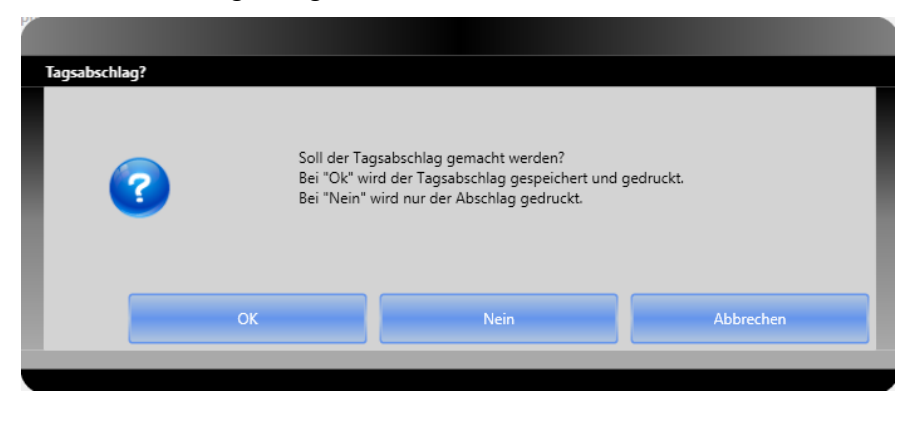

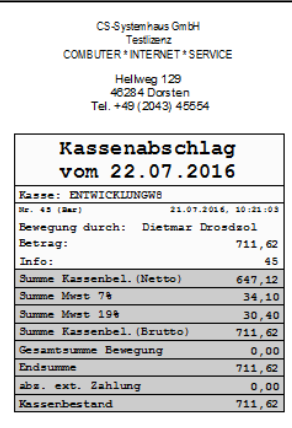

Beim Abschlag verhält es sich wie beim Kassenbon. Welche Informationen oder welches Design Sie dabei wünschen obliegt Ihren Anforderungen. Den Kassenbon sowie den Kassenabschlag können Sie in Gänze individuell gestalten. Natürlich steht es Ihnen frei eine unserer Vorlagen zu nutzen.

#### **Letzten Abschläge**

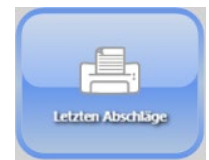

Gibt es Bedarf Die Kassenabschläge vergangener Tage einzusehen oder nochmal zu drucken geschieht dies über die Schaltfläche "Letzten Abschläge". Eine Auswahl der letzten 30 Tage stehen zur Auswahl.

#### **CS - Systemhaus GmbH**

CS Systemhaus GmbH Horster Str. 340 **45899 Gelsenkirchen** 

Tel. 0209 / 957 169 - 0 Fax 0209 / 957 169 -19

Internet: www.cs-systemhaus.de E-Mail: info@cs-systemhaus.de

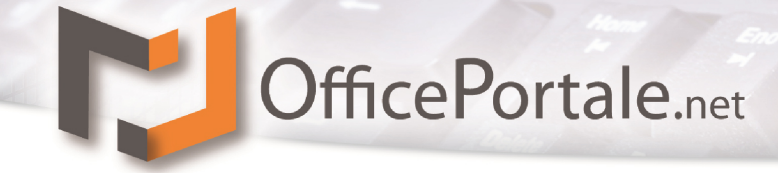

#### **Horizontal/Vertikal umschalten**

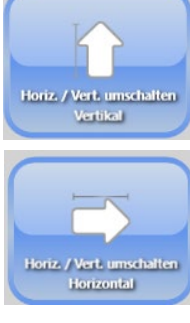

Ob Ihre Artikel links und die erfassten Positionen rechts, oder ob die Artikel oben und die Positionen unten angezeigt werden bestimmen Sie selber über diese Schaltfläche.

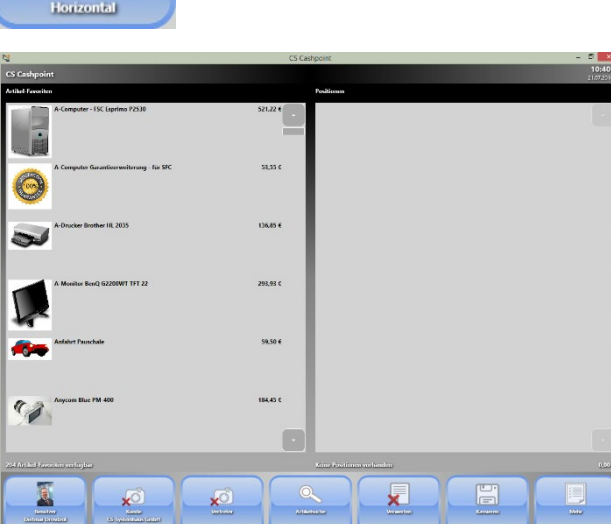

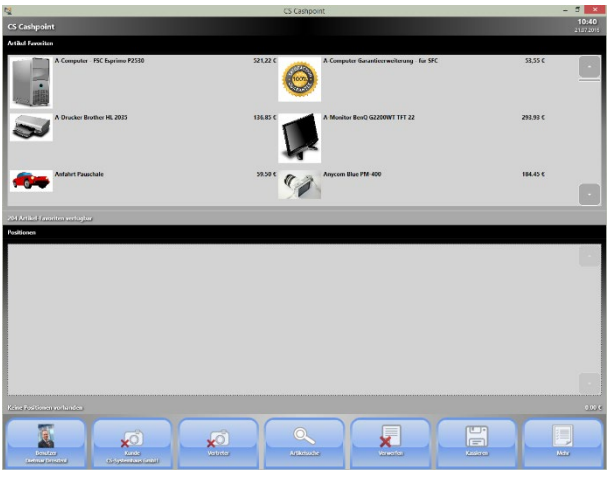

#### **Artikelfavoriten wählen**

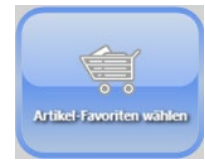

Nicht nur über den OfficePortale.net – Client steht Ihnen die Kennzeichnung der Artikel als Favorit zur Verfügung. Diese Einstellung können Sie auch über die OfficePortale.net – Kassensoftware vornehmen.

#### **Letzter Beleg drucken**

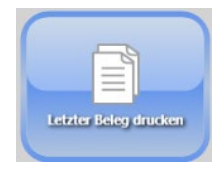

Wurde Ihr letzter Beleg nicht korrekt gedruckt da ggf. kein Papier mehr im Drucker vorhanden war? Den letzten Beleg können Sie schnell und unkompliziert drucken.

#### **Konstanten neu laden**

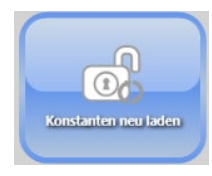

Sollte Sie einmal im OfficePortale.net – Client Kassenrelevante Einstellungen verändert haben müssen Sie die OvvicePortale.net - Kassensoftware nicht neu starten. Ein Klick auf die Schaltfläche genügt.

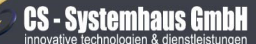

CS Systemhaus GmbH Horster Str. 340 **45899 Gelsenkircher** 

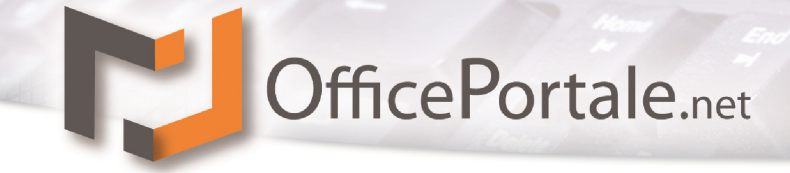

#### **Thema Gutscheine betreffend nachfolgende SChaltflächen**

Um Gutscheine in der OfficePortale.net – Kassensoftware nutzen zu können müssen im OfficePortale.net – Client zuerst Gutscheinvorlagen, sowie Gutscheine erstellt werden. Weitere Informationen dazu finden Sie unter *Konstanten – [Organisations-Typen /](#page-112-0)  [Gutschein-Vorlage](#page-112-0)*.

#### **Gutschein verkaufen**

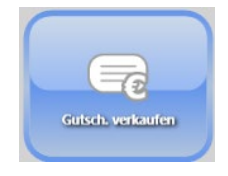

Über diese Schaltfläche Verkaufen Sie die bereits vorbereiteten Gutscheine. Geben Sie (oder besser scannen Sie den Gutscheincode) in der nächsten Eingabeaufforderung ein und bestätigen die Eingabe.

Nach der Bestätigung erhalten Sie den Gutscheinstatus. Ist dieser gültig

Schaltfläche "Verkaufen" aktiv. Mit dieser Schaltfläche verkaufen Sie nun den Gutschein. Dieser wird im Nachgang wie ein Artikel innerhalb Ihrer erfassten Artikel behandelt.

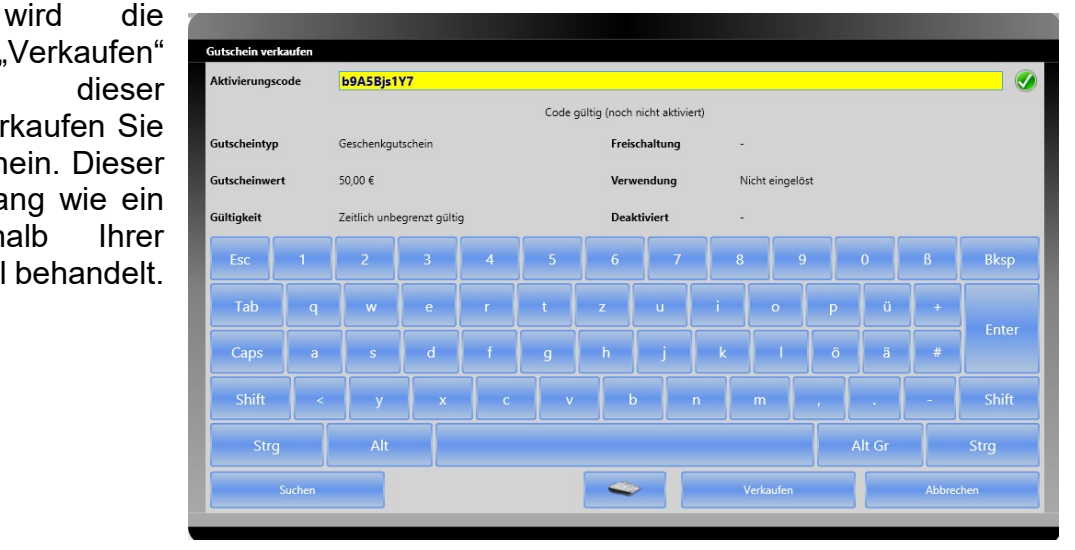

#### **Gutschein deaktivieren**

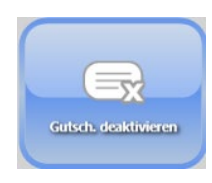

Mit dieser Schaltfläche steht Ihnen die Möglichkeit neben dem Client einen Gutschein zu deaktivieren. Auch hierbei werden Sie nach dem Gutscheincode gefragt.

#### **Gutschein aktivieren**

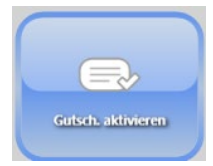

Zur Aktivierung eines zuvor deaktivierten Gutscheins dient die Schaltfläche "Gutschein aktivieren".

#### **CS - Systemhaus GmbH**

CS Systemhaus GmbH Horster Str. 340 **45899 Gelsenkircher** 

Tel. 0209 / 957 169 - 0 Fax 0209 / 957 169 -19

ternet: www.cs-systemhaus.de E-Mail: info@cs-systemhaus.de

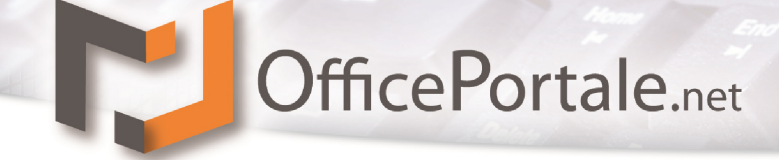

#### **Benutzerdefinierten Gutschein verkaufen**

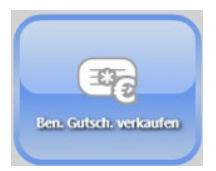

Etwas anders verhält es sich mit dem benutzerdefinierten Gutschein. Zwar muss hier auch eine Gutscheinvorlage existieren, diese fungiert jedoch ausschließlich als Container. Der Gutschein sowie der Wert des Gutscheines hierbei individuell erfasst. Nach Klick auf die Schaltfläche wird automatisch für die unter *[Workflow –](#page-103-0) Computer* hinterlegte

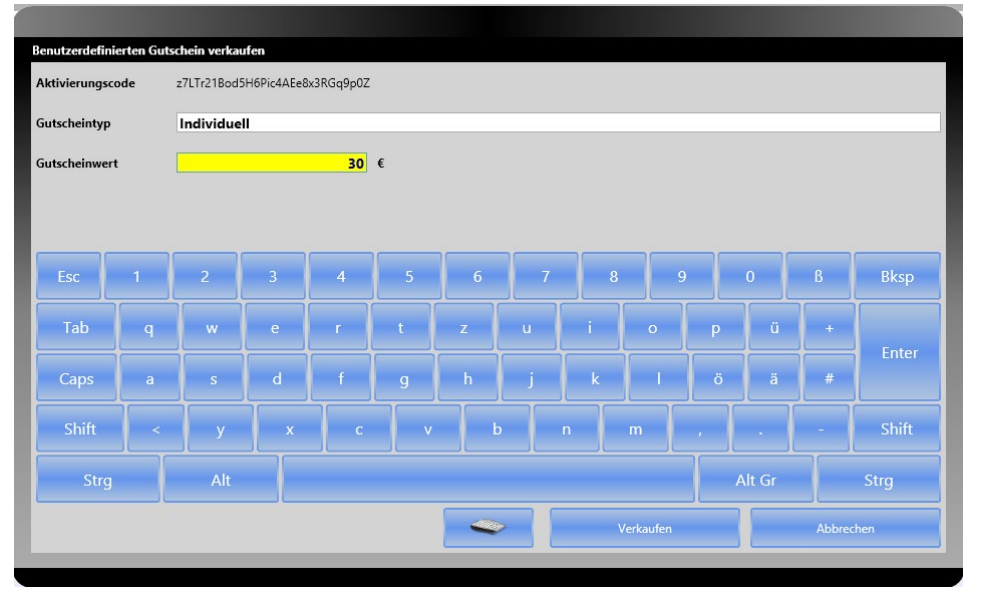

**Gutscheinvorlage** ein Gutscheincode erstellt. Sie erfassen noch den Betrag und "Verkaufen" den Gutschein (Die **Schaltfläche** "Verkaufen" wird erst aktiviert nach Eingabe eines Gutschein-Wertes).

#### **Anpassen**

Anpassen

Eine weitere interessante Schaltfläche befindet sich unter der Rubrik *[Mehr](#page-134-0)* unten links. Mit der Schaltfläche "Anpassen" können Sie die Ausrichtung Ihrer Funktions-Schaltflächen bestimmen. In dem darauffolgenden Fenster

ordnen Sie die Schaltflächen auf Ihrer Hauptebene (Hauptmenü) sowie im Menü "Mehr" an.

Mit den Schaftflächen "Wechseln" und "Aufwärts" sowie "Abwärts" bestimmen Sie welche Funktionen für Sie wichtig sind und wo diese angezeigt werden.

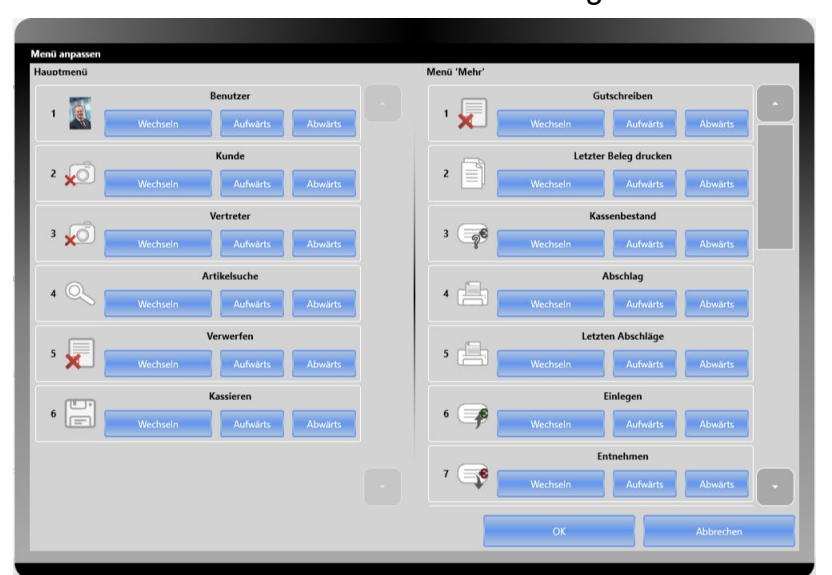

#### **CS - Systemhaus GmbH**

CS Systemhaus GmbH Horster Str. 340 **45899 Gelsenkircher** 

Tel. 0209 / 957 169 - 0 Fax 0209 / 957 169 -19

Internet: www.cs-systemhaus.de E-Mail: info@cs-systemhaus.de

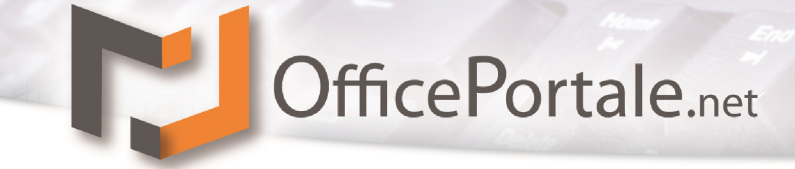

## **Kassiervorgang**

Auch hier bietet Ihnen die Kassensoftware viel Flexibilität.

### **Erfassen von Artikeln**

#### **Erfassen eines Artikels aus Favoriten**

Tippen (oder klicken) Sie den zu erfassenden Artikel aus der Favoritenleiste an. Sie erhalten folgendes Fenster:

Der Artikel wird mit einer Detailinfo angezeigt und gibt Ihnen die Möglichkeit die Menge oder den Preis zu verändern. Zusätzlich gibt es noch ein Rabattfeld welches bei Bedarf genutzt werden kann. Der Rabatt lässt sich als prozentualer Wert oder als fester Betrag erfassen.

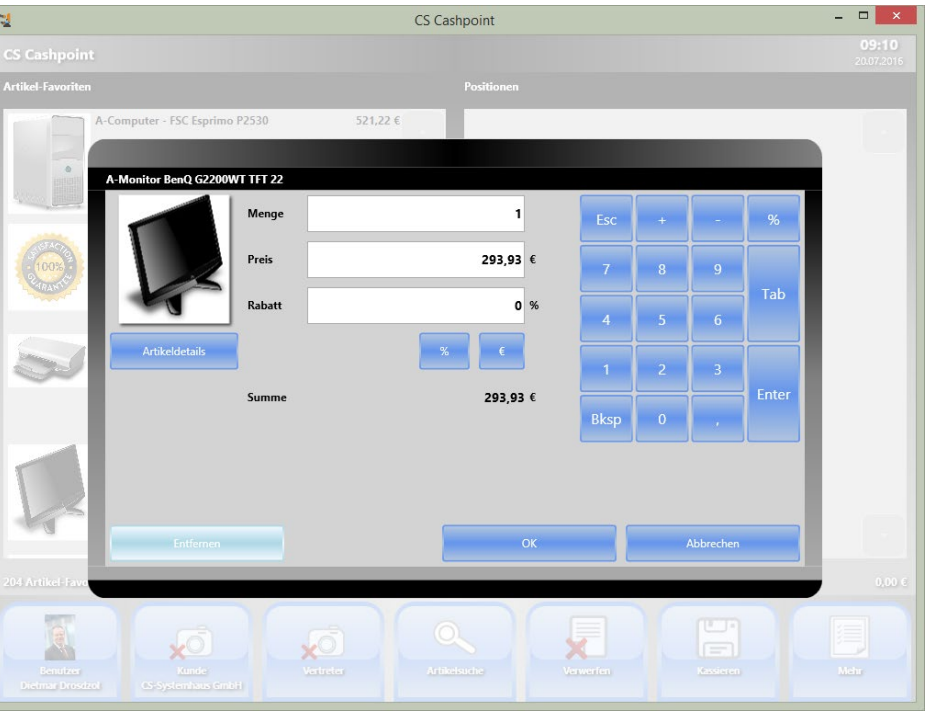

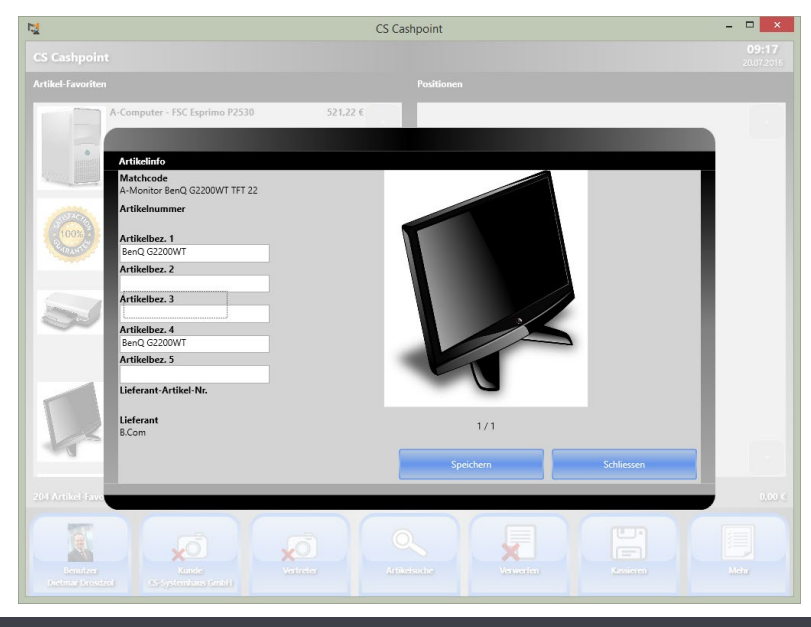

Weiterhin können Sie mit Klick auf "Artikeldetails" ergänzende Artikeldetails abfragen und diese auch für den beleg verändern.

#### **CS - Systemhaus GmbH**

CS Systemhaus GmbH Horster Str. 340 **45899 Gelsenkirchen** 

Tel. 0209 / 957 169 - 0 Fax 0209 / 957 169 -19 Internet: www.cs-systemhaus.de<br>E-Mail: info@cs-systemhaus.de

# OfficePortale.net

Nachdem Sie die Eingabe über "OK" bestätigt haben befindet sich der Artikel unter den erfassten Positionen.

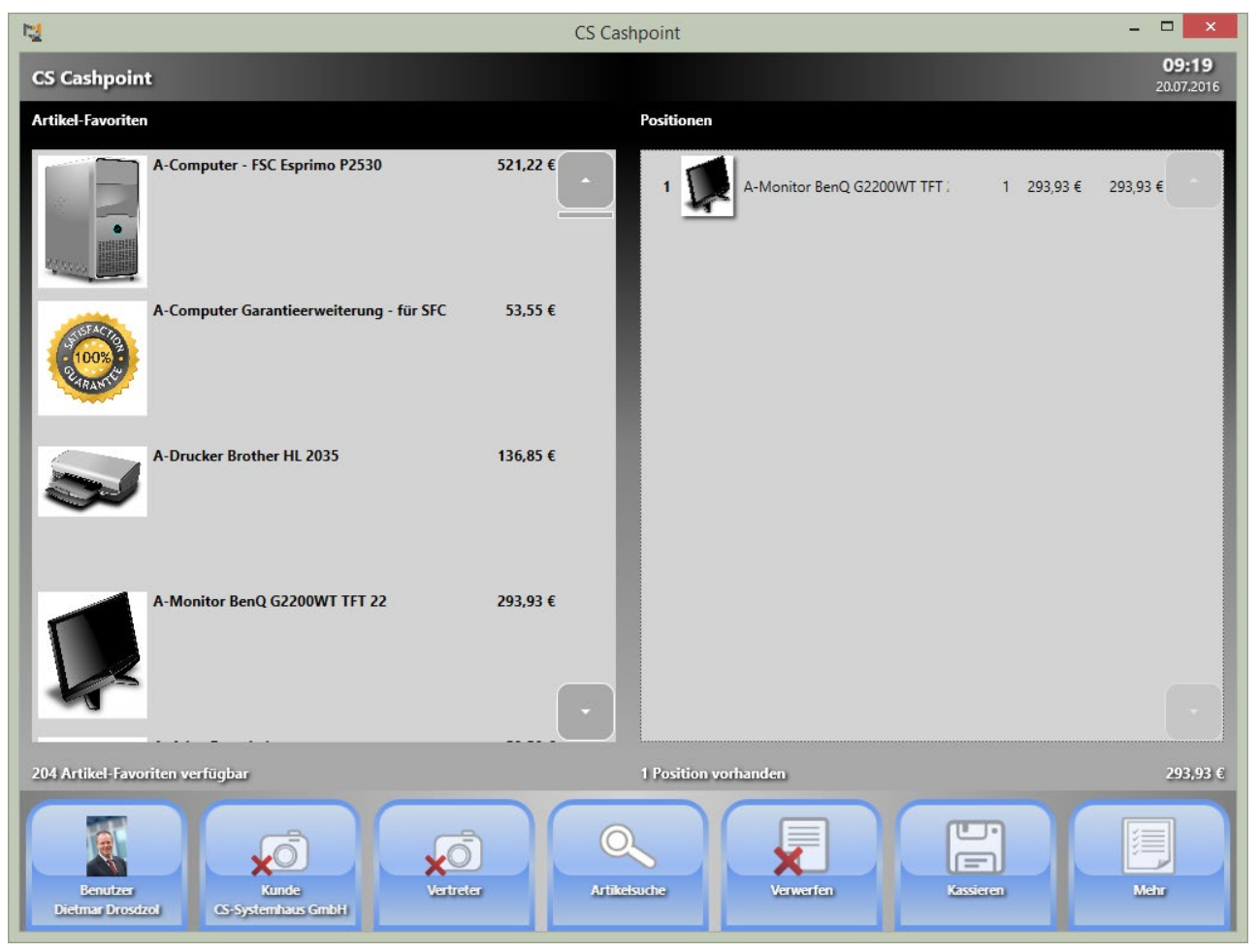

#### $\mathcal C$ **CS - Systemhaus GmbH**

CS Systemhaus GmbH ES Systemmass embre<br>Horster Str. 340<br>45899 Gelsenkirchen

Tel. 0209 / 957 169 - 0 Fax 0209 / 957 169 -19

Internet: www.cs-systemhaus.de<br>E-Mail: info@cs-systemhaus.de
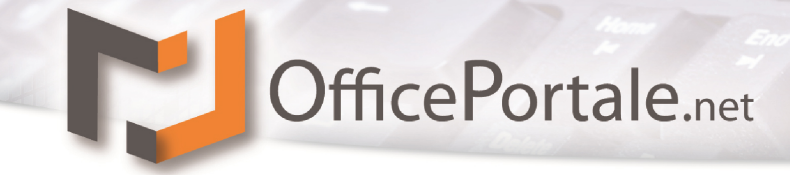

### **Erfassen eines Artikels über die Artikelsuche**

Nicht immer befindet sich Ihr gesuchter Artikel in der Favoritenleiste. Auch ist die Suche nach Artikeln (nicht nur nach Artikelnummer) von Vorteil. Auch diese Möglichkeit bietet Ihnen die OfficePortale.net – Kassensoftware. Klicken Sie dazu in der unten liegenden Funktionsleiste auf "Artikelsuche" um die Artikelsuche zu aktivieren. Mit Eingabe Ihres Suchbegriffs (mit .\*'

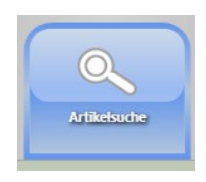

suchen Sie alle Einträge, oder Teileinträge Beispiel '\*computer') werden die gefundenen Artikel wie folgt aufgelistet.

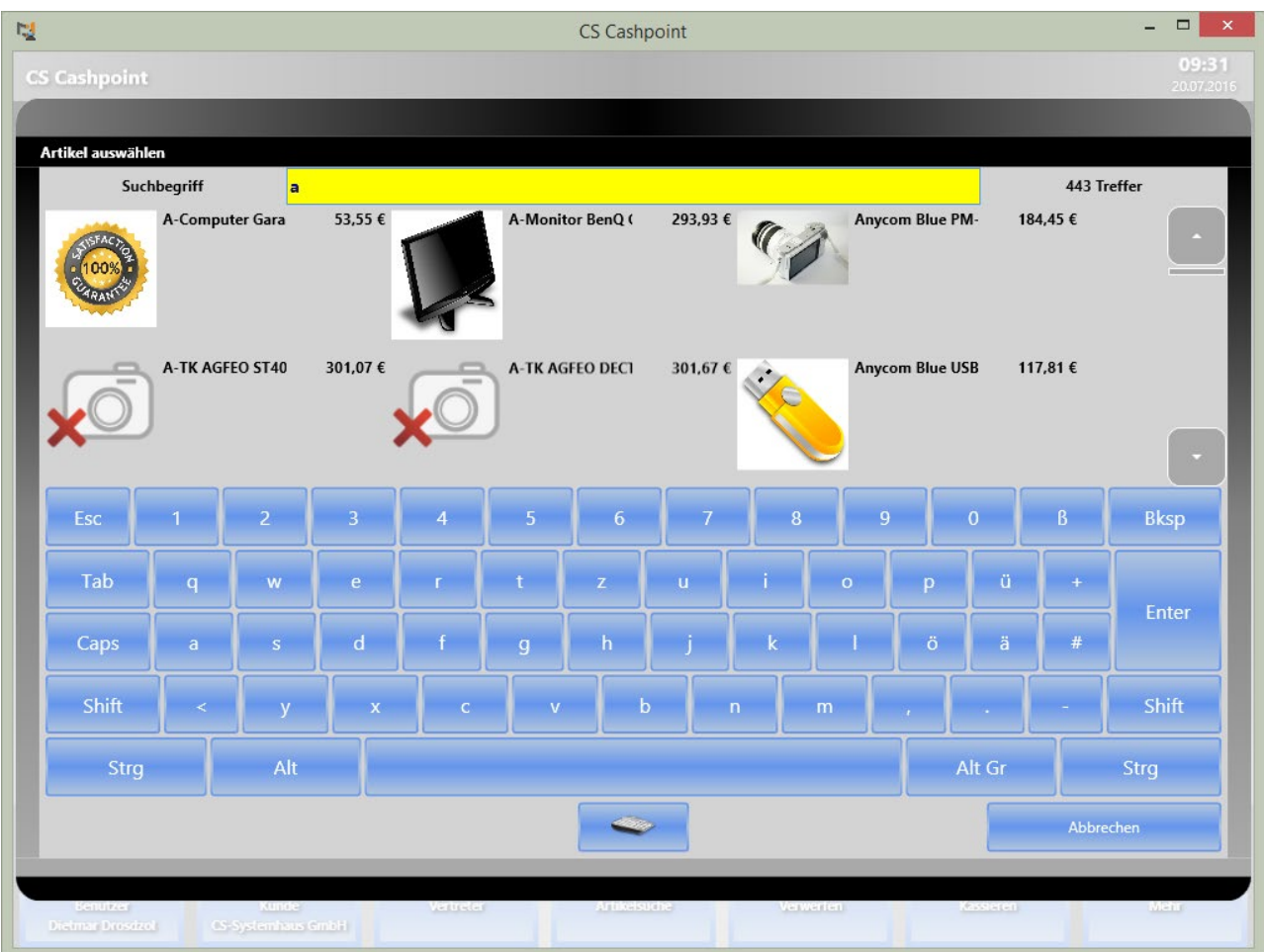

Die Suche und Auflistung, auch bei mehreren hundert Artikeln, dauert nur Sekunden. Wieder erhalten Sie mit Klick auf den gewünschten Artikel die weitere Anzeige zur Bestätigung und mit "OK" wird der Artikel erfasst.

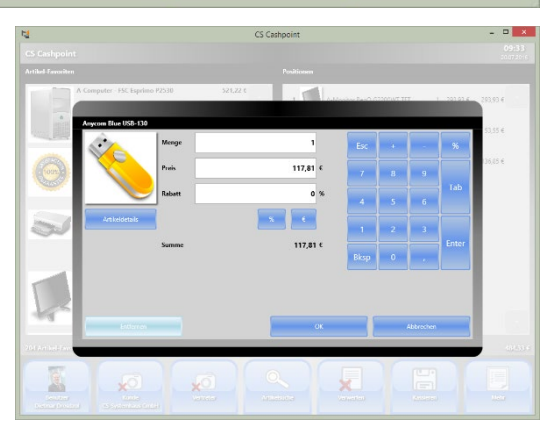

### **CS - Systemhaus GmbH**

CS Systemhaus GmbH Horster Str. 340 **45899 Gelsenkircher** 

Tel. 0209 / 957 169 - 0 Fax 0209 / 957 169 -19

Internet: www.cs-systemhaus.de E-Mail: info@cs-systemhaus.de

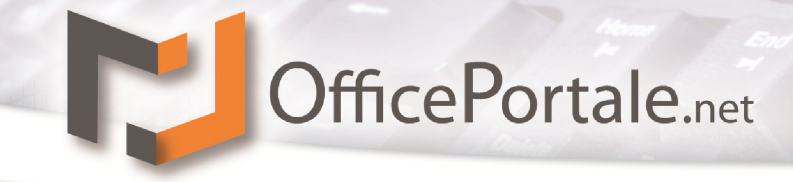

### **Erfassen eines Artikels über Barcode**

Dies ist wahrscheinlich die herkömmlichste und verbreitetste Möglichkeit, Artikel per Scanner zu erfassen. Eine Bestätigung ist hierzu nicht nötig. Der Artikel wird sofort hinzugefügt und der nächste kann gescannt werden.

Bei Mehrfachverkäufen gleicher Artikel können Sie diesen mehrfach scannen oder Sie klicken den Artikel aus der Positionsliste und verändern die Menge in der Detailansicht.

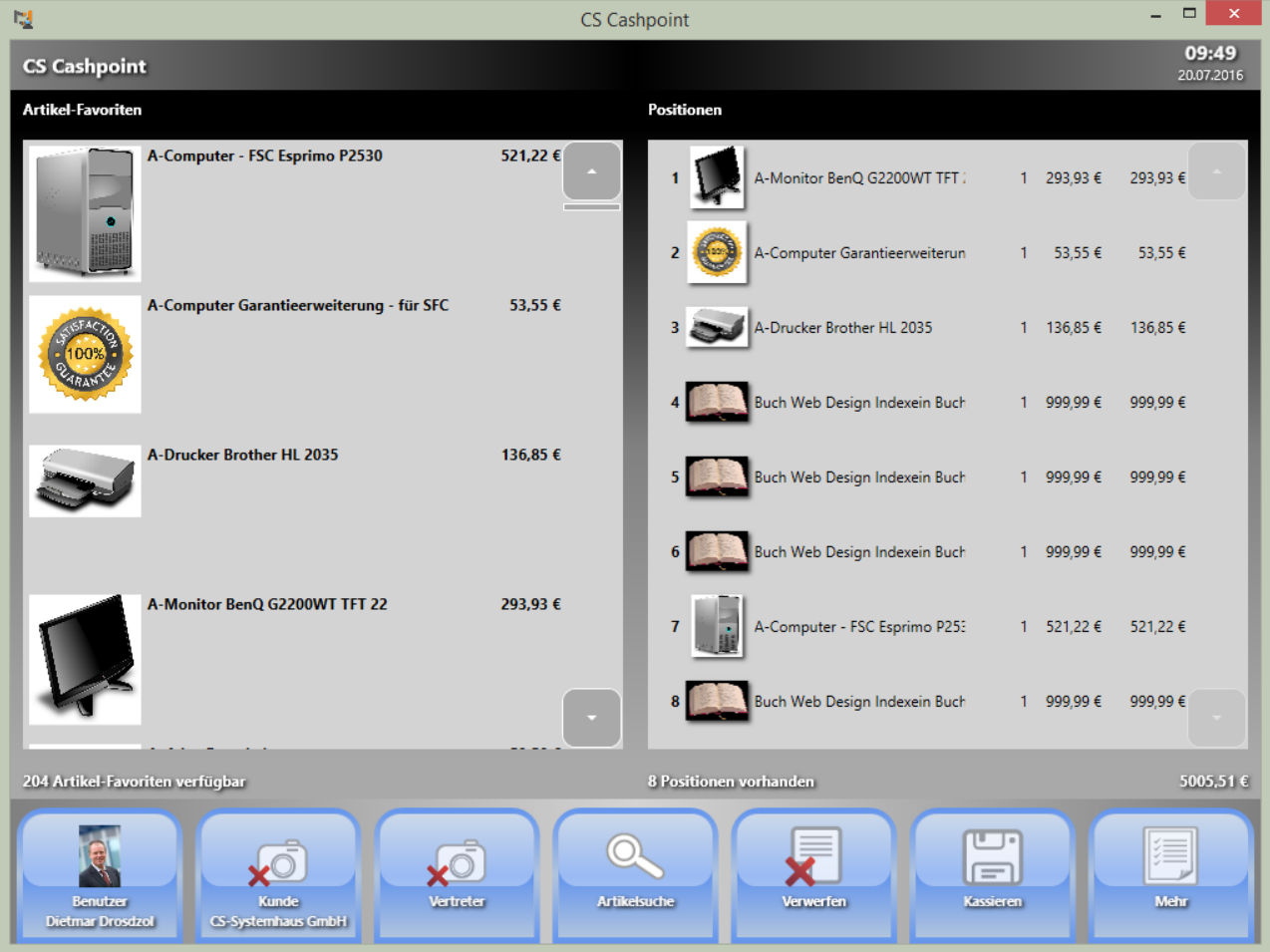

Obwohl der Artikel in der aktuellen Liste mehrfach vorkommt können Sie im OfficePortale.net – Client unter dem Menü *Einstellungen – [Workflow / Option Computer](#page-103-0)* einstellen, dass diese Artikel auf dem Kassenbon als eine Position, in diesem Falle mit Menge vier, gedruckt werden.

Auch nachträgliche Änderungen oder Löschen von Positionen können Sie innerhalb eines aktiven Kassiervorgangs vornehmen.

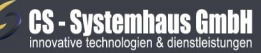

**CS Systemhaus GmbH** Horster Str. 340 **45899 Gelsenkirchen** 

Tel. 0209 / 957 169 - 0 Fax 0209 / 957 169 -19

Internet: www.cs-systemhaus.de<br>E-Mail: info@cs-systemhaus.de

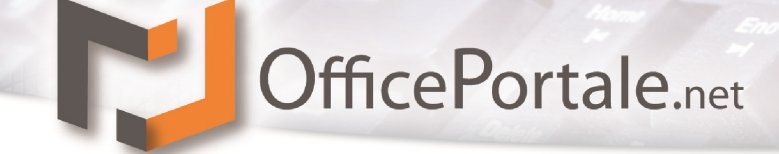

## **Kassiervorgang abschließen**

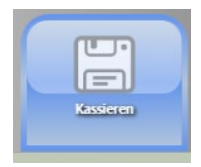

Um den aktuellen Kassiervorgang abzuschließen tippen (oder klicken) Sie auf "Kassieren".

Das Kassierfenster bietet Ihnen schnelle und flexible Möglichkeiten zu kassieren.

Klicken Sie "Passend" um den erhaltenen Betrag gleich dem zu zahlenden Betrag zu setzen.

Geben Sie den Betrag den Sie erhalten ein.

Klicken Sie auf die Banknoten und Münzsymbole um den erhaltenen Betrag zu signalisieren.

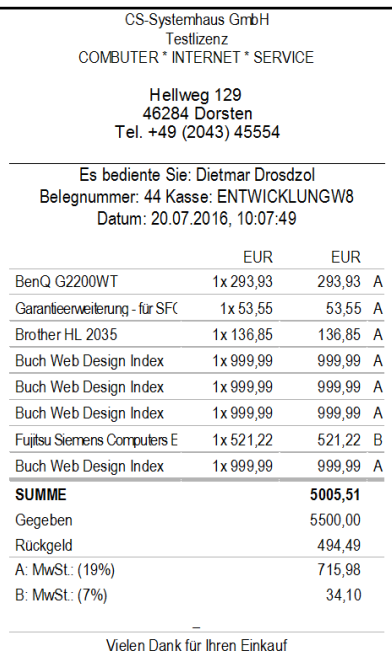

Besuchen Sie uns auf www.lhreEirma.de

### **CS - Systemhaus GmbH**

CS Systemhaus GmbH Horster Str. 340 **45899 Gelsenkircher** 

Tel. 0209 / 957 169 - 0 Fax 0209 / 957 169 -19

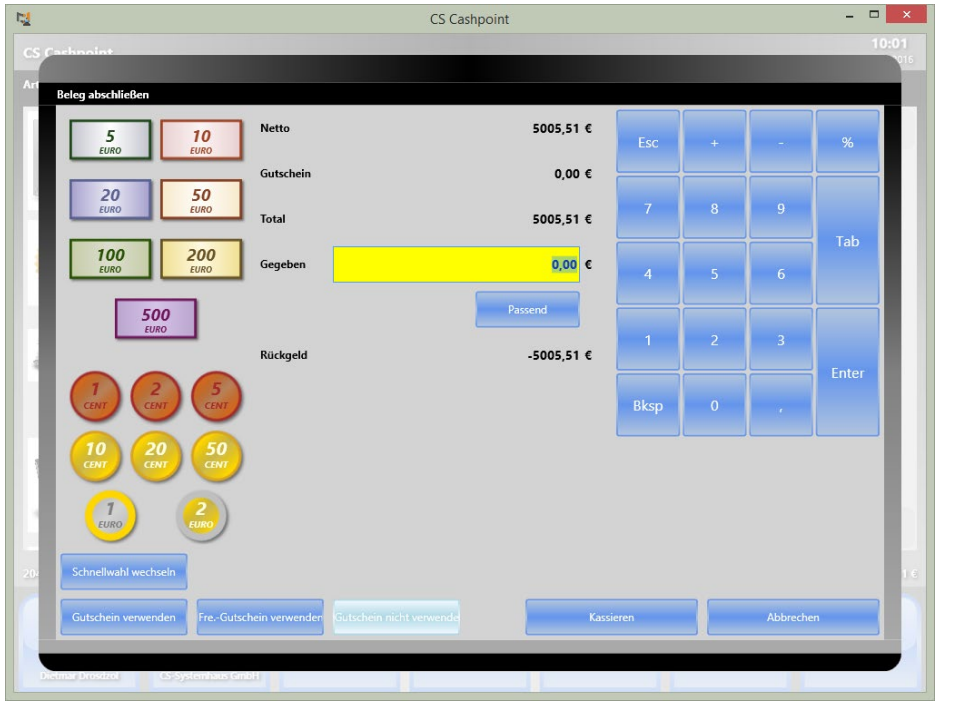

In allen Fällen erhalten Sie zum zu zahlenden Rückgeld die entsprechende Information angezeigt. Mit Klick auf "Kassieren" schließen Sie den aktuellen Vorgang ab, der Kassenbon wird gedruckt und die Kassenschublade öffnet sich.

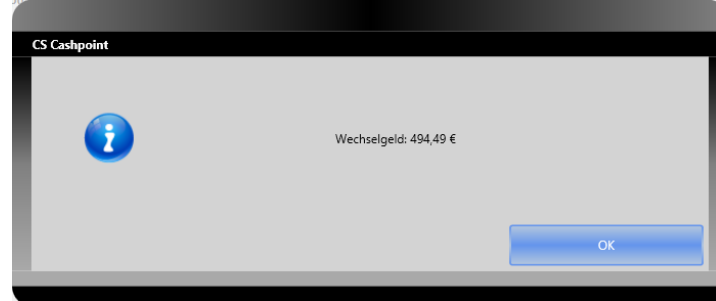

Dier hier dargestellte Ausdruck ist nur ein Beispiel. Der Kassenbon kann nach Ihren Bedürfnissen individuell, selbst mit Bild Ihres Ladenlokals oder mit Wasserzeichen gedruckt werden. Auch ständig wechselnde Werbetexte sind möglich.

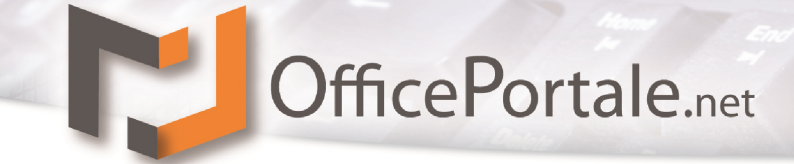

Innerhalb des Kassiervorgans finden Sie drei Schaltflächen, die zur Bearbeitung von

Gutscheinen genutzt werden. Die Schaltfläche "Gutschein verwenden" wird für Gutscheine

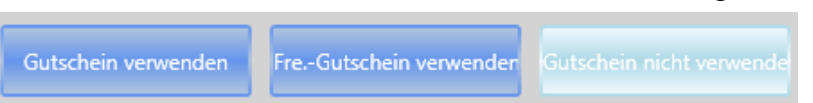

genutzt, die unter OfficePortale.net erstellt wurden. Die Schaltfläche "Fre.-Gutschein" verwenden können Sie nutzen um Gutscheine aus Ihrem bisherigen Kassensystem einzulösen. Hier wird jedoch keine Plausibilitätsprüfung auf Gültigkeit vorgenommen. Haben Sie einmal einen Gutschein hinterlegt kann dieser über die dritte Schaltfläche "Gutschein nicht verwenden" entfernt werden.

### **CS - Systemhaus GmbH**

**CS Systemhaus GmbH** Horster Str. 340 **45899 Gelsenkirchen** 

Tel. 0209 / 957 169 - 0 Fax 0209 / 957 169 -19 Internet: www.cs-systemhaus.de<br>E-Mail: info@cs-systemhaus.de

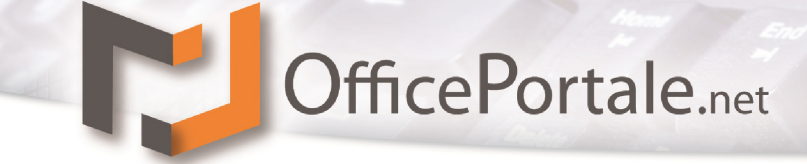

# **Inspiration**

Die OfficePortale.net Kassensoftware kann mehr als andere Software. Im Grunde haben Sie die Möglichkeit eine gesamte Werbekampagne darüber abzubilden.

- Arbeiten Sie doch einfach mit eigenen Kundenkarten.
- Erfassen und Verwalten Sie Ihre Kunden mit deren Einkäufe.
- Werten Sie statistisch Ihre Kunden aus.
- Schreiben Sie Ihre Kunden mit dem OfficePortale.net Newslettersystem personalisiert an und weisen auf Werbeaktionen hin
- Schreiben Sie Ihre Kunden über den OfficePortale.net Client einen personalisierten Werbebrief
- Nutzen Sie Gutscheine um Neukunden zu gewinnen

Sie sehen, wir bieten Ihnen vielfältige Möglichkeiten um sich mit OfficePortale.net auch im Bereich Werbung professionell aufzustellen.

**Optional bieten wir Ihnen auch die Anbindung an ein Checkkartendrucker, mit dem Sie einfach und mit Bild Kundenkarten erstellen können. Sprechen Sie uns an.**

### **CS - Systemhaus GmbH**

CS Systemhaus GmbH Horster Str. 340 **45899 Gelsenkircher** 

Tel. 0209 / 957 169 - 0 Fax 0209 / 957 169 -19 Internet: www.cs-systemhaus.de<br>E-Mail: info@cs-systemhaus.de

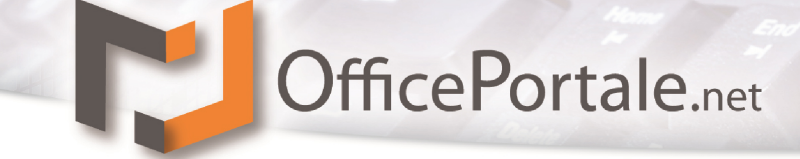

# **Hilfe & Support**

## **Häufig auftretende Probleme**

### **Remote-Server startet nach ordnungsgemäßer Installation nicht.**

Hier ist es möglich, dass der SQL-Server Dienst nicht gestartet wurde. Klicken Sie auf Windows-System – SQLServermanager… öffnen und starten Sie die nötigen Dienste

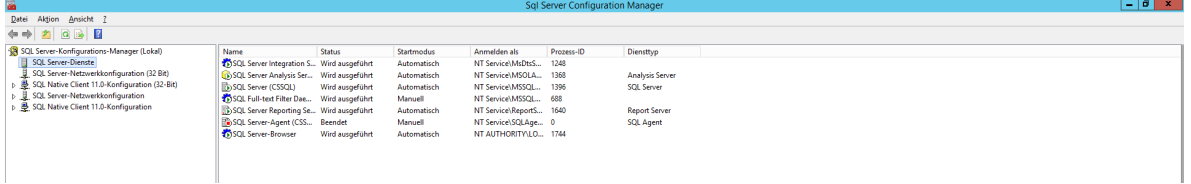

wie im Abbild gezeigt.

#### **Remote-Server startet nach Installation, der Client findet jedoch den Server nicht.**

Hier ist es möglich, dass die wie unter 2.2 Sonstige Hinweise beschrieben, die Ports nicht ordnungsgemäß freigeschaltet sind.

Sollte dies nicht der Fall sein ist es möglich, dass der SQL-Server nicht den Port 1433 nutzt. Dies kommt in der Regel vor wenn Sie nicht mit unserer Installationsroutine die SQL-Serverinstallation mit durchgeführt haben, oder wenn bereits ein SQL-Server installiert war.

Gehen Sie bitte wie folgt vor:

Bitte öffnen Sie die Windows Suche, und suchen nach "SQL Server-Konfigurations-manager" (ohne Anführungszeichen). Sollte diese Suche keine Ergebnisse liefern, so können Sie alternativ folgenden Pfad öffnen: "C:\Windows\SysWOW64\"

Dort befindet sich eine ausführbare Datei, namens "SQLServerManagerXX.msc" (XX steht für die Version Ihrer Applikation)

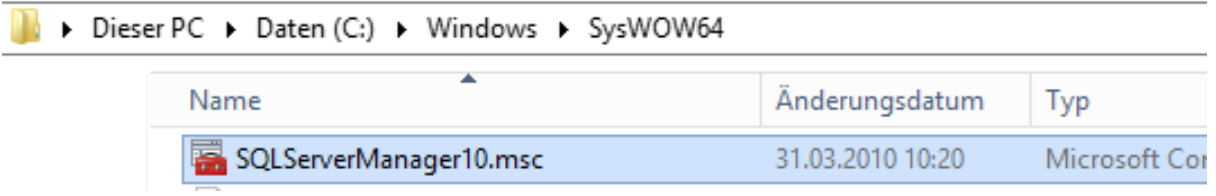

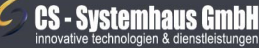

CS Systemhaus GmbH Horster Str. 340 **45899 Gelsenkircher** 

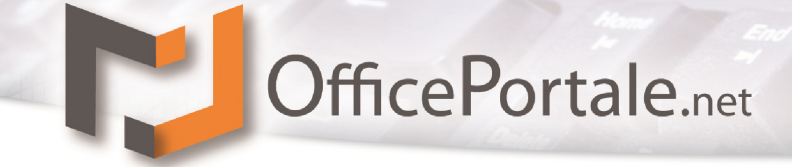

Nun haben Sie auf der linken Seite einen Reiter "SQL Server-Netzwerkkonfiguration". Klappen Sie diesen mit dem kleinen Pfeil auf der linken Seite aus, falls dieser noch nicht ausgeklappt ist. Nun erscheint ein neuer Reiter "Protokolle für 'CSSQL'". Beim Anwählen dieses Reiters erscheint auf der rechten Seite ein neuer Baum. Wählen Sie den Reiter "TCP/IP" mit einem rechtsklick an, und wählen Sie die Option "Eigenschaften".

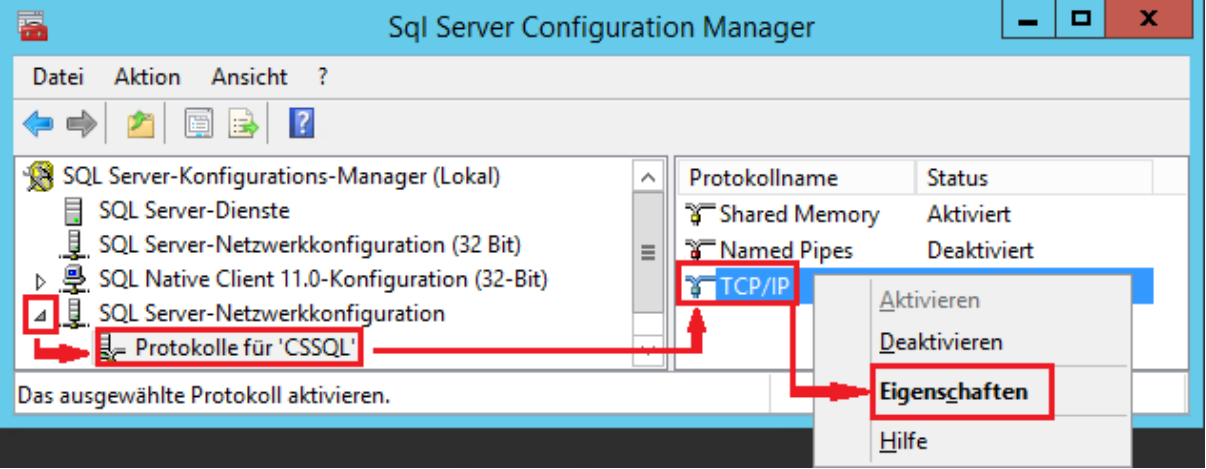

Wählen Sie im folgenden Fenster im Reiter "Protokoll" die Option Aktiviert "Ja" an. Wählen Sie nun den Reiter "IP-Adressen" an. Scrollen Sie dort nun bis nach ganz unten, und tragen Sie im Reiter "IPALL" in das Feld "TCP-Port" den Wert "1433" ein. Bestätigen Sie das Fenster nun mit "ok".

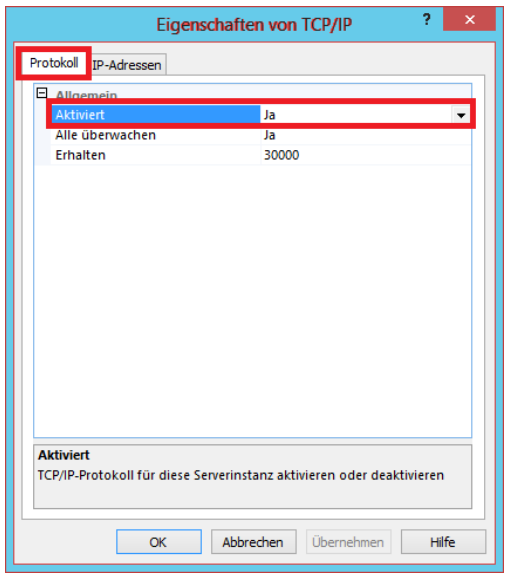

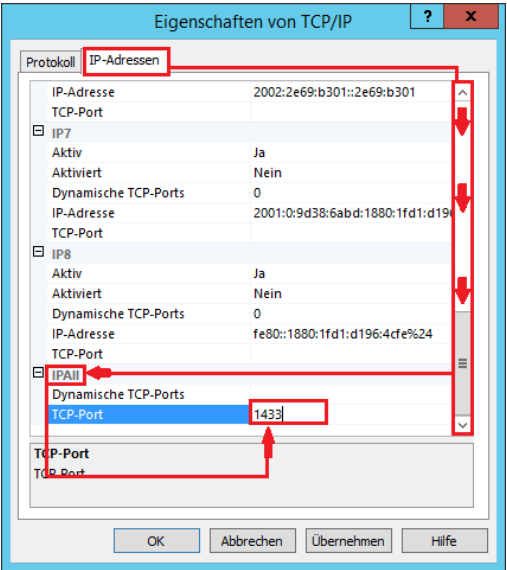

### **CS - Systemhaus GmbH**

**CS Systemhaus GmbH** Horster Str. 340 **45899 Gelsenkircher** 

Tel. 0209 / 957 169 - 0 Fax 0209 / 957 169 -19

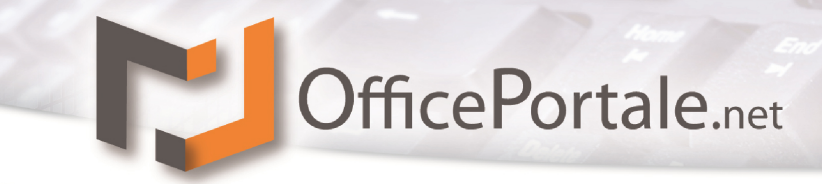

## **Weitere Fragen**

Bei weiteren Fragen, Anregungen oder möglicherweise auftretenden Problemen steht Ihnen unser Support-Team gerne zur Verfügung.

Sie erreichen uns per E-Mail an [support@cs-systemhaus.de](mailto:support@cs-systemhaus.de) oder telefonisch unter +49 0209 9571690

Weitere Informationen zu [OfficePortale.net,](http://officeportale.net/) weiteren Produkten der *[OfficePortale.net](http://officeportale.net/)* Softwarefamilie und der [CS-Systemhaus GmbH](http://cs-systemhaus.de/) finden Sie auch im Internet unter [http://www.officeportale.net](http://www.officeportale.net/) oder [www.cs-systemhaus.de.](http://cs-systemhaus.de/)

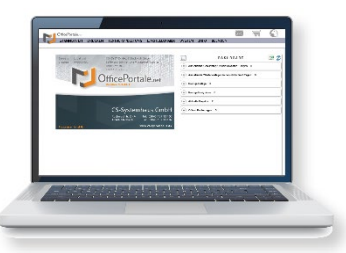

### **CS - Systemhaus GmbH**

**CS Systemhaus GmbH** Horster Str. 340 **45899 Gelsenkirchen** 

Tel. 0209 / 957 169 - 0 Fax 0209 / 957 169 -19 Internet: www.cs-systemhaus.de<br>E-Mail: info@cs-systemhaus.de